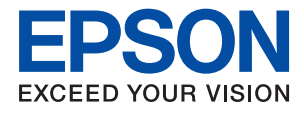

# **WF-2860 Series Руководство пользователя**

### *Содержание*

### *[Об этом руководстве](#page-6-0)*

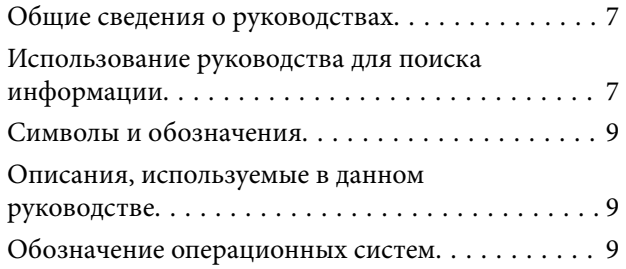

### *[Важные инструкции](#page-10-0)*

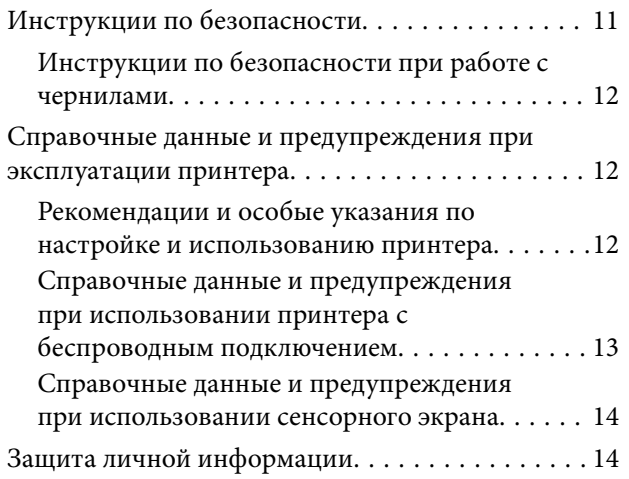

### *[Основные сведения о принтере](#page-14-0)*

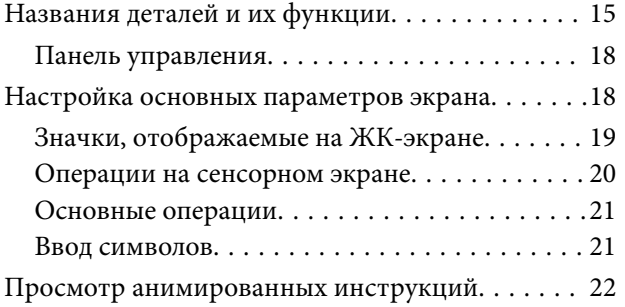

### *[Настройки сети](#page-23-0)*

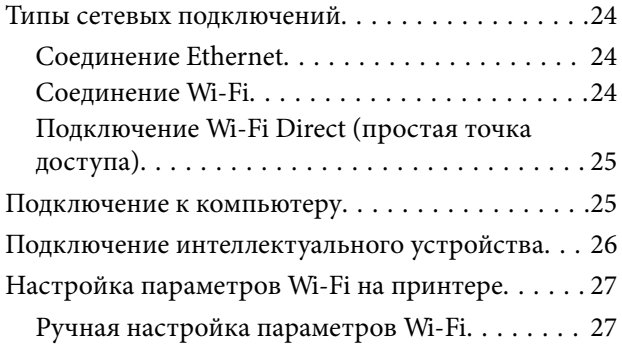

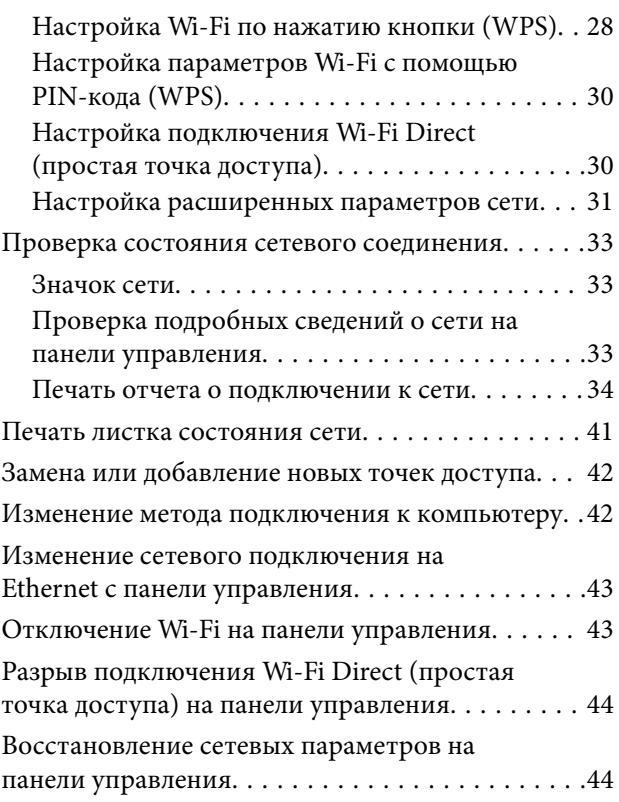

### *[Подготовка принтера](#page-45-0)*

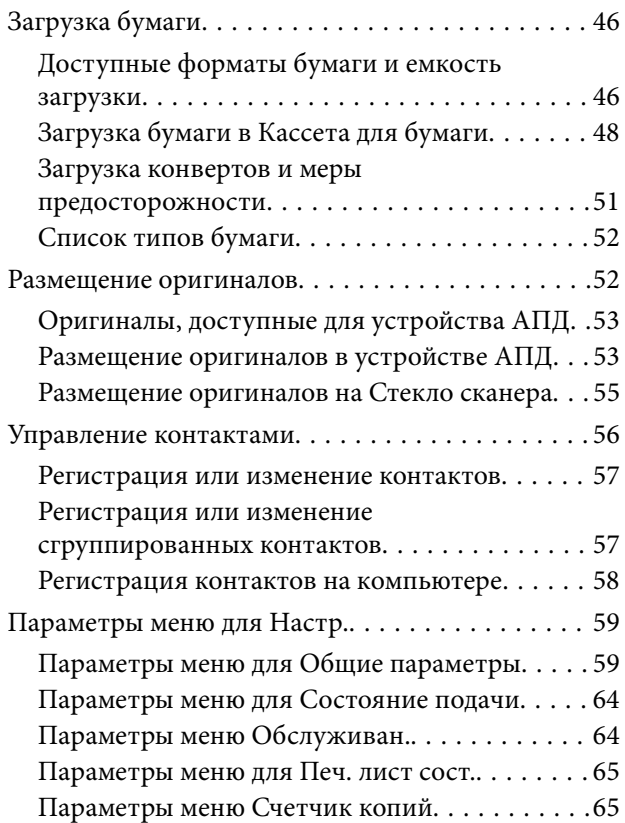

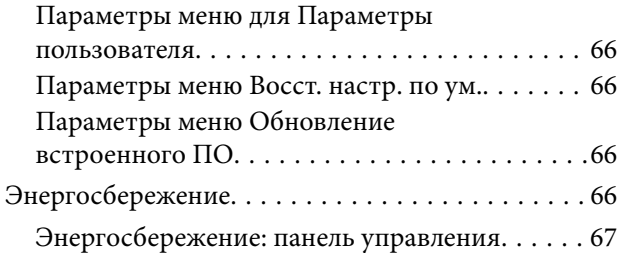

### *[Печать](#page-67-0)*

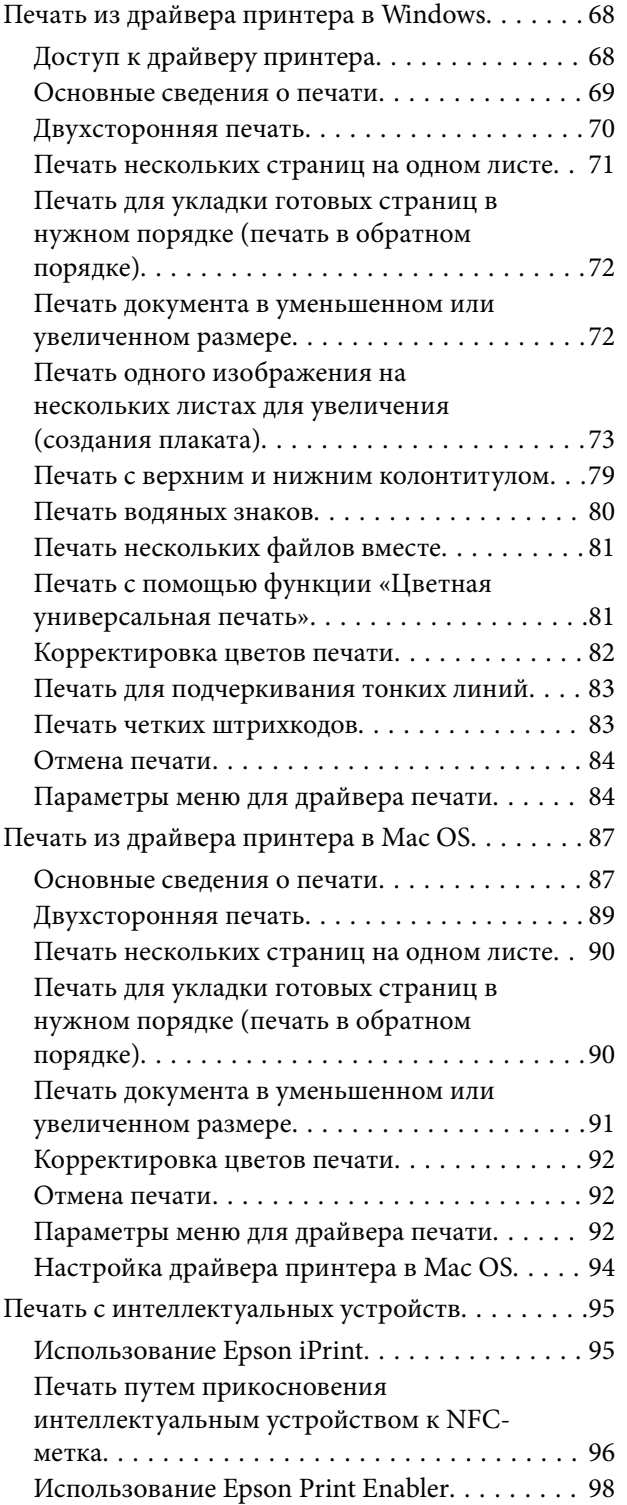

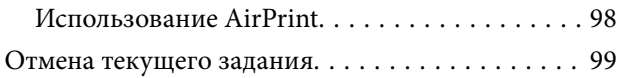

### *[Копирование](#page-99-0)*

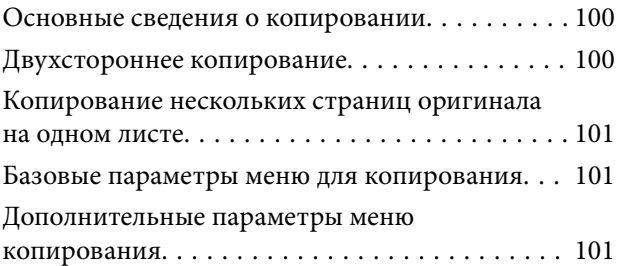

### *[Сканирование](#page-103-0)*

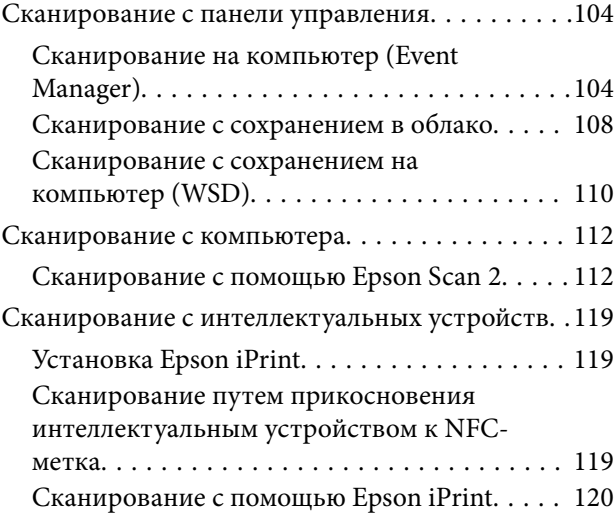

### *[Отправка факсов](#page-121-0)*

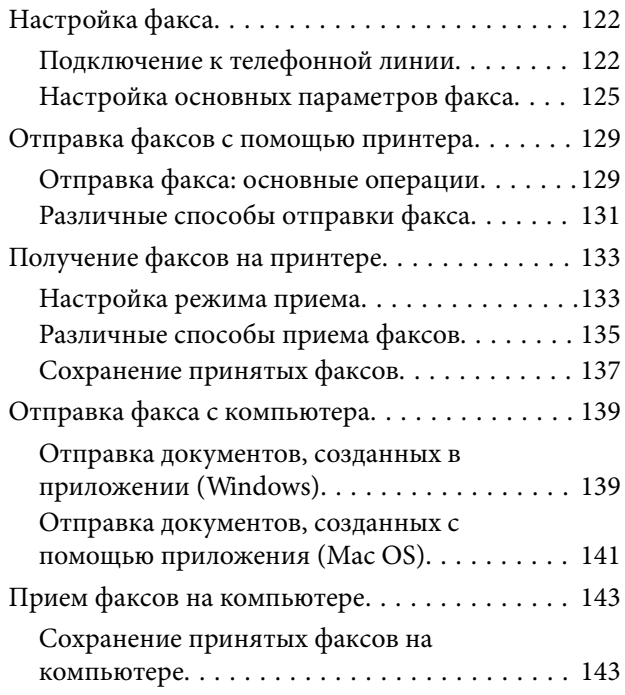

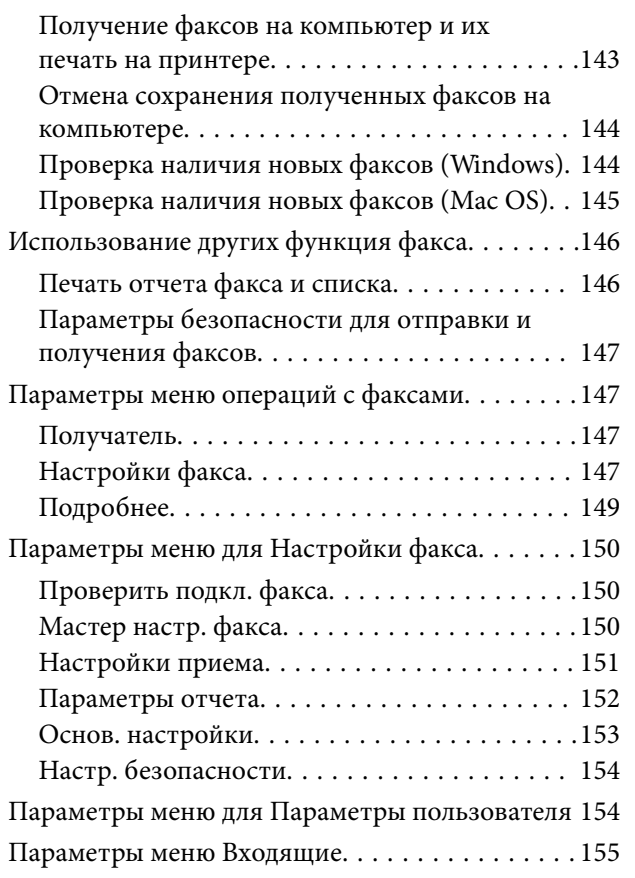

### *[Замена картриджей и других](#page-155-0)  [расходных деталей](#page-155-0)*

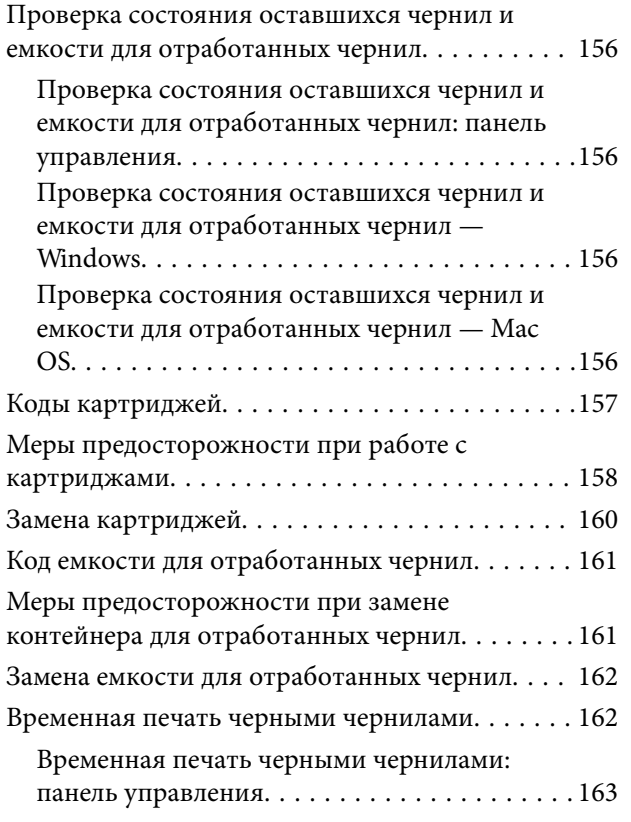

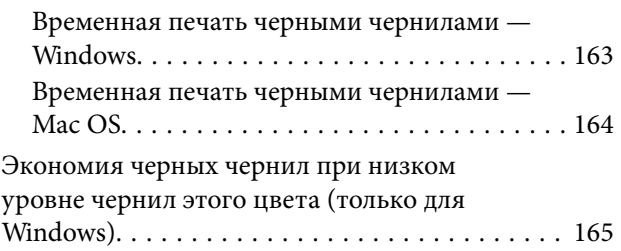

### *[Техническое обслуживание](#page-165-0)  [принтера](#page-165-0)*

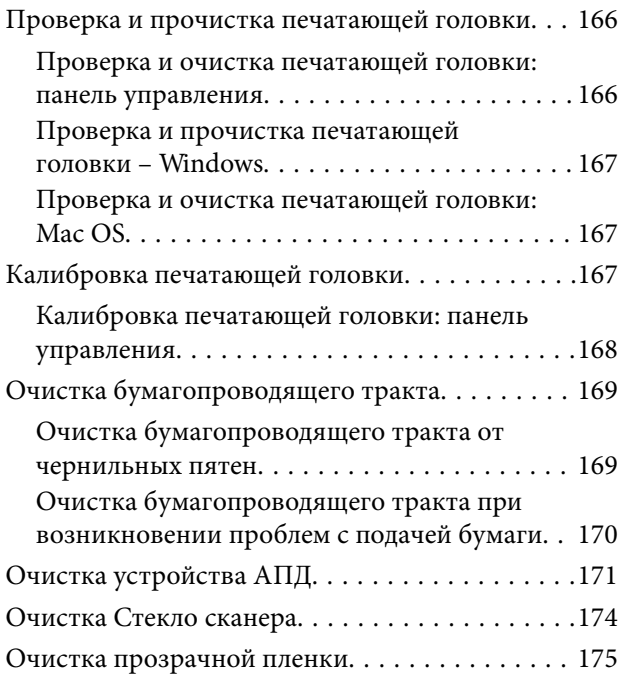

### *[Сведения о сетевых службах и](#page-177-0)  [программном обеспечении](#page-177-0)*

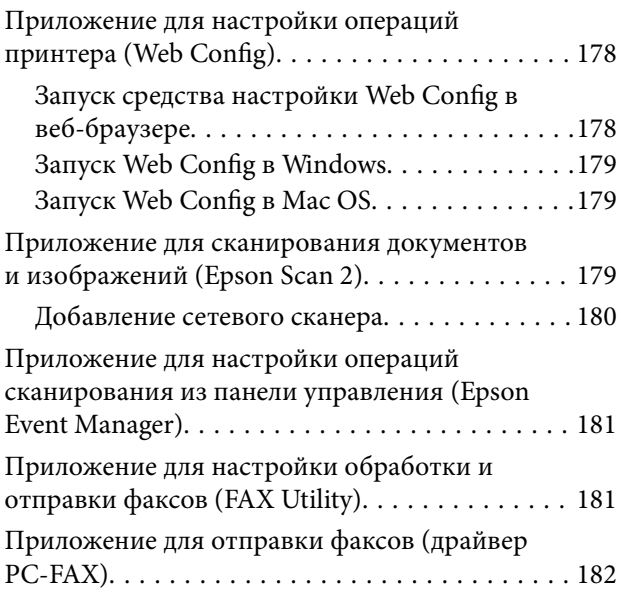

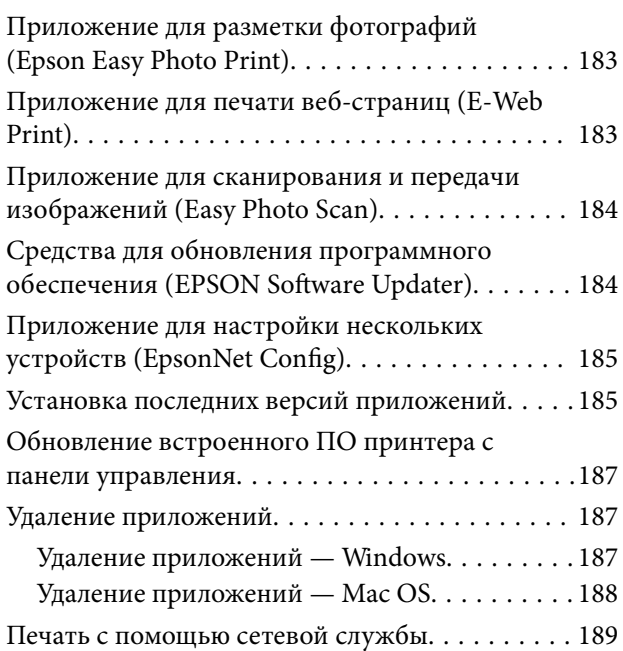

### *[Устранение неполадок](#page-189-0)*

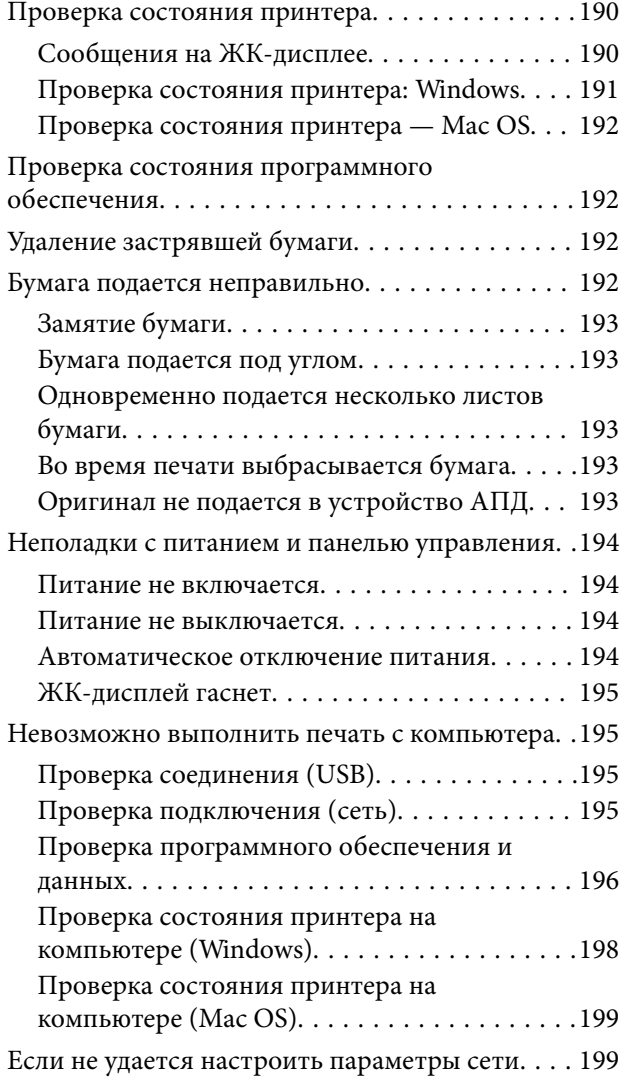

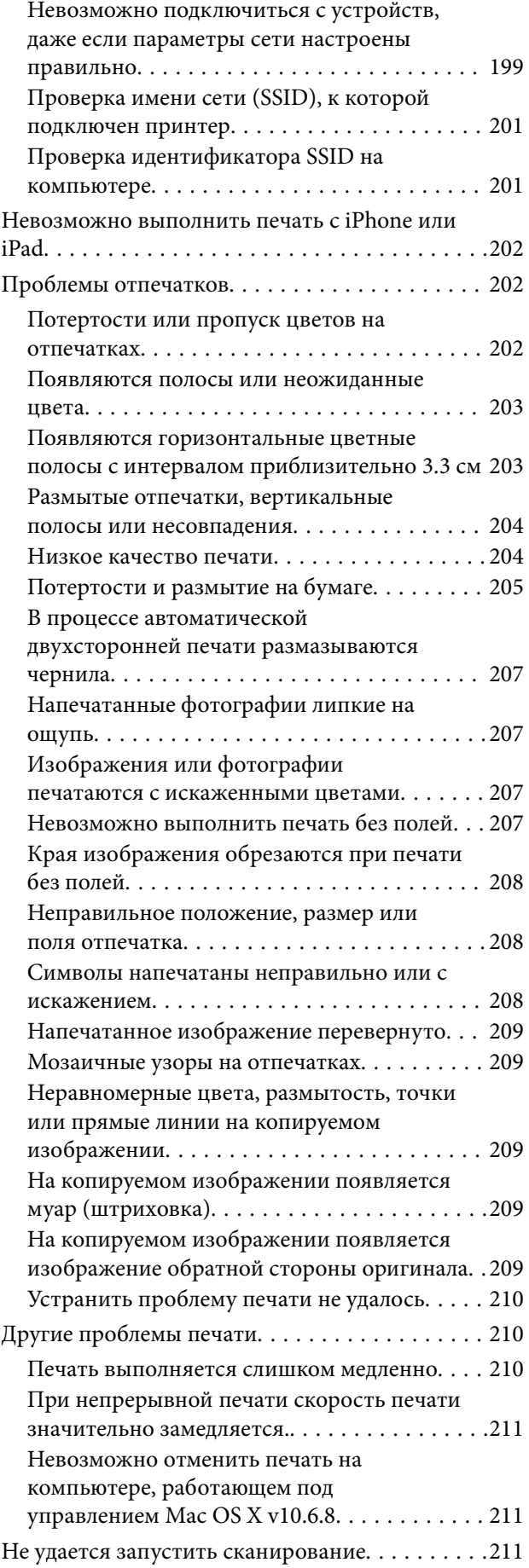

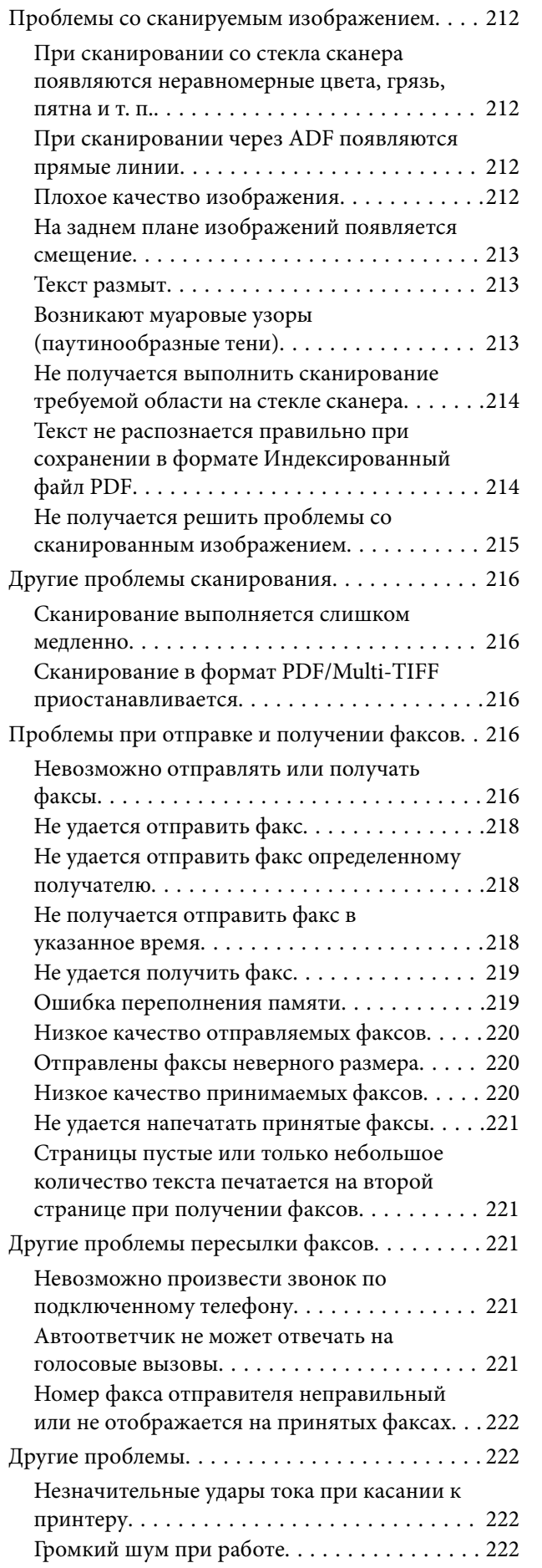

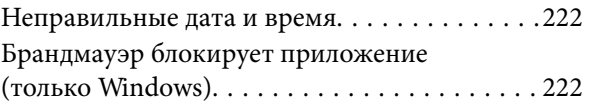

### *[Приложение](#page-222-0)*

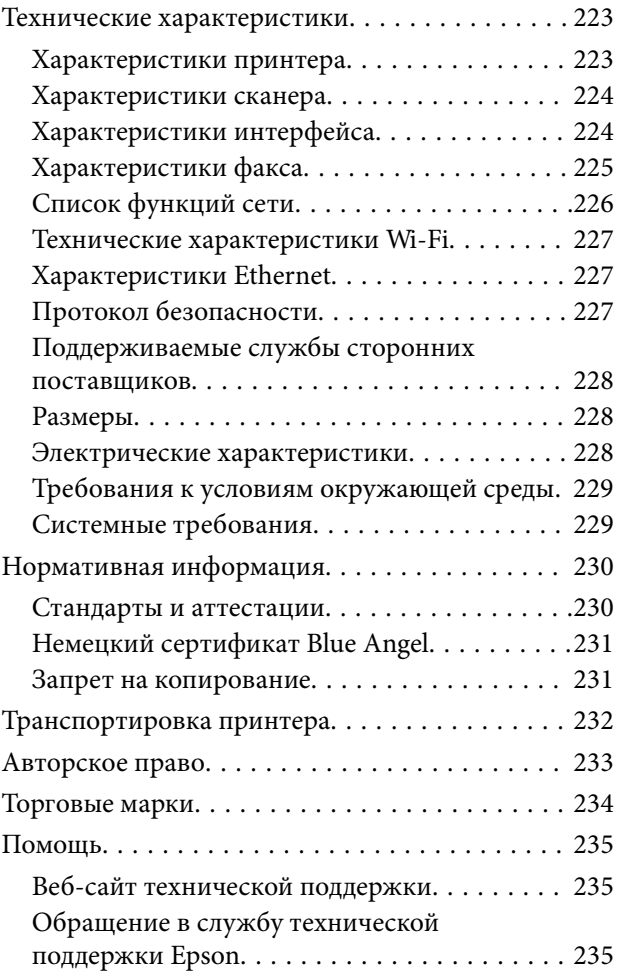

## <span id="page-6-0"></span>**Об этом руководстве**

### **Общие сведения о руководствах**

Вместе с принтером Epson предоставляются следующие руководства. Кроме того, справочную информацию можно найти на самом принтере и в программном обеспечении Epson.

❏ Важные правила техники безопасности (печатное руководство)

Содержит инструкции по технике безопасности при использовании принтера.

❏ Установка (печатное руководство)

Содержит сведения о настройке принтера, установке ПО, использовании устройства и т. п.

❏ Руководство пользователя (цифровое руководство)

Настоящее руководство. Предоставляет общую информацию и инструкции по использованию принтера, решению проблем и настройке сетевого подключения при использовании принтера в сети.

Последние версии этих руководств можно получить следующими способами.

❏ Печатные руководства

Посетите веб-сайт службы технической поддержки Epson в Европе по адресу <http://www.epson.eu/Support> или веб-сайт глобальной технической поддержки Epson по адресу [http://support.epson.net/.](http://support.epson.net/)

❏ Цифровые руководства

Запустите EPSON Software Updater на своем компьютере. EPSON Software Updater проверяет доступные обновления программных приложений Epson и цифровых руководств, позволяя загрузить самые новые версии.

#### **Соответствующая информация**

& [«Средства для обновления программного обеспечения \(EPSON Software Updater\)» на стр. 184](#page-183-0)

### **Использование руководства для поиска информации**

PDF-руководство позволяет искать информацию по ключевым словам или переходить напрямую к определенным разделам с помощью закладок. Можно также печатать только нужные вам страницы. В этом разделе объясняется, как использовать PDF-руководство, которое открывается на вашем компьютере с помощью Adobe Reader X.

#### **Поиск по ключевым словам**

Щелкните **Правка** > **Расширенный поиск**. В окне поиска введите ключевое слово (текст), описывающее нужную вам информацию, затем щелкните **Поиск**. Результаты отображаются в виде списка. Щелкните один из отображаемых результатов, чтобы перейти на соответствующую страницу.

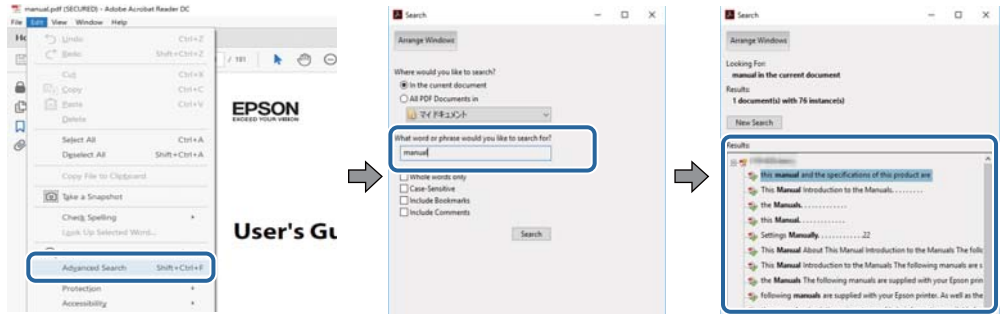

#### **Переход непосредственно по закладкам**

Щелкните заголовок, чтобы перейти на соответствующую страницу. Щелкните «+» или «>» для просмотра заголовков более низкого уровня в этом разделе. Чтобы вернуться на предыдущую страницу, выполните следующие действия на клавиатуре.

- ❏ Windows: удерживайте нажатой клавишу **Alt** и нажмите **←**.
- ❏ Mac OS: удерживайте нажатой клавишу Сommand и нажмите **←**.

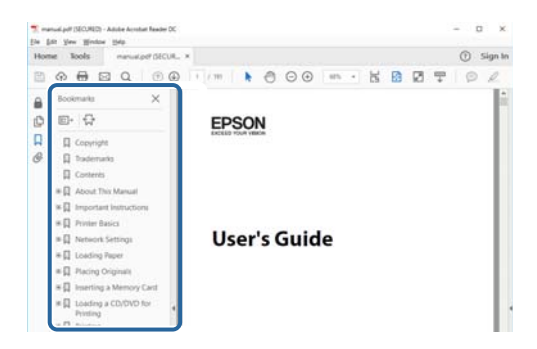

#### **Печать только нужных вам страниц**

Вы можете найти и напечатать только нужные вам страницы. Щелкните **Печать** в меню **Файл**, затем укажите страницы, которые следует напечатать, в пункте **Страницы** раздела **Страницы для печати**.

❏ Чтобы указать последовательность страниц, введите дефис между начальной и конечной страницами.

Пример: 20-25

❏ Чтобы указать страницы, расположенные непоследовательно, разделяйте страницы запятыми.

Пример: 5, 10, 15

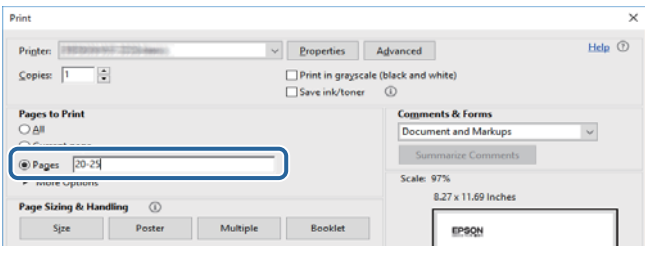

### <span id="page-8-0"></span>**Символы и обозначения**

#### !*Предостережение:*

Инструкции, которые необходимо тщательно соблюдать во избежание телесных повреждений.

### c*Важно:*

Инструкции, которые необходимо соблюдать во избежание повреждения оборудования.

#### *Примечание:*

Предоставляет дополнительную и справочную информацию.

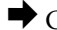

& Соответствующая информация

Ссылки на связанные разделы.

### **Описания, используемые в данном руководстве**

- ❏ Снимки экранов драйвера принтера и Epson Scan 2 (драйвера сканера) относятся к системам Windows 10 или macOS High Sierra. Содержание, отображающееся на экранах, различается в зависимости от модели и ситуации.
- ❏ Иллюстрации принтера, используемые в данном руководстве, используются только в качестве примера. Несмотря на то, что могут существовать небольшие отличия между моделями, способы их эксплуатации совпадают.
- ❏ Некоторые из элементов меню на ЖК-экране отличаются в зависимости от модели и настроек.

### **Обозначение операционных систем**

#### **Windows**

В данном руководстве такие термины, как Windows 10, Windows 8.1, Windows 8, Windows 7, Windows Vista, Windows XP, Windows Server 2016, Windows Server 2012 R2, Windows Server 2012, Windows Server 2008 R2, Windows Server 2008, Windows Server 2003 R2 и Windows Server 2003, используются по отношению к следующим операционным системам.Кроме того, термин Windows используется по отношению ко всем версиям.

- ❏ Операционная система Microsoft® Windows® 10
- ❏ Операционная система Microsoft® Windows® 8.1
- ❏ Операционная система Microsoft® Windows® 8
- ❏ Операционная система Microsoft® Windows® 7
- ❏ Операционная система Microsoft® Windows Vista®
- ❏ Операционная система Microsoft® Windows® XP
- ❏ Операционная система Microsoft® Windows® XP Professional x64 Edition
- ❏ Операционная система Microsoft® Windows Server® 2016
- ❏ Операционная система Microsoft® Windows Server® 2012 R2
- ❏ Операционная система Microsoft® Windows Server® 2012
- ❏ Операционная система Microsoft® Windows Server® 2008 R2
- ❏ Операционная система Microsoft® Windows Server® 2008
- ❏ Операционная система Microsoft® Windows Server® 2003 R2
- ❏ Операционная система Microsoft® Windows Server® 2003

#### **Mac OS**

Кроме того, в данном руководстве термин Mac OS используется по отношению к операционным системам macOS High Sierra, macOS Sierra, OS X El Capitan, OS X Yosemite, OS X Mavericks, OS X Mountain Lion, Mac OS X v10.7.x, а также Mac OS X v10.6.8.

## <span id="page-10-0"></span>**Важные инструкции**

### **Инструкции по безопасности**

Ознакомьтесь с указаниями по технике безопасности при использовании данного принтера и неукоснительно соблюдайте их. Сохраните это руководство, чтобы при необходимости обратиться к нему в будущем. Также соблюдайте все предупреждения и инструкции, которые нанесены на корпус устройства.

❏ На принтере нанесены знаки, которые помогают обеспечить безопасность и правильность работы принтера.Чтобы узнать смысл этих знаков, посетите следующий веб-сайт.

#### <http://support.epson.net/symbols>

- ❏ Необходимо использовать с принтером только входящий в комплект шнур питания. Нельзя использовать этот шнур с другим оборудованием.Использование других шнуров питания с данным принтером или использование предоставляемого шнура питания с другим оборудованием может привести к возгоранию или поражению электрическим током.
- ❏ Необходимо убедиться, что данный шнур питания переменного тока соответствует действующим местным стандартам безопасности.
- ❏ Запрещается самому разбирать, модифицировать или пытаться починить шнур питания, вилку, принтер, сканер или дополнительное оборудование, за исключением случаев, специально оговоренных в руководствах для принтера.
- ❏ Необходимо отключить принтер от питания и обратиться к обслуживающему персоналу в следующих ситуациях:

шнур питания или вилка повреждены, в принтер попала жидкость, принтер упал (или был поврежден его корпус), принтер работает неправильно либо явно снизилась его производительность.Запрещается изменять настройки, которые не описаны в инструкции по эксплуатации.

- ❏ Необходимо устанавливать принтер недалеко от сетевой розетки так, чтобы из нее можно было легко вынуть вилку.
- ❏ Не устанавливайте и не храните принтер вне помещений, около источников грязи или пыли, воды и тепла, а также в местах, подверженных воздействию ударных нагрузок, вибраций, высоких температур и влажности.
- ❏ Не допускайте попадания жидкости на принтер и не касайтесь его влажными руками.
- ❏ Не допускайте приближения к принтеру кардиостимуляторов меньше чем на 22 см.Радиоволны, излучаемые принтером, могут нарушить их работу.
- ❏ Если ЖК-дисплей поврежден, необходимо обратиться в сервисный центр.При попадании жидкокристаллического раствора на руки необходимо тщательно вымыть их водой с мылом.При попадании жидкокристаллического раствора в глаза необходимо немедленно промыть их водой.Если после этого сохранятся неприятные ощущения или ухудшится зрение, необходимо немедленно обратиться к врачу.
- ❏ Не пользуйтесь телефоном во время грозы.Существует небольшой риск поражения электрическим током от молнии.
- ❏ Запрещается звонить по телефону в аварийные службы, находясь рядом с источником утечки газа.

### <span id="page-11-0"></span>**Инструкции по безопасности при работе с чернилами**

- ❏ При обращении с использованными картриджами будьте осторожны, так как вокруг отверстия для подачи чернил может остаться небольшое количество чернил.
	- ❏ При попадании чернил на кожу тщательно промойте ее водой с мылом.
	- ❏ При попадании чернил в глаза немедленно промойте их водой.Если после этого сохранятся неприятные ощущения или ухудшится зрение, немедленно обратитесь к врачу.
	- ❏ При попадании чернил в рот немедленно обратитесь к врачу.
- ❏ Не разбирайте чернильный картридж и контейнер для отработанных чернил, поскольку чернила могут попасть в глаза или на кожу.
- ❏ Не встряхивайте чернильные картриджи слишком сильно и не роняйте их.Обращайтесь с картриджами бережно, не сжимайте их и не срывайте этикетки.Это может привести к вытеканию чернил.
- ❏ Храните чернильные картриджи и контейнер для отработанных чернил в недоступном для детей месте.

### **Справочные данные и предупреждения при эксплуатации принтера**

Во избежание повреждения принтера или другого имущества необходимо прочитать приведенные далее инструкции и следовать им. Данное руководство необходимо сохранять для дальнейшего пользования.

### **Рекомендации и особые указания по настройке и использованию принтера**

- ❏ Не закрывайте воздухозаборники и отверстия принтера.
- ❏ Используйте только такие источники питания, тип которых соответствует указанному на этикетке принтера.
- ❏ Старайтесь не использовать розетки из сети, к которой подключены также фотокопировальные аппараты или системы кондиционирования воздуха, которые постоянно включаются и отключаются.
- ❏ Старайтесь не использовать электрические розетки, управляемые настенными выключателями или автоматическими таймерами.
- ❏ Все компоненты данной компьютерной системы должны располагаться на удалении от потенциальных источников электромагнитных помех, например акустических систем или баз радиотелефонов.
- ❏ Шнуры питания необходимо прокладывать так, чтобы они не могли перетираться, пережиматься, перегибаться и запутываться.Не ставьте на шнур питания предметы, не наступайте на него и не передавливайте его.Необходимо обращать особое внимание на то, чтобы шнур питания не был перекручен на обоих концах (как у входа, так и у выхода).
- ❏ При использовании удлинителя необходимо убедиться, что суммарный ток всех подключенных устройств не превышает разрешенного номинального тока удлинителя.Также необходимо следить за тем, чтобы общий номинальный ток подключенных к розетке устройств не превышал разрешенного номинального тока розетки.
- ❏ Если принтер планируется использовать в Германии, то электросеть здания должна быть защищена 10 или 16-амперными автоматическими выключателями, защищающими принтер от коротких замыканий и перегрузок.

#### **Важные инструкции**

- <span id="page-12-0"></span>❏ При подключении принтера к компьютеру или другому устройству необходимо убедиться в правильном расположении разъемов кабеля.У каждого разъема имеется только один правильный вариант подключения.Подключение разъема неправильной стороной может привести к повреждениям обоих устройств, соединенных этим кабелем.
- ❏ Необходимо установить принтер на плоской устойчивой поверхности, размеры которой во всех направлениях больше размеров основания принтера.Если устройство установлено под наклоном, оно будет работать неправильно.
- ❏ Во время хранения или перевозки не наклоняйте принтер, не устанавливайте вертикально и не переворачивайте его, поскольку это может привести к вытеканию чернил.
- ❏ Над принтером необходимо оставить достаточно места, чтобы можно было полностью поднять крышку сканера.
- ❏ Оставляйте перед устройством пространство, достаточное для свободного выхода бумаги.
- ❏ При установке принтера следует избегать мест с быстрыми изменениями температуры и влажности.Также не следует подвергать принтер воздействию прямых солнечных лучей, яркого света и источников тепла.
- ❏ Запрещается вставлять в отверстия принтера посторонние предметы.
- ❏ Во время печати запрещается трогать руками внутренние поверхности принтера.
- ❏ Запрещается прикасаться к белому плоскому кабелю внутри принтера.
- ❏ Запрещается распылять аэрозоли, содержащие огнеопасные газы, внутри принтера или рядом с ним.Это может привести к возгоранию.
- ❏ Не перемещайте печатающую головку руками это может повредить принтер.
- ❏ Закрывая блок сканера, будьте осторожны, чтобы не прищемить пальцы.
- ❏ При размещении оригиналов не надавливайте слишком сильно на стекло сканера.
- ❏ Выключать принтер необходимо только кнопкой P.Запрещается отключать принтер от сети или выключать питание розетки до того, как перестанет мигать индикатор  $\mathsf{\dot{U}}$  .
- ❏ Перед транспортировкой принтера необходимо убедиться, что печатающая головка находится в начальном (крайнем правом) положении, а картриджи установлены на своих местах.
- ❏ Если планируется длительный перерыв в работе принтера, необходимо отсоединить шнур питания от розетки.

### **Справочные данные и предупреждения при использовании принтера с беспроводным подключением**

- ❏ Радиоволны, излучаемые этим принтером, могут отрицательно сказаться на работе медицинского электронного оборудования и привести к его сбою. При использовании этого принтера в медицинских учреждениях или вблизи медицинских приборов следуйте инструкциям авторизованного персонала данного медицинского учреждения. Кроме того, следуйте всем предупреждениям и инструкциям, нанесенным на медицинские приборы.
- ❏ Радиоволны, излучаемые этим принтером, могут отрицательно сказаться на работе автоматизированных управляемых устройств, таких как автоматические двери и системы противопожарной сигнализации, что может привести к травмам вследствие выхода этого оборудования из строя. При использовании этого принтера вблизи автоматизированных управляемых устройств следуйте всем предупреждениям и инструкциям, нанесенным на эти устройства.

### <span id="page-13-0"></span>**Справочные данные и предупреждения при использовании сенсорного экрана**

- ❏ На ЖК-экране могут обнаруживаться светлые и темные пятна, и в связи с его свойствами на экране может проявляться неравномерная яркость. Это нормально и никоим образом не означает повреждение.
- ❏ Для очистки используйте только сухую мягкую ткань. Не используйте жидкие и химические чистящие средства.
- ❏ При получении сильного удара внешняя поверхность сенсорного экрана может разбиться. При поломке или появлении трещин на поверхности панели необходимо обратиться в сервисный центр. Запрещается трогать или пытаться убрать осколки самостоятельно.
- ❏ Нажимать на сенсорный экран необходимо пальцами и аккуратно. Не следует нажимать на экран с силой или ногтями.
- ❏ Не используйте острые предметы, например шариковую ручку или острые карандаши для выполнения этих операций.
- ❏ Образование конденсата внутри сенсорного экрана из-за резких изменений температуры и влажности может привести к ухудшению работоспособности.

### **Защита личной информации**

При передаче или утилизации принтера необходимо стереть всю личную информацию, хранящуюся в памяти принтера. Для этого выберите **Настр.** > **Восст. настр. по ум.** > **Удал.все данные и настр.** на панели управления.

## <span id="page-14-0"></span>**Названия деталей и их функции**

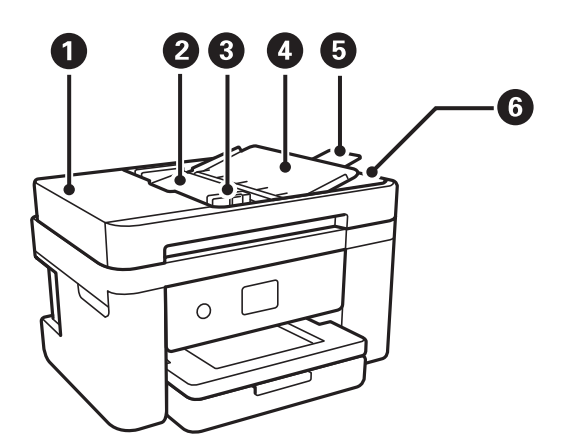

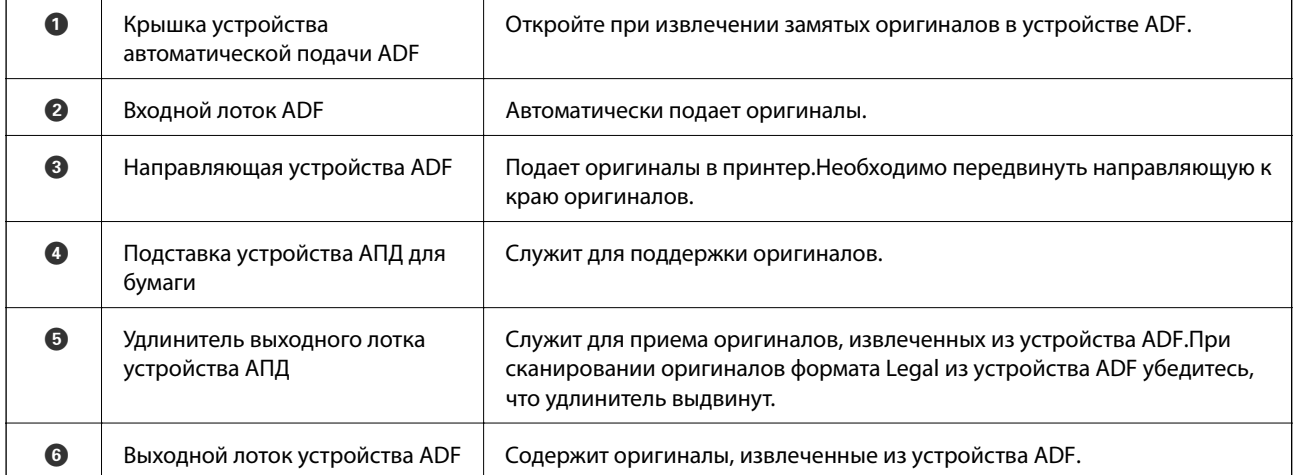

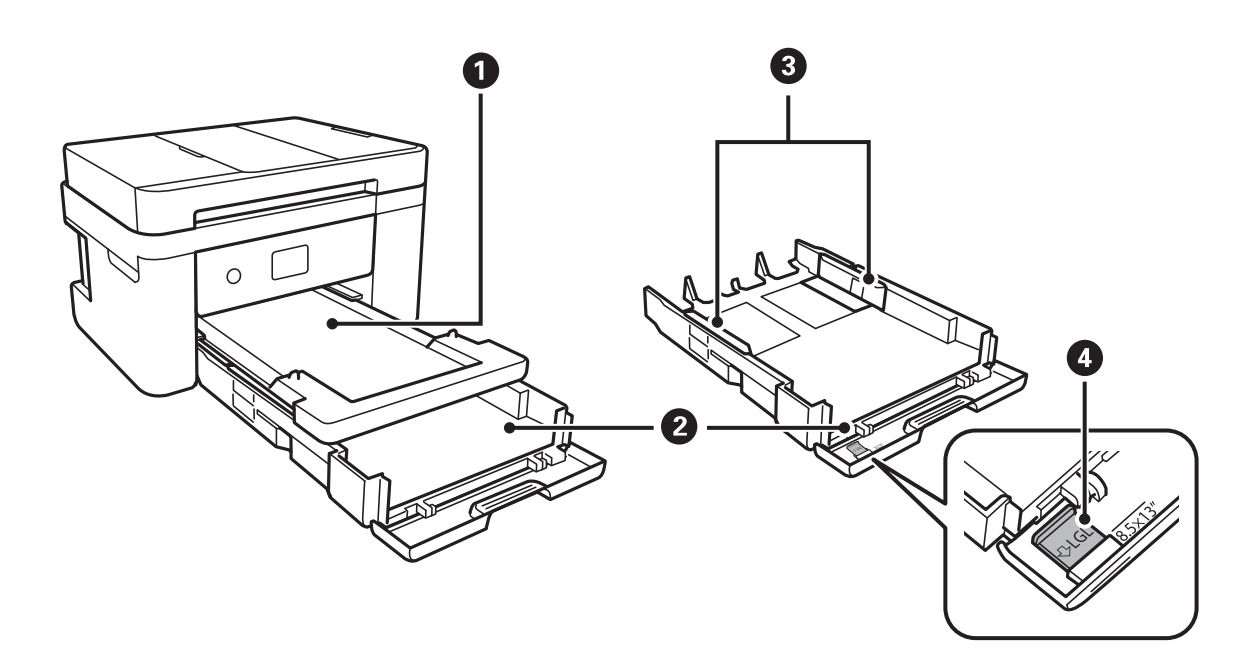

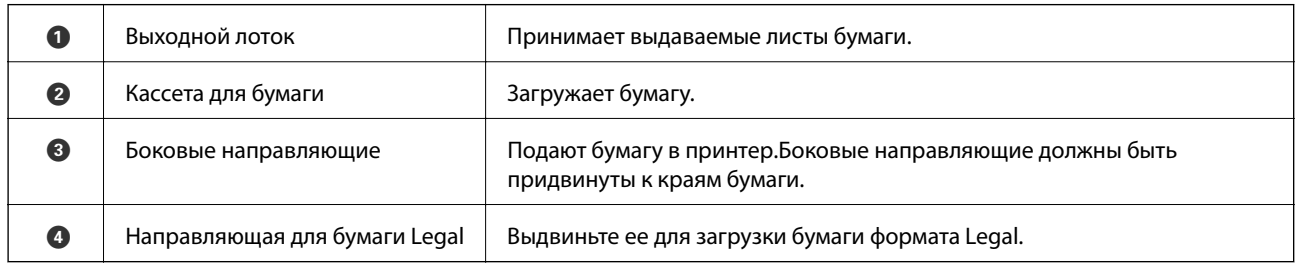

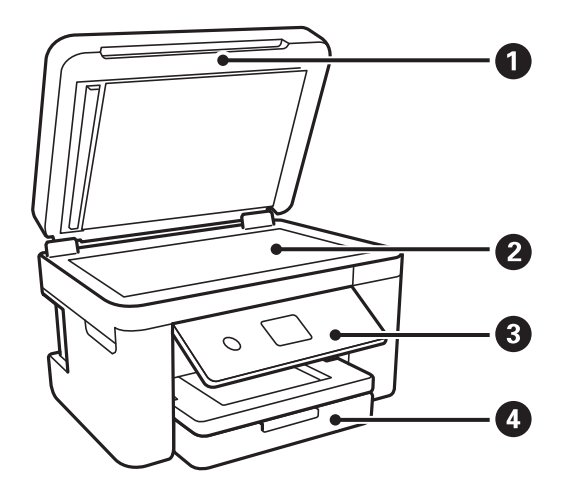

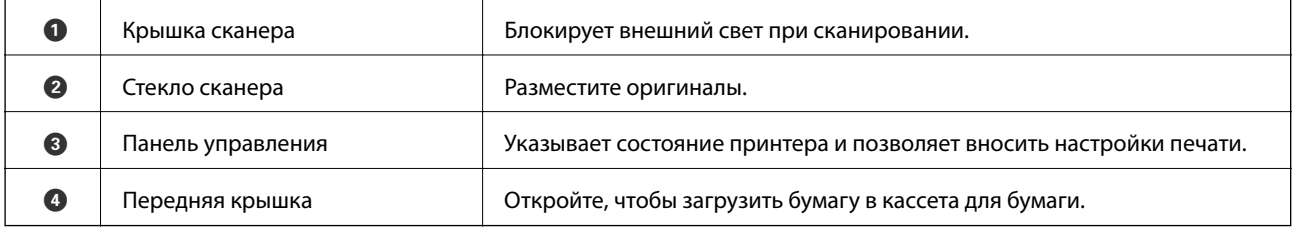

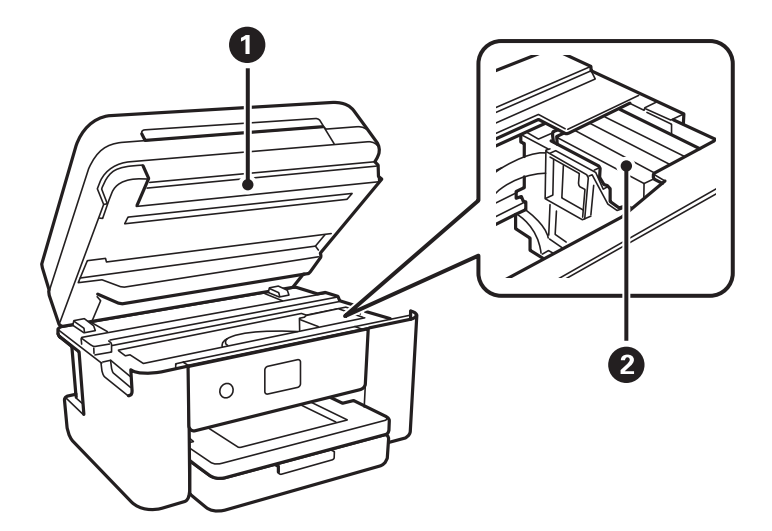

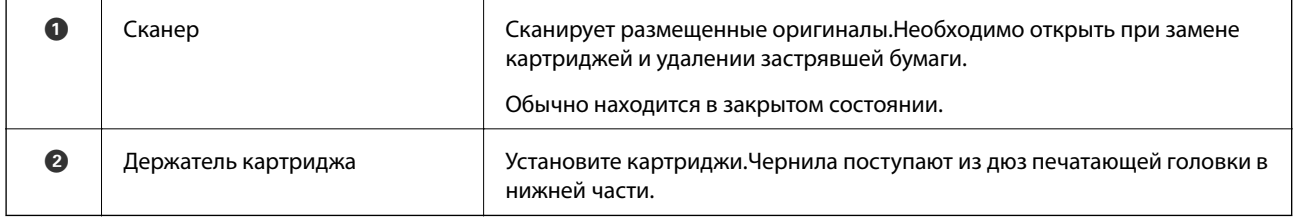

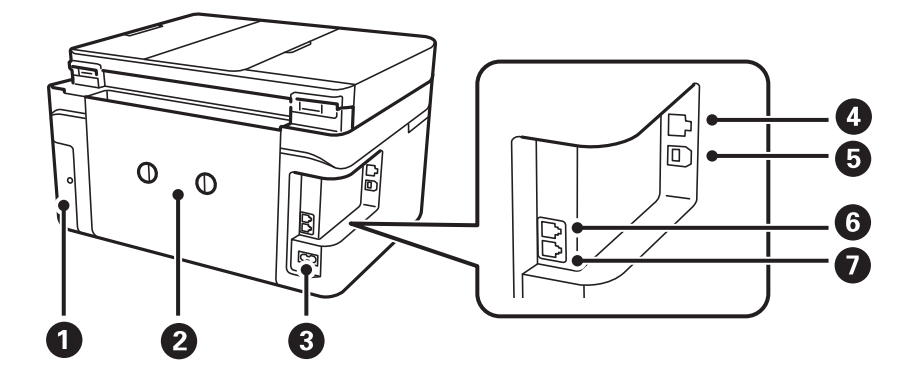

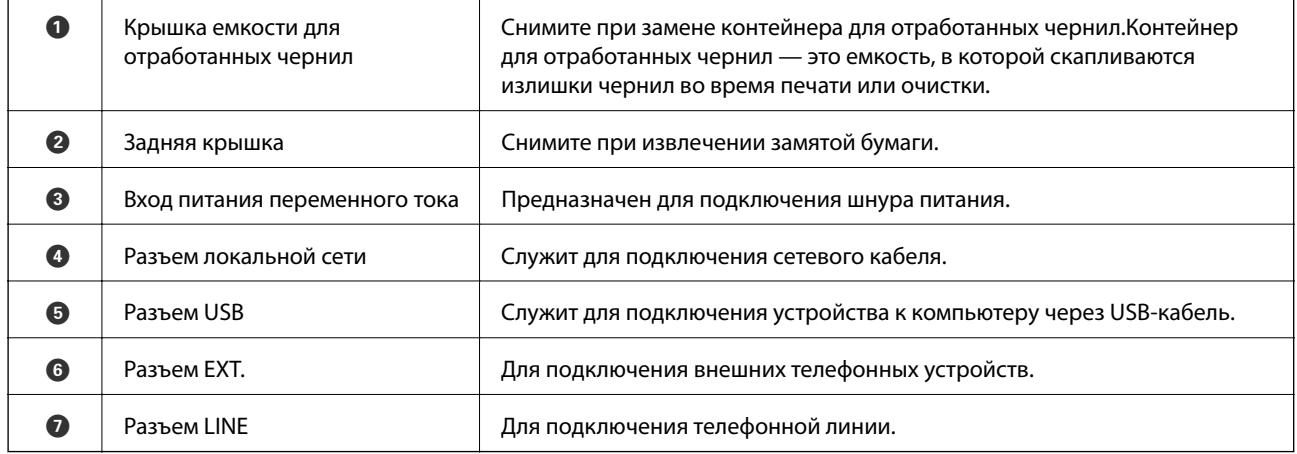

### <span id="page-17-0"></span>**Панель управления**

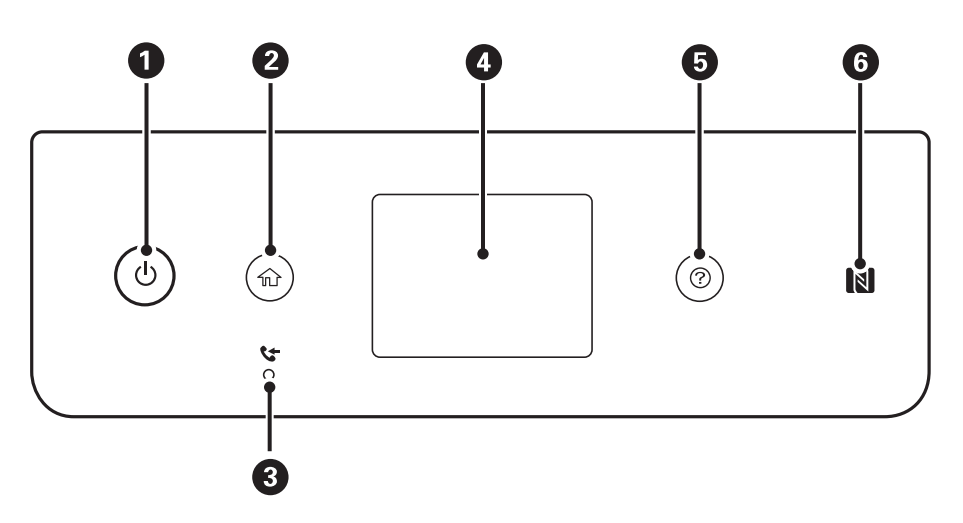

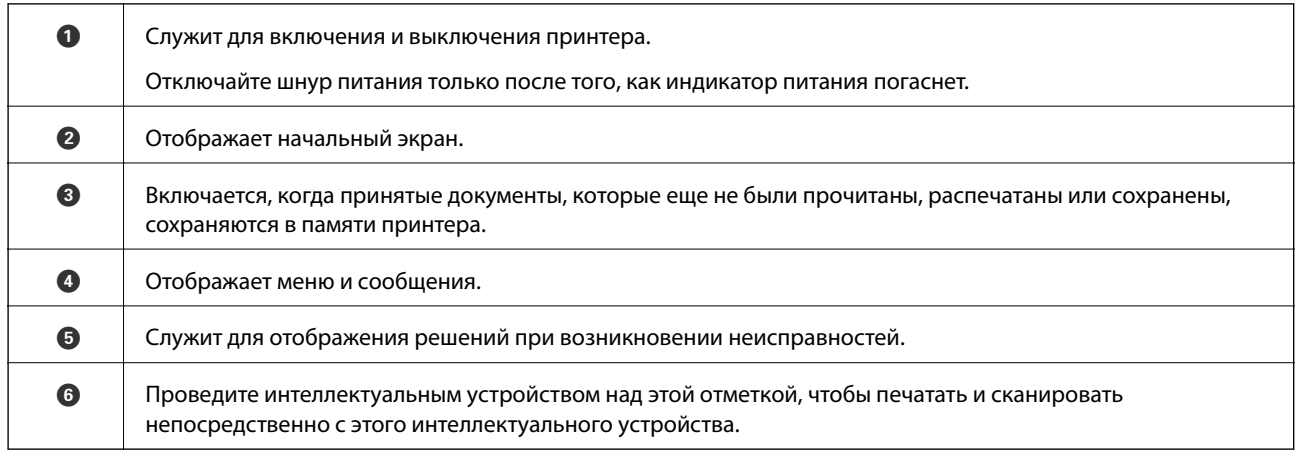

## **Настройка основных параметров экрана**

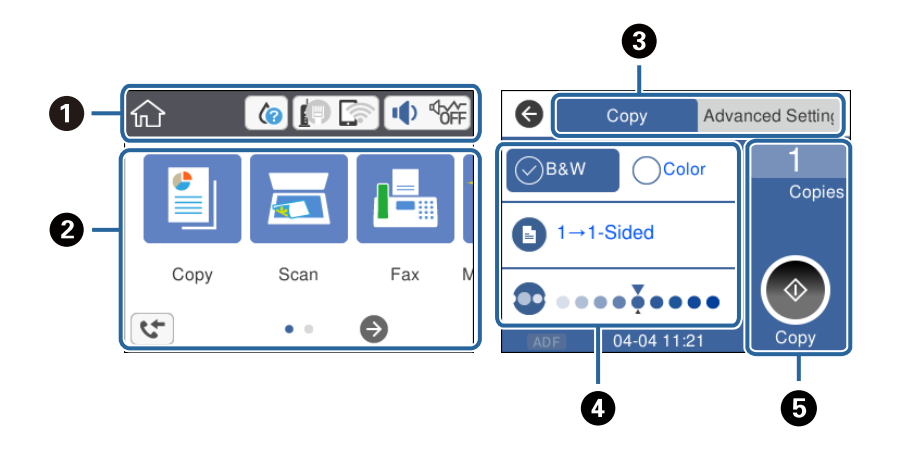

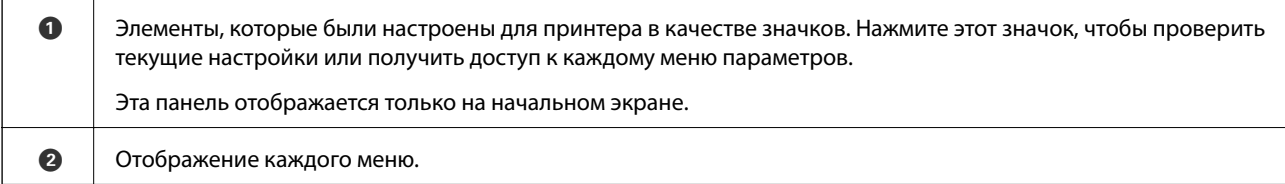

<span id="page-18-0"></span>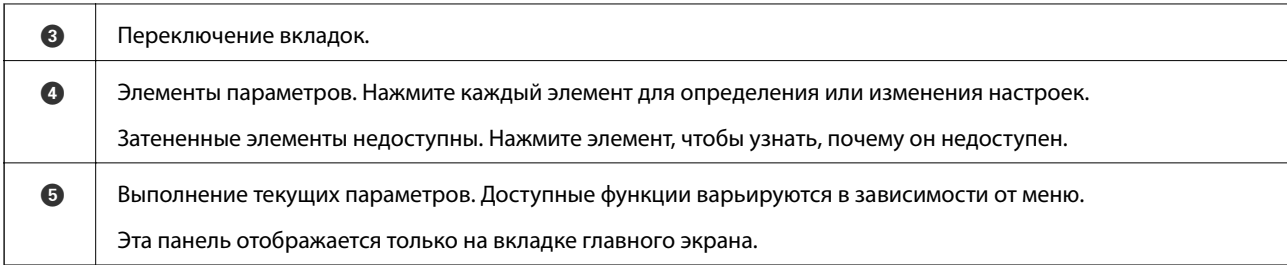

### **Значки, отображаемые на ЖК-экране**

В зависимости от состояния принтера на ЖК-экране отображаются следующие значки.

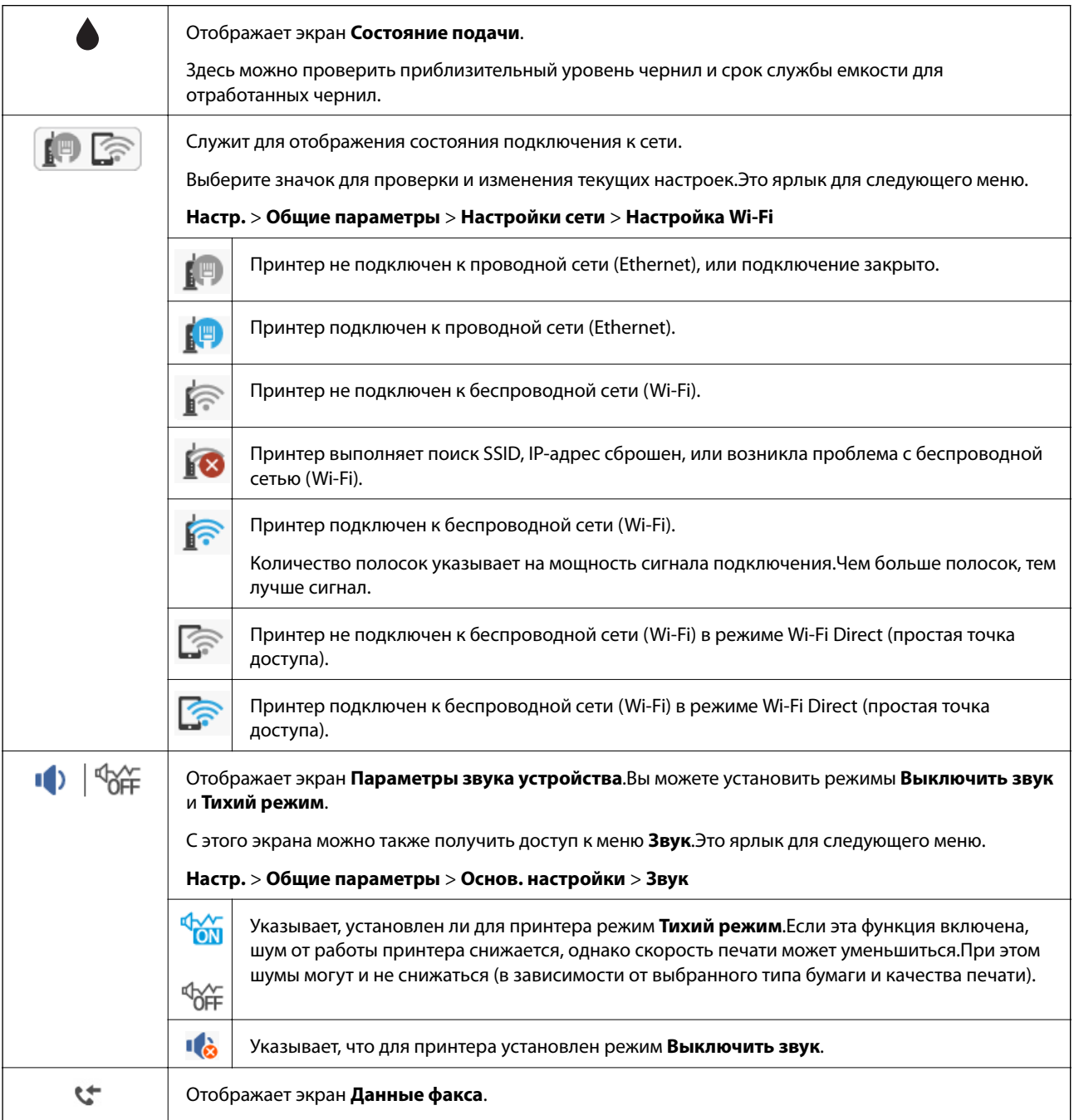

<span id="page-19-0"></span>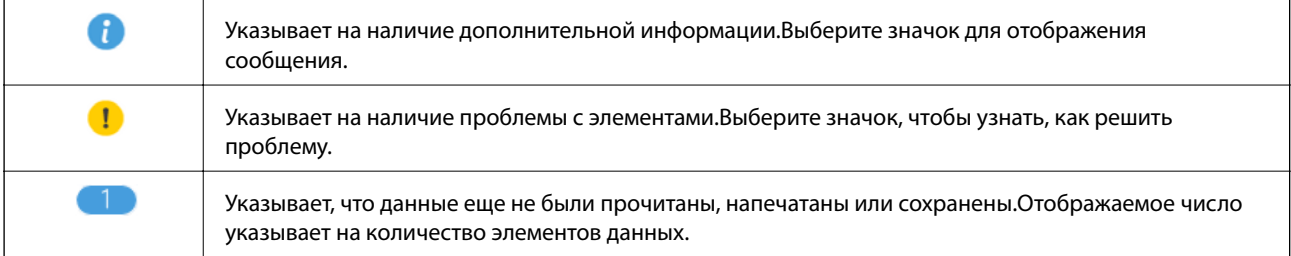

#### **Соответствующая информация**

- & [«Настройки сети» на стр. 62](#page-61-0)
- & [«Основ. настройки» на стр. 59](#page-58-0)

### **Операции на сенсорном экране**

Сенсорный экран поддерживает следующие операции.

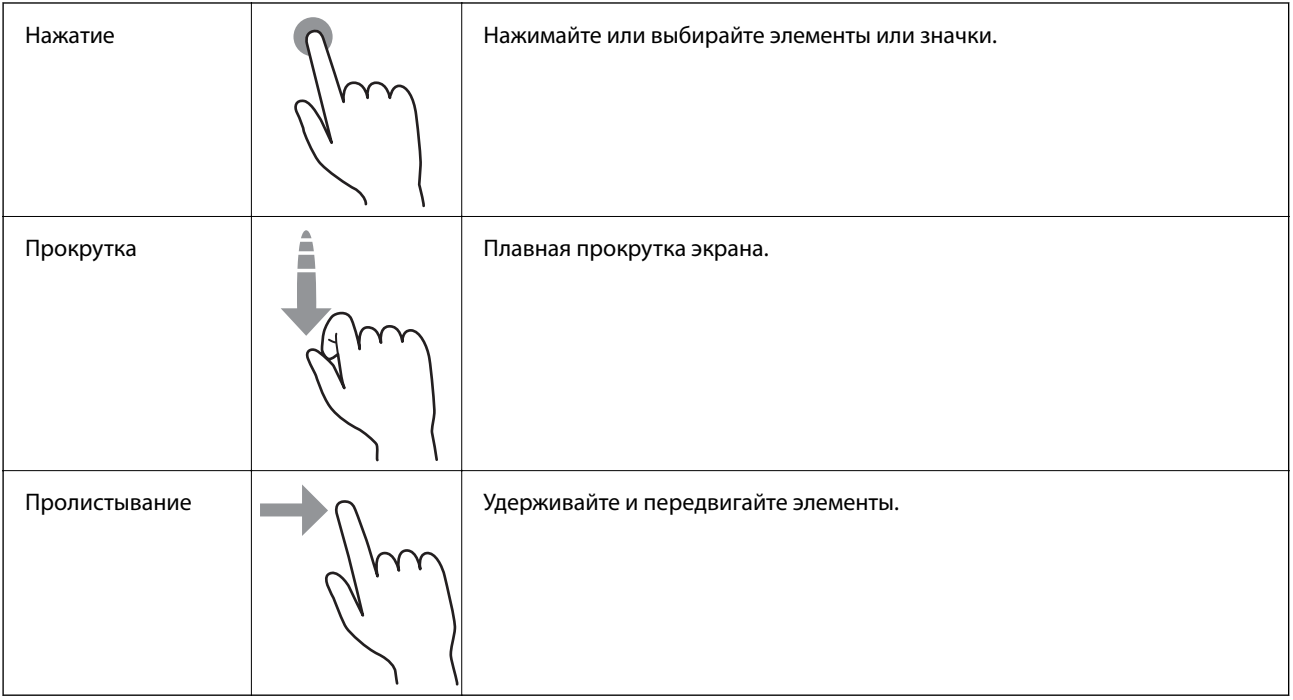

### <span id="page-20-0"></span>**Основные операции**

Нажмите параметр, чтобы включить или выключить его.

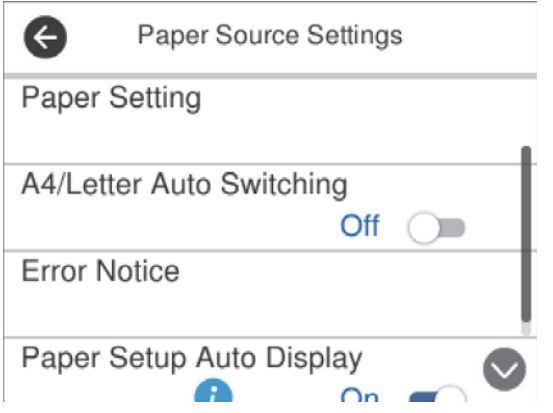

Нажмите поле ввода, чтобы ввести значение, имя и т. д.

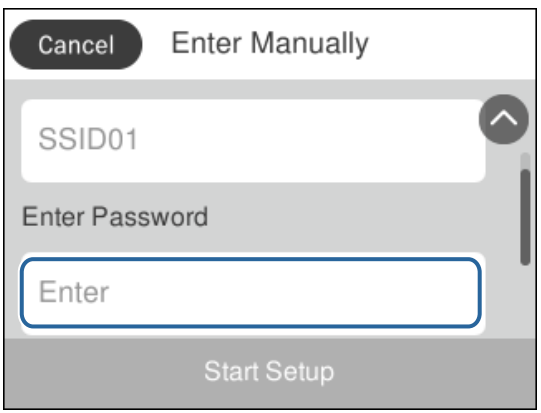

### **Ввод символов**

При регистрации контактов, настройке параметров сети и т. д. можно вводить символы и знаки с помощью экранной клавиатуры.

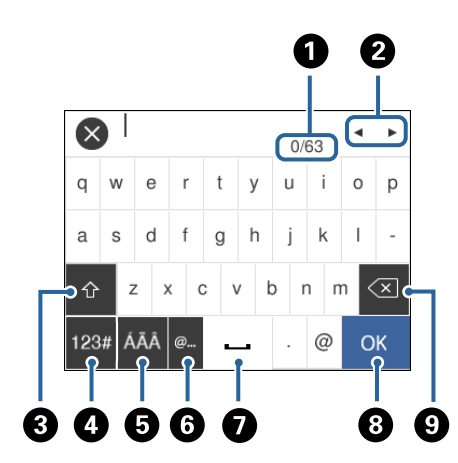

### *Примечание:*

Наборы доступных значков различаются в зависимости от настраиваемого элемента.

<span id="page-21-0"></span>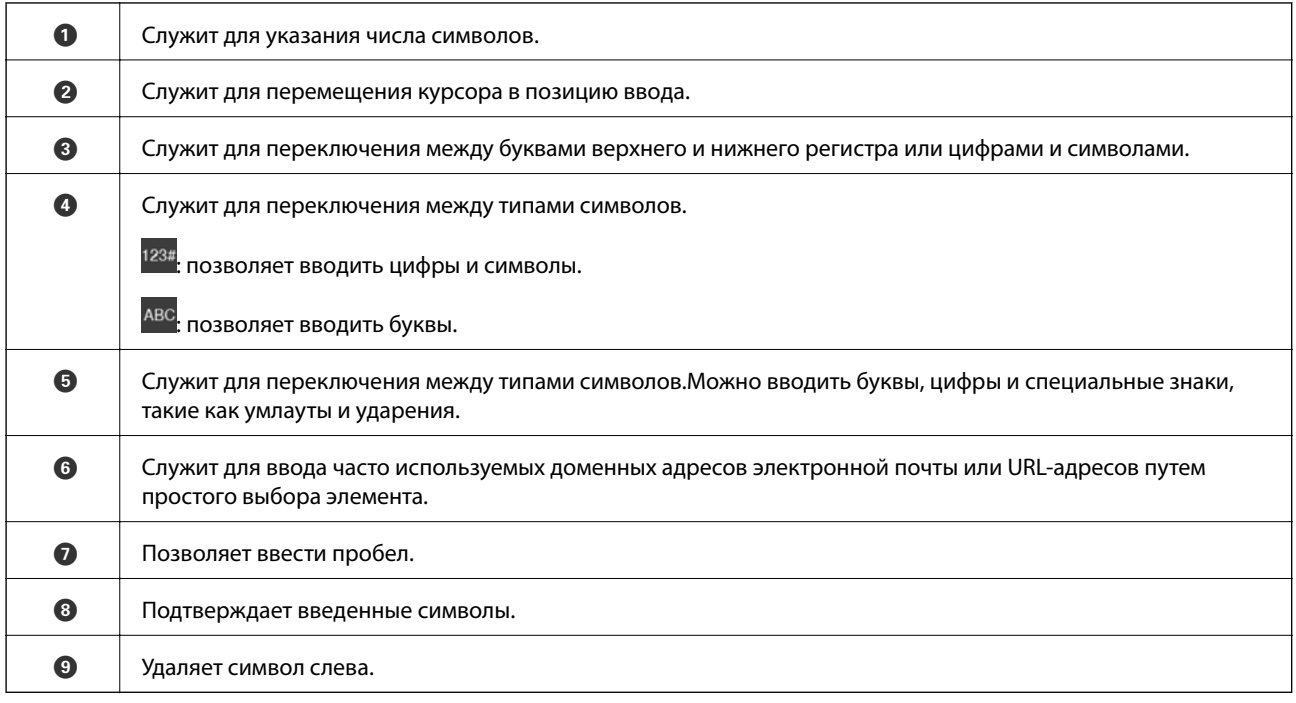

### **Просмотр анимированных инструкций**

На ЖК-экране можно просматривать анимированные инструкции по эксплуатации, например инструкции по загрузке бумаги или по извлечению замятой бумаги.

- **□ Нажмите кнопку ۞**, чтобы открыть окно справки. Нажмите Как Можно и выберите элементы, которые необходимо просмотреть.
- ❏ Если нажать **Как Можно** в нижней части рабочего экрана, отобразится анимация, зависящая от контекста.

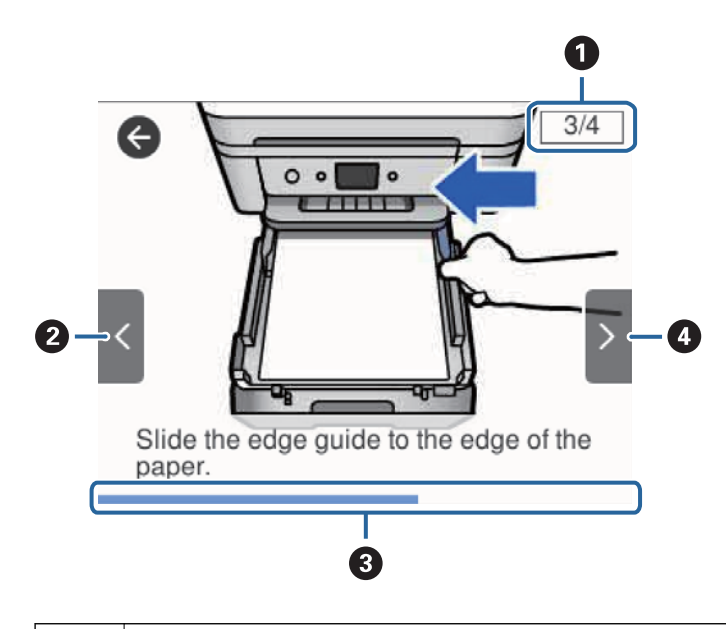

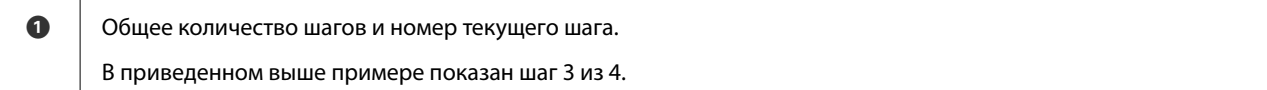

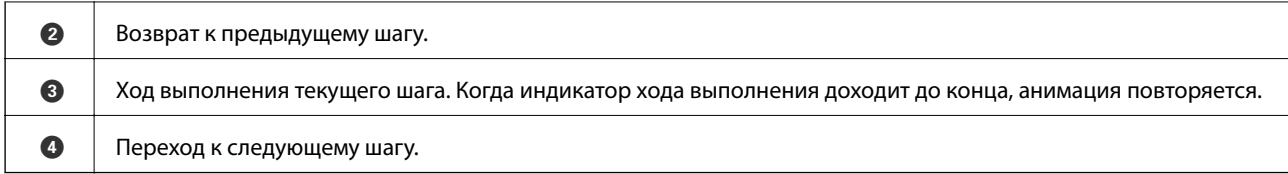

## <span id="page-23-0"></span>**Настройки сети**

### **Типы сетевых подключений**

Вы можете использовать следующие методы подключения.

### **Соединение Ethernet**

Подключите принтер к концентратору с помощью кабеля Ethernet.

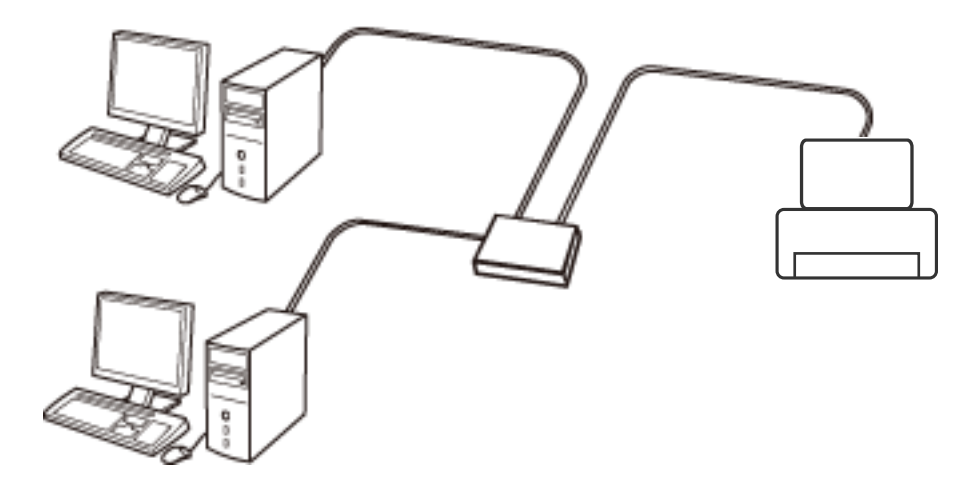

#### **Соответствующая информация**

& [«Настройка расширенных параметров сети» на стр. 31](#page-30-0)

### **Соединение Wi-Fi**

Подключите принтер и компьютер или интеллектуальное устройство к точке доступа. Это обычный способ подключения для домашних и офисных сетей, при котором компьютеры соединяются по Wi-Fi через точку доступа.

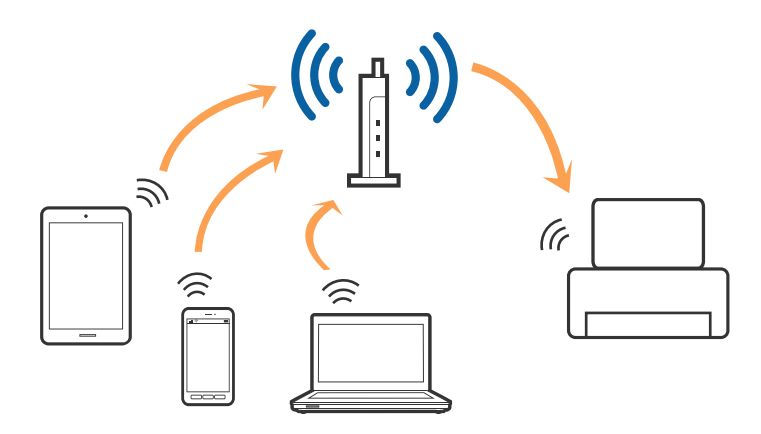

#### <span id="page-24-0"></span>**Соответствующая информация**

- & «Подключение к компьютеру» на стр. 25
- & [«Подключение интеллектуального устройства» на стр. 26](#page-25-0)
- & [«Настройка параметров Wi-Fi на принтере» на стр. 27](#page-26-0)

### **Подключение Wi-Fi Direct (простая точка доступа)**

Используйте этот способ подключения, если вы не используете Wi-Fi дома или в офисе или когда вы хотите напрямую соединить принтер и компьютер или интеллектуальное устройство. В этом режиме принтер выступает в роли точки доступа и вы можете подключить к нему до четырех устройств без использования обычной точки доступа. Однако устройства, подключенные к принтеру, не могут обмениваться данными между собой через принтер.

#### *Примечание:*

Подключение Wi-Fi Direct (простая точка доступа) является способом подключения, созданным для замены режима Ad Hoc.

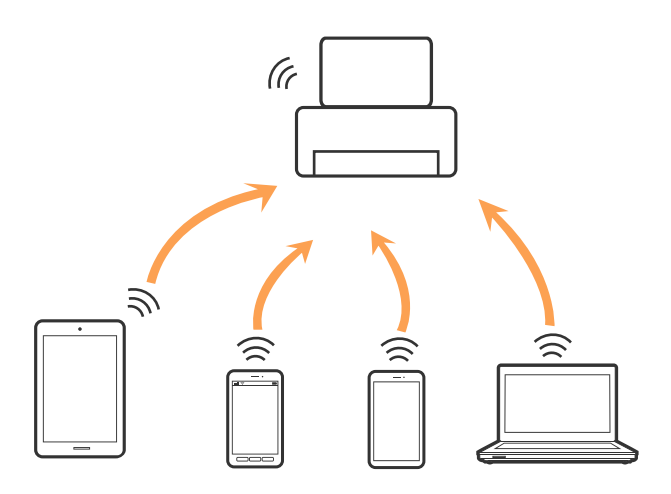

Принтер может иметь подключение к Wi-Fi или Ethernet и подключение Wi-Fi Direct (простая точка доступа) одновременно. Однако, если вы начнете передачу по сети с помощью подключения Wi-Fi Direct (простая точка доступа), если принтер подключен к сети Wi-Fi, сеть Wi-Fi будет временно отключена.

#### **Соответствующая информация**

 $\blacktriangleright$  [«Настройка подключения Wi-Fi Direct \(простая точка доступа\)» на стр. 30](#page-29-0)

### **Подключение к компьютеру**

Для подключения принтера к компьютеру рекомендуем использовать установщик. Вы можете запустить установщик, используя один из следующих способов.

❏ Настройка с веб-сайта

Откройте указанный веб-сайт и введите марку вашего устройства. Откройте **Настройка** и начните настройку.

[http://epson.sn](http://epson.sn/?q=2)

<span id="page-25-0"></span>❏ Настройка с помощью диска с программным обеспечением (только для моделей, которые поставляются с диском с программным обеспечением, и пользователей, чьи компьютеры оснащены дисковыми приводами).

Вставьте диск с программным обеспечением в компьютер и следуйте инструкциям на экране.

#### **Выбор способа подключения**

Следуйте инструкциям на экране, пока не появится следующий экран, затем выберите способ подключения принтера к компьютеру.

Выберите тип подключения и нажмите **Далее**.

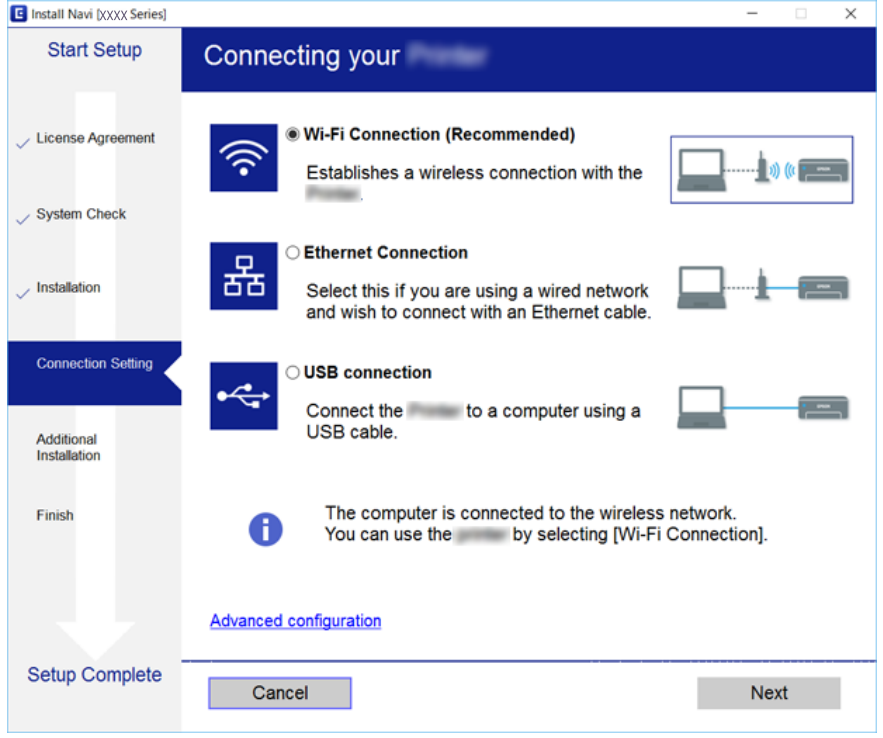

Следуйте инструкциям на экране.

### **Подключение интеллектуального устройства**

Вы можете пользоваться принтером с интеллектуального устройства при подключении принтера к сети Wi-Fi с тем же (SSID), что и сеть, к которой подключено интеллектуальное устройство. Для использования принтера с интеллектуального устройства выполните настройку с помощью следующего веб-сайта. Зайдите на веб-сайт с устройства, которое вы хотите подключить к принтеру.

#### [http://epson.sn](http://epson.sn/?q=2) > **Настройка**

#### *Примечание:*

Если вы хотите одновременно подключить компьютер и интеллектуальное устройство к принтеру, рекомендуется сначала выполнить подключение к компьютеру.

## <span id="page-26-0"></span>**Настройка параметров Wi-Fi на принтере**

Можно внести изменения в настройки сети на панели управления принтера несколькими способами. Выберите метод подключения, который соответствует среде и условиям использования.

Если вы знаете сведения об этой точке доступа, например SSID и пароль, можно указать настройки вручную.

Если точка доступа поддерживает WPS, можно изменить настройки с помощью установки по нажатию кнопки.

После подключения принтера к сети подключите принтер к устройству, которое необходимо использовать (компьютер, смартфон или планшет и т. д.)

Задайте использование статического IP-адреса в расширенных настройках сети.

#### **Соответствующая информация**

- & «Ручная настройка параметров Wi-Fi» на стр. 27
- & [«Настройка Wi-Fi по нажатию кнопки \(WPS\)» на стр. 28](#page-27-0)
- & [«Настройка параметров Wi-Fi с помощью PIN-кода \(WPS\)» на стр. 30](#page-29-0)
- & [«Настройка подключения Wi-Fi Direct \(простая точка доступа\)» на стр. 30](#page-29-0)
- & [«Настройка расширенных параметров сети» на стр. 31](#page-30-0)

### **Ручная настройка параметров Wi-Fi**

Необходимую для подключения к точке доступа информацию можно ввести вручную с панели управления принтером. Для ручной настройки необходимо знать идентификатор SSID и пароль точки доступа.

#### *Примечание:*

Если используется точка доступа с настройками по умолчанию, SSID и пароль должны быть указаны на соответствующей этикетке. Если вы не знаете SSID и пароль сети, обратитесь к ответственному за установку точки доступа или к документации к точке доступа.

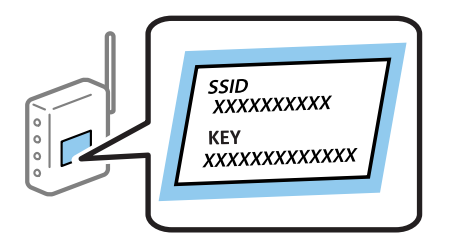

- Нажмите **на главном экране.**
- 2. Выберите **Wi-Fi (рекомендуется)**.

Если принтер уже подключен по сети Ethernet, выберите **Маршрутизатор**.

#### 3. Нажмите **Начать установку**.

Если сетевое подключение уже настроено, отображаются подробные сведения о подключении. Нажмите **Изменить настройки**, чтобы изменить настройки.

<span id="page-27-0"></span>Если принтер уже подключен по сети Ethernet, нажмите **Измените реж. на подключение Wi-Fi.**, затем просмотрите сообщение и нажмите **Да**.

#### 4. Выберите **Мастер настройки Wi-Fi**.

5. Выберите SSID для точки доступа.

#### *Примечание:*

- ❏ Если требуемый идентификатор SSID не отображается на панели принтера, выберите *Повтор. поиск* для обновления списка. Если он все равно не отображается, нажмите *Ввод вручную* и введите SSID вручную.
- ❏ Если вы не знаете SSID, проверьте, не написан ли он на этикетке точки доступа. Если используется точка доступа с настройками по умолчанию, используйте SSID, указанный на этой этикетке.

#### 6. Нажмите **Введите Пароль**, затем введите пароль.

#### *Примечание:*

❏ Пароль чувствителен к регистру.

- ❏ Если вы не знаете пароль, проверьте, не написан ли он на этикетке точки доступа. Если используется точка доступа с настройками по умолчанию, используйте пароль, указанный на этой этикетке. Пароль иногда может называться «ключом», «парольной фразой» и т. д.
- ❏ Если вы не знаете пароль точки доступа, см. документацию к точке доступа или свяжитесь с ответственным за ее установку.
- 7. По окончании нажмите **OK**.
- 8. Проверьте настройки и нажмите **Запуск настройки**.
- 9. Для завершения нажмите **OK**.

#### *Примечание:*

Если не удается выполнить подключение, загрузите обычную бумагу формата A4, затем нажмите *Печать отчета о проверке* для печати отчета о подключении.

10. Закройте экран **Настройки подключения к сети**.

#### **Соответствующая информация**

- & [«Ввод символов» на стр. 21](#page-20-0)
- & [«Проверка состояния сетевого соединения» на стр. 33](#page-32-0)
- & [«Если не удается настроить параметры сети» на стр. 199](#page-198-0)

### **Настройка Wi-Fi по нажатию кнопки (WPS)**

Можно автоматически настроить сеть Wi-Fi, нажав кнопку на точке доступа. Этот способ можно использовать при следующих условиях.

❏ Точка доступа совместима с WPS (защищенная настройка Wi-Fi).

❏ Текущее соединение Wi-Fi было создано по нажатию кнопки на точке доступа.

#### *Примечание:*

Если не удается найти точку доступа или настройка выполняется с помощью ПО, см. документацию к точке доступа.

- 1. Нажмите **на Градина Главном** экране.
- 2. Выберите **Wi-Fi (рекомендуется)**.

Если принтер уже подключен по сети Ethernet, выберите **Маршрутизатор**.

3. Нажмите **Начать установку**.

Если сетевое подключение уже настроено, отображаются подробные сведения о подключении. Нажмите **Изменить настройки**, чтобы изменить настройки.

Если принтер уже подключен по сети Ethernet, нажмите **Измените реж. на подключение Wi-Fi.**, затем просмотрите сообщение и нажмите **Да**.

#### 4. Выберите **Настройка кнопкой (WPS)**.

5. Удерживайте кнопку [WPS] на точке доступа до тех пор, пока не начнет мигать индикатор безопасности.

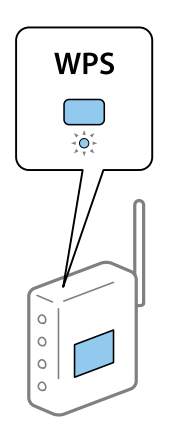

Если на точке доступа нет кнопки [WPS] или вы не знаете, где она находится, см. документацию к точке доступа.

- 6. Нажмите **Запуск настройки** на принтере.
- 7. Закройте экран.

Окно автоматически закроется по истечении определенного времени.

#### *Примечание:*

Если установить соединение не удастся, перезапустите точку доступа, переместите ее ближе к принтеру и повторите попытку. В случае неудачи выведите на печать отчет о сетевом соединении и выберите решение проблемы.

8. Закройте экран **Настройки подключения к сети**.

#### **Соответствующая информация**

- & [«Проверка состояния сетевого соединения» на стр. 33](#page-32-0)
- & [«Если не удается настроить параметры сети» на стр. 199](#page-198-0)

### <span id="page-29-0"></span>**Настройка параметров Wi-Fi с помощью PIN-кода (WPS)**

К точке доступа можно автоматически подключиться с помощью PIN-кода. Этот способ можно применять, если точка доступа использует функцию WPS (защищенная установка). Для установки PINкода на точке доступа используйте компьютер.

1. Нажмите  $\left| \begin{array}{cc} \end{array} \right|$  на главном экране.

#### 2. Выберите **Wi-Fi (рекомендуется)**.

Если принтер уже подключен по сети Ethernet, выберите **Маршрутизатор**.

3. Нажмите **Начать установку**.

Если сетевое подключение уже настроено, отображаются подробные сведения о подключении. Нажмите **Изменить настройки**, чтобы изменить настройки.

Если принтер уже подключен по сети Ethernet, нажмите **Измените реж. на подключение Wi-Fi.**, затем просмотрите сообщение и нажмите **Да**.

- 4. Выберите **Другие** > **Настр. PIN-кода (WPS)**.
- 5. С помощью компьютера введите для точки доступа PIN-код (восьмизначное число), который отображается на панели управления принтера. PIN-код необходимо ввести в течение двух минут.

#### *Примечание:*

Для более подробной информации о вводе PIN-кода обратитесь к документации на точку доступа.

- 6. На панели управления принтера нажмите **Начать установку**.
- 7. Закройте экран.

Окно автоматически закроется по истечении определенного времени.

#### *Примечание:*

Если установить соединение не удастся, перезапустите точку доступа, переместите ее ближе к принтеру и повторите попытку. В случае неудачи выведите на печать отчет о соединении и выберите решение проблемы.

8. Закройте экран **Настройки подключения к сети**.

#### **Соответствующая информация**

- & [«Проверка состояния сетевого соединения» на стр. 33](#page-32-0)
- & [«Если не удается настроить параметры сети» на стр. 199](#page-198-0)

### **Настройка подключения Wi-Fi Direct (простая точка доступа)**

Этот способ позволяет подключить принтер напрямую к устройствам без использования точки доступа. При этом принтер выступает в роли точки доступа.

<span id="page-30-0"></span>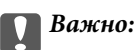

При подключении компьютера или интеллектуального устройства к принтеру с помощью подключения Wi-Fi Direct (простая точка доступа) принтер подключается к той же сети Wi-Fi (SSID), что и компьютер или интеллектуальное устройство, и между ними происходит обмен данными. Поскольку компьютер или интеллектуальное устройство при отключенном принтере автоматически подключаются к любой другой доступной сети Wi-Fi, при включении принтера они не будут повторно подключаться к его сети Wi-Fi. Еще раз подключитесь к сети с SSID принтера с компьютера или интеллектуального устройства, чтобы восстановить соединение с принтером через Wi-Fi Direct (простая точка доступа). Чтобы не выполнять подключение всякий раз при включении или выключении принтера, мы рекомендуем использовать сеть Wi-Fi, подключив принтер к какой-либо другой точке доступа.

- 1. Нажмите  $\left( \mathbb{R} \right)$  на главном экране.
- 2. Выберите **Wi-Fi Direct**.
- 3. Нажмите **Начать установку**.

Если вы настроили Wi-Fi Direct (простая точка доступа), отображаются подробные сведения о подключении. Перейдите к шагу 5.

#### 4. Нажмите **Запуск настройки**.

5. Проверьте SSID и пароль, отображаемые на панели управления принтера.

На экране подключения Wi-Fi компьютера или интеллектуального устройства выберите идентификатор SSID, отображаемый на панели управления принтера.

#### *Примечание:*

Способ подключения можно посмотреть на веб-сайте. Чтобы открыть этот веб-сайт, сканируйте QRкод, отображаемый на панели управления принтера, своим интеллектуальным устройством или введите URL-адрес [\(http://epson.sn\)](http://epson.sn/?q=2) на своем компьютере, а затем перейдите к пункту *Настройка*.

- 6. Введите пароль, отображаемый на панели управления принтера, на компьютере или интеллектуальном устройстве.
- 7. После установки подключения нажмите **OK** на панели управления принтера.
- 8. Закройте экран **Настройки подключения к сети**.

#### **Соответствующая информация**

- & [«Проверка состояния сетевого соединения» на стр. 33](#page-32-0)
- & [«Если не удается настроить параметры сети» на стр. 199](#page-198-0)

### **Настройка расширенных параметров сети**

Можно изменить сетевое имя устройства, настроить протоколы TCP/IP, прокси-сервер и т. д. Перед внесением изменений проверьте сетевое окружение.

- 1. Выберите **Настр.** на главном экране.
- 2. Выберите **Общие параметры** > **Настройки сети** > **Расширенные**.

3. Выберите пункт меню для настройки, затем выберите или укажите значение параметра.

#### **Соответствующая информация**

& «Настройка расширенных параметров сети» на стр. 32

#### **Настройка расширенных параметров сети**

Выберите пункт меню для настройки, затем выберите или укажите значение параметра.

❏ Имя устройства

Можно использовать следующие символы.

- ❏ Ограничение по длине: от 2 до 15 символов (необходимо ввести не менее 2 символов)
- ❏ Разрешенные символы: от A до Z, от a до z, от 0 до 9, (дефис).
- ❏ Имя не может начинаться с цифры (0–9) или дефиса (-).
- ❏ Имя не может заканчиваться дефисом (-).

#### ❏ TCP/IP

❏ Авто

Выберите, если используется домашняя точка доступа или разрешается присваивать IP-адрес автоматически с помощью DHCP.

❏ Ручной

Выберите, если IP-адрес принтера должен остаться без изменений. Введите адреса в поля IP-адрес, Маска подсети и Шлюз по умолчанию, затем настройте параметры DNS-сервер в соответствии с сетевой средой.

Если для параметра присвоения IP-адреса выбрано значение **Авто**, выберите значение для параметра «DNS-сервер»: **Ручной** или **Авто**. Если не удается получить адрес DNS-сервера автоматически, выберите **Ручной** и введите адрес основного и дополнительного DNS-серверов вручную.

- ❏ Прокси-сервер
	- ❏ Не исп.

Выберите этот параметр, если принтер используется в домашней сети.

❏ Исп.

Выберите, если в сетевом окружении используется прокси-сервер и необходимо настроить принтер на его использование. Введите адрес и номер порта прокси-сервера.

#### ❏ Адрес IPv6

❏ Включить

Выберите при использовании адреса IPv6.

❏ Отключить

Выберите при использовании адреса IPv4.

<span id="page-32-0"></span>❏ Скорость соедин. и дуплексная связь

Выберите подходящую скорость Ethernet и параметры дуплекса. При выборе параметров, отличных от Авто, убедитесь, что они соответствуют настройкам на используемом концентраторе.

- ❏ Авто
- ❏ 10BASE-T полудуплекс
- ❏ 10BASE-T полный дуплекс
- ❏ 100BASE-TX полудуплекс
- ❏ 100BASE-TX полн. дуплекс

### **Проверка состояния сетевого соединения**

Вы можете проверить состояние сетевого подключения следующим способом.

### **Значок сети**

Проверить состояние сетевого соединения и мощность радиосигнала можно с помощью значка сети на главном экране принтера.

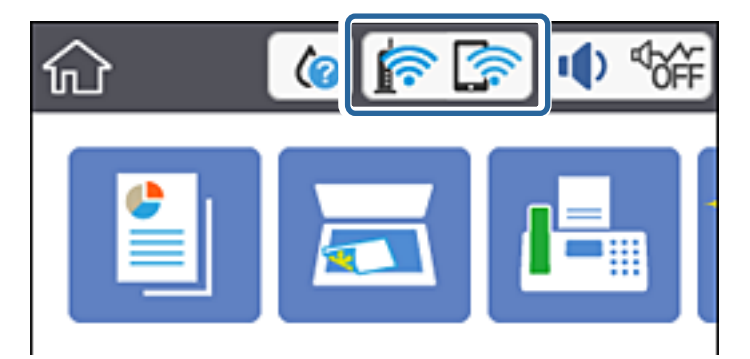

#### **Соответствующая информация**

& [«Значки, отображаемые на ЖК-экране» на стр. 19](#page-18-0)

### **Проверка подробных сведений о сети на панели управления**

Если принтер подключен к сети, вы можете просмотреть дополнительные сведения о ее параметрах, выбрав соответствующие меню.

- 1. Выберите **Настр.** на главном экране.
- 2. Выберите **Общие параметры** > **Настройки сети** > **Статус сети**.
- 3. Чтобы просмотреть эти данные, выберите соответствующее меню.
	- ❏ Состоя. провод. ЛВС/Wi-Fi

Сведения о сети (имя устройства, подключение, мощность сигнала, полученный IP-адрес и т. д.) для подключений Ethernet или Wi-Fi.

<span id="page-33-0"></span>❏ Состояние Wi-Fi Direct

Состояние режима Wi-Fi Direct (включен/выключен) для подключений Wi-Fi Direct.

❏ таблицы состояния

Печать листа состояния сети. Сведения об Ethernet, Wi-Fi, Wi-Fi Direct и т. д. печатаются на двух страницах (или более).

#### **Соответствующая информация**

& [«Печать листка состояния сети» на стр. 41](#page-40-0)

### **Печать отчета о подключении к сети**

Отчет о подключении к сети позволяет проверить состояние связи между принтером и точкой доступа.

- 1. Загрузите бумагу.
- 2. Выберите **Настр.** на главном экране.
- 3. Выберите **Общие параметры** > **Настройки сети** > **Проверка подключения к сети**.

Запускается проверка подключения.

- 4. Выберите **Печать отчета о проверке**.
- 5. Напечатайте отчет о подключении к сети.

При возникновении ошибки ознакомьтесь с отчетом о подключении к сети и следуйте рекомендациям по ее устранению.

6. Закройте экран.

#### **Соответствующая информация**

& [«Сообщения и варианты решения проблем в отчете о сетевом подключении» на стр. 35](#page-34-0)

### <span id="page-34-0"></span>**Сообщения и варианты решения проблем в отчете о сетевом подключении**

Проверьте сообщения и коды ошибок в отчете о сетевом подключении и выполните предлагаемые действия по решению проблем.

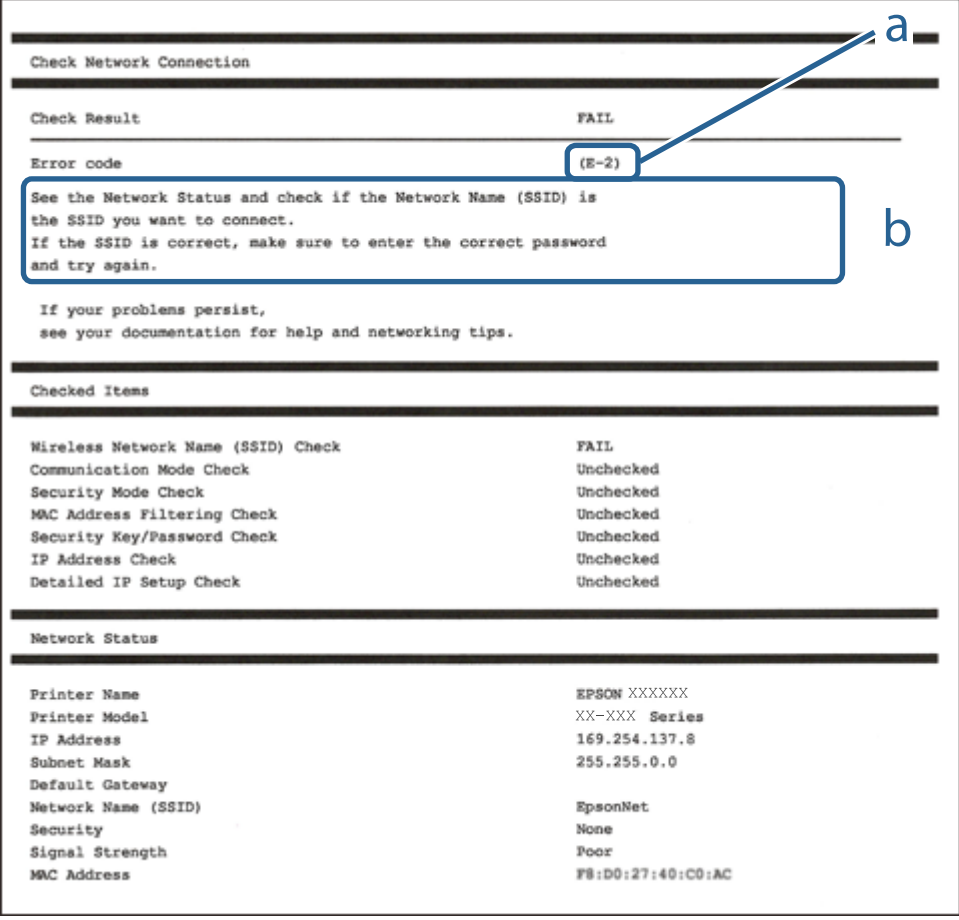

- А. Код ошибки
- Б. Сообщения в сетевом окружении

#### **Соответствующая информация**

- $\blacktriangleright$  «Е-1» на стр. 36
- $\blacktriangleright$  [«E-2, E-3, E-7» на стр. 36](#page-35-0)
- $\blacktriangleright$  «Е-5» на стр. 37
- $\blacktriangleright$  «Е-6» на стр. 37
- $\blacktriangleright$  «Е-8» на стр. 38
- $\blacktriangleright$  «Е-9» на стр. 38
- $\blacktriangleright$  «Е-10» на стр. 39
- $\blacktriangleright$  «Е-11» на стр. 39
- $\blacktriangleright$  «Е-12» на стр. 40
- $\blacktriangleright$  «Е-13» на стр. 40
- & [«Сообщение в сетевом окружении» на стр. 41](#page-40-0)

### <span id="page-35-0"></span>**E-1**

#### **Сообщение:**

Подтвердить, что сетевой кабель подключен и такие сетевые устройства, как концентратор, маршрутизатор или точка доступа включены.

#### **Решения:**

- ❏ Убедитесь, что кабель Ethernet надежно подключен к принтеру, концентратору или другому сетевому устройству.
- ❏ Убедитесь, что концентратор или другое сетевое устройство включены.
- ❏ Если вы хотите подключить принтер через Wi-Fi, снова задайте параметры Wi-Fi для принтера, так как он отключен.

### **E-2, E-3, E-7**

#### **Сообщение:**

Имена беспроводных сетей (SSID) не обнаружены. Подтвердить, что маршрутизатор/точка доступа включены и беспроводная сеть (SSID) настроена правильно. Свяжитесь с системным администратором для поддержки.

Имена беспроводных сетей (SSID) не обнаружены. Подтвердить, что имя беспроводной сети (SSID) ПК, который необходимо подключить настроено правильно. Свяжитесь с системным администратором для поддержки.

Введенный ключ безопасности/пароль не соответствует установленным для маршрутизатора/точки доступа. Подтвердить ключ безопасности/пароль. Свяжитесь с системным администратором для поддержки.

#### **Решения:**

- ❏ Убедитесь, что точка доступа включена.
- ❏ Проверьте правильность подключения компьютера или других устройств к точке доступа.
- ❏ Выключите точку доступа. Подождите около 10 секунд и снова включите точку доступа.
- ❏ Разместите принтер ближе к точке доступа и уберите препятствия между ними.
- ❏ Если вы вводили SSID вручную, проверьте правильность ввода. Сравните введенное значение со значением SSID, указанным в разделе **Статус сети** отчета о сетевом соединении.
- ❏ Если точка доступа имеет несколько идентификаторов SSID, выберите SSID, работающий на частоте 2,4 ГГц. Принтер не поддерживает работу с SSID на частоте 5 ГГц.
- ❏ Если для установки сетевого соединения используется настройка по нажатию кнопки, убедитесь, что точка доступа поддерживает WPS. Если точка доступа не поддерживает WPS, настройку по нажатию кнопки использовать нельзя.
- ❏ Убедитесь, что в идентификаторе SSID используются только ASCII-символы (буквенно-цифровые символы). Идентификатор SSID, содержащий символы, не входящие в набор ASCII-символов, не может быть отображен на принтере.
- ❏ Для подключения к точке доступа нужно знать SSID и пароль. Если вы используете точку доступа с настройками по умолчанию, SSID и пароль указаны на ярлыке точки доступа. Если вы не знаете SSID и пароль сети, обратитесь к ответственному за установку точки доступа или к документации к точке доступа.
- ❏ Если вы подключаетесь к сети, чей идентификатор SSID был создан на интеллектуальном устройстве в режиме маршрутизатора, узнайте значение SSID и пароль из документации на это интеллектуальное устройство.
- ❏ Если Wi-Fi-соединение внезапно обрывается, проверьте, не выполняются ли следующие условия. Если выполняется любое из этих условий, сбросьте настройки сети, загрузив и запустив программное обеспечение со следующего веб-сайта.

#### [http://epson.sn](http://epson.sn/?q=2) > **Настройка**

- ❏ Другое интеллектуальное устройство было добавлено в сеть с помощью настройки по нажатию кнопки.
- ❏ Сеть Wi-Fi была настроена без использования настройки по нажатию кнопки.

#### **Соответствующая информация**

- & [«Подключение к компьютеру» на стр. 25](#page-24-0)
- & [«Настройка параметров Wi-Fi на принтере» на стр. 27](#page-26-0)

### **E-5**

#### **Сообщение:**

Режим безопасности (WEP, WPA) не соответствует текущим настройкам принтера. Подтвердить режим безопасности. Свяжитесь с системным администратором для поддержки.

#### **Решения:**

Убедитесь, что тип безопасности точки доступа соответствует одному из указанных ниже. Если это не так, измените тип безопасности на точке доступа и сбросьте сетевые настройки принтера.

- ❏ WEP-64 бит (40 бит)
- ❏ WEP-128 бит (104 бит)
- ❏ WPA PSK (TKIP/AES) \*
- ❏ WPA2 PSK (TKIP/AES) \*
- ❏ WPA (TKIP/AES)
- ❏ WPA2 (TKIP/AES)
- \* WPA PSK также известен как WPA Personal. WPA2 PSK также известен как WPA2 Personal.

## **E-6**

#### **Сообщение:**

Возможно MAC-адрес принтера фильтруется. Проверить, есть ли у маршрутизатора/точки доступа ограничения, такие как фильтрация MAC-адреса. См. документацию маршрутизатора/точки доступа или свяжитесь с системным администратором для поддержки.

#### **Решения:**

- ❏ Проверьте, отключена ли фильтрация MAC-адресов. Если фильтрация включена, зарегистрируйте MAC-адрес, чтобы он не попадал под действие фильтра. Для более подробной информации обратитесь к документации на точку доступа. Проверить MAC-адрес принтера можно в столбце **Статус сети** отчета о сетевом соединении.
- ❏ Если в точке доступа используется распределенная авторизация c типом безопасности WEP, убедитесь, что ключ и индекс авторизации верны.
- ❏ Если число подключаемых устройств для точки доступа меньше числа сетевых устройств, которые требуется подключить, увеличьте в настройках точки доступа число подключаемых устройств. Информацию об изменении настроек см. в документации на точку доступа.

#### **Соответствующая информация**

- & [«Настройка расширенных параметров сети» на стр. 32](#page-31-0)
- & [«Печать листка состояния сети» на стр. 41](#page-40-0)

### **E-8**

#### **Сообщение:**

Принтеру присвоен неправильный IP-адрес. Подтвердить установку IP-адреса сетевого устройства (концентратор, маршрутизатор или точка доступа). Свяжитесь с системным администратором для поддержки.

#### **Решения:**

- ❏ Включите DHCP на точке доступа, если для параметра принтера «Получить IP-адрес» задано значение **Автоматически**.
- ❏ Если для параметра принтера «Получить IP-адрес» задано значение «Вручную», то введенный вами IPадрес недействителен, так как не находится в диапазоне разрешенных адресов (например, равен 0.0.0.0). Установите корректный IP-адрес на панели управления принтера или через Web Config.

#### **Соответствующая информация**

& [«Настройка расширенных параметров сети» на стр. 32](#page-31-0)

### **E-9**

#### **Сообщение:**

Подтвердить соединение и настройки сети ПК или другого устройства. Доступно соединение с использованием установки EpsonNet. Свяжитесь с системным администратором для поддержки.

#### **Решения:**

Проверьте, выполняются ли следующие условия.

- ❏ Устройства включены.
- ❏ С устройств, которые нужно подключить к принтеру, есть доступ в Интернет, и можно подключиться к другим компьютерам или сетевым устройствам, находящимся в той же сети.

#### **Настройки сети**

Если после проверки указанных выше условий принтер и сетевые устройства не подключаются, выключите точку доступа. Подождите около 10 секунд и снова включите точку доступа. Затем сбросьте настройки сети, загрузив и запустив установщик со следующего веб-сайта.

#### [http://epson.sn](http://epson.sn/?q=2) > **Настройка**

#### **Соответствующая информация**

& [«Подключение к компьютеру» на стр. 25](#page-24-0)

## **E-10**

#### **Сообщение:**

Подтвердить установку IP-адреса, маски подсети и шлюза по умолчанию. Доступно соединение с использованием установки EpsonNet. Свяжитесь с системным администратором для поддержки.

#### **Решения:**

Проверьте, выполняются ли следующие условия.

- ❏ Другие устройства в сети включены.
- ❏ Сетевые адреса (IP-адрес, маска подсети и шлюз по умолчанию) заданы верно, и для параметра принтера «Получить IP-адрес» установлено значение «Вручную».

Если сетевые адреса заданы неверно, сбросьте их значения. IP-адрес, маску подсети и шлюз по умолчанию можно проверить в разделе **Статус сети** отчета о сетевом соединении.

Если включена функция DHCP, для параметра принтера «Получить IP-адрес» задайте значение **Автоматически**. Если вы хотите задать IP-адрес вручную, проверьте IP-адрес принтера, указанный в разделе **Статус сети** отчета о сетевом соединении, и выберите «Вручную» на экране настроек сети. Для маски подсети установите значение [255.255.255.0].

Если принтер и сетевые устройства не подключаются, выключите точку доступа. Подождите около 10 секунд и снова включите точку доступа.

#### **Соответствующая информация**

& [«Настройка расширенных параметров сети» на стр. 32](#page-31-0)

## **E-11**

#### **Сообщение:**

Установка не завершена. Подтвердить установку шлюза по умолчанию. Доступно соединение с использованием установки EpsonNet. Свяжитесь с системным администратором для поддержки.

#### **Решения:**

Проверьте, выполняются ли следующие условия.

- ❏ Правильно ли задан адрес шлюза по умолчанию, если для параметра «Установка TCP/IP» установлено значение «Вручную».
- ❏ Устройство, установленное как шлюз по умолчанию, включено.

Установите правильный адрес шлюза по умолчанию. Проверить адрес шлюза по умолчанию можно в разделе **Статус сети** отчета о сетевом соединении.

#### **Соответствующая информация**

& [«Настройка расширенных параметров сети» на стр. 32](#page-31-0)

## **E-12**

#### **Сообщение:**

Подтвердить следующее -введенный ключ безопасности/пароль правильные -индекс ключа безопасности/ пароля установлен на первую цифру -IP aдрес, маска подсети или установка шлюза по умолчанию правильные Свяжитесь с системным администратором для поддержки.

#### **Решения:**

Проверьте, выполняются ли следующие условия.

- ❏ Другие устройства в сети включены.
- ❏ Вручную введенные сетевые параметры (IP-адрес, маска подсети и шлюз по умолчанию) заданы верно.
- ❏ Сетевые параметры для других устройств (маска подсети и шлюз по умолчанию) идентичны.
- ❏ IP-адрес не конфликтует с другими устройствами.

Если после проверки указанных выше условий принтер и сетевые устройства не подключаются, попробуйте выполнить следующее.

- ❏ Выключите точку доступа. Подождите около 10 секунд и снова включите точку доступа.
- ❏ Снова задайте параметры сети с помощью установщика. Вы можете запустить его со следующего вебсайта.

#### [http://epson.sn](http://epson.sn/?q=2) > **Настройка**

❏ На точке доступа, использующей тип безопасности WEP, можно зарегистрировать несколько паролей. Если на точке доступа зарегистрированы несколько паролей, проверьте, установлен ли на принтере первый из зарегистрированных паролей.

#### **Соответствующая информация**

- & [«Настройка расширенных параметров сети» на стр. 32](#page-31-0)
- & [«Подключение к компьютеру» на стр. 25](#page-24-0)

## **E-13**

#### **Сообщение:**

Подтвердить следующее -введенный ключ безопасности/пароль правильные -индекс ключа безопасности/ пароля установлен на первую цифру -соединение и сетевая установка ПК или другого устройства правильные Свяжитесь с системным администратором для поддержки.

#### **Решения:**

Проверьте, выполняются ли следующие условия.

- <span id="page-40-0"></span>❏ Сетевые устройства, такие как точка доступа, концентратор и маршрутизатор, включены.
- ❏ На сетевых устройствах параметры TCP/IP не задавались вручную. (Если настройка TCP/IP принтера производилась автоматически, в то время как настройка TCP/IP других устройств в сети производилась вручную, сеть принтера может отличаться от сети других устройств.)

Если ничего не помогает, попробуйте выполнить следующую процедуру.

- ❏ Выключите точку доступа. Подождите около 10 секунд и снова включите точку доступа.
- ❏ Задайте настройки сети на компьютере, находящемся в той же сети, что и принтер, с помощью программы установки. Вы можете запустить его со следующего веб-сайта.

#### [http://epson.sn](http://epson.sn/?q=2) > **Настройка**

❏ На точке доступа, использующей тип безопасности WEP, можно зарегистрировать несколько паролей. Если на точке доступа зарегистрированы несколько паролей, проверьте, установлен ли на принтере первый из зарегистрированных паролей.

#### **Соответствующая информация**

- & [«Настройка расширенных параметров сети» на стр. 32](#page-31-0)
- & [«Подключение к компьютеру» на стр. 25](#page-24-0)

### **Сообщение в сетевом окружении**

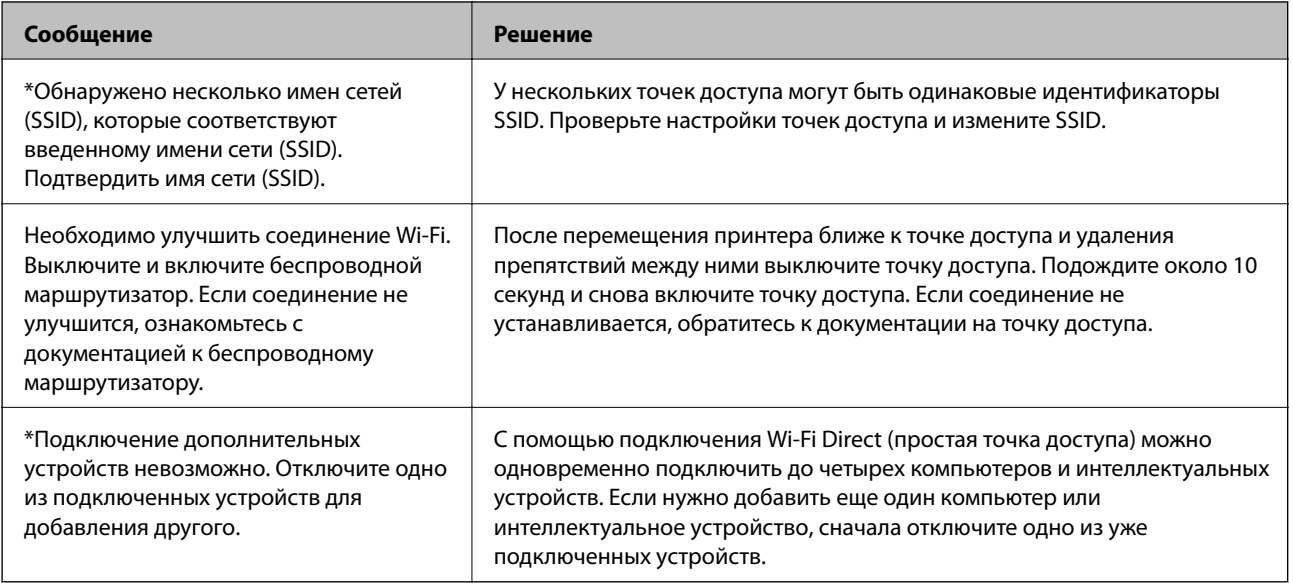

## **Печать листка состояния сети**

Чтобы получить подробные сведения о состоянии сети, можно напечатать листок состояния сети.

- 1. Загрузите бумагу.
- 2. Выберите **Настр.** на главном экране.
- 3. Выберите **Общие параметры** > **Настройки сети** > **Статус сети**.
- 4. Выберите **таблицы состояния**.
- 5. Просмотрите сообщение и напечатайте листок состояния сети.
- 6. Закройте экран.

Окно автоматически закроется по истечении определенного времени.

## **Замена или добавление новых точек доступа**

При изменении SSID из-за замены либо добавления точки доступа и настройке нового сетевого окружения выполните сброс настроек Wi-Fi.

#### **Соответствующая информация**

& «Изменение метода подключения к компьютеру» на стр. 42

## **Изменение метода подключения к компьютеру**

Использование установщика и повторной настройки с другим способом подключения.

❏ Настройка с веб-сайта

Откройте указанный веб-сайт и введите марку вашего устройства. Откройте **Настройка** и начните настройку.

[http://epson.sn](http://epson.sn/?q=2)

❏ Настройка с помощью диска с программным обеспечением (только для моделей, которые поставляются с диском с программным обеспечением, и пользователей, чьи компьютеры оснащены дисковыми приводами).

Вставьте диск с программным обеспечением в компьютер и следуйте инструкциям на экране.

#### **Выбор изменения методов подключения**

Следуйте инструкциям на экране, пока не появится следующий экран.

<span id="page-42-0"></span>Выберите **Изменить или перенастроить способ подключения** на экране Выбрать установку программного обеспечения и щелкните **Далее**.

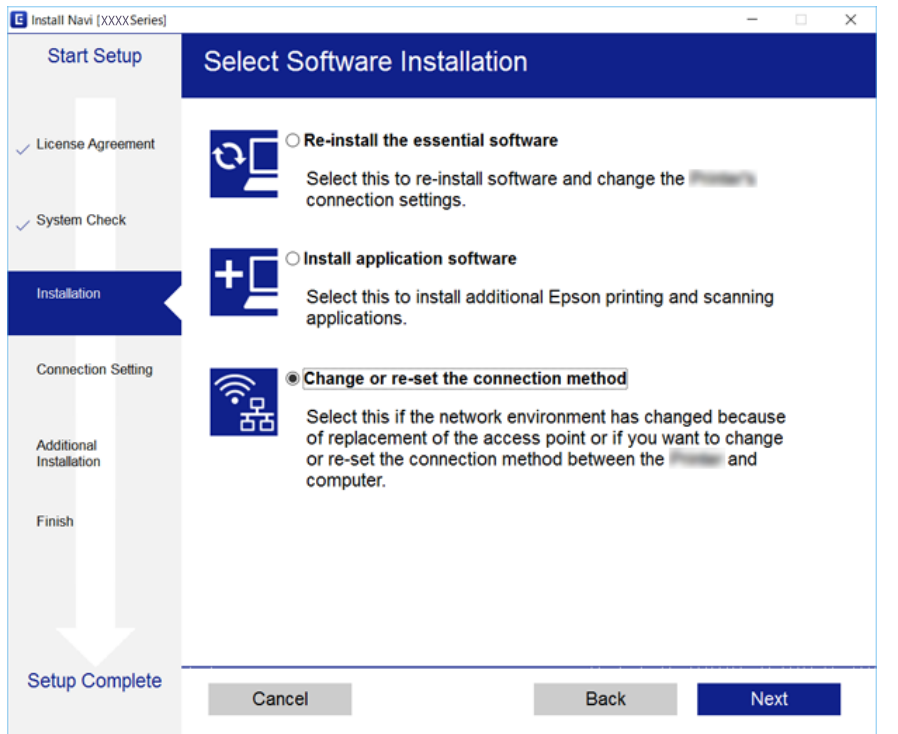

# **Изменение сетевого подключения на Ethernet с панели управления**

Выполните приведенные ниже действия, чтобы изменить сетевое подключение с Wi-Fi на Ethernet с помощью панели управления.

- 1. Выберите **Настр.** на начальном экране.
- 2. Выберите **Общие параметры** > **Настройки сети** > **Настройка проводной ЛВС**.
- 3. Нажмите **Запуск настройки**.
- 4. Проверьте сообщение, затем закройте этот экран.

Экран автоматически закроется по истечении определенного времени.

5. Подключите принтер к маршрутизатору с помощью кабеля Ethernet.

# **Отключение Wi-Fi на панели управления**

При отключении режима Wi-Fi соединение Wi-Fi отключается.

1. Нажмите **на главном экране.** 

- 2. Выберите **Wi-Fi (рекомендуется)**. Отобразится состояние сети.
- 3. Нажмите **Изменить настройки**.
- 4. Выберите **Другие** > **Отключить Wi-Fi**.
- 5. Просмотрите сообщение и выполните настройку.
- 6. После появления сообщения о завершении настройки закройте это окно. Окно автоматически закроется по истечении определенного времени.
- 7. Закройте экран настройки параметров подключения.

# **Разрыв подключения Wi-Fi Direct (простая точка доступа) на панели управления**

#### *Примечание:*

При отключении соединения Wi-Fi Direct (простая точка доступа) все компьютеры и интеллектуальные устройства, подключенные к принтеру через соединение Wi-Fi Direct (простая точка доступа), будут отключены. Чтобы отключить конкретное устройство, отключите соединение на этом устройстве, а не на принтере.

- Нажмите **Первы**на главном экране.
- 2. Выберите **Wi-Fi Direct**.

Отобразятся данные Wi-Fi Direct.

- 3. Нажмите **Изменить настройки**.
- 4. Выберите **Отключить Wi-Fi Direct**.
- 5. Нажмите **Отключение настроек**.
- 6. После появления сообщения о завершении настройки закройте это окно.

Окно автоматически закроется по истечении определенного времени.

7. Закройте экран **Настройки подключения к сети**.

# **Восстановление сетевых параметров на панели управления**

Можно выполнить сброс всех параметров сети на значения по умолчанию.

1. Выберите **Настр.** на главном экране.

- 2. Выберите **Восст. настр. по ум.** > **Настройки сети**.
- 3. Прочтите сообщение, затем выберите **Да**.
- 4. После появления сообщения о завершении настройки закройте это окно. Окно автоматически закроется по истечении определенного времени.

# <span id="page-45-0"></span>**Подготовка принтера**

# **Загрузка бумаги**

## **Доступные форматы бумаги и емкость загрузки**

Для достижения высокого качества печати компания Epson рекомендует использовать оригинальную бумагу Epson.

#### **Оригинальная бумага Epson**

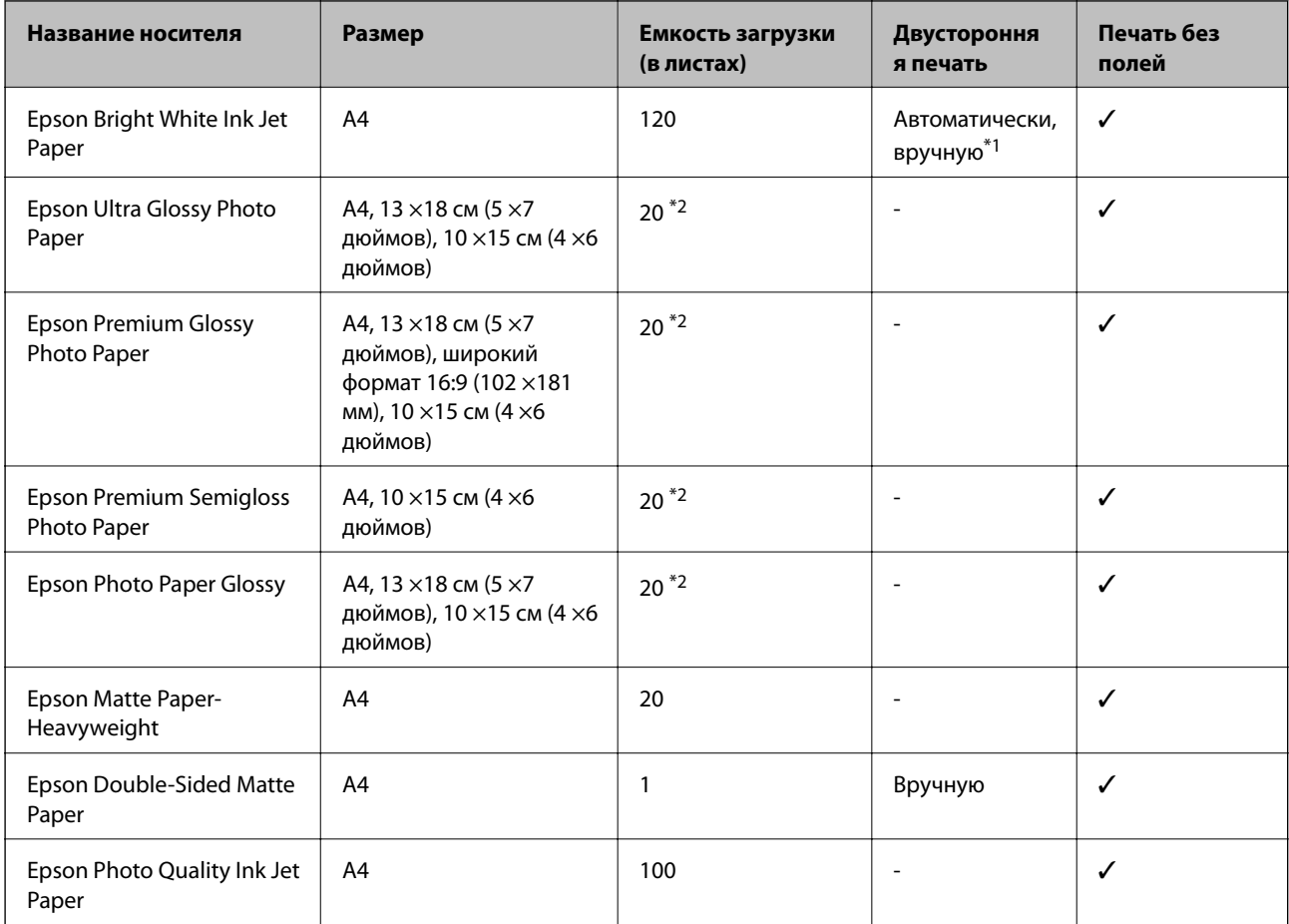

\*1 Можно загрузить до 30 листов бумаги с одной напечатанной стороной.

\*2 Загружайте по одному листу бумаги, если бумага не подается надлежащим образом, а также если на отпечатках неравномерно распределены цвета или присутствуют разводы.

#### <span id="page-46-0"></span>*Примечание:*

- ❏ Доступность бумаги зависит от региона. Чтобы получить актуальные сведения о бумаге, доступной в вашем регионе, свяжитесь со службой поддержки компании Epson.
- ❏ При печати на подлинной бумаге Epson с форматом, определенным пользователем, доступны только настройки качества печати *Стандартный* или *Нормальное*. Несмотря на то что некоторые драйверы принтеров позволяют выбрать наилучшее качество, печать будет осуществляться с использованием параметров *Стандартный* или *Нормальное*.

#### **Бумага, имеющаяся в продаже**

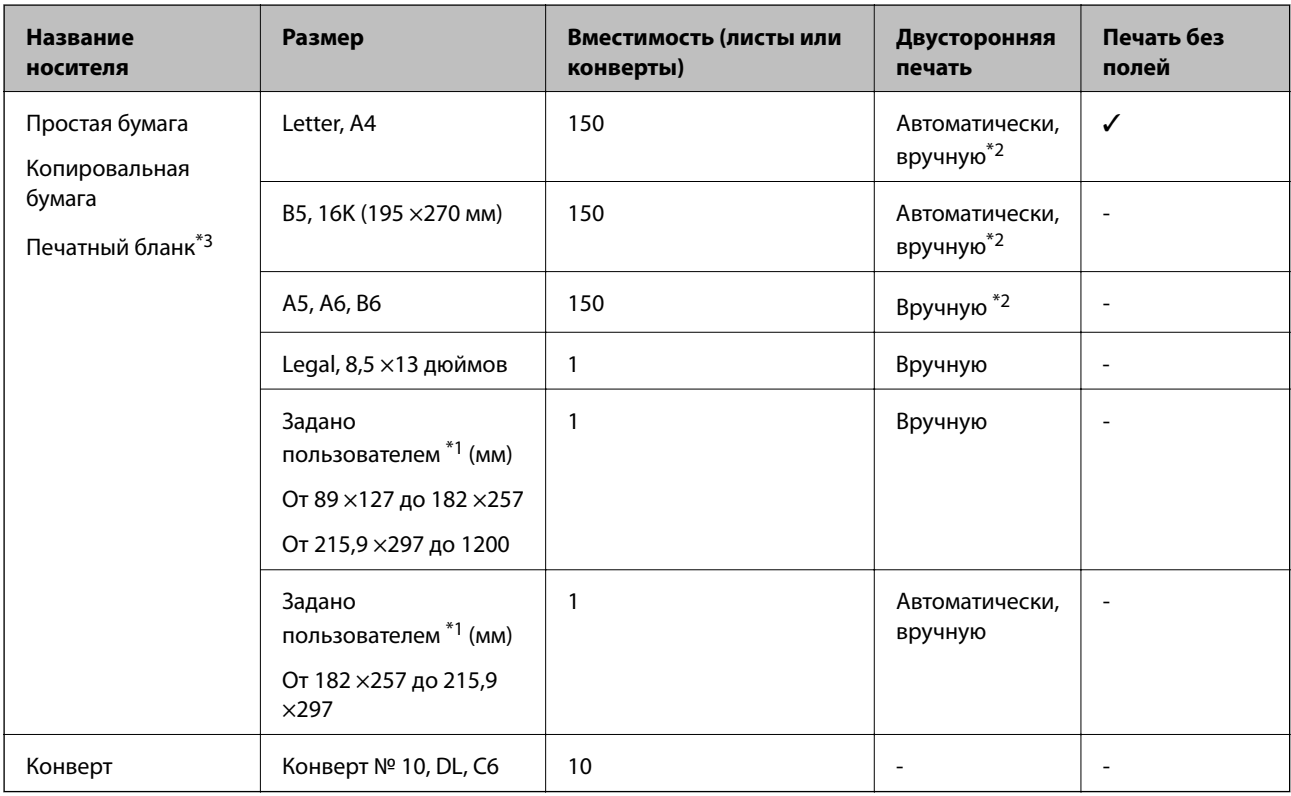

- \*1 Возможна только печать с компьютера или интеллектуального устройства.
- \*2 Можно загрузить до 30 листов бумаги с одной напечатанной стороной.
- \*3 Бумага, на которой в области заголовка заранее напечатаны такие сведения, как имя отправителя или название компании. В верхней части бумаги должно быть поле шириной не менее 3 мм. Для печатных бланков двухсторонняя печать и печать без полей недоступны.

## **Меры предосторожности при работе с бумагой**

❏ Прочтите инструкции, поставляемые вместе с бумагой.

<span id="page-47-0"></span>❏ Разверните веером и выровняйте края бумаги перед загрузкой. Не разворачивайте и не сворачивайте фотобумагу. Это может повредить печатную сторону.

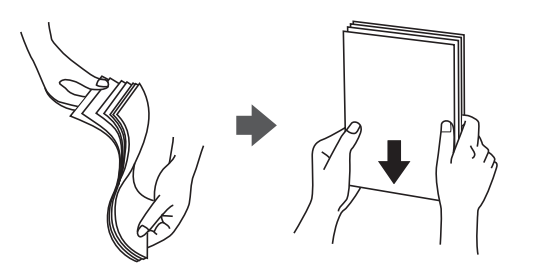

❏ Если бумага свернута, то перед загрузкой расправьте ее или слегка сверните в другом направлении. Печать на свернутой бумаге может привести к замятию или размытию отпечатков.

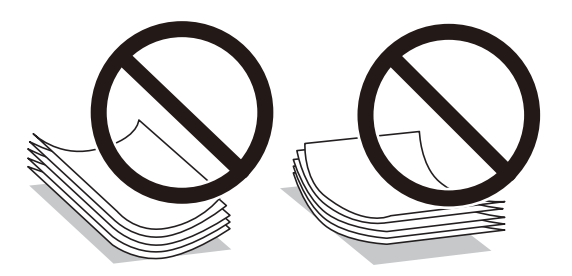

- ❏ Не используйте волнистую, рваную, согнутую, сырую, слишком тонкую или слишком толстую бумагу, а также бумагу с приклеенными к ней стикерами. Использование такой бумаги может вызвать замятие бумаги или размытие на отпечатках.
- ❏ Убедитесь, что используется бумага с продольным расположением волокон. Если тип используемой бумаги неизвестен, попробуйте найти соответствующую информацию на упаковке бумаги или свяжитесь с производителем для подтверждения характеристик бумаги.

#### **Соответствующая информация**

& [«Характеристики принтера» на стр. 223](#page-222-0)

## **Загрузка бумаги в Кассета для бумаги**

1. Откройте переднюю крышку до щелчка.

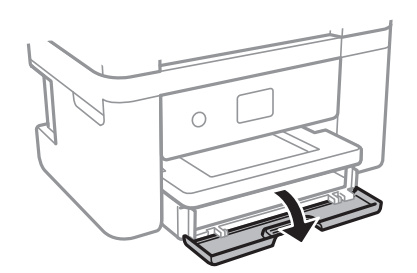

2. Убедитесь, что принтер не выполняет никаких операций, затем выдвиньте кассета для бумаги.

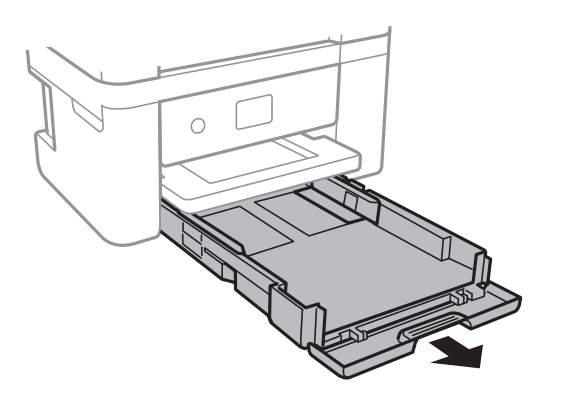

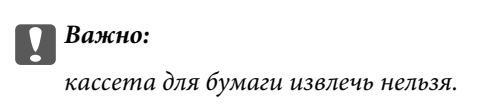

3. Раздвиньте направляющие в крайнее положение.

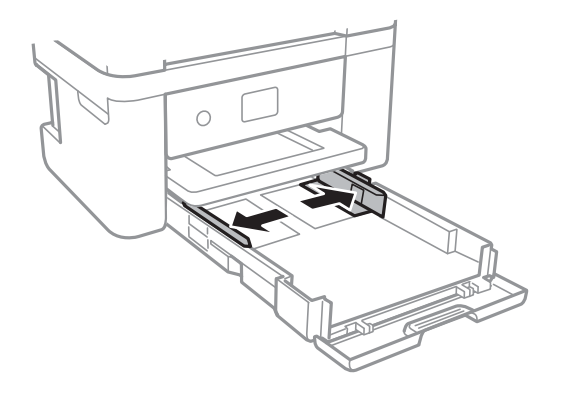

4. Загрузите бумагу вплотную к задней части кассета для бумаги стороной для печати вниз.

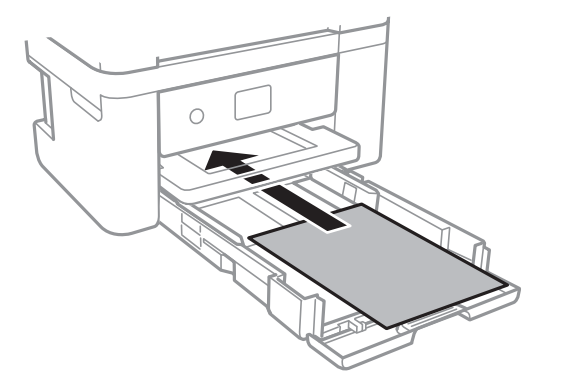

## **P** Важно:

Не превышайте максимально допустимое количество листов, указанное для определенного формата бумаги.

### ❏ 8,5 x 13 дюймов

Загрузите бумагу на уровне этой линии.

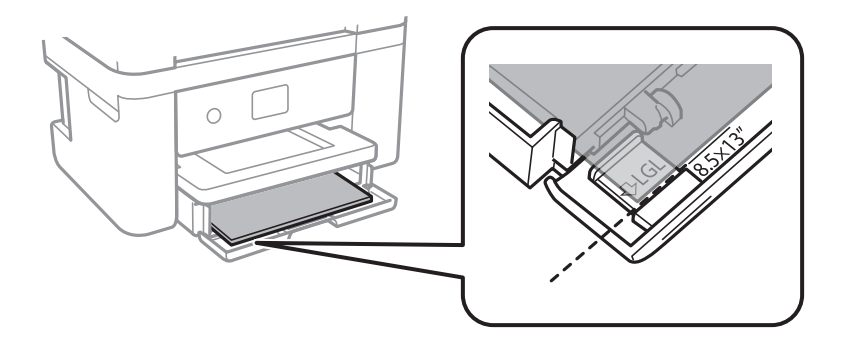

### ❏ Legal

Вытащите направляющую для бумаги Legal и загрузите бумагу, используя показанную линию.

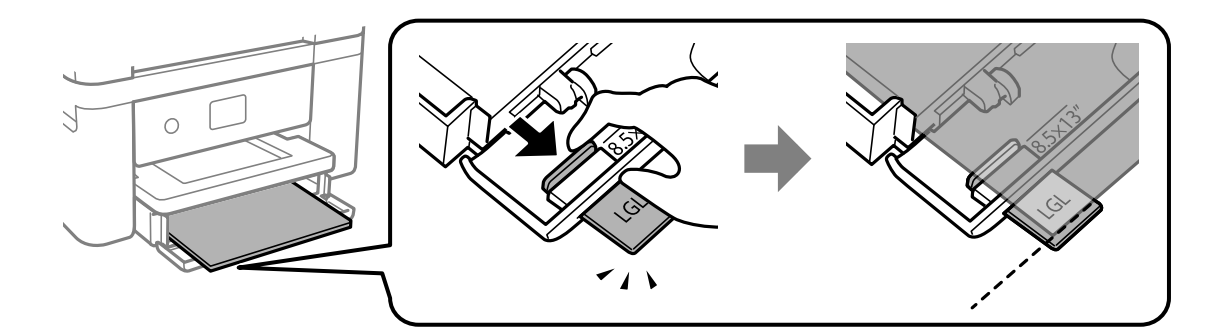

5. Передвиньте боковые направляющие к краям бумаги.

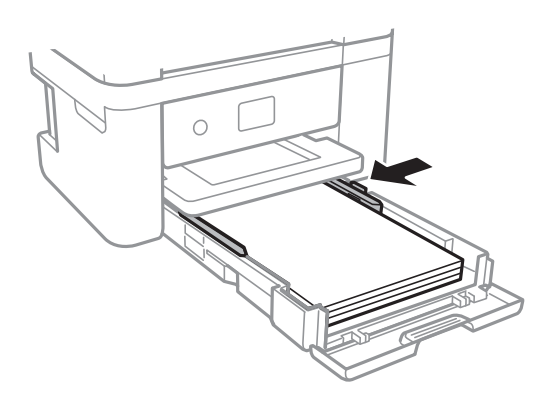

6. Аккуратно вставьте кассета для бумаги.

7. Задайте на панели управления размер и тип бумаги, загруженной в кассета для бумаги. Если в списке нет бумаги такого формата, выберите **Пользовательское**.

#### *Примечание:*

- ❏ Можно также отобразить экран настроек размера и типа бумаги, выбрав *Настр.* > *Общие параметры* > *Настройки принтера* > *Настр. источн. бумаги* > *Настройка параметров бумаги*.
- ❏ Для печатных бланков в качестве типа бумаги выберите *Бланк письма*.
- ❏ Если вы выполняете печать на печатных бланках, размер которых меньше заданного в драйвере принтера, то печать может выходить за края бумаги, в результате чего чернила могут размазываться на отпечатках, а в принтере может скапливаться избыточный объем чернил. Убедитесь, что выбраны правильные настройки размера бумаги.
- ❏ Для печатных бланков двухсторонняя печать и печать без полей недоступны. Кроме того, скорость печати может быть ниже.
- 8. Выдвиньте выходной лоток.

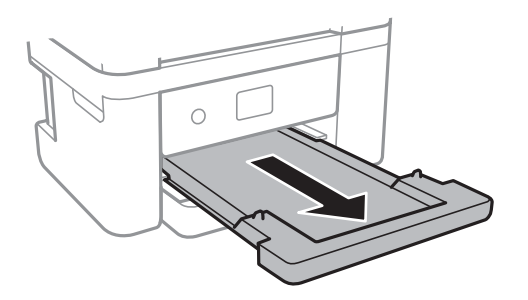

#### **Соответствующая информация**

- & [«Меры предосторожности при работе с бумагой» на стр. 47](#page-46-0)
- & [«Доступные форматы бумаги и емкость загрузки» на стр. 46](#page-45-0)
- & [«Список типов бумаги» на стр. 52](#page-51-0)
- $\blacktriangleright$  «Загрузка конвертов и меры предосторожности» на стр. 51

## **Загрузка конвертов и меры предосторожности**

Загрузите конверты клапаном вверх и сдвиньте боковые направляющие к краям конвертов.

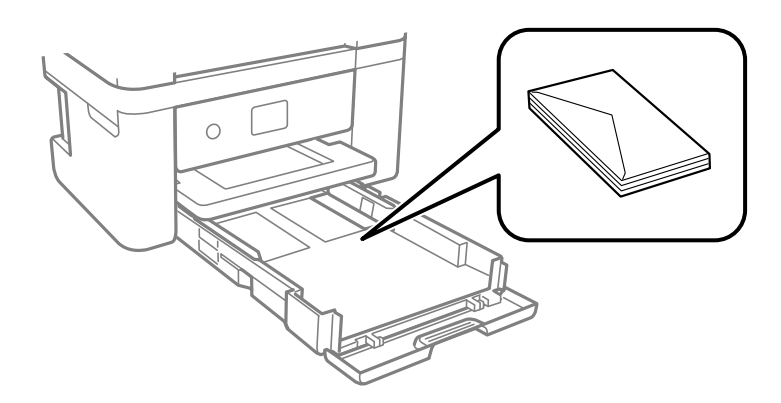

<span id="page-51-0"></span>❏ Продуйте и выровняйте края конвертов перед загрузкой.Если сложенные конверты раздуваются, нажмите на них, чтобы расправить перед загрузкой.

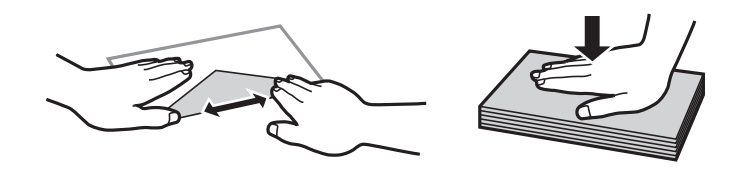

- ❏ Не используйте свернутые и сложенные конверты.Использование таких конвертов может вызвать замятие бумаги или размытие на отпечатках.
- ❏ Запрещено использовать конверты с клейкой поверхностью на клапане и конверты с прозрачным окошком для адреса.
- ❏ Избегайте использования слишком тонких конвертов, так как они могут свернуться во время печати.

#### **Соответствующая информация**

- & [«Доступные форматы бумаги и емкость загрузки» на стр. 46](#page-45-0)
- & [«Загрузка бумаги в Кассета для бумаги» на стр. 48](#page-47-0)

## **Список типов бумаги**

Для получения оптимальных результатов печати необходимо выбрать тип бумаги, подходящий для данной бумаги.

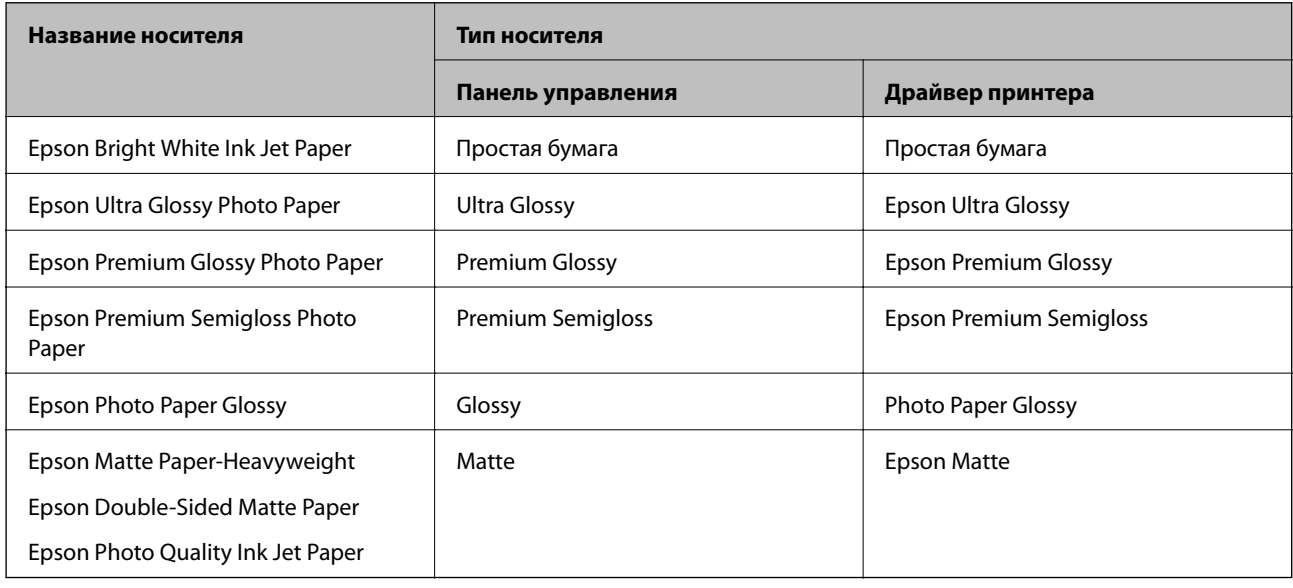

# **Размещение оригиналов**

Поместите оригиналы на стекло сканера или в устройство АПД.

С помощью устройства АПД одновременно можно сканировать несколько оригиналов.

## <span id="page-52-0"></span>**Оригиналы, доступные для устройства АПД**

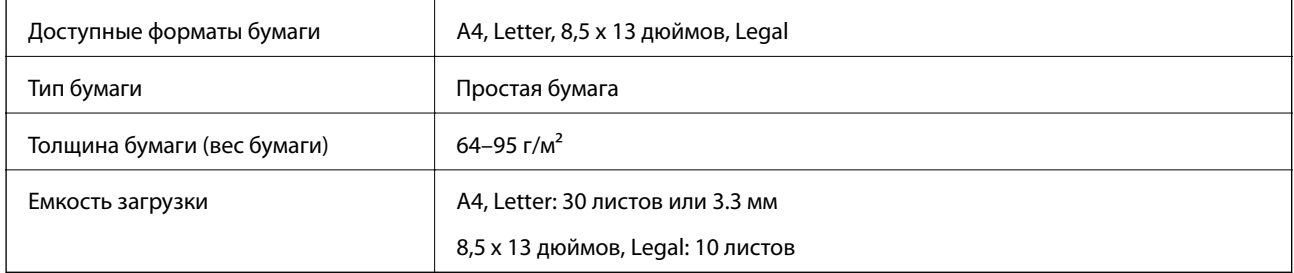

Даже если оригиналы соответствуют характеристикам носителя, который может быть размещен в устройстве АПД, они могут не подаваться из устройства АПД или качество сканирования может ухудшиться в зависимости от характеристик или качества этой бумаги.

### c*Важно:*

Не подавайте фотографии или ценные оригиналы изображений через устройство АПД. Неправильная подача может привести к смятию или повреждению оригинала. Вместо этого для сканирования этих документов используйте стекло сканера.

Во избежание замятия бумаги избегайте размещения в устройстве АПД следующих оригиналов. Для этих типов используйте стекло сканера.

- ❏ Порванные, согнутые, смятые, изношенные или скрученные оригиналы
- ❏ Оригиналы с отверстиями для скоросшивателя
- ❏ Оригиналы, скрепленные вместе скотчем, скрепками и пр.
- ❏ Оригиналы, к которым прилипла пленка или бумага
- ❏ Оригиналы, которые неровно нарезаны или неправильно выровнены
- ❏ Сшитые оригиналы
- ❏ Пленки для проектора, бумага для термопереноса или копировальная бумага

## **Размещение оригиналов в устройстве АПД**

- 1. Выровняйте края оригиналов.
- 2. Откройте подставку устройства АПД для документов и вытяните удлинитель выходного лотка.

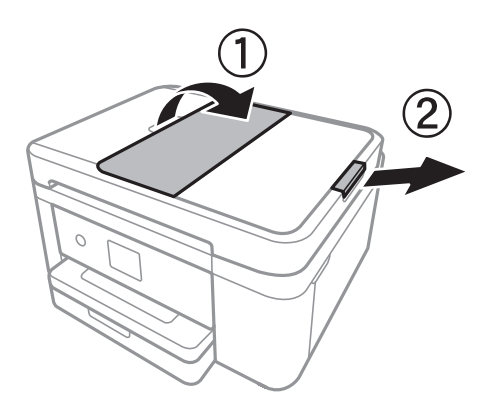

3. Зажмите и отодвиньте направляющую устройства АПД.

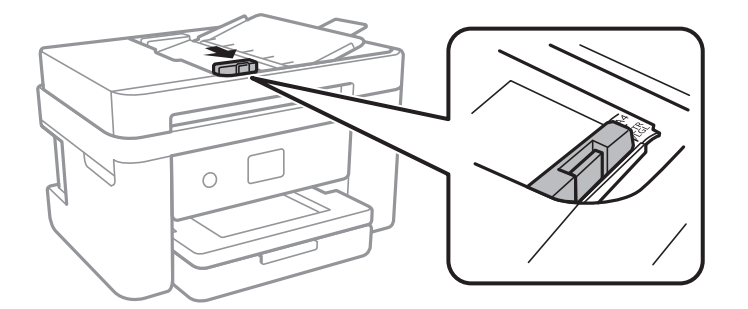

4. Разместите оригиналы в устройстве АПД печатной стороной вверх, а затем передвиньте направляющую к краю оригиналов.

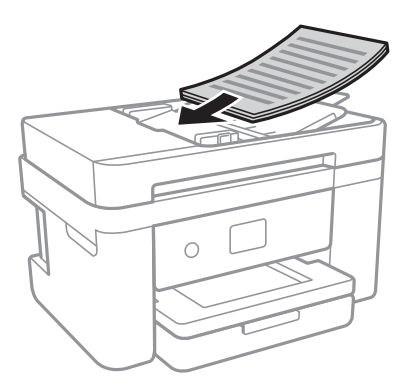

#### **P** Важно:

❏ Запрещается загружать оригиналы выше значка треугольника на направляющей устройства АПД.

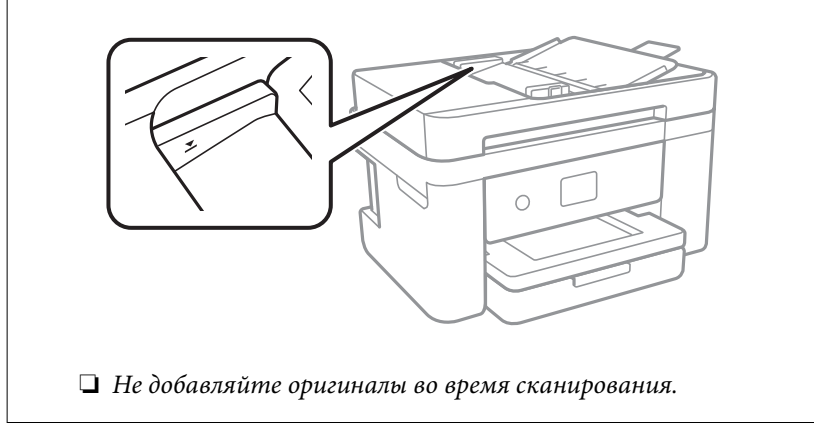

#### **Соответствующая информация**

& [«Оригиналы, доступные для устройства АПД» на стр. 53](#page-52-0)

## **Размещение оригиналов на ADF при копировании «2 на листе»**

Поместите оригиналы, как показано на иллюстрации, затем выберите ориентацию.

❏ Оригиналы в книжной ориентации: на панели управления выберите **Книжная**, как описано ниже.

**Копир.** > **Расширенные настройки** > **Расположение оригинала** > **Книжная** Поместите оригиналы в АПД в направлении стрелки.

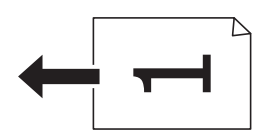

❏ Оригиналы в альбомной ориентации: на панели управления выберите **Пейзаж**, как описано ниже.

**Копир.** > **Расширенные настройки** > **Расположение оригинала** > **Пейзаж**

Поместите оригиналы в АПД в направлении стрелки.

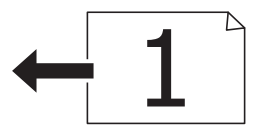

## **Размещение оригиналов на Стекло сканера**

## !*Предостережение:*

При закрытии и открытии крышки сканера будьте особенно осторожны, чтобы не прищемить руку или пальцы. В противном случае можно получить травму.

### c*Важно:*

При размещении таких объемных оригиналов, как книги, не допускайте прямого попадания внешнего света на стекло сканера.

1. Поднимите крышку сканера.

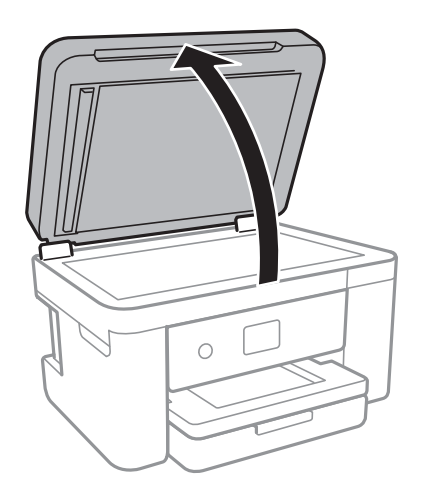

2. Сотрите пыль и пятна со стекло сканера.

3. Поместите оригинал лицевой стороной вниз и пододвиньте его до угловой отметки.

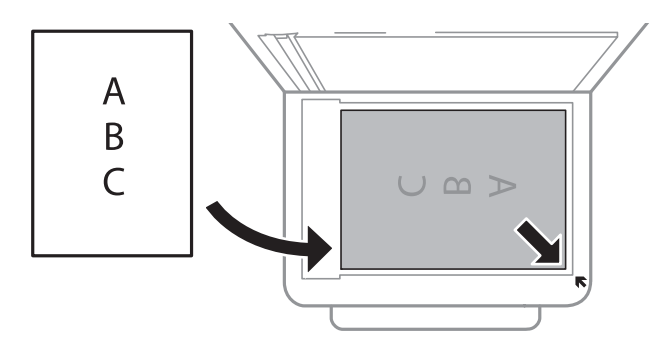

#### *Примечание:*

- ❏ Область в пределах 1,5 мм от нижнего или правого края стекло сканера не сканируется.
- ❏ При размещении оригиналов в автоматическом податчике и на стекло сканера приоритет отдается оригиналам в автоматическом податчике.
- 4. Аккуратно закройте крышку сканера.

### c*Важно:*

Не надавливайте слишком сильно на стекло сканера или крышку сканера. Это может повредить ее.

5. После сканирования извлеките оригиналы.

#### *Примечание:*

Если оригиналы останутся на стекло сканера в течение длительного времени, они могут прилипнуть к поверхности стекла.

### **Размещение ID-карты для копирования**

Разместите ID-карту на расстоянии 5 мм от угловой отметки на стекло сканера.

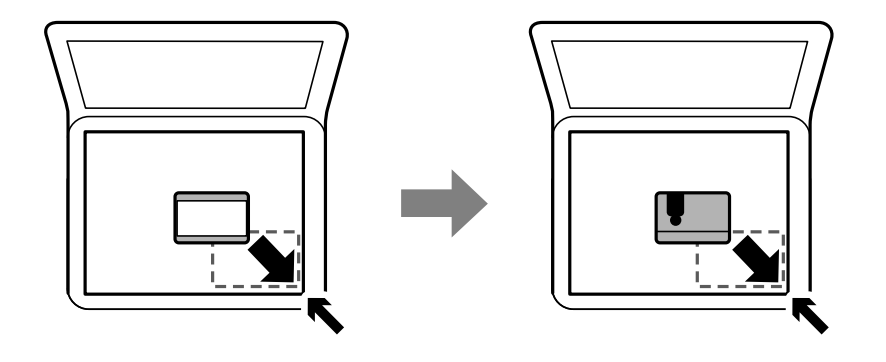

## **Управление контактами**

Ведение списка контактов позволяет быстро ввести адрес. В списке можно зарегистрировать до 100 записей и использовать его в дальнейшем для ввода номера факса.

## **Регистрация или изменение контактов**

- 1. Выберите **Факс** на начальном экране.
- 2. Выберите **Контакты**.
- 3. Сделайте следующее.
	- ❏ Чтобы зарегистрировать новый контакт, нажмите **Доб.запись**, затем **Добавить контакт**.
	- ❏ Чтобы изменить контакт, нажмите рядом с контактом и нажмите **Изменить**.
	- ❏ Чтобы удалить контакт, нажмите рядом с контактом, затем нажмите **Удалить** и выберите **Да**.Следующие процедуры выполнять необязательно.
- 4. Внесите необходимые изменения.

#### *Примечание:*

Если используется внутренняя АТС и для подключения к внешней линии требуется код доступа, при вводе номера факса в начале указываемого номера необходимо задать код внешнего доступа.Если код доступа был установлен в настройке *Тип линии*, введите решетку (#) вместо самого кода доступа.Чтобы добавить трехсекундную паузу во время набора номера, введите дефис (-).

5. Нажмите **OK**.

#### **Соответствующая информация**

& [«Ввод символов» на стр. 21](#page-20-0)

## **Регистрация или изменение сгруппированных контактов**

Добавление контактов в группу позволяет отправлять факс на несколько адресов одновременно.

- 1. Выберите **Факс** на начальном экране.
- 2. Выберите **Контакты**.
- 3. Сделайте следующее.
	- ❏ Чтобы зарегистрировать новую группу контактов, нажмите **Доб.запись**, затем **Добавить группу**.
	- ❏ Чтобы изменить группу контактов, нажмите рядом с группой контактов и нажмите **Изменить**.
	- ❏ Чтобы удалить группу контактов, нажмите рядом с группой контактов, затем нажмите **Удалить** и выберите **Да**.Следующие процедуры выполнять необязательно.
- 4. Введите или измените **Имя группы** и **Ключевое слово**, затем выберите **Контакт(ы), добавлен. в Группа (обязательное)**.
- 5. Выберите контакты, которые необходимо зарегистрировать в группе, затем нажмите **Закрыть**.

#### *Примечание:*

- ❏ Можно зарегистрировать до 99 контактов.
- ❏ Чтобы отменить выбор контакта, снова нажмите его.
- 6. Нажмите **OK**.

#### **Соответствующая информация**

& [«Ввод символов» на стр. 21](#page-20-0)

## **Регистрация контактов на компьютере**

С помощью Web Config можно создать список контактов на компьютере и импортировать его на принтер.

- 1. Откройте Web Config.
- 2. Выберите **Доп. Настройки** из списка в верхней части окна.
- 3. Выберите **Контакты**.
- 4. Выберите номер для регистрации и нажмите **Изменить**.
- 5. Введите **Имя**, **Ключевое слово**, **Номер факса** и **Скор. перед. факса**.
- 6. Нажмите **Применить**.

#### **Соответствующая информация**

- & [«Приложение для настройки операций принтера \(Web Config\)» на стр. 178](#page-177-0)
- & [«Запуск средства настройки Web Config в веб-браузере» на стр. 178](#page-177-0)

### **Настройка параметров получателя**

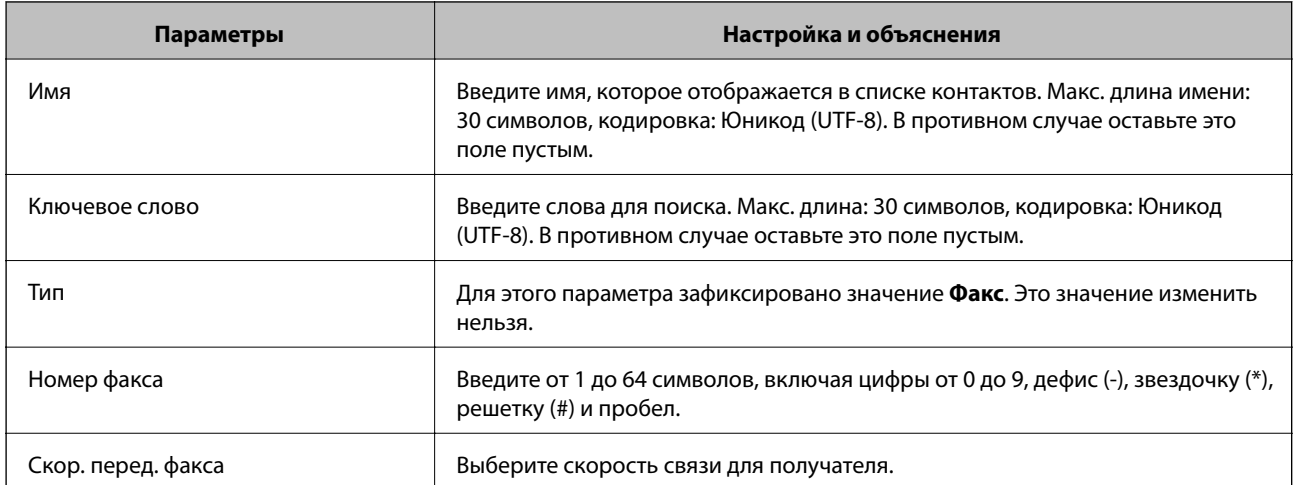

## **Регистрация получателя в группе**

- 1. Откройте Web Config.
- 2. Выберите **Доп. Настройки** из списка в верхней части окна.
- 3. Выберите **Контакты**.
- 4. Выберите номер для регистрации и нажмите **Изменить**.
- 5. Введите **Имя** и **Ключевое слово**.
- 6. Выберите группу в разделе **Тип**.
- 7. Нажмите **Выбрать** для **Контакт(ы) для Группы**.

Отобразится список доступных получателей.

8. Выберите получателей для регистрации в группе и нажмите **Выбрать**.

*Примечание:* Получателя можно зарегистрировать в нескольких группах.

9. Нажмите **Применить**.

#### **Соответствующая информация**

- & [«Приложение для настройки операций принтера \(Web Config\)» на стр. 178](#page-177-0)
- & [«Запуск средства настройки Web Config в веб-браузере» на стр. 178](#page-177-0)

## **Параметры меню для Настр.**

Выберите **Настр.** на главном экране принтера, чтобы настраивать различные параметры.

## **Параметры меню для Общие параметры**

Выберите меню на панели управления, как описано ниже.

**Настр.** > **Общие параметры**

### **Основ. настройки**

Выберите меню на панели управления, как описано ниже.

#### **Настр.** > **Общие параметры** > **Основ. настройки**

Яркость дисп.

Настройка яркости ЖК-экрана.

Звук

Настройка громкости и выбор типа звука.

#### Таймер откл.

Измените период времени до перехода в спящий режим (режим энергосбережения), если принтер не выполнял никаких операций.По истечении заданного времени ЖК-экран темнеет.

Таймер выключения

В вашем устройстве, в зависимости от места приобретения, может применяться данная функция либо функция **Настройки выкл.**.

Выберите этот режим, чтобы автоматически выключить принтер, если он не используется в течение заданного периода времени.Интервал времени до применения настроек управления энергопотреблением можно изменить.Увеличение этого времени увеличит энергопотребление устройства.Перед изменением этого параметра следует учесть факторы окружающей среды.

#### Настройки выкл.

В вашем устройстве, в зависимости от места приобретения, может применяться данная функция либо функция **Таймер выключения**.

❏ Выключение при простое

Выберите этот режим, чтобы автоматически выключить принтер, если он не используется в течение заданного периода времени.Увеличение этого времени увеличит энергопотребление устройства.Перед изменением этого параметра следует учесть факторы окружающей среды.

❏ Выключение при отключении

Выберите этот режим, чтобы выключить принтер через 30 минут после отсоединения всех сетевых портов, в том числе порта LINE.Эта функция может быть недоступна в зависимости от вашего региона.

#### Настр. даты и времени:

❏ Дата и время

Установка текущей даты и времени.

❏ Летнее время

Выбор параметров летнего времени, соответствующих данной области.

❏ Разница времени

Установка разницы между местным временем и стандартом UTC (всемирное координированное время).

#### Страна/Регион:

Выберите страну или регион, где вы используете этот принтер. При изменении страны или региона настройки факса возвращаются к значениям по умолчанию и их необходимо выбрать повторно.

#### Язык/Language

Выберите язык, используемый на ЖК-экране.

#### Вр. ож. оп.

Выберите **Вкл.**, чтобы вернуться к исходному экрану, если в течение указанного времени не выполняются никакие действия.

#### Клавиатура:

Измените компоновку клавиатуры на ЖК-экране.

#### **Соответствующая информация**

- & [«Энергосбережение: панель управления» на стр. 67](#page-66-0)
- & [«Ввод символов» на стр. 21](#page-20-0)

## **Настройки принтера**

Выберите меню на панели управления, как описано ниже.

#### **Настр.** > **Общие параметры** > **Настройки принтера**

#### Настр. источн. бумаги:

#### Настройка параметров бумаги

Установка размера и типа загруженной бумаги. Для размера и типа бумаги можно задать **Избр.пар. бум.**.

#### Автоперекл. A4/Letter

Выберите **Вкл.** для подачи бумаги из источника бумаги, установленного на размер А4, если другой источник бумаги не настроен на размер Letter, либо подачи из источника бумаги, установленного на размер Letter, если другой источник не настроен на размер А4.

#### Уведомление об ошибке

Выберите **Вкл.** для отображения сообщения об ошибке, если выбранный размер или тип бумаги не соответствуют размеру или типу загруженной бумаги.

#### Автомат. отображ. настр. бумаги

Выберите **Вкл.** для отображения экрана **Настройка параметров бумаги** при загрузке бумаги в источник бумаги. При выключении этой функции печать с устройства iPhone или iPad с помощью AirPrint будет невозможна.

#### Ун. настр. печати:

Эти настройки печати применяются при печати с внешнего устройства без использования драйвера принтера. Настройки смещения применяются при печати с использованием драйвера принтера.

#### Смещение сверху:

Корректировка верхнего поля бумаги.

#### Смещение слева:

Корректировка левого поля бумаги.

#### Смещ. сверху на обор.:

Корректировка верхнего поля обратной стороны страницы при выполнении двухсторонней печати.

#### Смещ. слева на обор.:

Корректировка левого поля обратной стороны страницы при выполнении двухсторонней печати.

#### Проверка ширины бум.:

Выберите **Вкл.** для проверки ширины бумаги перед печатью. Это предотвращает печать с выходом за края бумаги из-за неправильных настроек формата бумаги. При этом скорость печати может немного снизиться.

#### Пропуск пустых стр.:

Автоматический пропуск пустых страниц в материалах для печати.

Автоустр. ош.

Выбор действия для выполнения в случае возникновения ошибки двухсторонней печати или переполнения памяти.

 $\Box$  Вкл.

Отображение предупреждения и печать на одной стороне при возникновении ошибки двусторонней печати или же печать только того, что может обработать принтер, если возникает ошибка переполнения памяти.

❏ Вык.

Отображение сообщения об ошибке и отмена печати.

#### Тихий режим

Выберите **Вкл.**, чтобы снизить шумы во время печати. Однако это может привести к снижению скорости печати. В зависимости от выбранного типа бумаги и настроек качества печати уровень шума может не измениться.

#### Время высыхания чернил

Выберите время сушки чернил, которое необходимо использовать при двухсторонней печати. Принтер выполняет печать на второй стороне листа после печати на первой стороне. Если отпечаток выглядит размазанным, увеличьте этот временной параметр.

#### USB-подключение к PC

Выберите **Включить**, чтобы разрешить компьютеру получать доступ к принтеру при подключении через USB. Если выбран пункт **Отключить**, печать и сканирование, которые не передаются по сети, ограниченны.

### **Настройки сети**

Выберите меню на панели управления, как описано ниже.

#### **Настр.** > **Общие параметры** > **Настройки сети**

Настройка Wi-Fi

Настройка или изменение параметров беспроводной связи.Выберите один из следующих способов подключения и следуйте инструкциям на ЖК-панели.

- ❏ Wi-Fi (рекомендуется)
- ❏ Wi-Fi Direct

#### Настройка проводной ЛВС

Настройка или изменение сетевого подключения, при котором используются сетевой кабель и маршрутизатор.При их использовании соединения по Wi-Fi отключаются.

#### Статус сети

Отображение или печать текущих сетевых настроек.

❏ Состоя. провод. ЛВС/Wi-Fi

- ❏ Состояние Wi-Fi Direct
- ❏ таблицы состояния

#### Проверка подключения к сети

Служит для проверки текущего сетевого подключения и печати отчета.Если обнаружены проблемы с подключением, для их устранения следует ознакомиться с этим отчетом.

#### Расширенные

Настройте следующие дополнительные параметры.

- ❏ Имя устройства
- ❏ TCP/IP
- ❏ Прокси-сервер
- ❏ Адрес IPv6
- ❏ Скорость соедин. и дуплексная связь

#### **Соответствующая информация**

- & [«Ручная настройка параметров Wi-Fi» на стр. 27](#page-26-0)
- & [«Настройка Wi-Fi по нажатию кнопки \(WPS\)» на стр. 28](#page-27-0)
- & [«Настройка параметров Wi-Fi с помощью PIN-кода \(WPS\)» на стр. 30](#page-29-0)
- $\blacktriangleright$  [«Настройка подключения Wi-Fi Direct \(простая точка доступа\)» на стр. 30](#page-29-0)
- & [«Печать листка состояния сети» на стр. 41](#page-40-0)
- & [«Проверка состояния сетевого соединения» на стр. 33](#page-32-0)
- $\blacklozenge$  [«Изменение сетевого подключения на Ethernet с панели управления» на стр. 43](#page-42-0)
- & [«Настройка расширенных параметров сети» на стр. 31](#page-30-0)

## **Настройки веб-службы**

Выберите меню на панели управления, как описано ниже.

#### **Настр.** > **Общие параметры** > **Настройки веб-службы**

Служба Epson Connect

Отображение данных о регистрации и подключении принтера к службе Epson Connect.

Можно зарегистрироваться в этой службе, нажав **Регистрация** и выполнив соответствующие инструкции.

После регистрации можно изменить следующие параметры.

- ❏ Приост. / возобн.
- ❏ Отменить регистрацию

Подробные сведения см. на следующем веб-сайте.

<https://www.epsonconnect.com/>

[http://www.epsonconnect.eu](http://www.epsonconnect.eu/) (только Европа)

#### Служба облачной печати Google

Отображение данных о том, зарегистрирован ли принтер в службе Google Cloud Print и подключен ли к ним.

После регистрации можно изменить следующие параметры.

❏ Включить/Отключить

❏ Отменить регистрацию

Сведения о регистрации в службах Google Cloud Print. см. на следующем веб-сайте.

<https://www.epsonconnect.com/>

[http://www.epsonconnect.eu](http://www.epsonconnect.eu/) (только Европа)

#### **Соответствующая информация**

& [«Печать с помощью сетевой службы» на стр. 189](#page-188-0)

## **Параметры меню для Состояние подачи**

Выберите меню на панели управления, как описано ниже.

#### **Настр.** > **Состояние подачи**

Отображает приблизительный уровень чернил и срок службы емкости для отработанных чернил.

Если появляется восклицательный знак, значит, чернила почти закончились или емкость для отработанных чернил почти полностью заполнена.Если отображается значок Х, необходимо заменить соответствующий компонент, так как чернила почти закончились или емкость для отработанных чернил почти полностью заполнена.

С помощью этого экрана можно заменить картриджи или распечатать сведения о состоянии расходных материалов.

## **Параметры меню Обслуживан.**

Выберите меню на панели управления, как описано ниже.

#### **Настр.** > **Обслуживан.**

Пров. дюз печат. гол.

Выберите эту функцию, чтобы проверить, не забились ли дюзы в печатающей головке. Принтер печатает шаблон проверки дюз.

#### Очистка печ. головки

Выберите эту функцию, чтобы очистить забившиеся дюзы печатающей головки.

#### Калиб. печат. головки

Используйте эту функцию, чтобы отрегулировать положение печатающей головки и улучшить качество печати.

❏ Базовое выравнивание

Выберите эту функцию, чтобы отрегулировать наклон печатающей головки.

❏ Выравнив. по высоте

Выберите эту функцию, если отпечатки выглядят размытыми или текст и строки смещены.

❏ Гранич. линия Вырав.

Выберите эту функцию для выравнивания вертикальных линий.

❏ Выравнив. по гориз.

Выберите эту функцию, если на отпечатках через равные промежутки появляются горизонтальные полосы.

#### Замена картриджей

Используйте эту функцию, чтобы заменить картриджи до израсходования чернил.

Очистка напр. бумаги

Выберите эту функцию, если на внутренних роликах присутствуют пятна чернил. Принтер подает бумагу для очистки внутренних роликов.

#### **Соответствующая информация**

- & [«Проверка и прочистка печатающей головки» на стр. 166](#page-165-0)
- & [«Калибровка печатающей головки» на стр. 167](#page-166-0)
- & [«Замена картриджей» на стр. 160](#page-159-0)
- & [«Очистка бумагопроводящего тракта от чернильных пятен» на стр. 169](#page-168-0)

## **Параметры меню для Печ. лист сост.**

Выберите меню на панели управления, как описано ниже.

#### **Настр.** > **Печ. лист сост.**

Таблица конфигурации:

Печать информационных листов о текущем состоянии принтера и настроек.

Табл. ст. расх. мат.:

Печать информационного листа о состоянии расходных материалов

Табл. жур. использов.:

Печать информационных листов с историей использования принтера.

## **Параметры меню Счетчик копий**

Выберите меню на панели управления, как описано ниже.

#### **Настр.** > **Счетчик копий**

Отображение общего количества созданных отпечатков, черно-белых отпечатков и цветных отпечатков с момента приобретения принтера.

## **Параметры меню для Параметры пользователя**

Выберите меню на панели управления, как описано ниже.

#### **Настр.** > **Параметры пользователя**

Можно изменить настройки по умолчанию в следующих меню.

- ❏ Копир.
- ❏ Сканиров. на компьютер
- ❏ Сканирование в облако
- ❏ Факс

## **Параметры меню Восст. настр. по ум.**

Выберите меню на панели управления, как описано ниже.

#### **Настр.** > **Восст. настр. по ум.**

Сброс выбранных параметров до значений по умолчанию.

- ❏ Настройки сети
- ❏ Настройки копирования
- ❏ Настройки сканир.
- ❏ Настройки факса
- ❏ Удал.все данные и настр.

## **Параметры меню Обновление встроенного ПО**

Выберите меню на панели управления, как описано ниже.

#### **Настр.** > **Обновление встроенного ПО**

#### Обновление

Проверка наличия последней версии встроенного программного обеспечения на сервере сети. При наличии обновления вы можете выбрать, следует ли начать процедуру установки новой версии или нет.

#### Уведомление

Выберите **Вкл.**, чтобы получать уведомления о доступности обновлений встроенного программного обеспечения.

# **Энергосбережение**

Принтер переходит в спящий режим или отключается автоматически, если в течение заданного времени не проводилось никаких действий. Изменение времени, предваряющего применение настроек управления <span id="page-66-0"></span>энергопотреблением. Любое увеличение этого значения повлияет на энергоэффективность этого продукта. Перед регулировкой следует учесть факторы окружающей среды.

В зависимости от места приобретения принтер может иметь функцию автоматического отключения при отсутствии подключения к сети в течение 30 минут.

## **Энергосбережение: панель управления**

- 1. Выберите **Настр.** на главном экране.
- 2. Выберите **Общие параметры** > **Основ. настройки**.
- 3. Выполните одно из следующих действий.
	- ❏ Выберите **Таймер откл.**, **Настройки выкл.** > **Выключение при простое** или **Выключение при отключении**, затем настройте необходимые параметры.
	- ❏ Выберите **Таймер откл.** или **Таймер выключения**, затем настройте необходимые параметры.

#### *Примечание:*

В устройстве может использоваться функция *Настройки выкл.* или *Таймер выключения* в зависимости от места приобретения.

# **Печать**

# **Печать из драйвера принтера в Windows**

## **Доступ к драйверу принтера**

При получении доступа с панели управления компьютера настройки применяются ко всем приложениям.

#### **Доступ к драйверу принтера с панели управления**

❏ Windows 10/Windows Server 2016

Щелкните правой кнопкой мыши на кнопке «Пуск» или нажмите и удерживайте ее, после чего выберите **Панель управления** > **Просмотр устройств и принтеров** в разделе **Оборудование и звук**. Щелкните правой кнопкой мыши на значке принтера или зажмите его, после чего выберите **Свойства принтера**.

❏ Windows 8.1/Windows 8/Windows Server 2012 R2/Windows Server 2012

Выберите **Рабочий стол** > **Настройки** > **Панель управления** > **Просмотр устройств и принтеров** в **Оборудование и звук**. Щелкните правой кнопкой мыши на значке принтера или зажмите его, после чего выберите **Свойства принтера**.

❏ Windows 7/Windows Server 2008 R2

Нажмите кнопку «Пуск», выберите **Панель управления** > **Просмотр устройств и принтеров** в разделе **Оборудование и звук**. Щелкните правой кнопкой мыши на значке принтера и выберите **Свойства принтера**.

❏ Windows Vista/Windows Server 2008

Нажмите кнопку «Пуск», выберите **Панель управления** > **Принтеры** в разделе **Оборудование и звук**. Щелкните правой кнопкой мыши на значке принтера и выберите **Выбрать свойства принтера**.

❏ Windows XP/Windows Server 2003 R2/Windows Server 2003

Нажмите кнопку «Пуск», выберите **Панель управления** > **Принтеры и другое оборудование** > **Принтеры и факсы**. Щелкните правой кнопкой мыши на значке принтера и выберите **Свойства принтера**.

#### **Доступ к драйверу принтера с помощью значка принтера на панели задач**

Значок принтера на панели задач рабочего стола — это ярлык значка, позволяющий осуществлять быстрый доступ к драйверу принтера.

Если щелкнуть значок принтера и выбрать **Настройки принтера**, можно получить доступ к тому же окну настроек принтера, которое отображается на панели управления. Если дважды щелкнуть этот значок, можно проверить состояние принтера.

#### *Примечание:*

Если значок принтера не отображается на панели задач, перейдите к окну драйвера принтера, щелкните *Контролируемые параметры* на вкладке *Сервис*, а затем выберите *Зарегистрируйте значок принтера на панели задач*.

## <span id="page-68-0"></span>**Основные сведения о печати**

#### *Примечание:*

Действия могут отличаться в зависимости от приложения. Подробности см. в справке приложения.

1. Выберите файл для печати.

Загрузите бумагу в принтер, если она еще не была загружена.

- 2. Выберите **Печать** или **Настройка страницы** в меню **Файл**.
- 3. Выберите свой принтер.
- 4. Для доступа к окну драйвера принтера выберите **Параметры** или **Свойства**.

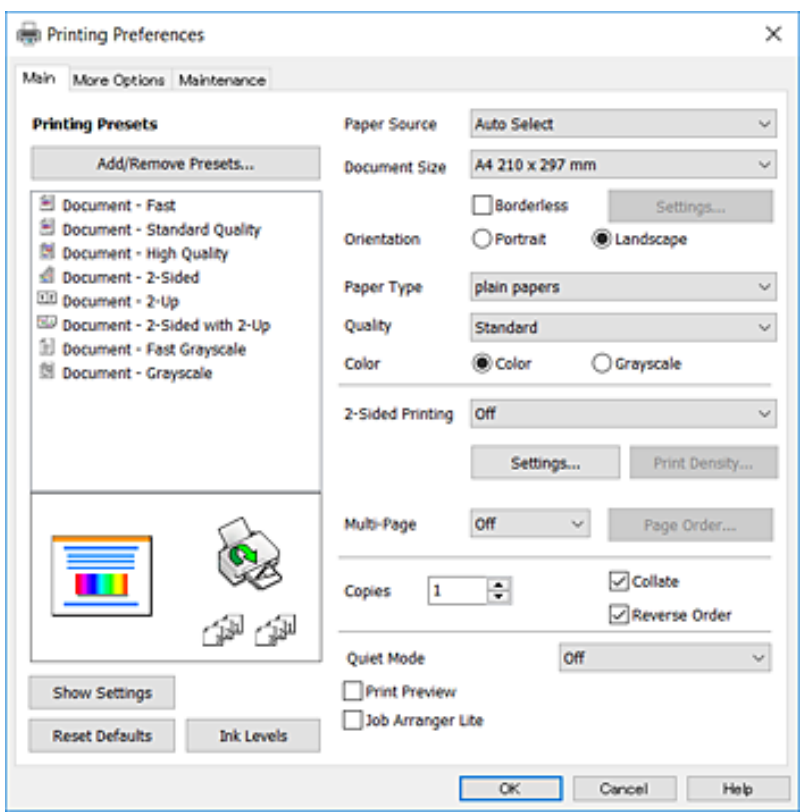

5. При необходимости измените настройки.

Для получения более подробной информации выберите параметры меню для драйвера принтера.

#### *Примечание:*

- ❏ Можно также просмотреть описание элементов настройки в интерактивной справке. Щелчок пункта правой кнопкой мыши приводит к открытию меню *Справка*.
- ❏ При выборе *Просмотр* можно предварительно просмотреть документ перед печатью.
- 6. Нажмите **OK**, чтобы закрыть окно драйвера печати.

#### 7. Нажмите **Печать**.

#### *Примечание:*

При выборе *Просмотр* открывается окно предварительного просмотра. Чтобы изменить настройки, щелкните *Отмена*, затем повторите процедуру, начиная с шага 2.

#### **Соответствующая информация**

- & [«Доступные форматы бумаги и емкость загрузки» на стр. 46](#page-45-0)
- & [«Загрузка бумаги в Кассета для бумаги» на стр. 48](#page-47-0)
- & [«Список типов бумаги» на стр. 52](#page-51-0)
- & [«Вкладка Главное» на стр. 84](#page-83-0)

## **Двухсторонняя печать**

Возможна печать на обеих сторонах листа бумаги. Если изменить порядок страниц и сложить отпечаток, получится буклет.

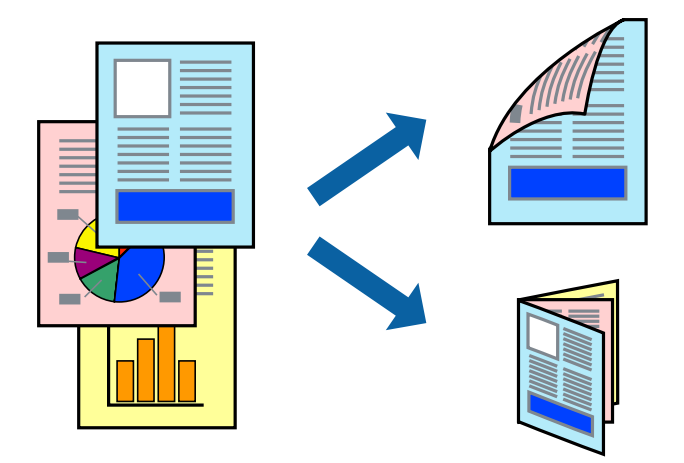

#### *Примечание:*

- ❏ При печати без полей эта функция недоступна.
- $\Box$  Двухсторонняя печать может выполняться автоматически и вручную. При выполнении двухсторонней печати вручную переверните лист бумаги для печати на другой стороне, когда завершится печать на одной стороне.
- ❏ Использование бумаги, не подходящей для двухсторонней печати, может привести к снижению качества печати или замятию бумаги.
- ❏ В зависимости от бумаги и данных чернила могут проступать на другую сторону бумаги.

#### **Соответствующая информация**

& [«Доступные форматы бумаги и емкость загрузки» на стр. 46](#page-45-0)

### **Параметры печати**

Двухсторонняя печать доступна, если включена утилита EPSON Status Monitor 3. Однако двухсторонняя печать может быть недоступна при печати по сети или при совместном использовании принтера.

#### *Примечание:*

Чтобы включить EPSON Status Monitor 3, нажмите *Расширенные параметры* на вкладке *Сервис* и выберите *Включить EPSON Status Monitor 3*.

1. На вкладке драйвера принтера **Главное** настройте параметр **Двусторонняя печать**.

2. Нажмите **Настройки**, настройте соответствующие параметры и нажмите **OK**.

При необходимости настройте параметр **Плотность печати**. Этот параметр недоступен при выборе двухсторонней печати вручную.

#### *Примечание:*

❏ Для печати буклета выберите *Буклет*.

- ❏ При настройке параметра *Плотность печати* можно настроить плотность печати в соответствии с типом документа.
- ❏ Скорость печати зависит от сочетания параметров *Выбор типа документа* в окне Регулировка плотности печати и параметров *Качество* на вкладке *Главное*.

#### 3. Нажмите **Печать**.

При выполнении двухсторонней печати вручную после завершения печати с одной стороны на экране компьютера появится всплывающее окно. Следуйте инструкциям на экране.

#### **Соответствующая информация**

- & [«Основные сведения о печати» на стр. 69](#page-68-0)
- & [«Вкладка Главное» на стр. 84](#page-83-0)

## **Печать нескольких страниц на одном листе**

На одном листе можно напечатать две или четыре страницы.

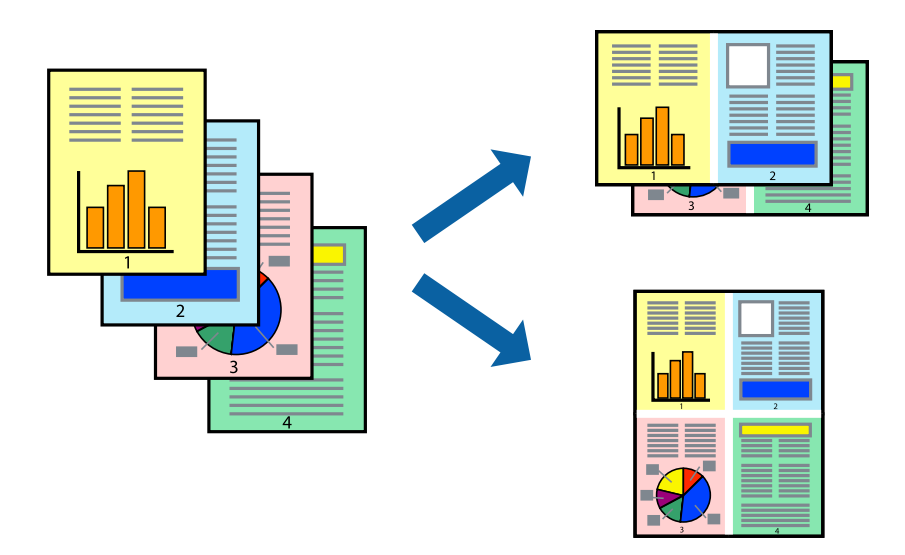

### **Настройки печати**

На вкладке драйвера принтера **Главное** выберите **Разворот** или **4 на 1** в качестве настройки **Многостраничность**.

#### *Примечание:*

При печати без полей эта функция недоступна.

#### **Соответствующая информация**

& [«Основные сведения о печати» на стр. 69](#page-68-0)

#### & [«Вкладка Главное» на стр. 84](#page-83-0)

## **Печать для укладки готовых страниц в нужном порядке (печать в обратном порядке)**

Печать можно выполнить, начиная с последней страницы, чтобы страницы напечатанных документов складывались в правильном порядке.

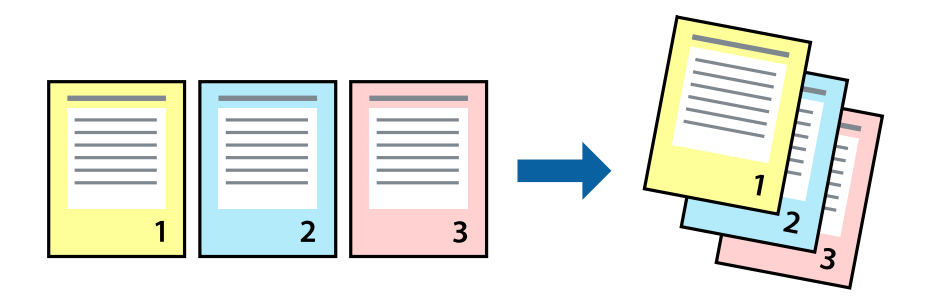

### **Настройки печати**

На вкладке драйвера печати **Главное** выберите **Обратный порядок**.

#### **Соответствующая информация**

- & [«Основные сведения о печати» на стр. 69](#page-68-0)
- & [«Вкладка Главное» на стр. 84](#page-83-0)

## **Печать документа в уменьшенном или увеличенном размере**

Можно уменьшить или увеличить размер документа на определенный процент или уместить его на формате бумаги, загруженной в принтер.

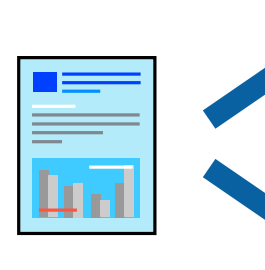

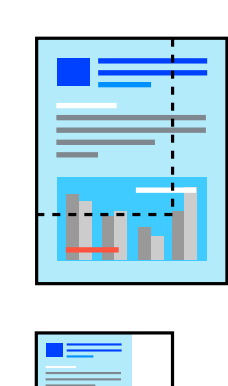

ЛH
#### **Печать**

### **Параметры печати**

На вкладке **Дополнительные настройки** драйвера принтера укажите размер документа в поле **Размер документа**. Укажите формат бумаги в поле **Бумага на выходе**. Выберите **Уменьшить/Увеличить**, а затем нажмите **Уместить на странице** или **Масштаб**. При выборе параметра **Масштаб** укажите процент.

Выберите **В центре** для печати изображений по центру страницы.

### *Примечание:*

При печати без полей эта функция недоступна.

### **Соответствующая информация**

- & [«Основные сведения о печати» на стр. 69](#page-68-0)
- & [«Вкладка Дополнительные настройки» на стр. 85](#page-84-0)

## **Печать одного изображения на нескольких листах для увеличения (создания плаката)**

Эта функция позволяет печатать одно изображение на нескольких листах бумаги. Можно создать плакат большого размера, соединив эти листы.

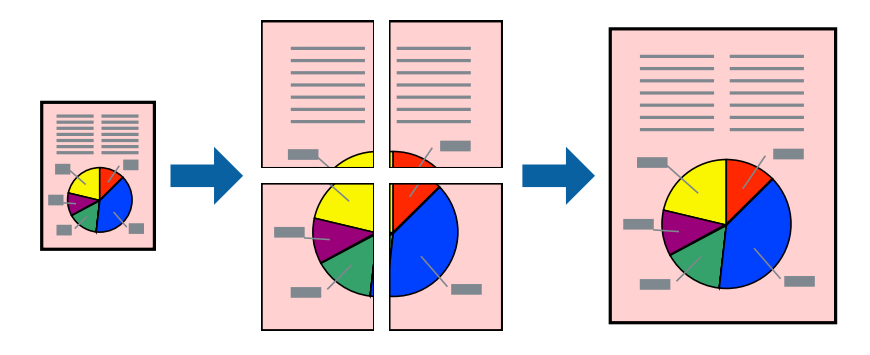

*Примечание:*

При печати без полей эта функция недоступна.

### **Параметры печати**

На вкладке принтера **Главное** выберите **Плакат 2x1**, **Плакат 2x2**, **Плакат 3x3** или **Плакат 4x4** в качестве настройки **Многостраничность**.Если щелкнуть **Настройки**, можно выбрать панели, которые не следует печатать.Кроме того, можно выбрать параметры направляющей для обрезки.

### **Соответствующая информация**

- & [«Основные сведения о печати» на стр. 69](#page-68-0)
- & [«Вкладка Главное» на стр. 84](#page-83-0)

### **Создание плакатов при помощи Метки перекрытия и выравнивания**

Ниже описан пример создания плаката с параметром **Плакат 2x2** и значением **Метки перекрытия и выравнивания** для **Печать направляющих**.

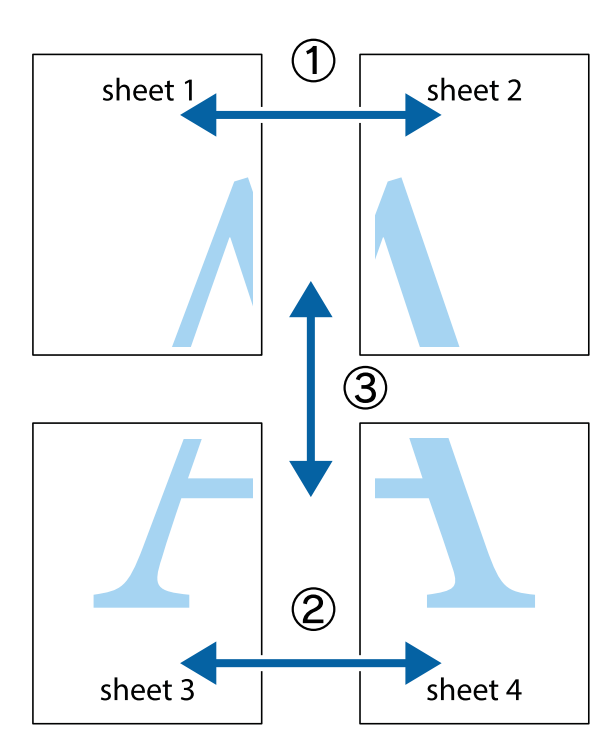

1. Подготовьте Sheet 1 и Sheet 2. Отрежьте поля Sheet 1 по синей вертикальной линии, проходящей через центр верхней и нижней метки пересечения.

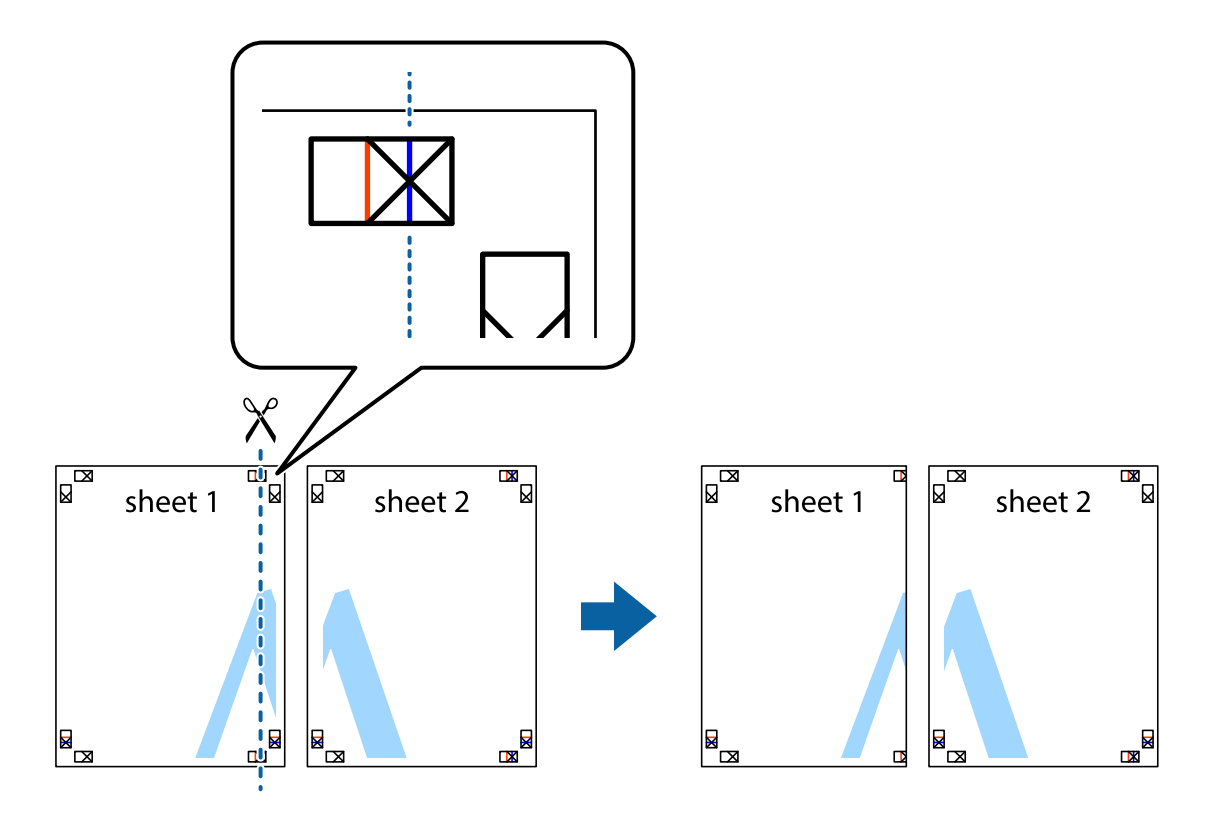

2. Положите край Sheet 1 сверху Sheet 2, совместите метки пересечения, а затем временно соедините два листа с обратной стороны липкой лентой.

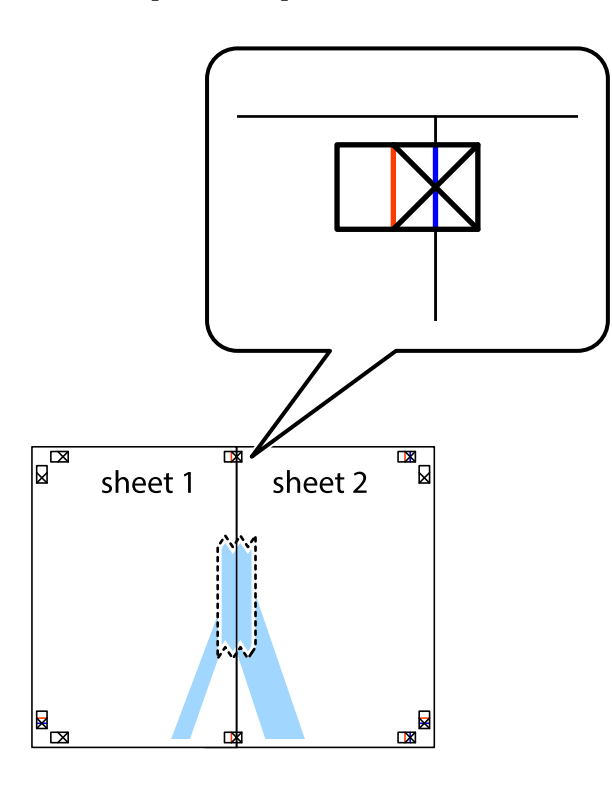

3. Отрежьте эти два листа вдоль красной вертикальной линии через метки приведения (в данном случае линии слева от меток пересечения).

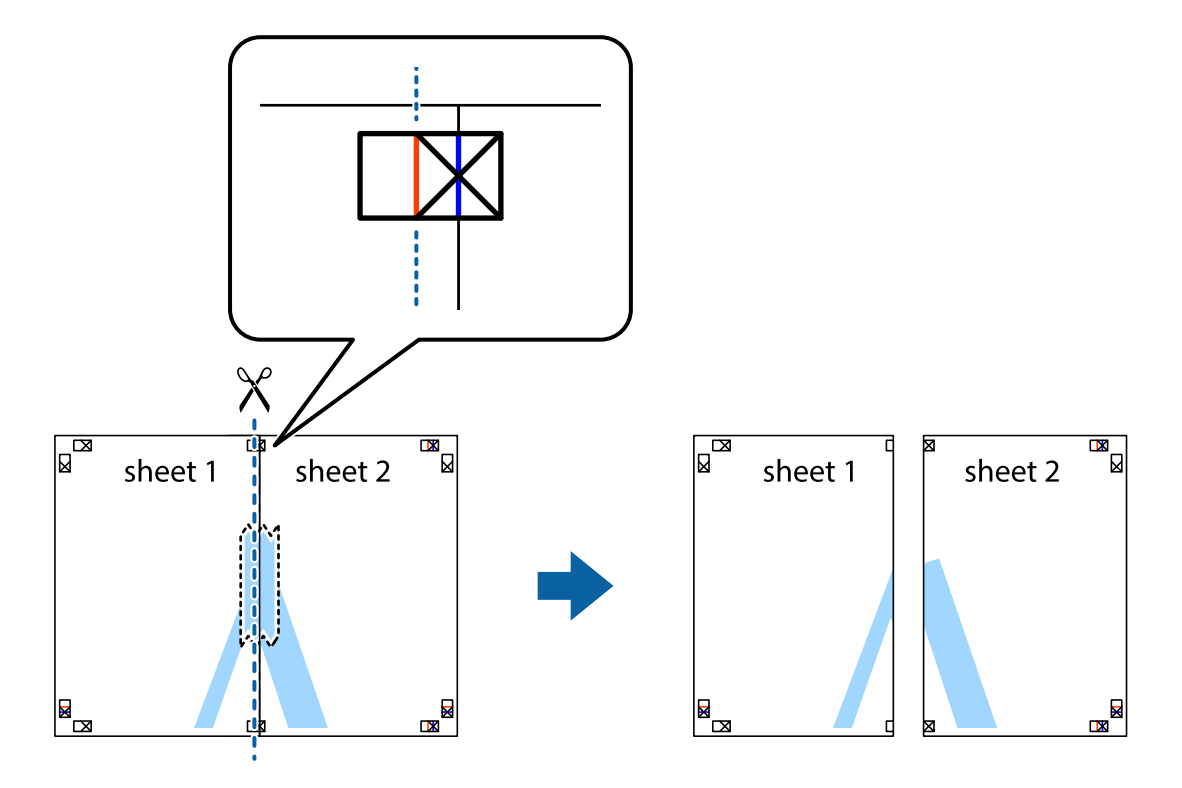

4. Соедините листы липкой лентой с обратной стороны.

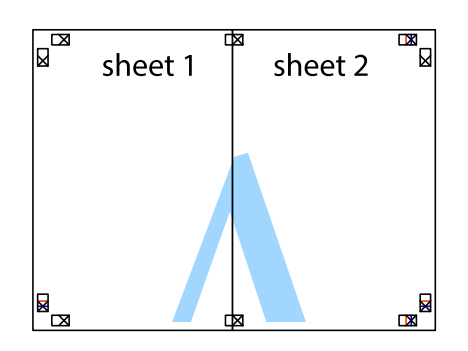

- 5. Повторите шаги 1–4 для склеивания Sheet 3 и Sheet 4.
- 6. Отрежьте поля Sheet 1 и Sheet 2 по синей горизонтальной линии, проходящей через центр левой и правой меток пересечения.

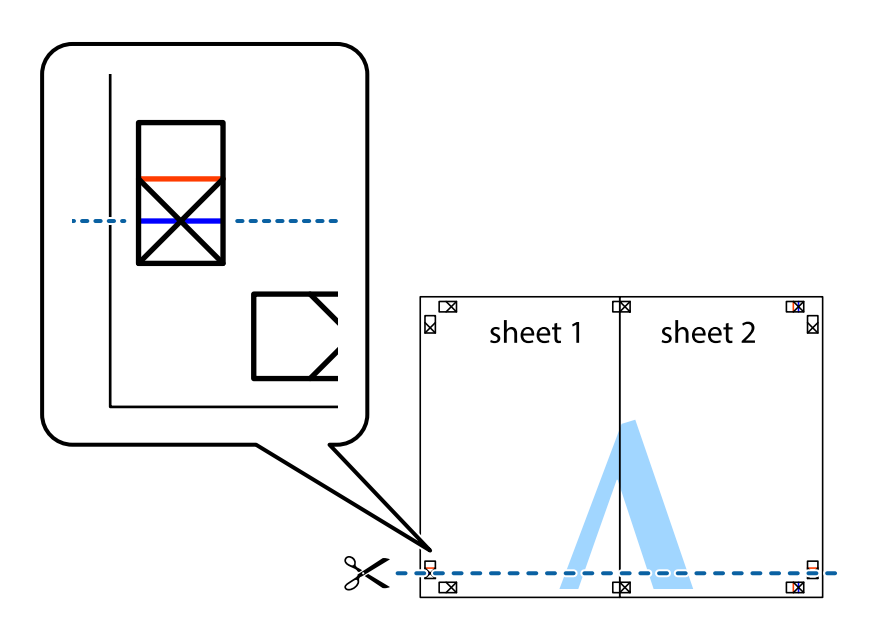

### **Печать**

7. Положите край Sheet 1 и Sheet 2 сверху Sheet 3 и Sheet 4 и совместите метки пересечения, а затем временно соедините их вместе с обратной стороны липкой лентой.

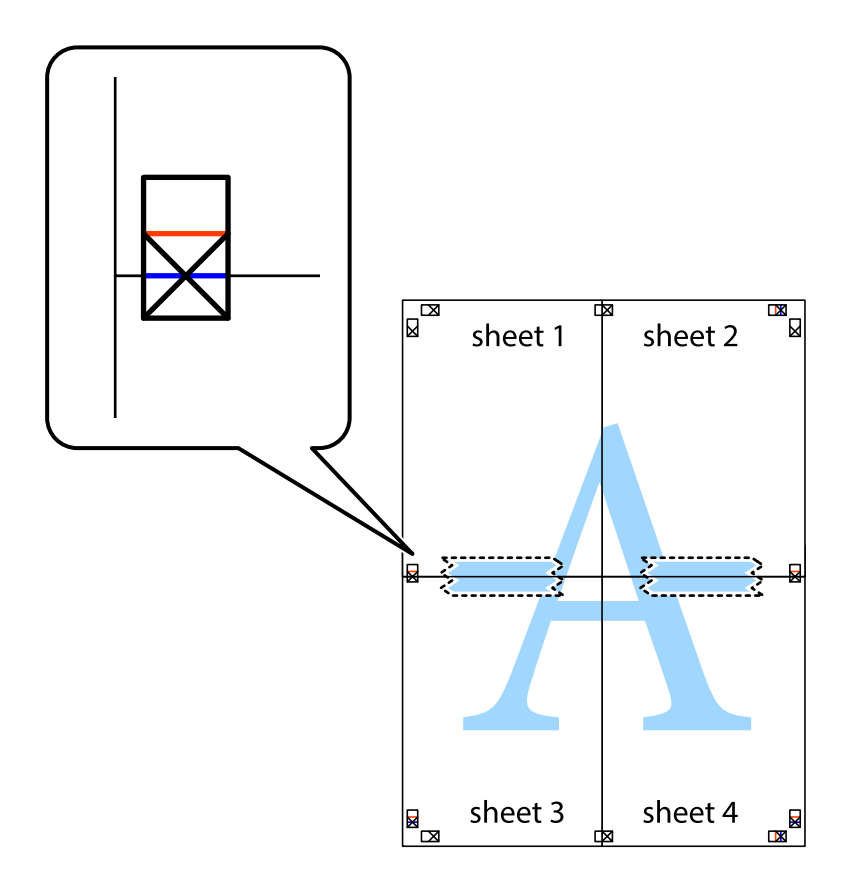

### **Печать**

8. Разрежьте соединенные листы пополам вдоль красной горизонтальной линии, проходящей через метки для совмещения (в данном случае это линия над метками пересечения).

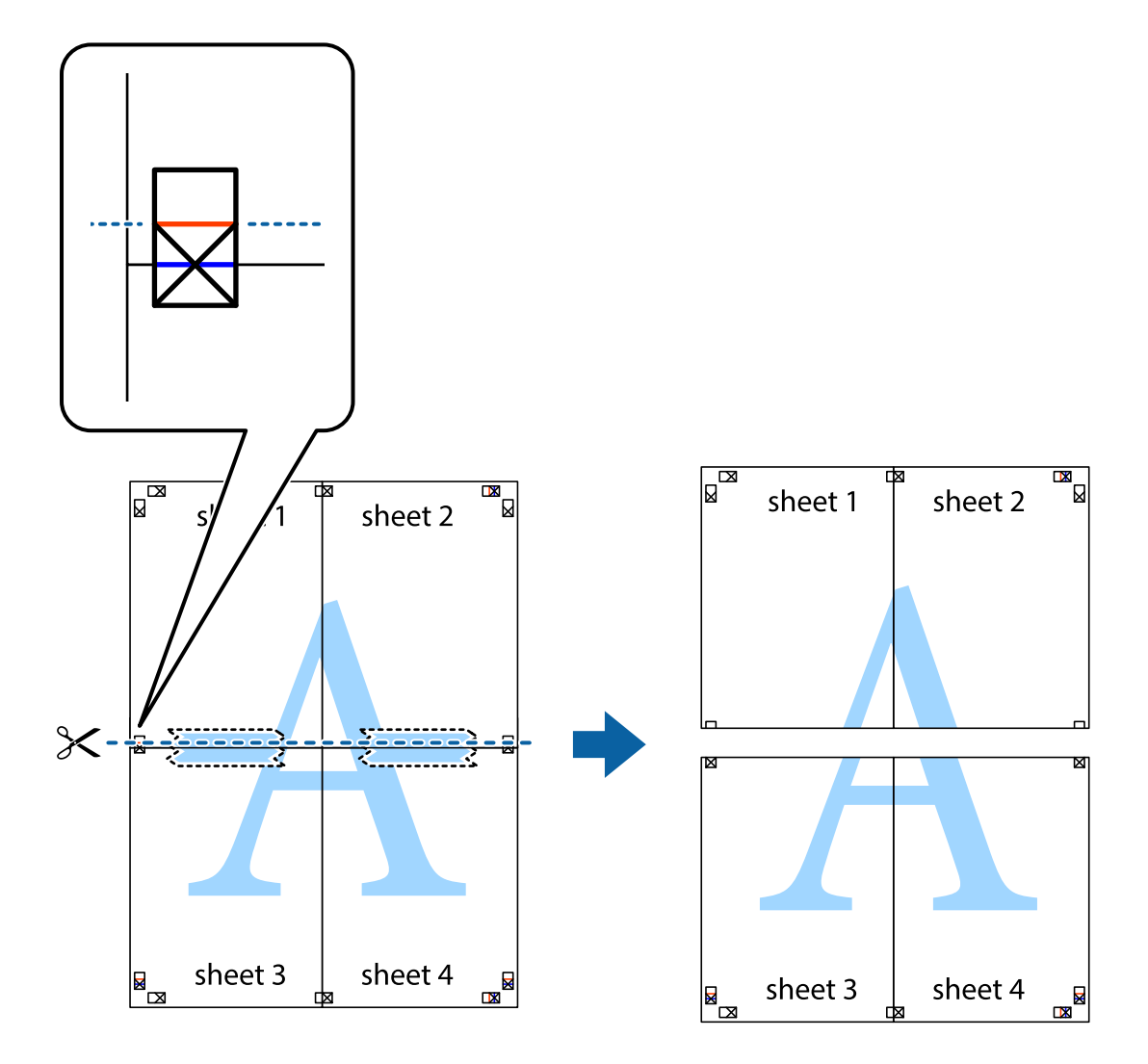

9. Соедините листы липкой лентой с обратной стороны.

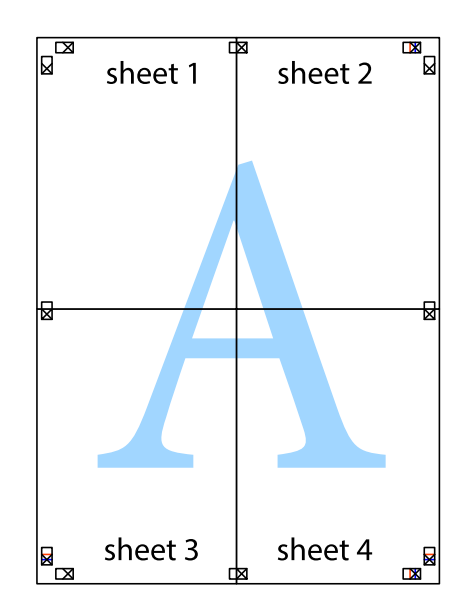

10. Обрежьте оставшиеся поля вдоль внешней направляющей.

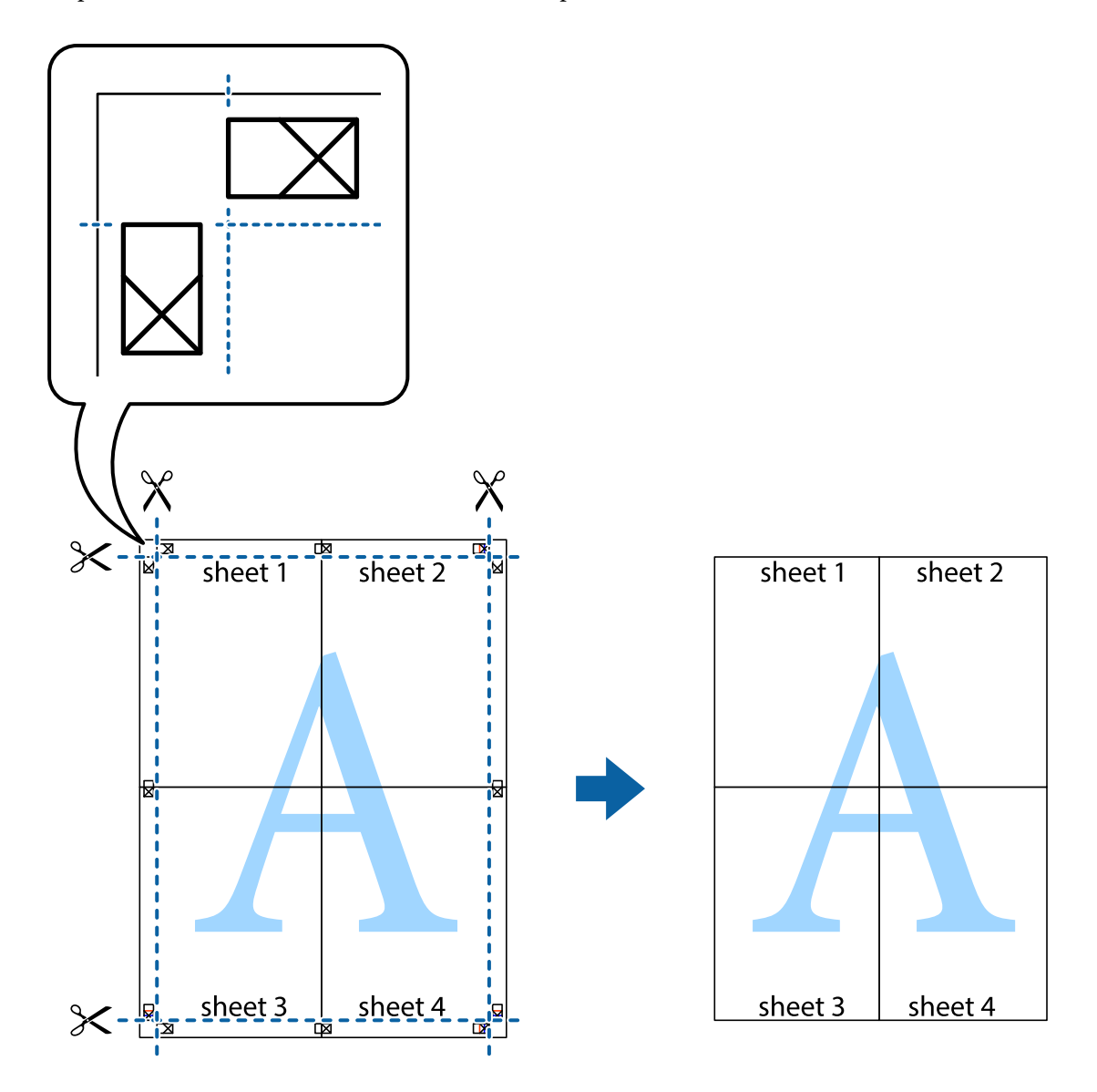

## **Печать с верхним и нижним колонтитулом**

Такие данные, как имя пользователя и дата печати, можно печатать в виде верхнего или нижнего колонтитула.

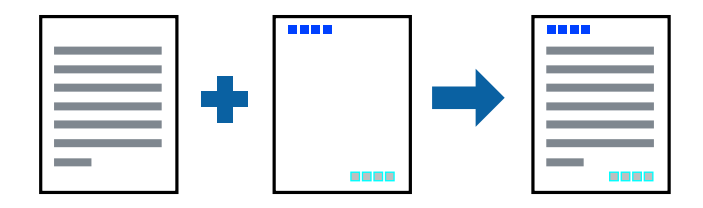

### **Параметры печати**

На вкладке драйвера принтера **Дополнительные настройки** щелкните **Функции водяных знаков**, затем выберите **Колонтитулы**.Щелкните **Настройки**, затем выберите элементы, которые необходимо напечатать.

### **Соответствующая информация**

- & [«Основные сведения о печати» на стр. 69](#page-68-0)
- & [«Вкладка Дополнительные настройки» на стр. 85](#page-84-0)

### **Печать водяных знаков**

На отпечатке можно разместить шаблон защиты от копирования или водяной знак, например «Конфиденциально». Если печать выполнена с использованием шаблона защиты от копирования, скрытые буквы проявятся при фотокопировании. Это помогает отличить оригинал от копии.

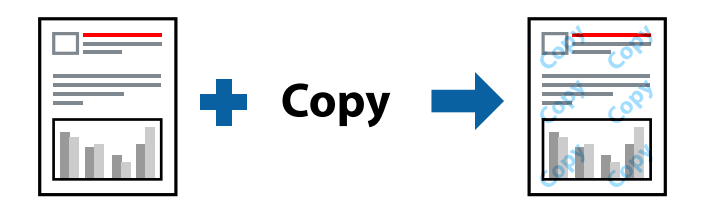

Использование шаблона защиты от копирования возможно при выборе следующих параметров.

- ❏ Бумага: простая, копировальная
- ❏ Без границ: не выбрано
- ❏ Качество: Стандартный
- ❏ Автоматическая двухсторонняя печать: не выбрано
- ❏ Цветокоррекция: Автоматический

### *Примечание:*

Можно также добавить собственный шаблон защиты от копирования или водяной знак.

### **Настройки печати**

На вкладке драйвера принтера **Дополнительные настройки** щелкните **Функции водяных знаков**, затем выберите Защита от копирования или Водяной знак. Щелкните **Настройки** для изменения таких сведений, как размер, плотность или позиция шаблона или отметки.

### **Соответствующая информация**

- & [«Основные сведения о печати» на стр. 69](#page-68-0)
- & [«Вкладка Дополнительные настройки» на стр. 85](#page-84-0)

### **Печать нескольких файлов вместе**

Упрощенный организатор заданий позволяет объединять несколько файлов, созданных в разных приложениях, и печатать их в одном задании на печать. Для объединенных файлов, например многостраничных макетов и 2-сторонней печати, можно задать настройки печати.

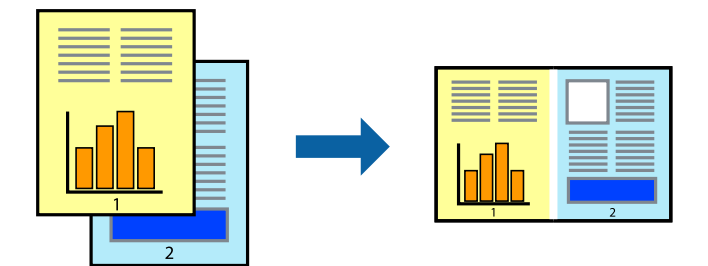

### **Настройки печати**

На вкладке драйвера печати **Главное** выберите **Упрощенный организатор заданий**. При начале печати отображается окно Упрощенный организатор заданий. При открытом окне Упрощенный организатор заданий откройте файл для объединения с текущим файлом и повторите перечисленные выше шаги.

При выборе задания печати, которое добавлено в Печать проекта в окне Упрощенный организатор заданий, можно изменить макет страницы.

Щелкните **Печать** в меню **Файл**, чтобы начать печать.

### *Примечание:*

Если закрыть окно Упрощенный организатор заданий перед добавлением всех данных печати в Печать проекта, задание печати, над которым вы в настоящее время работаете, отменяется. Щелкните *Сохранить* в меню *Файл* для сохранения текущего задания. Сохраненные файлы имеют расширение ECL.

Чтобы открыть Печать проекта, щелкните *Упрощенный организатор заданий* на вкладке драйвера принтера *Сервис*, чтобы открыть окно Упрощенный организатор заданий. Для выбора файла выберите *Открыть* из меню *Файл*.

### **Соответствующая информация**

- & [«Основные сведения о печати» на стр. 69](#page-68-0)
- & [«Вкладка Главное» на стр. 84](#page-83-0)

### **Печать с помощью функции «Цветная универсальная печать»**

Эта функция помогает повысить качество и четкость текста и изображений при печати.

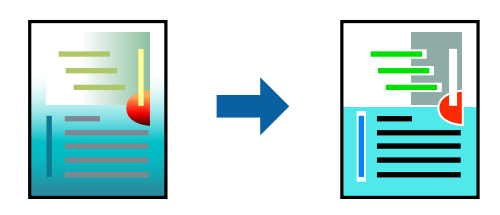

Функция Универсальная цветная печать доступна только при выборе следующих параметров.

❏ Тип бумаги: простая бумага

- ❏ Качество: **Стандартный** или выше
- ❏ Цвет печати: **Цветной**
- ❏ Приложения: Microsoft® Office 2007 и следующих версий
- ❏ Размер текста: 96 точек и меньше

### **Настройки печати**

На вкладке драйвера принтера **Дополнительные настройки** щелкните **Параметры изображения** в настройке **Цветокоррекция**. Выберите параметр в настройке **Универсальная цветная печать**. Щелкните **Параметры улучшения…**, чтобы изменить дополнительные настройки.

#### *Примечание:*

- ❏ Определенные характеристики могут быть изменены по шаблонам, например символ «+», который отображается как «±».
- ❏ Шаблоны, связанные с определенными приложениями, а также подчеркивания могут менять содержимое, которое печатается с использованием этих параметров.
- ❏ Качество печати может ухудшиться на фотографиях и других изображениях при использовании настроек Универсальная цветная печать.
- ❏ Печать замедляется при использовании настроек Универсальная цветная печать.

### **Соответствующая информация**

- & [«Основные сведения о печати» на стр. 69](#page-68-0)
- & [«Вкладка Дополнительные настройки» на стр. 85](#page-84-0)

### **Корректировка цветов печати**

Цвета, используемые в задании на печать, можно корректировать.

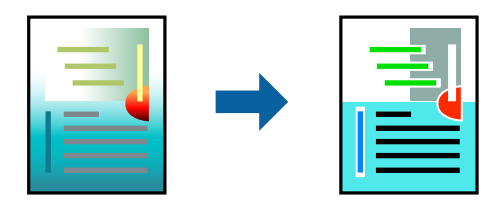

*Примечание:*

Эти корректировки не применяются к исходным данным.

### **Параметры печати**

На вкладке драйвера принтера **Дополнительные настройки** выберите значение **Настройка** для параметра **Цветокоррекция**.Щелкните **Расширенные**, чтобы открыть окно **Цветокоррекция**, затем выберите метод цветовой коррекции.

#### *Примечание:*

- ❏ Значение *Автоматический* выбрано по умолчанию на вкладке *Дополнительные настройки*.С помощью этой настройки цвета регулируются автоматически в соответствии с типом бумаги и параметрами качества печати.
- ❏ *PhotoEnhance* в окне *Цветокоррекция* регулирует цвет путем анализа местоположения объекта.Поэтому в случае изменения местоположения объекта из-за уменьшения, увеличения, обрезки или поворота изображения цвет может неожиданно измениться.Выбор печати без полей также изменяет местоположение объекта, что приводит к изменению цвета.Если изображение не в фокусе, тон может быть неестественным.Если цвет изменяется или становится неестественным, то печать следует выполнить в режиме, отличном от *PhotoEnhance*.

### **Соответствующая информация**

- & [«Основные сведения о печати» на стр. 69](#page-68-0)
- & [«Вкладка Дополнительные настройки» на стр. 85](#page-84-0)

### **Печать для подчеркивания тонких линий**

Можно сделать толще те линии, которые являются слишком тонкими для печати.

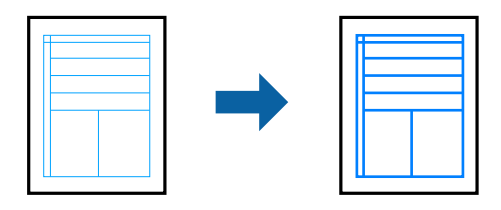

### **Настройки печати**

На вкладке драйвера принтера **Дополнительные настройки** щелкните **Параметры изображения** в настройке **Цветокоррекция**. Выберите **Выделять тонкие линии**.

### **Соответствующая информация**

- & [«Основные сведения о печати» на стр. 69](#page-68-0)
- & [«Вкладка Дополнительные настройки» на стр. 85](#page-84-0)

### **Печать четких штрихкодов**

Для удобства сканирования можно напечатать четкий штрихкод. Включите эту функцию, только если напечатанный штрихкод не удается отсканировать.

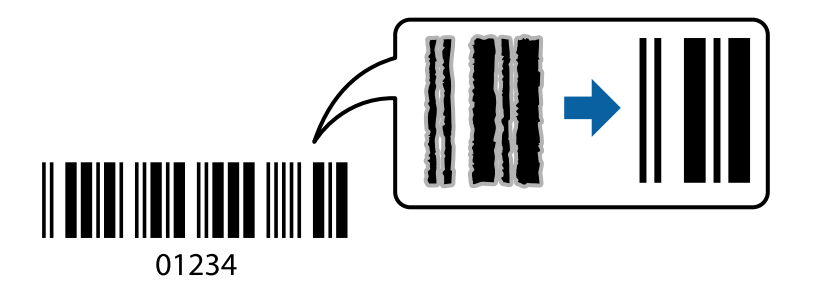

#### **Печать**

<span id="page-83-0"></span>Можно использовать эту функцию при следующих условиях.

- ❏ Бумага: простая, копировальная или конверт
- ❏ Качество: **Стандартный**, **Стандартно насыщенный**

Качество печати может быть изменено во время печати. Скорость печати может уменьшиться, а плотность печати может стать выше.

#### *Примечание:*

В зависимости от обстоятельств уменьшение размытия не всегда возможно.

### **Настройки печати**

На вкладке драйвера принтера **Сервис** щелкните **Расширенные параметры**, затем выберите **Режим штрих-кода**.

#### **Соответствующая информация**

- & [«Основные сведения о печати» на стр. 69](#page-68-0)
- & [«Вкладка Сервис» на стр. 86](#page-85-0)

### **Отмена печати**

Вы можете отменить задание печати на компьютере. Однако невозможно отменить задание на печать с компьютера, если оно уже полностью передано на принтер. В этом случае задание необходимо отменить с помощью панели управления на принтере.

### **Отмена задания на печать**

На компьютере щелкните правой кнопкой мыши принтер в разделе **Устройства и принтеры**, **Принтер** или **Принтеры и факсы**. Щелкните **Что печатается**, щелкните правой кнопкой мыши задание, которое необходимо отменить, затем выберите **Отмена**.

### **Параметры меню для драйвера печати**

Откройте окно печати в приложении, выберите принтер, затем откройте окно драйвера принтера.

*Примечание:* Меню зависит от выбранной опции.

### **Вкладка Главное**

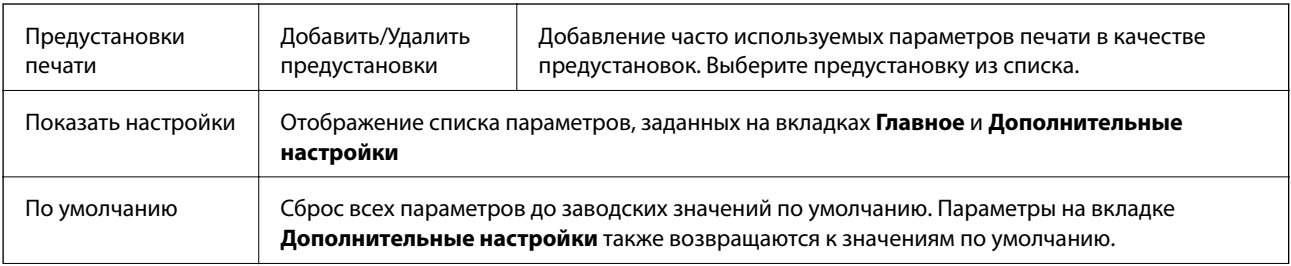

<span id="page-84-0"></span>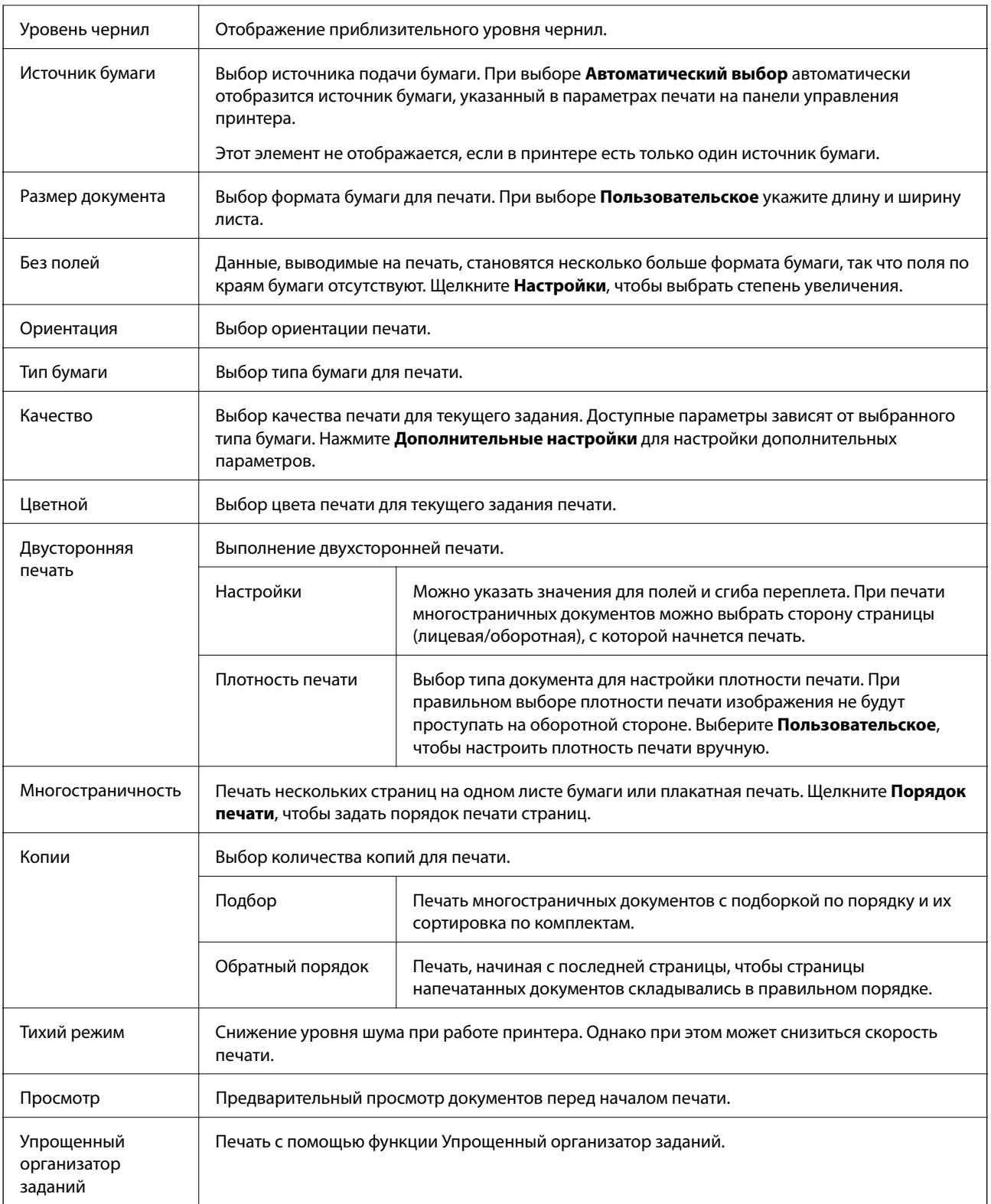

## **Вкладка Дополнительные настройки**

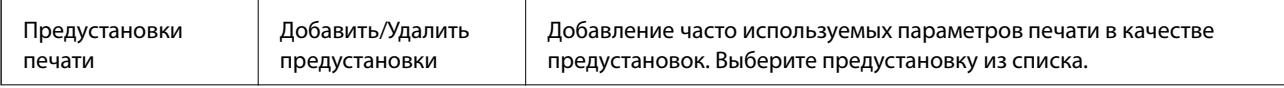

<span id="page-85-0"></span>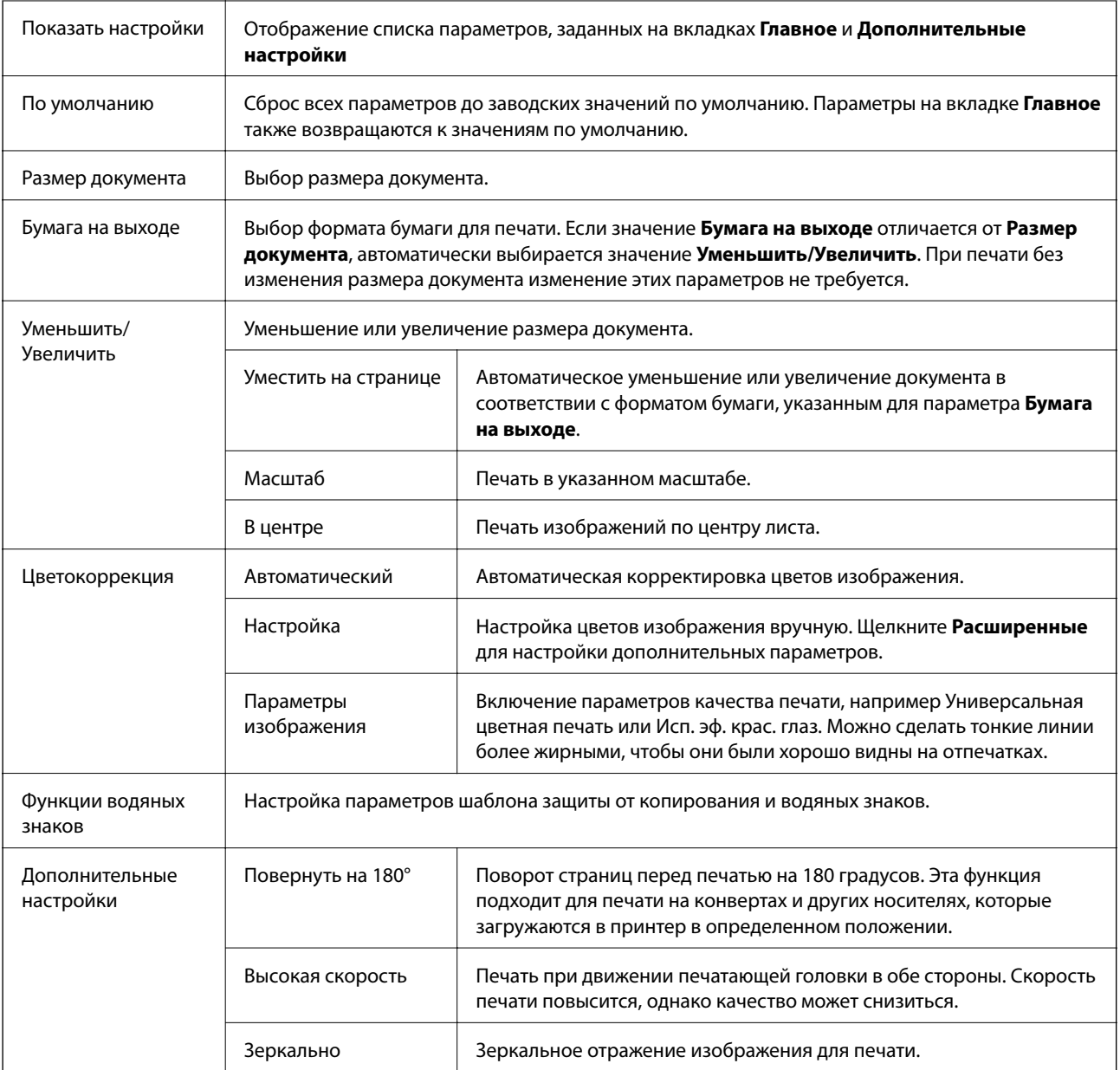

## **Вкладка Сервис**

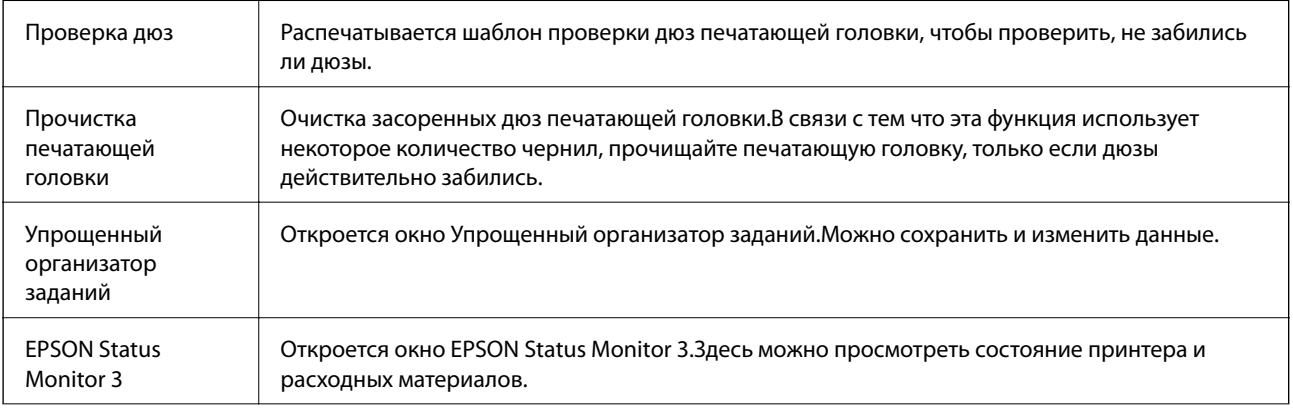

<span id="page-86-0"></span>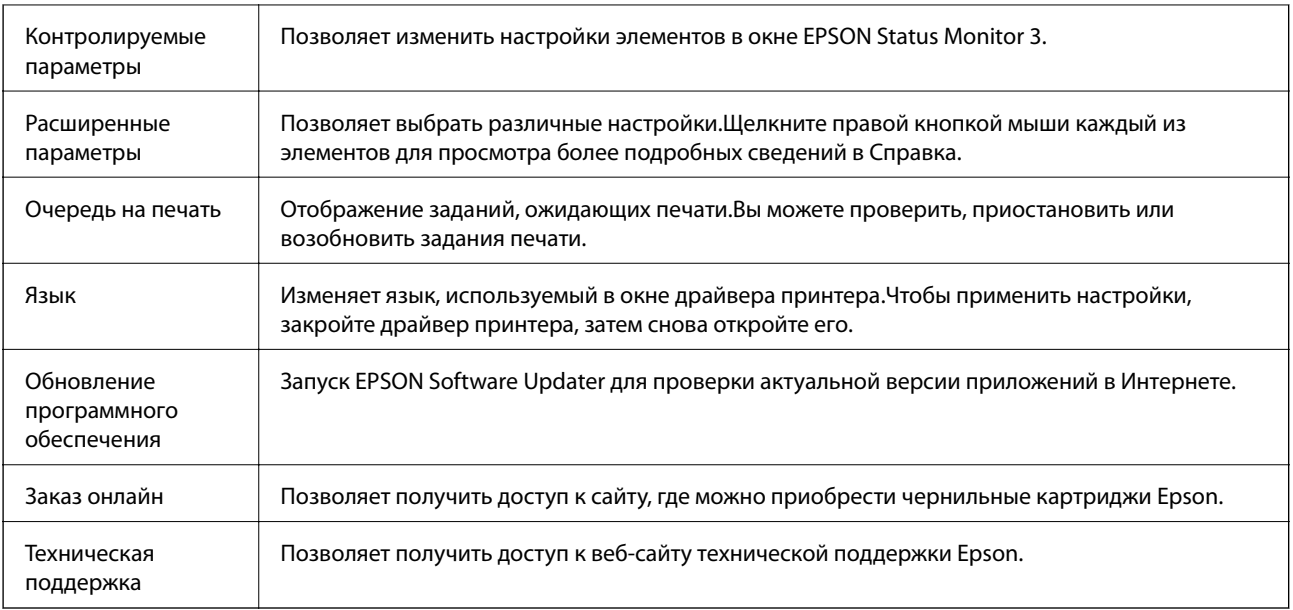

## **Печать из драйвера принтера в Mac OS**

## **Основные сведения о печати**

### *Примечание:*

Последовательность действий зависит от приложения. Подробности см. в справке приложения.

1. Выберите файл для печати.

Загрузите бумагу в принтер, если она еще не была загружена.

2. Выберите **Печать** из меню **Файл** или другую команду для доступа к диалоговому окну печати.

Чтобы расширить окно печати, нажмите Показать подробности или  $\nabla$ .

3. Выберите свой принтер.

4. В раскрывающемся меню выберите **Настройки печати**.

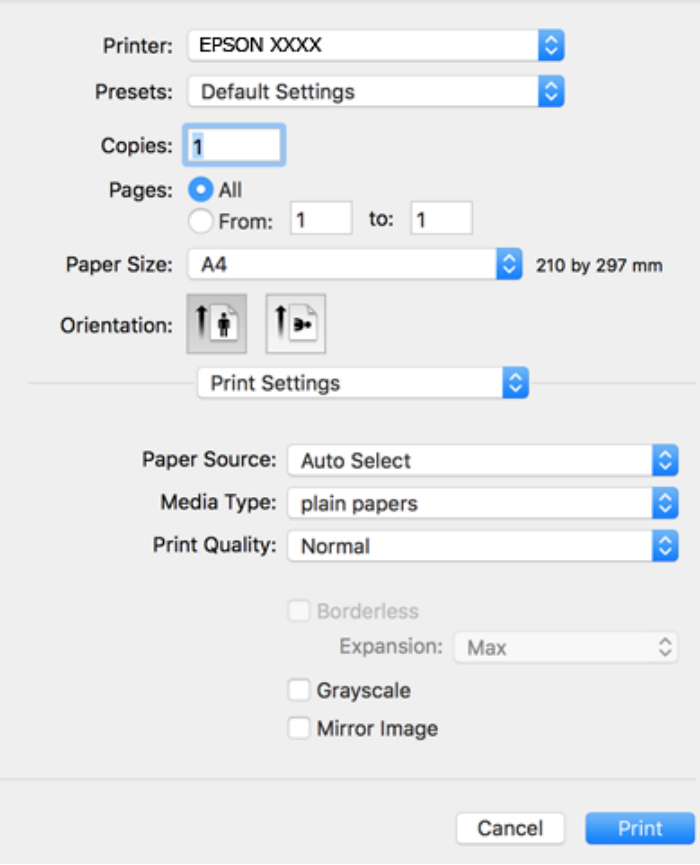

#### *Примечание:*

Для систем OS X Mountain Lion или более поздней версии: если меню *Настройки печати* не открывается, драйвер принтера Epson установлен неправильно.

Выберите *Системные настройки* из меню > *Принтеры и сканеры* (или *Печать и сканирование*, *Печать и факс*), удалите принтер и добавьте его снова. Инструкции по добавлению принтера см. далее.

[http://epson.sn](http://epson.sn/?q=2)

5. При необходимости измените настройки.

Для получения более подробной информации выберите параметры меню для драйвера принтера.

6. Нажмите **Печать**.

### **Соответствующая информация**

- & [«Доступные форматы бумаги и емкость загрузки» на стр. 46](#page-45-0)
- & [«Загрузка бумаги в Кассета для бумаги» на стр. 48](#page-47-0)
- & [«Список типов бумаги» на стр. 52](#page-51-0)
- & [«Параметры меню Настройки печати» на стр. 94](#page-93-0)

## **Двухсторонняя печать**

Позволяет печатать с двух сторон бумаги.

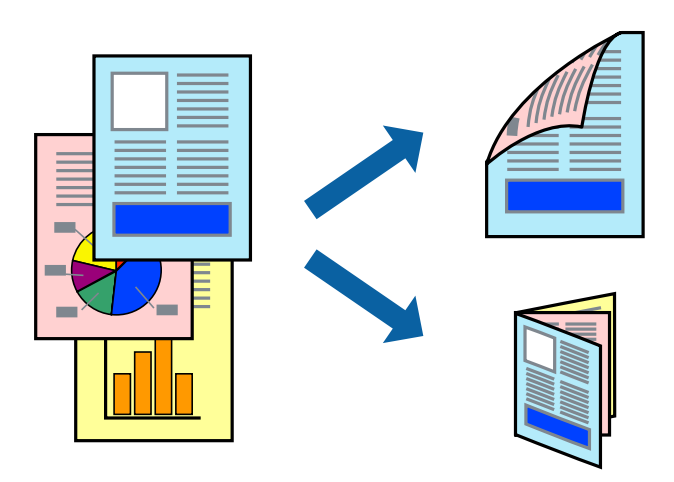

### *Примечание:*

- ❏ При печати без полей эта функция недоступна.
- ❏ Если не использовать бумагу, подходящую для двухсторонней печати, качество печати может снизиться и может возникнуть замятие бумаги.
- ❏ В зависимости от бумаги и данных чернила могут протекать на другую сторону бумаги.

### **Соответствующая информация**

& [«Доступные форматы бумаги и емкость загрузки» на стр. 46](#page-45-0)

### **Параметры печати**

Во всплывающем меню выберите **Настройки двухсторонней печати**. Выберите способ двухсторонней печати и настройте параметр **Тип документа**.

### *Примечание:*

- ❏ Скорость печати может зависеть от типа документа.
- ❏ При печати фотографий с плотным изображением выберите значение *Текст и графика* или *Текст и фотографии* для параметра *Тип документа*. Если на отпечатках присутствуют чернильные пятна или чернила проступают на другой стороне бумаги, настройте параметры *Плотность печати* и *Увеличенное время высыхания чернил* в разделе *Регулировки*.

### **Соответствующая информация**

- & [«Основные сведения о печати» на стр. 87](#page-86-0)
- & [«Параметры меню Настройки двухсторонней печати» на стр. 94](#page-93-0)

### **Печать нескольких страниц на одном листе**

На одном листе можно напечатать две или четыре страницы.

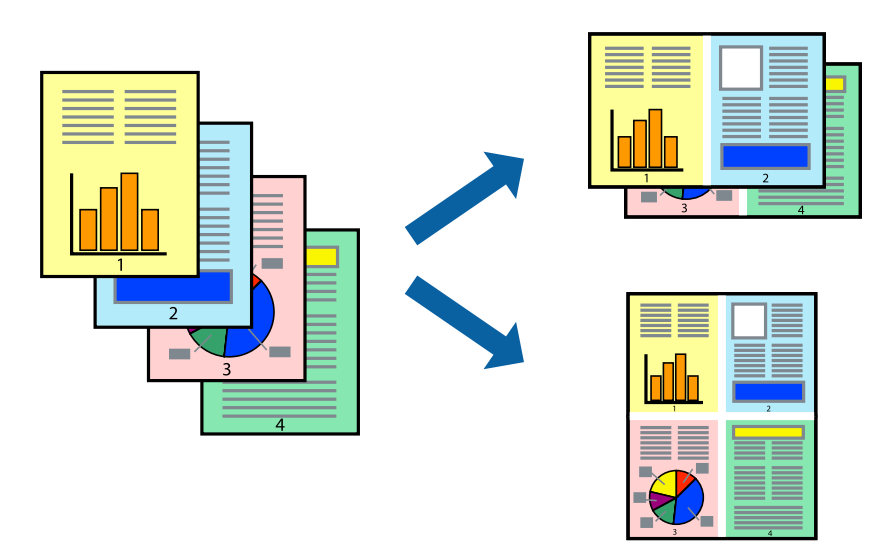

### **Настройки печати**

В раскрывающемся меню выберите **Макет**. Установите количество страниц в **Страниц на листе**, **Направление макета** (порядок страниц) и **Граница**.

#### **Соответствующая информация**

- & [«Основные сведения о печати» на стр. 87](#page-86-0)
- & [«Параметры меню «Макет»» на стр. 93](#page-92-0)

## **Печать для укладки готовых страниц в нужном порядке (печать в обратном порядке)**

Печать можно выполнить, начиная с последней страницы, чтобы страницы напечатанных документов складывались в правильном порядке.

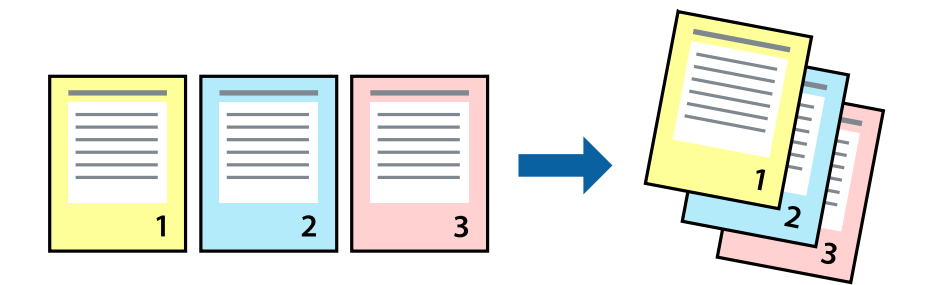

### **Настройки печати**

В раскрывающемся меню выберите **Подготовка бумаги к печати**. Выберите значение **Обратный** в качестве настройки **Порядок страниц**.

#### **Соответствующая информация**

- & [«Основные сведения о печати» на стр. 87](#page-86-0)
- & [«Параметры меню для обработки бумаги» на стр. 93](#page-92-0)

### **Печать документа в уменьшенном или увеличенном размере**

Можно уменьшить или увеличить размер документа на определенный процент или уместить его на формате бумаги, загруженной в принтер.

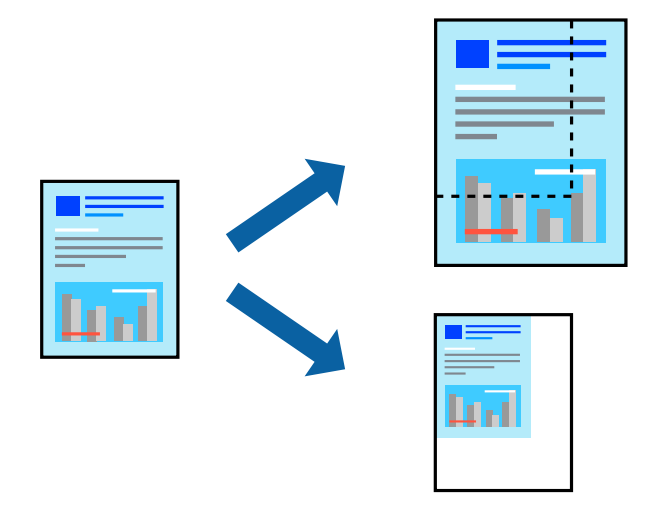

### **Параметры печати**

Для печати в размер бумаги выберите **Работа с бумагой** из всплывающего меню и щелкните **Под размер бумаги**. Выберите формат бумаги, загруженной в принтер, в поле **Назначенный размер бумаги**. Для уменьшения размера документа выберите **Только уменьшить**.

Для печати в конкретном масштабе выполните одно из следующих действий.

- ❏ Выберите **Печать** в меню приложения **Файл**. Выберите **Принтер**, введите процент в поле **Масштаб** и нажмите **Печать**.
- ❏ Выберите **Настройка страницы** в меню приложения **Файл**. Выберите принтер в поле **Форматировать для**, введите процент в поле **Масштаб** и нажмите **ОК**.

#### *Примечание:*

В поле *Формат бумаги* выберите формат бумаги, указанный в приложении.

### **Соответствующая информация**

- & [«Основные сведения о печати» на стр. 87](#page-86-0)
- & [«Параметры меню для обработки бумаги» на стр. 93](#page-92-0)

### **Корректировка цветов печати**

Цвета, используемые в задании на печать, можно корректировать.

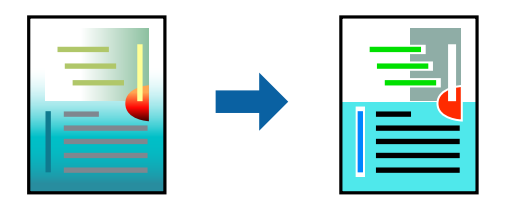

#### *Примечание:*

Эти корректировки не применяются к исходным данным.

### **Настройки печати**

Выберите **Соответствие цветов** из всплывающего меню и нажмите **Цветокоррекция EPSON**. Выберите **Цветокоррекция** из всплывающего меню и выберите один из доступных вариантов. Нажмите стрелку рядом с **Дополнительные настройки** и внесите более подробные настройки.

#### **Соответствующая информация**

- & [«Основные сведения о печати» на стр. 87](#page-86-0)
- & [«Параметры меню для сопоставления цветов» на стр. 93](#page-92-0)
- & [«Параметры меню для Цветокоррекция» на стр. 94](#page-93-0)

### **Отмена печати**

Вы можете отменить задание печати на компьютере. Однако невозможно отменить задание на печать с компьютера, если оно уже полностью передано на принтер. В этом случае задание необходимо отменить с помощью панели управления на принтере.

### **Отмена задания на печать**

Щелкните значок принтера в **Dock**. Выберите задание, которое необходимо отменить, затем выполните одно из следующих действий.

❏ OS X Mountain Lion или более поздняя версия

Нажмите **Верядом с индикатором выполнения.** 

❏ Mac OS X v10.6.8 до v10.7.x

Нажмите **Удалить**.

### **Параметры меню для драйвера печати**

Откройте окно печати в приложении, выберите принтер, затем откройте окно драйвера принтера.

*Примечание:* Меню зависит от выбранной опции.

### <span id="page-92-0"></span>**Параметры меню «Макет»**

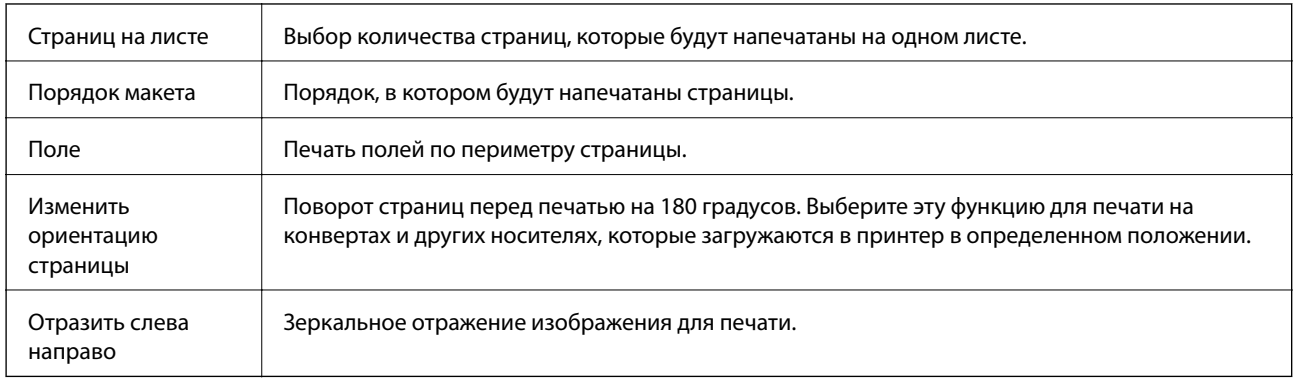

### **Параметры меню для сопоставления цветов**

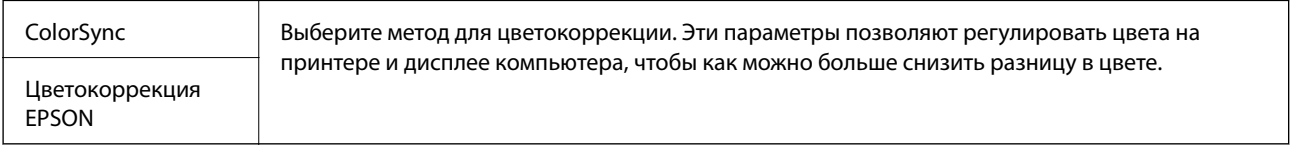

## **Параметры меню для обработки бумаги**

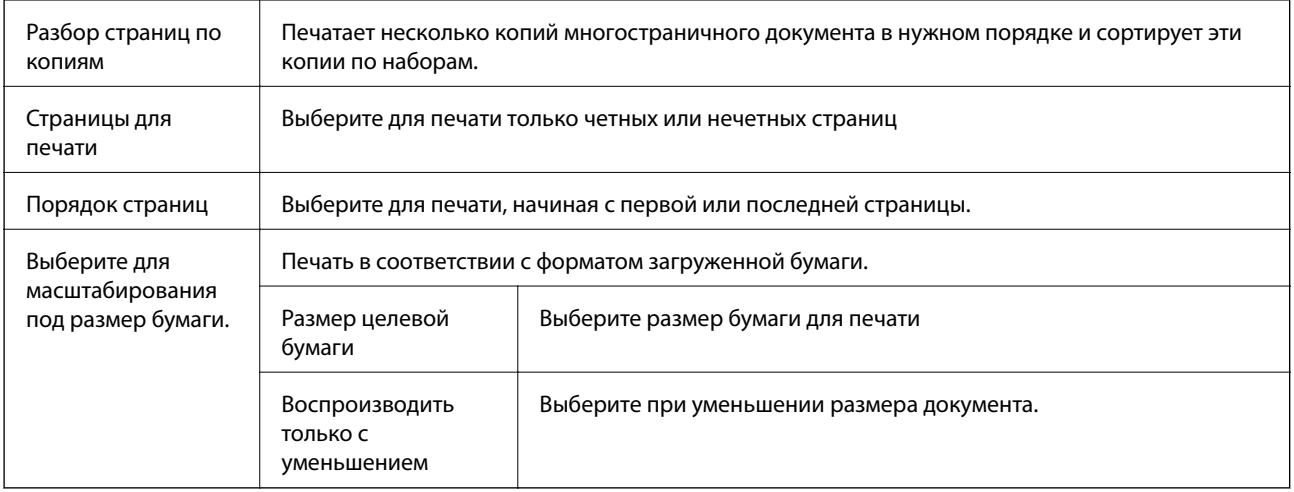

### **Параметры меню для титульного листа**

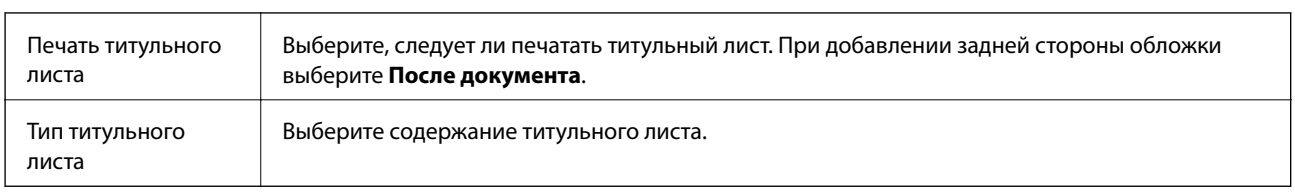

### <span id="page-93-0"></span>**Параметры меню Настройки печати**

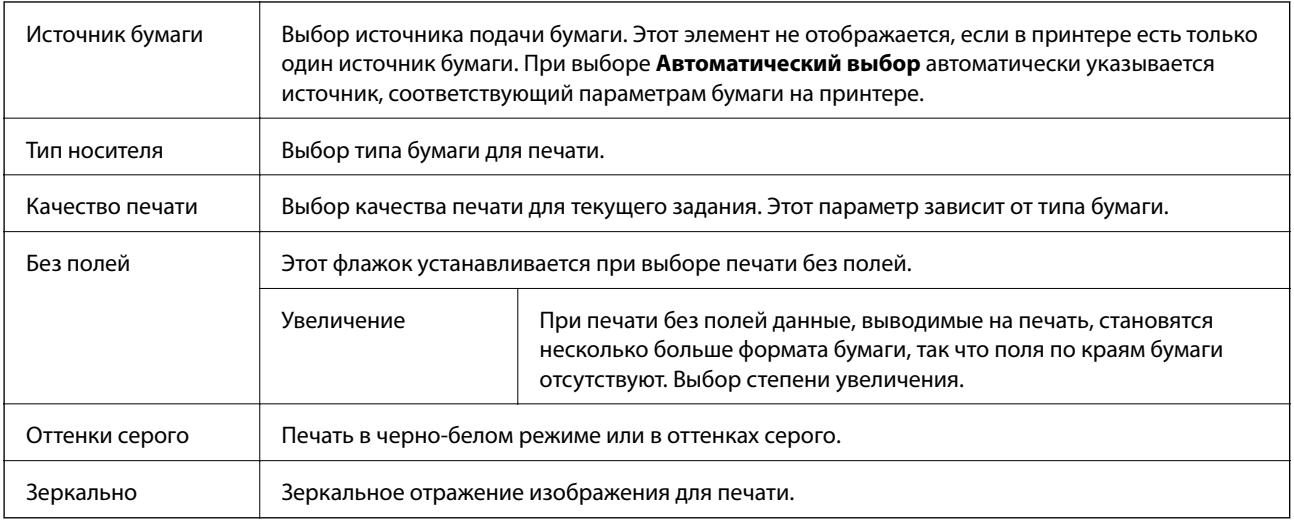

### **Параметры меню для Цветокоррекция**

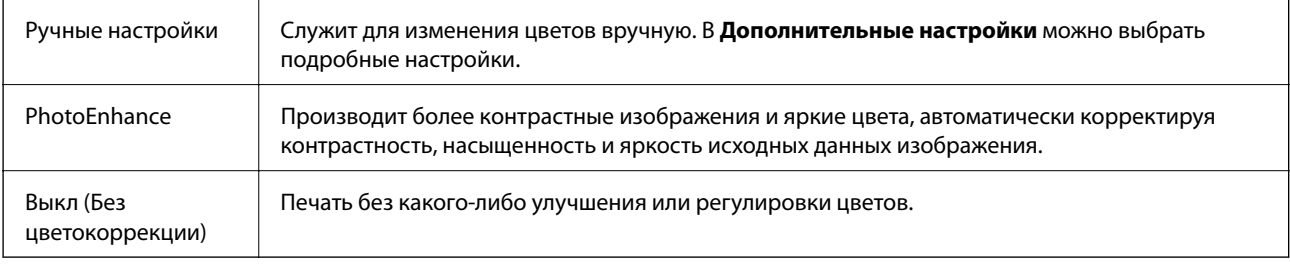

### **Параметры меню Настройки двухсторонней печати**

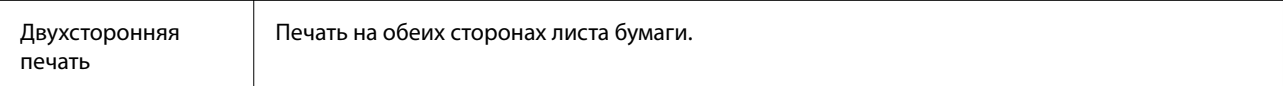

## **Настройка драйвера принтера в Mac OS**

### **Доступ к окну операционных настроек драйвера печати в Mac OS**

Выберите **Системные настройки** в меню > **Принтеры и сканеры** (или **Печать и сканирование**, **Печать и факс**), а затем выберите принтер. Щелкните **Параметры и принадлежности** > **Параметры** (или **Драйвер**).

### **Настройки драйвера принтера в Mac OS**

- ❏ Пропуск пустой страницы: предотвращает печать пустых страниц.
- ❏ Тихий режим: тихая печать.При этом скорость печати может снизиться.
- ❏ Временно разрешить печать в черном цвете: временная печать только черными чернилами.
- ❏ Высокоскоростная печать: печать при движении печатающей головки в обе стороны.Скорость печати повысится, однако качество может снизиться.
- ❏ Вывод документов для подшивки: бумага подается таким образом, чтобы ее легче было подшивать при альбомной или двухсторонней печати.Печать на конвертах не поддерживается.
- ❏ Удалить белые поля: убирает ненужные поля при печати без полей.
- ❏ Уведомления о предупреждении: позволяет драйверу принтера отображать предупреждения.
- ❏ Установите двунаправленную связь: как правило, эту настройку следует устанавливать в режим **Включить**.Выберите **Выключить**, если получить информацию о принтере невозможно из-за того, что к нему открыт общий сетевой доступ с компьютеров под управлением Windows или по иной причине.

## **Печать с интеллектуальных устройств**

### **Использование Epson iPrint**

Приложение Epson iPrint позволяет печатать фотографии, документы и веб-страницы с интеллектуальных устройств (например, смартфонов или планшетов). Можно использовать локальную печать, печать с интеллектуального устройства, подключенного к той же беспроводной сети, что и принтер, или печать из удаленного местоположения через Интернет. Чтобы воспользоваться удаленной печатью, зарегистрируйте принтер в службе Epson Connect.

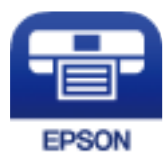

### **Соответствующая информация**

& [«Печать с помощью сетевой службы» на стр. 189](#page-188-0)

### **Установка Epson iPrint**

Приложение Epson iPrint устанавливается на интеллектуальное устройство с помощью следующего URL или QR-кода.

<http://ipr.to/c>

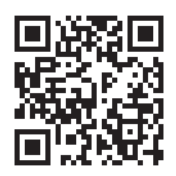

### **Печать с помощью Epson iPrint**

Запустите на интеллектуальном устройстве Epson iPrint и выберите нужный элемент на начальном экране.

### **Печать**

Следующие экраны могут изменяться без уведомления.Содержимое может меняться в зависимости от продукта.

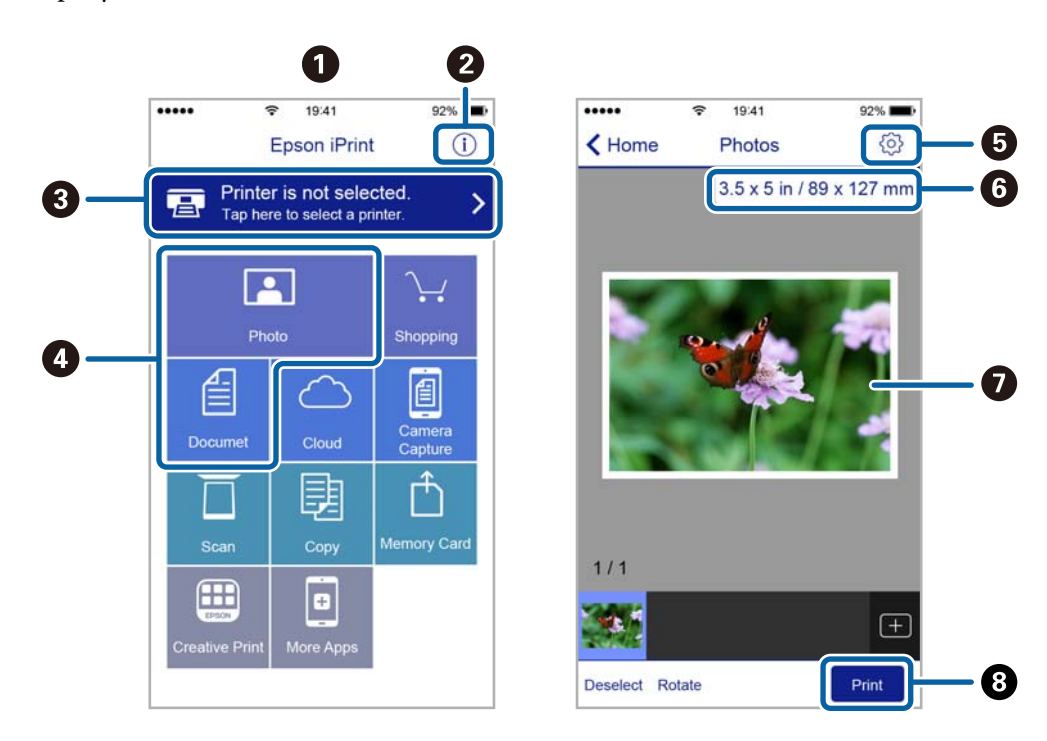

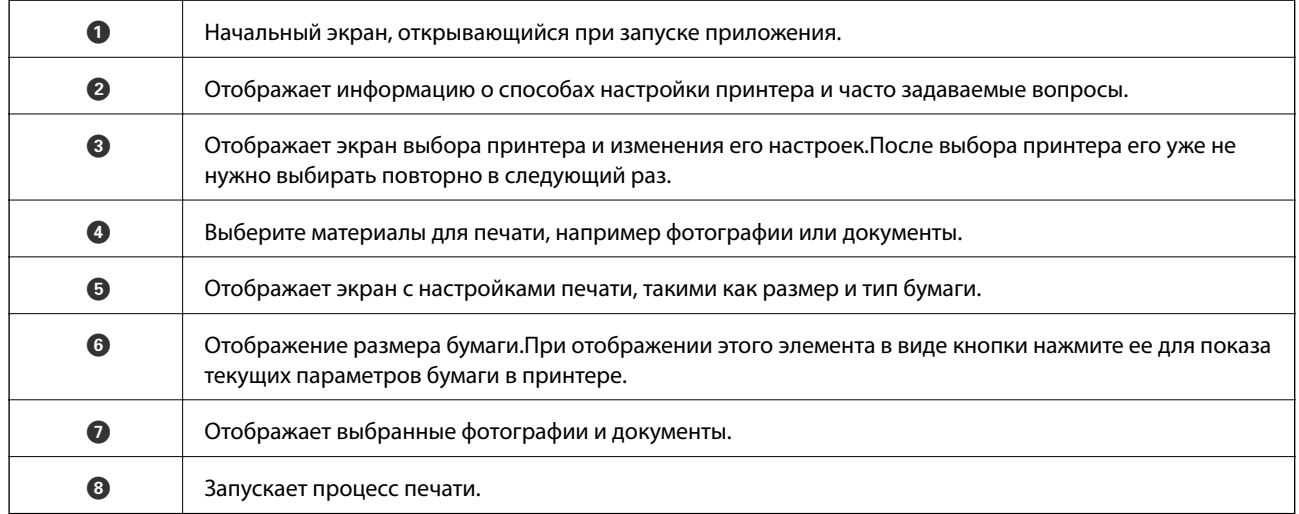

#### *Примечание:*

Чтобы выполнить печать из меню документа с помощью iPhone, iPad и iPod touch, работающих под управлением iOS, запустите Epson iPrint после передачи документа для печати с использованием функции совместного доступа к файлам в iTunes.

## **Печать путем прикосновения интеллектуальным устройством к NFC-метка**

Вы можете автоматически подключить к принтеру ваше интеллектуальное устройство и начать печать, коснувшись антенной NFC интеллектуального устройства под управлением Android 4.0 и выше, поддерживающего NFC (Near Field Communication), области NFC-метка на принтере.

Местоположение антенны NFC зависит от интеллектуального устройства.Более подробные сведения см. в документации на интеллектуальное устройство.

### c*Важно:*

- ❏ Убедитесь, что включен параметр подключения Wi-Fi Direct (простая точка доступа).
- ❏ Включите функцию NFC на вашем интеллектуальном устройстве.
- ❏ Убедитесь, что на интеллектуальном устройстве установлено приложение Epson iPrint.В противном случае коснитесь антенной NFC интеллектуального устройства области NFC-метка на принтере и установите это приложение.

### *Примечание:*

- ❏ Если принтер не устанавливает связь с интеллектуальным устройством даже после прикосновения к этой области, попытайтесь изменить положение интеллектуального устройства и снова коснитесь этой области.
- ❏ При наличии препятствий между NFC-метка и антенной NFC на интеллектуальном устройстве, например металлических деталей, принтер может не установить связь с интеллектуальным устройством.
- ❏ Эта функция использует для подключения к принтеру режим простой точки доступа Wi-Fi Direct.Одновременно к принтеру можно подключить до четырех устройств.
- ❏ При изменении пароля для режима простой точки доступа Wi-Fi Direct этой функцией невозможно будет воспользоваться.Для использования этой функции восстановите исходный пароль.
- 1. Загрузите бумагу в принтер.
- 2. Коснитесь антенной NFC вашего интеллектуального устройства области NFC-метка на принтере.

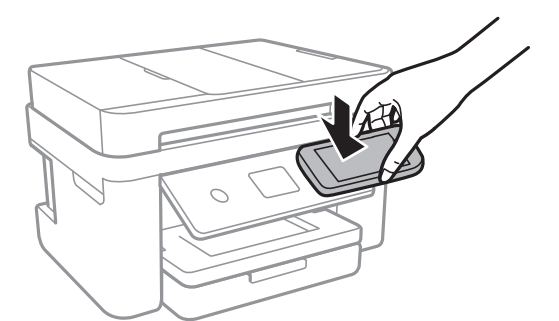

Запустится Epson iPrint.

3. При открытом главном экране Epson iPrint снова коснитесь антенной NFC вашего интеллектуального устройства области NFC-метка на принтере.

Между принтером и интеллектуальным устройством будет установлено соединение.

- 4. Выберите изображение, которое необходимо напечатать, затем выберите **Next** в правом верхнем углу экрана.
- 5. Снова коснитесь антенной NFC вашего интеллектуального устройства области NFC-метка на принтере.

Начнется печать.

## **Использование Epson Print Enabler**

Можно выполнять беспроводную печать документов, сообщений электронной почты и веб-страниц прямо с телефона или планшета на базе Android (Android 4.4 или более поздних версий). С помощью нескольких нажатий устройство Android сможет обнаружить принтер Epson, подключенный к той же самой беспроводной сети.

- 1. Загрузите бумагу в принтер.
- 2. Настройте принтер для беспроводной печати.
- 3. На устройстве Android установите подключаемый модуль Epson Print Enabler из магазина Google Play.
- 4. Подключите устройство Android к той же беспроводной сети, к которой подключен принтер.
- 5. Перейдите в раздел **Настройки** устройства Android, выберите **Печать** и включите Epson Print Enabler.
- 6. В приложении для Android (например, Chrome) нажмите значок меню и распечатайте документ, отображаемый на экране.

### *Примечание:*

Если принтер не виден, нажмите *Все принтеры* и выберите его.

### **Соответствующая информация**

- & [«Загрузка бумаги в Кассета для бумаги» на стр. 48](#page-47-0)
- & [«Подключение интеллектуального устройства» на стр. 26](#page-25-0)

### **Использование AirPrint**

Технология AirPrint позволяет осуществлять моментальную беспроводную печать с устройств iPhone, iPad, iPod touch и Mac без необходимости устанавливать драйверы или загружать программное обеспечение.

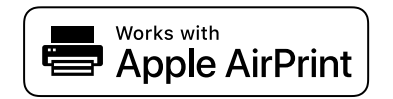

### *Примечание:*

Если сообщения о настройке бумаги были отключены на панели управления устройства, функция AirPrint будет недоступна. См. ссылку ниже для получения информации об активации сообщений.

- 1. Загрузите бумагу в устройство.
- 2. Настройте устройство для беспроводной печати. См. ссылку ниже.

[http://epson.sn](http://epson.sn/?q=2)

- 3. Подключите устройство Apple к той же беспроводной сети, к которой подключено используемое устройство.
- 4. Выполните печать с устройства Apple на используемом устройстве.

### *Примечание:*

Дополнительные сведения см. на странице AirPrint веб-сайта компании Apple.

### **Соответствующая информация**

- & [«Загрузка бумаги в Кассета для бумаги» на стр. 48](#page-47-0)
- & [«Настройки принтера» на стр. 61](#page-60-0)

## **Отмена текущего задания**

Чтобы отменить текущее задание печати, нажмите  $\textcircled{}$  на панели управления принтера.

# <span id="page-99-0"></span>**Копирование**

## **Основные сведения о копировании**

В этом разделе описываются стандартные операции копирования.

1. Разместите оригиналы.

Чтобы сканировать несколько оригиналов, поместите их все в устройство АПД.

- 2. Выберите **Копир.** на главном экране.
- 3. Проверьте параметры на вкладке **Копир.**.

Чтобы изменить параметр, выберите его.

#### *Примечание:*

- ❏ На вкладке *Расширенные настройки* можно настроить параметры *Многостр* и *Качество*.
- $□$  Если требуемое сочетание параметров недоступно, отображается  $□$ . Нажмите этот значок для просмотра сведений, затем измените параметры.
- 4. Укажите количество копий.
- 5. Нажмите  $\Phi$ .

#### **Соответствующая информация**

- & [«Размещение оригиналов» на стр. 52](#page-51-0)
- & [«Базовые параметры меню для копирования» на стр. 101](#page-100-0)
- $\blacklozenge$  [«Дополнительные параметры меню копирования» на стр. 101](#page-100-0)
- & [«Настройка основных параметров экрана» на стр. 18](#page-17-0)

## **Двухстороннее копирование**

Можно копировать многостраничные оригиналы, печатая их на обеих сторонах листа бумаги.

- 1. Выберите **Копир.** на главном экране.
- 2. На вкладке **Копир.** выберите , затем выберите **1>2-стор.**.

Можно также указать ориентацию оригинала и положение переплета копии.

3. Нажмите  $\Phi$ .

#### **Соответствующая информация**

& «Основные сведения о копировании» на стр. 100

## <span id="page-100-0"></span>**Копирование нескольких страниц оригинала на одном листе**

На одном листе бумаги можно напечатать две страницы оригинала.

- 1. Выберите **Копир.** на главном экране.
- 2. На вкладке **Расширенные настройки** выберите **Многостр** и **2 сверх**. Можно выбрать макет и ориентацию оригинала.
- 3. Выберите вкладку Копир. и нажмите  $\lozenge$ .

### **Соответствующая информация**

& [«Основные сведения о копировании» на стр. 100](#page-99-0)

## **Базовые параметры меню для копирования**

#### *Примечание:*

В зависимости от других заданных настроек некоторые параметры могут быть недоступны.

Черн-бел.

Копирование оригинала в черно-белом (монохромном) режиме.

### Цветной

Копирование оригинала в цвете.

**•** (2-сторонн.)

Выбор двухстороннего макета.

 $\Box$  1>1

Копирование одной стороны оригинала на одну сторону бумаги.

❏ 1>2-стор.

Копирование двух односторонних оригиналов на обе стороны одного листа бумаги.Выберите ориентацию оригинала и положение переплета бумаги.

### (Плотность)

Увеличьте уровень плотности, если результаты копирования выглядят бледными.Уменьшите уровень плотности, если чернила размазываются.

## **Дополнительные параметры меню копирования**

### *Примечание:*

Некоторые параметры могут быть недоступны в зависимости от других настроек.

### Наст.бум

Выбор формата и типа загруженной бумаги.

#### Увеличение

Настройка масштаба увеличения или уменьшения. Если необходимо уменьшить или увеличить размер оригинала на определенное процентное соотношение, нажмите значение, затем введите процентное соотношение в диапазоне от 25 до 400 %.

❏ Факт. размер

Копирование со 100%-м увеличением.

❏ A4->A5 и другие

Автоматическое увеличение или уменьшение оригинала для размещения на определенном формате бумаги.

❏ Автопод. ст.

Определение области сканирования и автоматическое увеличение или уменьшение оригинала в соответствии с выбранным форматом бумаги. Если вокруг оригинала имеются белые поля, белые поля от угловой отметки на стекле сканера определяются как область сканирования, однако поля на противоположной стороне могут быть обрезаны.

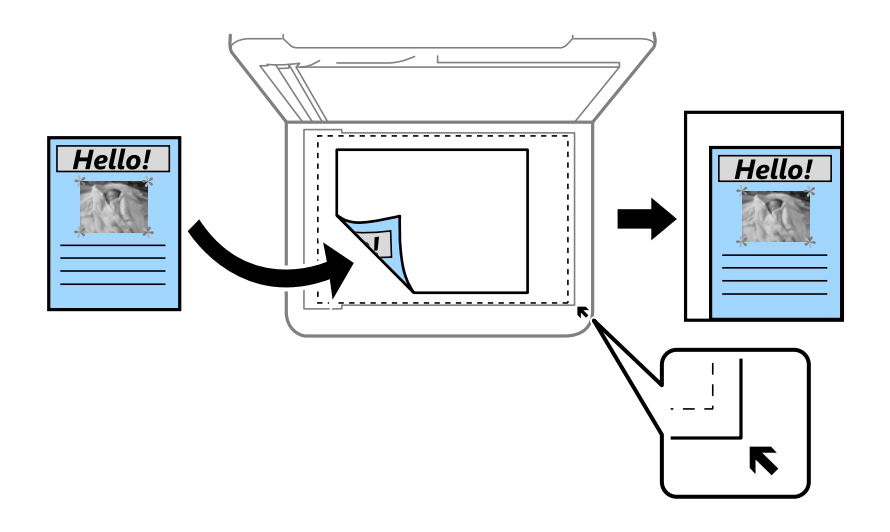

#### Размер докум.

Выбор размера оригинала. При копировании оригиналов нестандартного размера выберите размер, наиболее близкий к оригиналу.

### Многостр

#### ❏ 1 стр.

Копирование одностороннего оригинала на одном листе.

❏ 2 сверх

Копирование двух односторонних оригиналов на одном листе бумаги в макете «2 на листе». Выберите порядок макета и ориентацию оригинала.

#### Качество

Выбор качества печати. **Самое лучш. качест.**: улучшается качество печати, но ее скорость может снизиться.

#### **Копирование**

#### Расположение оригинала

Выбор ориентации оригинала.

### Удалить тень

Устранение теней, появляющихся в центре копии при копировании буклета или вокруг копии при копировании плотной бумаги.

### Удал. перфор.

Устранение отверстий от переплета при копировании.

### Копия Идент. карт.

Сканирование обеих сторон ID-карты и копирование на одну сторону листа формата А4.

### Коп. без рам.

Копирование без полей по краям. Изображение немного увеличивается, чтобы исключить поля по краям бумаги. Выберите степень увеличения, указав значение параметра **Расширение**.

### Очис.все наст.

Сброс параметров копирования до значений по умолчанию.

# **Сканирование**

## **Сканирование с панели управления**

Сканированные изображения прямо с панели управления принтера можно отправлять в следующие места.

### Компьютер

Сканированное изображение можно сохранить на компьютер, подключенный к принтеру. Перед сканированием установите на компьютер приложения Epson Scan 2 и Epson Event Manager.

### Облако

Можно также отправлять сканированные изображения в облачные службы. Перед сканированием настройте параметры Epson Connect.

#### Комп. (WSD)

Сканированное изображение можно сохранить на компьютер, подключенный к принтеру, используя функцию WSD. На компьютерах под управлением ОС Windows 7/Windows Vista необходимо сначала настроить эту функцию.

#### **Соответствующая информация**

- & «Сканирование на компьютер (Event Manager)» на стр. 104
- & [«Сканирование с сохранением в облако» на стр. 108](#page-107-0)
- & [«Сканирование с сохранением на компьютер \(WSD\)» на стр. 110](#page-109-0)

### **Сканирование на компьютер (Event Manager)**

#### *Примечание:*

Перед сканированием установите на компьютер приложения Epson Scan 2 и Epson Event Manager.

- 1. Разместите оригиналы.
- 2. Выберите **Скан.** на главном экране.
- 3. Выберите **Компьютер**.
- 4. Нажмите и выберите компьютер, на котором нужно сохранить сканированные изображения.

#### *Примечание:*

- ❏ Если принтер подключен к сети, можно выбрать компьютер, на который требуется сохранить сканированные изображения. На панели управления принтером может быть отображено до 20 компьютеров. Если в приложении Epson Event Manager задан параметр *Имя сканирования сети (буквенно-числовое)*, имя отображается на панели управления.
- 5. Нажмите и выберите способ сохранения сканированного изображения на компьютер.

❏ Сохранить в JPEG: сохранение в формате JPEG.

- ❏ Сохранить в PDF: сохранение в формате PDF.
- ❏ Влож.в сообщ. эл. почты: запуск клиента электронной почты на компьютере с автоматическим вложением сканированного изображения в сообщение электронной почты.
- ❏ След. польз. настр.: сохранение с учетом параметров, настроенных в приложении Epson Event Manager. Можно изменить настройки сканирования, например размер сканируемого изображения, папку или формат сохранения.
- 6. Нажмите  $\Phi$ .

#### **Соответствующая информация**

& [«Размещение оригиналов» на стр. 52](#page-51-0)

### **Пользовательские настройки в Epson Event Manager**

В Epson Event Manager можно задать настройки сканирования для **След. польз. настр.**.

Подробнее см. в справке по Epson Event Manager.

- 1. Запустите Epson Event Manager.
- 2. Убедитесь, что сканер выбран как **Сканер** на вкладке **Свойства кнопки** главного экрана.

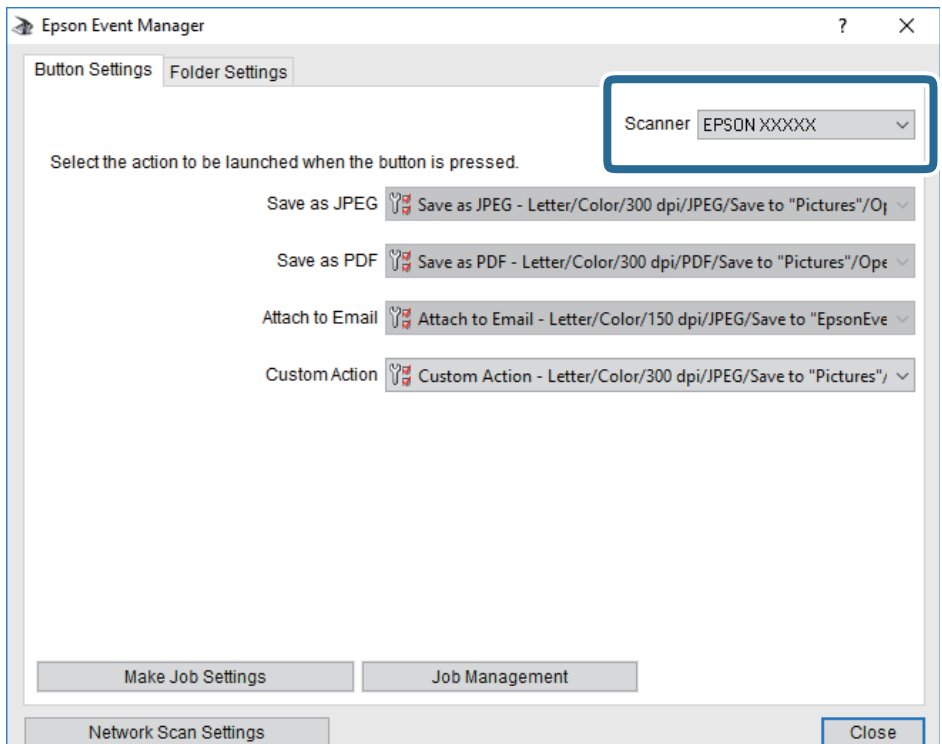

3. Нажмите **Задать рабочие настройки**.

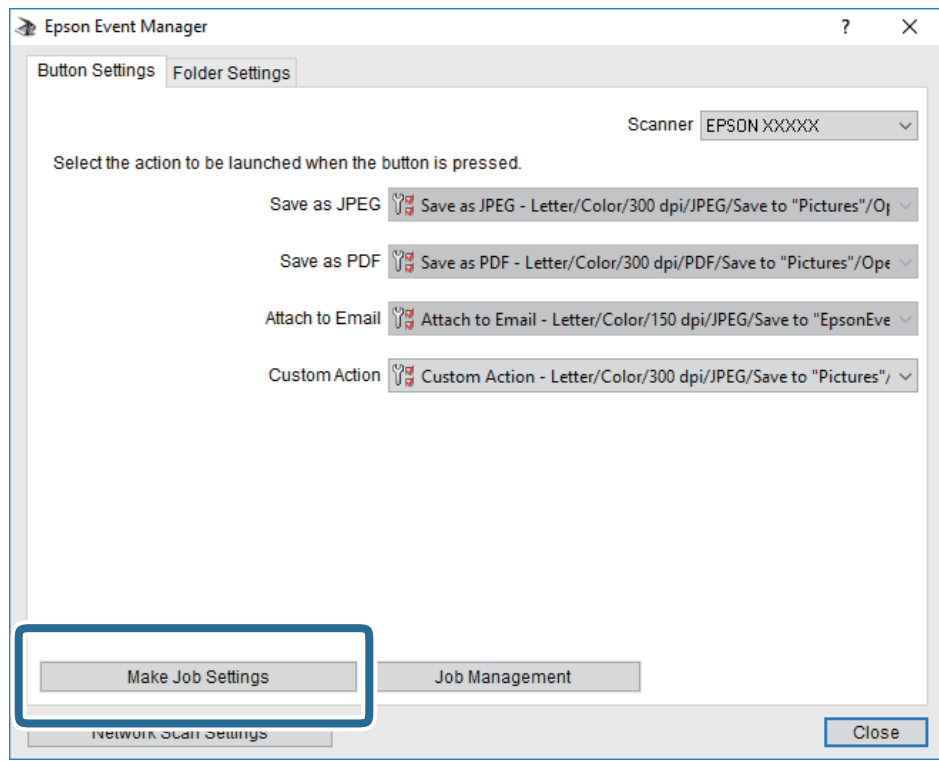

4. Задайте настройки сканирования на экране **Рабочие настройки**.

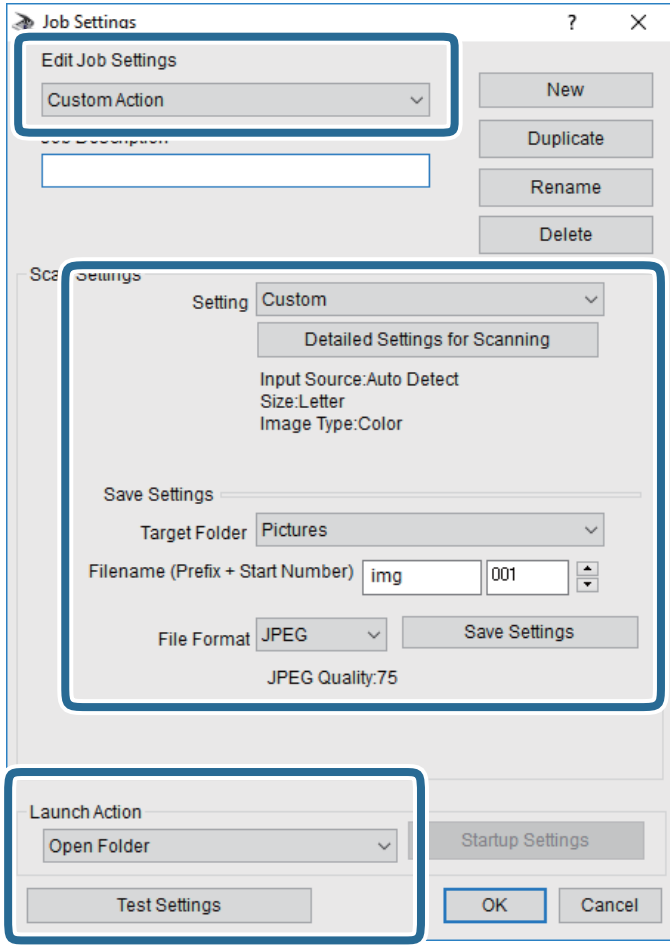

- ❏ Редактировать рабочие настройки: выберите **Специальное действие**.
- ❏ Настройка: сканировать с использованием оптимальных настроек для выбранного типа оригинала. Щелкните **Дополнительные настройки сканирования**, чтобы задать такие параметры, как разрешение или режим цветности, для сохранения отсканированного изображения.
- ❏ Целевая папка: выберите папку для сохранения отсканированного изображения.
- ❏ Имя файла (префикс + стартовый номер): измените настройки имени сохраняемого файла.
- ❏ Формат файла: выберите формат сохранения.
- ❏ Запустить операцию: выберите действие, выполняемое при сканировании.
- ❏ Настройки тестирования: запуск тестового сканирования с использованием текущих настроек.
- 5. Нажмите кнопку **OK**, чтобы вернуться на главный экран.

<span id="page-107-0"></span>6. Убедитесь, что в списке **Специальное действие** выбрано значение **Специальное действие**.

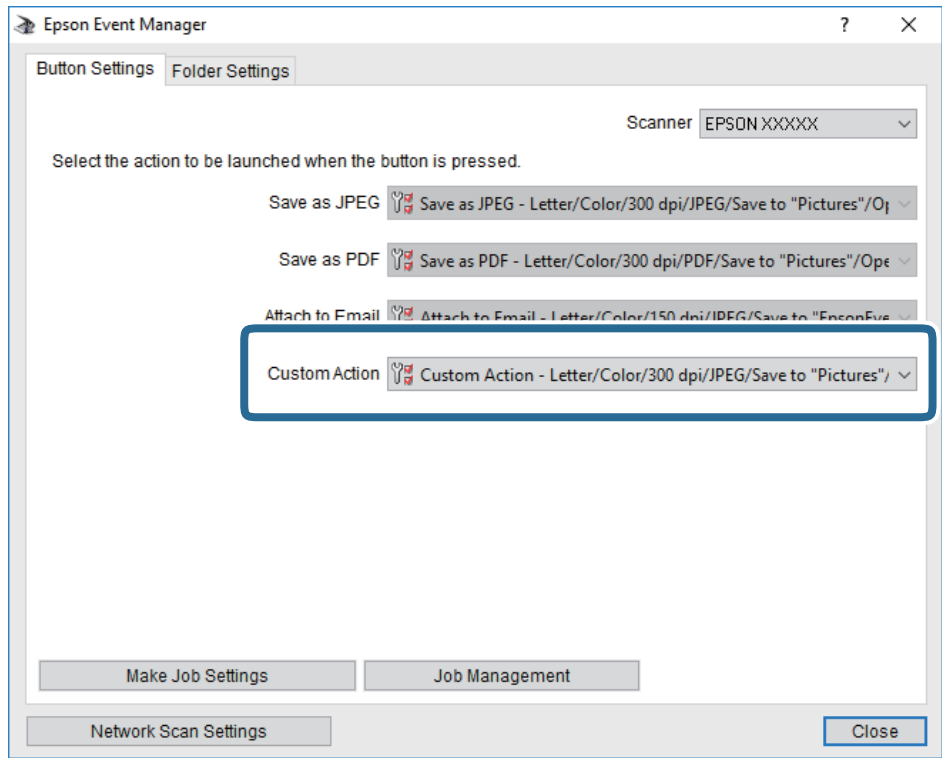

7. Щелкните **Закрыть**, чтобы закрыть Epson Event Manager.

### **Сканирование с сохранением в облако**

Можно также отправлять сканированные изображения в облачные службы. Перед использованием этой функции выполните настройку с помощью Epson Connect. Подробности см. на веб-сайте портала Epson Connect по следующему адресу.

<https://www.epsonconnect.com/>

[http://www.epsonconnect.eu](http://www.epsonconnect.eu/) (только Европа)

- 1. Убедитесь, что вы выполнили настройку с помощью Epson Connect.
- 2. Разместите оригиналы.
- 3. Выберите **Скан.** на главном экране.
- 4. Выберите **Облако**.
- 5. Нажмите В в верхней части экрана и выберите место сохранения.
- 6. Настройте параметры на вкладке **Скан.**, например формат сохранения.
- 7. Щелкните вкладку **Расширенные настройки**, затем проверьте параметры и измените их при необходимости.
- 8. Выберите вкладку Скан. и нажмите  $\Phi$ .
& [«Размещение оригиналов» на стр. 52](#page-51-0)

#### **Базовые параметры меню сканирования с сохранением в облако**

#### *Примечание:*

В зависимости от других заданных настроек некоторые параметры могут быть недоступны.

#### Черн-бел./Цветной

Выбор цветного или монохромного сканирования.

#### JPEG/PDF

Выбор формата для сохранения отсканированного изображения.

#### **Расширенные параметры меню сканирования с сохранением в облако**

#### *Примечание:*

В зависимости от других заданных настроек некоторые параметры могут быть недоступны.

#### Обл. скан.

❏ Область скан.

Выберите размер сканирования.Для обрезки свободного места вокруг текста или изображения при сканировании выберите параметр **Автообрезка**.Для сканирования с использованием максимальной области сканирования стекло сканера выберите **Макс. обл.**.

❏ Расположение оригинала

Выбор ориентации оригинала.

#### Тип документа

Выбор типа оригинала.

#### Плотность

Выбор контраста отсканированного изображения.

#### Удалить тень

Удаление теней оригинала, которые появляются в отсканированном изображении.

❏ Вокруг

Удаление теней по краям оригинала.

❏ В центре

Удаление теней на поле переплета буклета.

#### Удал. перфор.

Удаление отверстий от дырокола, если они видны на отсканированном изображении.Можно указать область для удаления отверстий от дырокола, задав нужное значение в поле справа.

❏ Позиция удал.

Выберите позицию для удаления отверстий от дырокола.

❏ Расположение оригинала

Выбор ориентации оригинала.

#### Очис.все наст.

Сброс параметров настройки сканирования на значения по умолчанию.

## **Сканирование с сохранением на компьютер (WSD)**

#### *Примечание:*

- $\Box$  Данная функция доступна только для компьютеров, на которых установлена ОС Windows 10/Windows 8.1/ Windows 8/Windows 7/Windows Vista.
- ❏ При использовании Windows 7/Windows Vista необходимо предварительно настроить на компьютере эту функцию.
- 1. Разместите оригиналы.
- 2. Выберите **Скан.** на главном экране.
- 3. Выберите **Комп. (WSD)**.
- 4. Выберите компьютер.
- 5. Нажмите  $\Phi$

## **Настройка порта WSD**

В этом разделе описана настройка порта WSD для Windows 7/Windows Vista.

#### *Примечание:*

В случае использования Windows 10/Windows 8.1/Windows 8 порт WSD настраивается автоматически.

Для настройки порта WSD должны выполняться следующие условия.

- ❏ Принтер и компьютер должны быть подключены к сети.
- ❏ На компьютере должен быть установлен драйвер принтера.
- 1. Включите принтер.
- 2. Нажмите «Пуск», потом щелкните **Сеть** на компьютере.
- 3. Щелкните правой кнопкой мыши по значку принтера и щелкните **Установить**.

Щелкните **Продолжить** на экране **Управление учетными записями пользователей**.

#### **Сканирование**

Щелкните **Удалить** и начните снова, если появится экран **Удаление**.

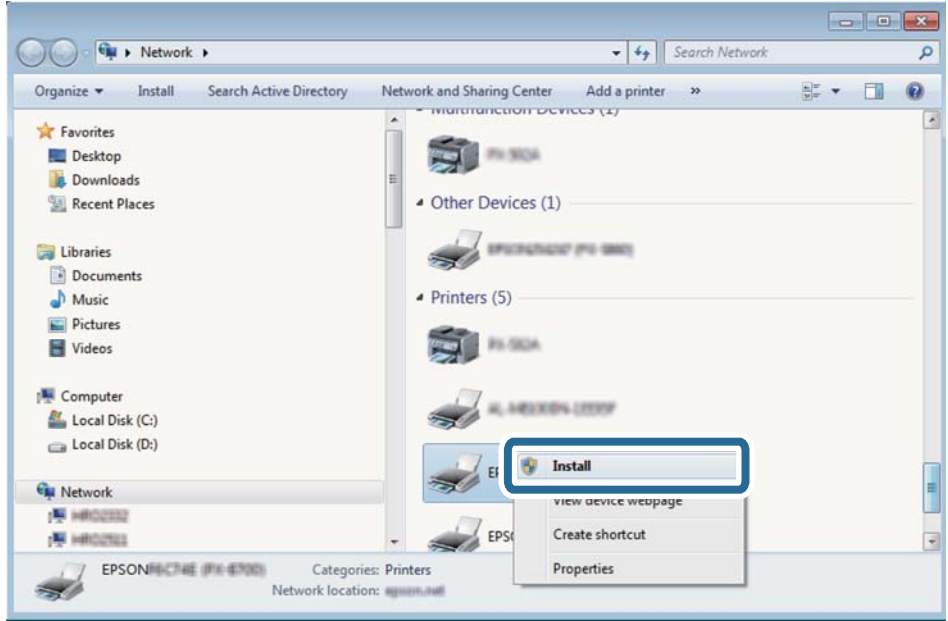

#### *Примечание:*

На экране сети будут отображаться заданное сетевое имя принтера и наименование модели (EPSON XXXXXX (XX-XXXX)). Узнать сетевое имя принтера можно в листке состояния сети или с помощью панели управления принтером.

4. Щелкните **Ваше устройство готово к использованию**.

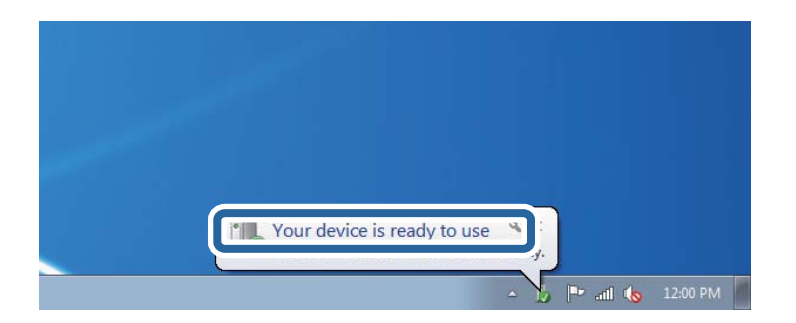

5. Прочтите сообщение, затем щелкните **Закрыть**.

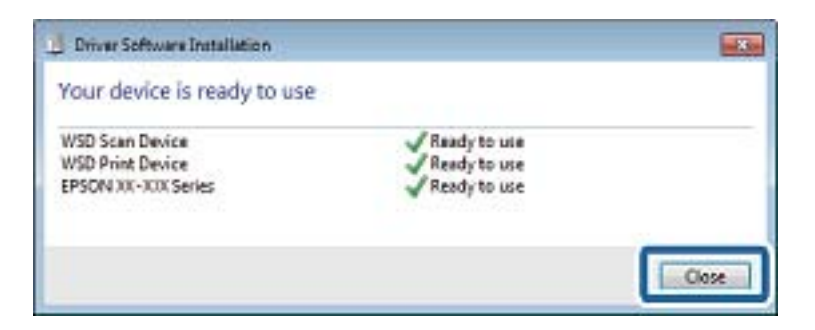

- 6. Откройте экран **Устройства и принтеры**.
	- ❏ Windows 7

Нажмите «Пуск» > **Панель управления** > **Оборудование и звук** (или **Оборудование**) > **Устройства и принтеры**.

❏ Windows Vista

Нажмите «Пуск» > **Панель управления** > **Оборудование и звук** > **Принтеры**.

7. Убедитесь, что в сети отображается значок с именем принтера.

Выберите имя принтера при использовании WSD.

## **Сканирование с компьютера**

## **Сканирование с помощью Epson Scan 2**

Можно выполнить сканирование с помощью драйвера сканера Epson Scan 2. Объяснения по поводу каждого элемента настройки см. в справке Epson Scan 2.

#### **Соответствующая информация**

- & [«Размещение оригиналов» на стр. 52](#page-51-0)
- & [«Приложение для сканирования документов и изображений \(Epson Scan 2\)» на стр. 179](#page-178-0)

## **Сканирование документов (Режим документов)**

С помощью **Режим документов** в Epson Scan 2 можно сканировать оригиналы, используя подробные настройки, подходящие для текстовых документов.

1. Разместите оригиналы.

#### *Примечание:*

Если требуется отсканировать несколько оригиналов, поместите их в ADF.

- 2. Запустите Epson Scan 2.
- 3. Выберите **Режим документов** в списке **Режим**.

4. Настройте следующие параметры на вкладке **Главные настройки**.

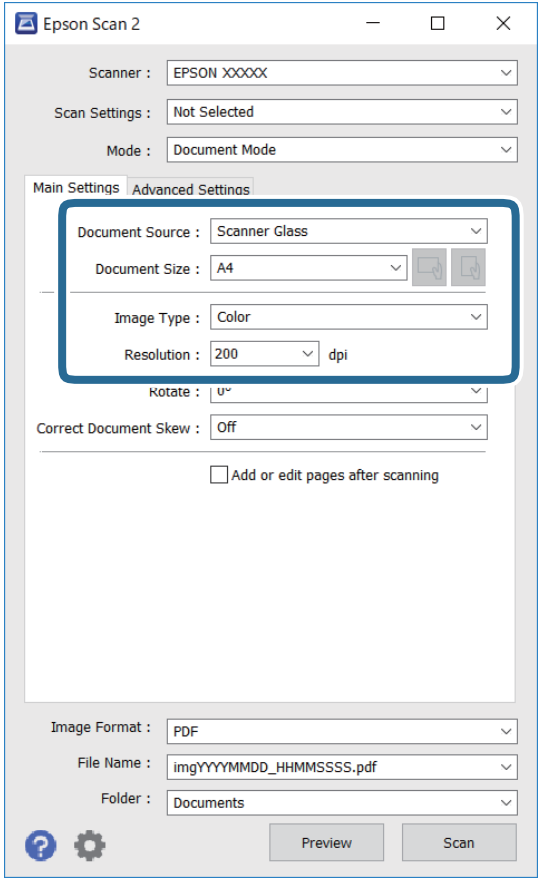

- ❏ Источник документа: выберите источник, в котором расположен оригинал.
- ❏ Размер документа: выберите размер размещенных оригиналов.
- $\Box$  Кнопки  $\Box$  (ориентация оригинала): выберите заданную ориентацию размещенных оригиналов.В зависимости от размера оригинала этот параметр может задаваться автоматически и не допускать изменения.
- ❏ Тип изображения: выберите режим цветности для сохранения отсканированных изображений.
- ❏ Разрешение: выберите разрешение изображений.
- 5. Настройте другие необходимые параметры сканирования.
	- ❏ Можно предварительно просмотреть изображение, нажав кнопку **Просмотр**.Откроется окно предварительного просмотра, в котором появится изображение.

При предварительном просмотре с использованием ADF оригинал будет выдан из ADF.Снова поместите оригинал в устройство.

- ❏ На вкладке **Расширенные настройки** можно задать следующие расширенные настройки изображения, относящиеся к текстовым документам.
	- ❏ Удалить фон: удаление фона оригинала.
	- ❏ Улучшение текста: повышение четкости и резкости размытых символов оригинала.
	- ❏ Автосегментирование: получение более четких символов и сглаженных изображений при сканировании в черно-белом режиме документов, содержащих изображения.
	- ❏ Усиление цвета: улучшение цвета, указанного для сканируемого изображения, с последующим сохранением в черно-белом формате или в оттенках серого.
	- ❏ Яркость: изменение яркости отсканированного изображения.
	- ❏ Контрастность: изменение контраста отсканированного изображения.
	- ❏ Гамма: гамма-коррекция отсканированного изображения (коррекция яркости промежуточного диапазона).
	- ❏ Поро: регулировка полей на черно-белых изображениях.
	- ❏ Повышение резкости: улучшение и повышение резкости контуров изображения.
	- ❏ Удаление растра: удаление муара (сетчатых теней), возникающего при сканировании печатных документов, например журналов.
	- ❏ Заливка края: удаление теней вокруг сканированного изображения.
	- ❏ Двойной выход изображения (только в ОС Windows): при однократном выполнении сканирования можно одновременно сохранить два изображения с разными параметрами вывода.

#### *Примечание:*

В зависимости от других заданных настроек некоторые параметры могут быть недоступны.

6. Задайте настройки сохранения файлов.

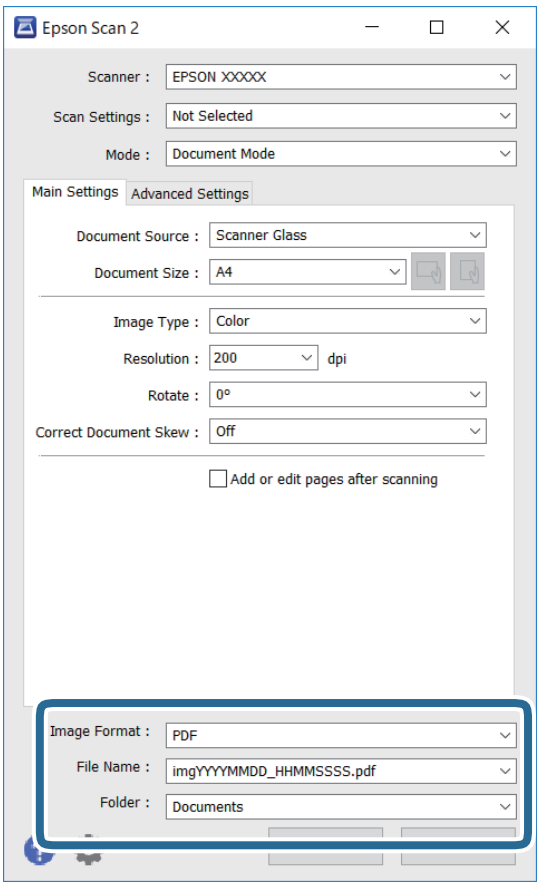

❏ Формат изображения: выбор формата сохранения из списка.

Можно задать подробные настройки для каждого формата, кроме BITMAP и PNG.Выберите **Параметры** из списка после выбора формата сохранения файла.

❏ Имя файла: подтвердите отображаемое имя сохраняемого файла.

Можно изменить настройки имени сохраняемого файла, выбрав из данного списка пункт **Настройки**.

- ❏ Папка: выберите папку сохранения отсканированного изображения из списка. Можно выбрать другую папку или создать новую папку, выбрав **Выбрать** из списка.
- 7. Нажмите **Сканировать**.

## **Сканирование фотографий или изображений (Режим фотографий)**

С помощью режима **Режим фотографий** в Epson Scan 2 можно сканировать оригиналы с использованием различных функций коррекции изображения, подходящих для фотографий или рисунков.

1. Разместите оригиналы.

Разместив несколько оригиналов на стекле сканера, можно отсканировать их все одновременно. Убедитесь, что между оригиналами имеется зазор как минимум 20 мм.

#### *Примечание:*

Нельзя использовать ADF, если сканирование производится в режиме *Режим фотографий*.

- 2. Запустите Epson Scan 2.
- 3. Выберите **Режим фотографий** в списке **Режим**.
- 4. Настройте следующие параметры на вкладке **Главные настройки**.

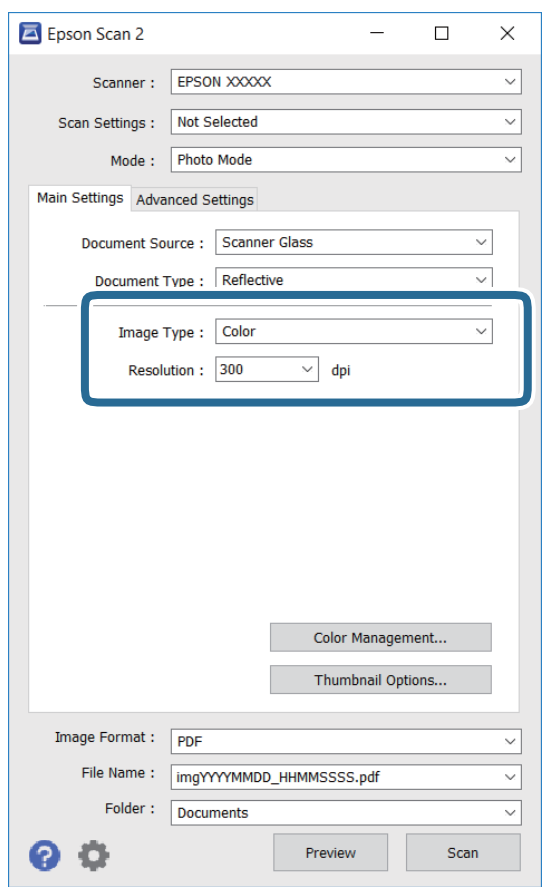

❏ Тип изображения: выберите режим цветности для сохранения отсканированного изображения.

❏ Разрешение: выберите разрешение.

#### *Примечание:*

Параметр *Источник документа* имеет фиксированное значение *Стекло сканера*, а параметр *Тип документа* имеет фиксированное значение *Непрозрачный*. (*Непрозрачный* означает, что оригинал непрозрачен, например обычная бумага или фотография.) Вы не можете изменить эти значения.

#### 5. Нажмите **Просмотр**.

Откроется окно предварительного просмотра, в котором появятся изображения в виде миниатюр.

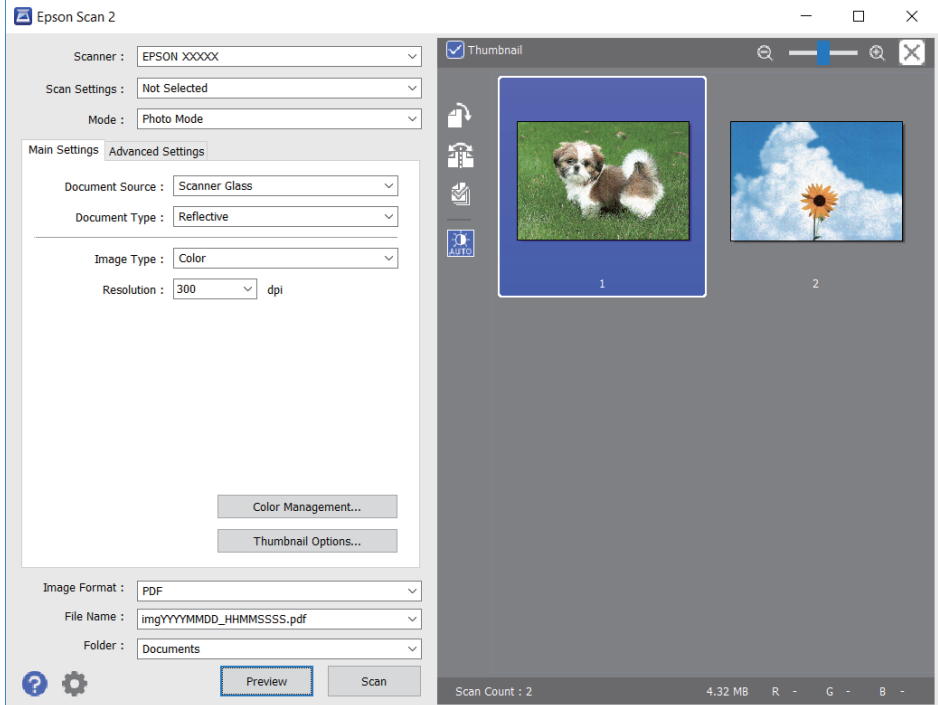

#### *Примечание:*

Для предварительного просмотра всей области сканирования снимите флажок *Миниатюра* в верхней части окна предварительного просмотра.

6. Подтвердите предварительный просмотр и выполните необходимые настройки коррекции изображения на вкладке **Расширенные настройки**.

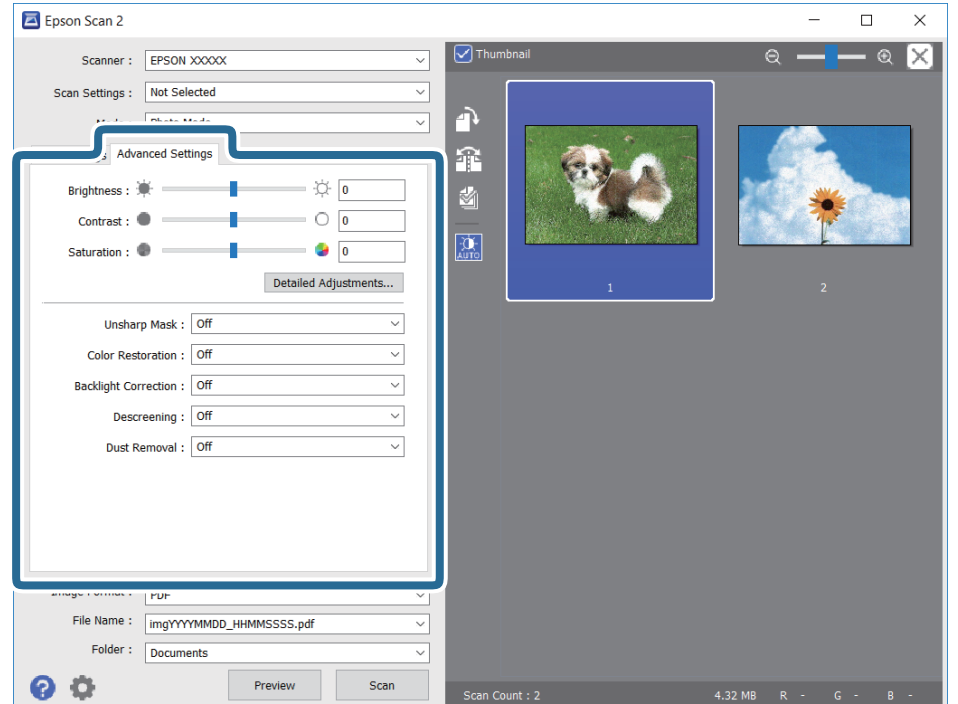

Вы можете изменить отсканированное изображение с помощью следующих подробных настроек, подходящих для фотографий или рисунков.

- ❏ Яркость: изменение яркости отсканированного изображения.
- ❏ Контрастность: изменение контраста отсканированного изображения.
- ❏ Насыщенность: изменение насыщенности отсканированного изображения.
- ❏ Повышение резкости: улучшение и повышение резкости контуров отсканированного изображения.
- ❏ Восстановление цвета: возврат оригинальных цветов выцветшим изображениям.
- ❏ Коррекция фона: осветление слишком темных из-за фоновой подсветки отсканированных изображений.
- ❏ Удаление растра: удаление муара (сетчатых теней), возникающего при сканировании печатных документов, например журналов.
- ❏ Удаление дефектов: удаление следов пыли с отсканированного изображения.

#### *Примечание:*

❏ Доступность некоторых параметров зависит от других настроек.

- ❏ В зависимости от оригинала отсканированное изображение может не быть скорректировано надлежащим образом.
- ❏ При создании нескольких миниатюр вы можете отрегулировать качество изображения для каждой миниатюры. В зависимости от параметра коррекции вы можете одновременно редактировать изображения, выбрав несколько миниатюр.
- 7. Задайте настройки сохранения файлов.

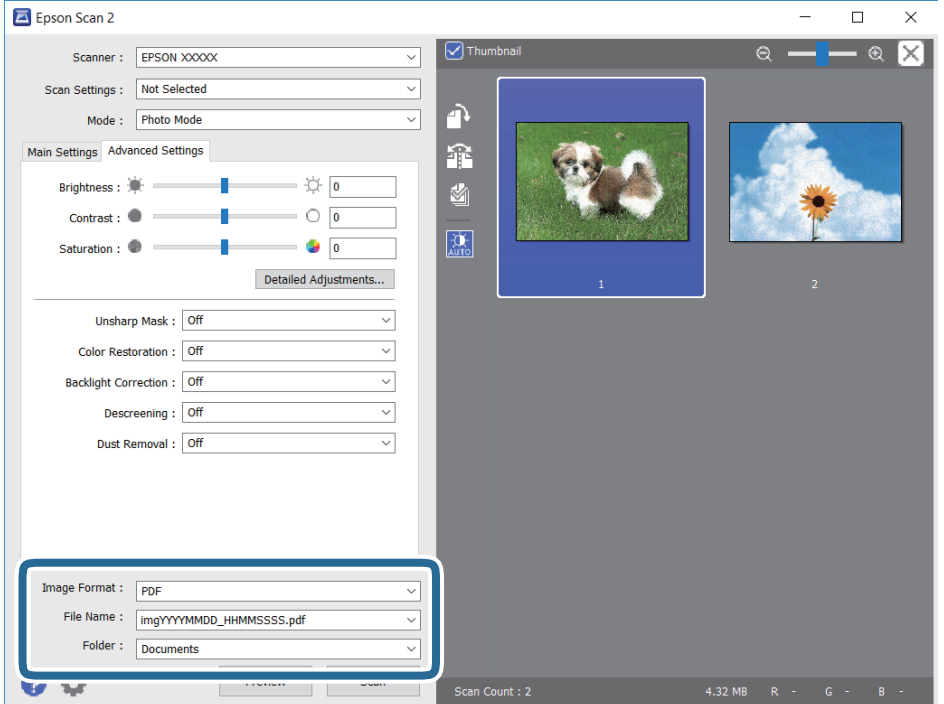

❏ Формат изображения: выбор формата сохранения из списка.

Для всех форматов сохранения, кроме BITMAP и PNG, доступны расширенные настройки. Выберите **Параметры** из списка после выбора формата сохранения файла.

❏ Имя файла: подтвердите отображаемое имя сохраняемого файла.

Вы можете изменить настройки имени сохраняемого файла, выбрав **Настройки** из списка.

- ❏ Папка: выберите из списка папку для сохранения отсканированного изображения. Вы можете выбрать другую папку или создать новую папку, выбрав в списке пункт **Выбрать**.
- 8. Нажмите **Сканировать**.

## **Сканирование с интеллектуальных устройств**

Epson iPrint — это приложение, которое позволяет сканировать фотографии и документы с интеллектуальных устройств (например, смартфонов или планшетных компьютеров), подключенных к той же беспроводной сети, что и принтер. Сканированные данные сохраняются в интеллектуальном устройстве или облачных сервисах. Впоследствии они могут быть переданы по электронной почте или распечатаны.

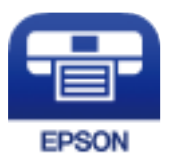

## **Установка Epson iPrint**

Приложение Epson iPrint устанавливается на интеллектуальное устройство с помощью следующего URL или QR-кода.

<http://ipr.to/c>

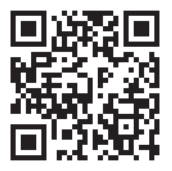

## **Сканирование путем прикосновения интеллектуальным устройством к NFC-метка**

Даже если в вашем интеллектуальном устройстве не настроено использование данного принтера, можно автоматически подключить его и выполнить сканирование, коснувшись антенной NFC интеллектуального устройства области NFC-метка на принтере.

Перед использованием этой функции необходимо выполнить следующие действия.

- ❏ Включите функцию NFC на вашем интеллектуальном устройстве.
- ❏ На интеллектуальном устройстве должно быть установлено приложение Epson iPrint.В противном случае коснитесь антенной NFC интеллектуального устройства области NFC-метка на принтере и установите приложение.

#### *Примечание:*

- ❏ В Android 4.0 и более поздних версий есть поддержка функции NFC (Near Field Communication)
- ❏ Местоположение антенны NFC зависит от интеллектуального устройства.Более подробные сведения см. в документации на интеллектуальное устройство.
- ❏ Принтер может не соединиться с интеллектуальным устройством, если между областью NFC-метка принтера и антенной NFC интеллектуального устройства есть препятствия, например металлические предметы.
- 1. Разместите оригиналы в принтере.
- 2. Коснитесь антенной NFC вашего интеллектуального устройства области NFC-метка на принтере.

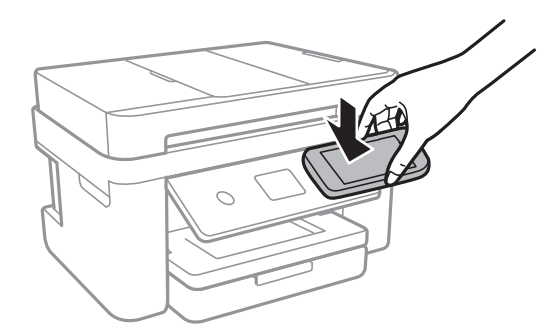

Запустится Epson iPrint.

- 3. Выберите меню сканирования в Epson iPrint.
- 4. Снова коснитесь антенной NFC вашего интеллектуального устройства области NFC-метка на принтере.

Начнется сканирование.

## **Сканирование с помощью Epson iPrint**

Запустите Epson iPrint с интеллектуального устройства и выберите нужный элемент на начальном экране.

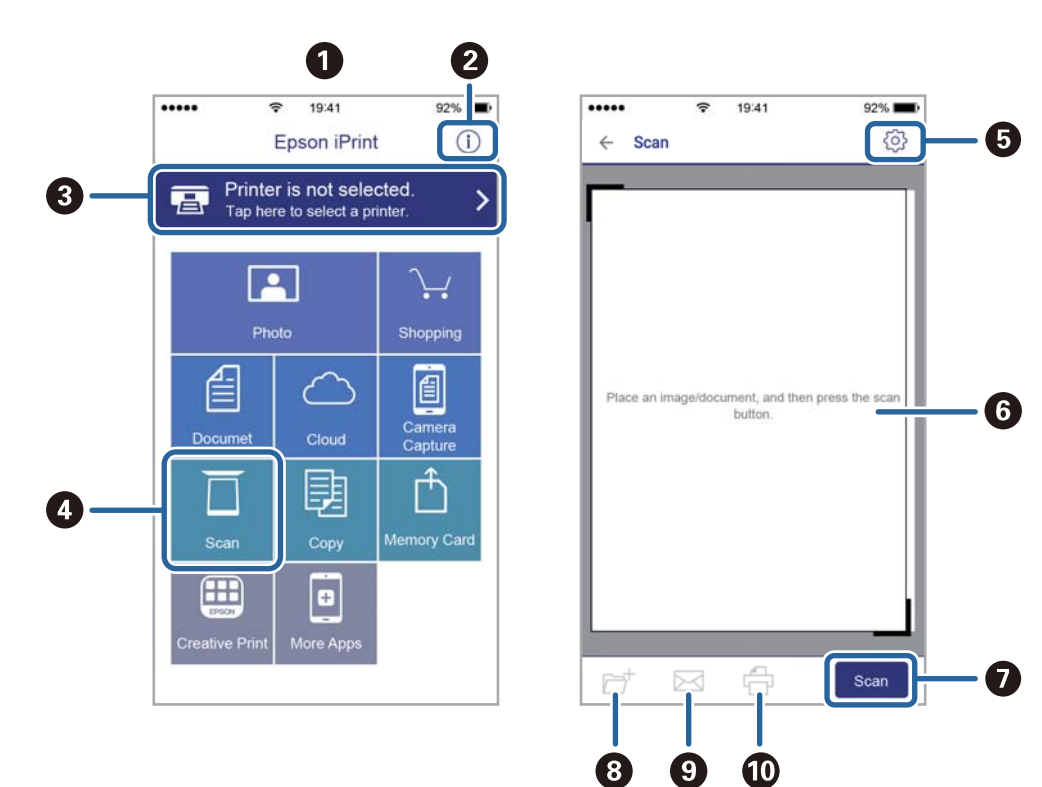

Следующие экраны могут измениться без уведомления.

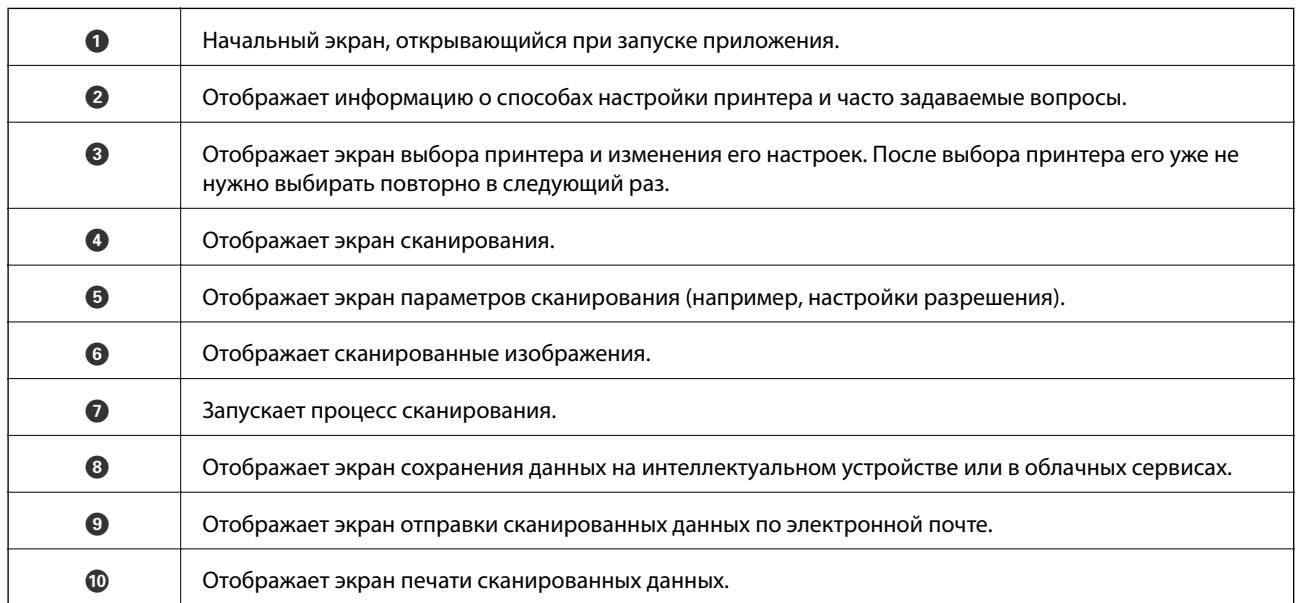

# <span id="page-121-0"></span>**Отправка факсов**

## **Настройка факса**

## **Подключение к телефонной линии**

### **Совместимые телефонные линии**

Принтер можно использовать со стандартными аналоговыми телефонными линиями (коммутируемыми телефонными сетями общего пользования, или PSTN) и PBX (учрежденческими автоматическими телефонными станциями).

Использовать принтер с телефонными линиями и системами, перечисленными ниже, может быть невозможно.

- ❏ Телефонная линия VoIP типа DSL или оптоволоконного цифрового канала связи.
- ❏ Цифровая телефонная линия (ISDN).
- ❏ Некоторые телефонные системы PBX.
- ❏ При подключении между настенной телефонной розеткой и принтером адаптеров типа адаптеров терминала, VoIP, разветвителей или маршрутизатор DSL.

## **Подключение принтера к телефонной линии**

Подключите принтер к телефонной розетке через телефонный кабель RJ-11 (6P2C). При подключении телефона к принтеру воспользуйтесь вторым телефонным кабелем RJ-11 (6P2C).

В некоторых регионах телефонный кабель входит в комплект поставки принтера. Если этот кабель прилагается, используйте его.

Возможно, придется подключить телефонный кабель к адаптеру, предоставляемому для вашей страны или региона.

#### *Примечание:*

Снимайте колпачок с порта принтера EXT., только если подключаете принтер к телефону. Запрещено снимать колпачок, если не подключается телефон.

В местах, где часто наблюдаются удары молнии, мы рекомендуем использовать устройство защиты от скачков напряжения.

#### *Подключение к стандартной телефонной линии (PSTN) или PBX*

Подключите телефонный кабель к настенной телефонной розетке или порту PBX и к порту LINE на задней стороне принтера.

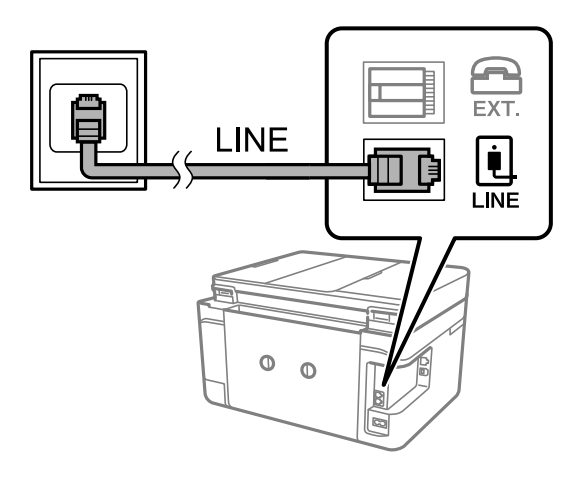

#### **Соответствующая информация**

& [«Настройки при использовании внутренней АТС» на стр. 127](#page-126-0)

### *Подключение к DSL или ISDN*

Подключите телефонный кабель к модему DSL или адаптеру терминала ISDN и к порту LINE на задней стороне принтера. Более подробные сведения см. в документации, поставляемой вместе с модемом или адаптером.

#### *Примечание:*

Если модем DSL не оснащен встроенным фильтром DSL, необходимо подключить отдельный фильтр DSL.

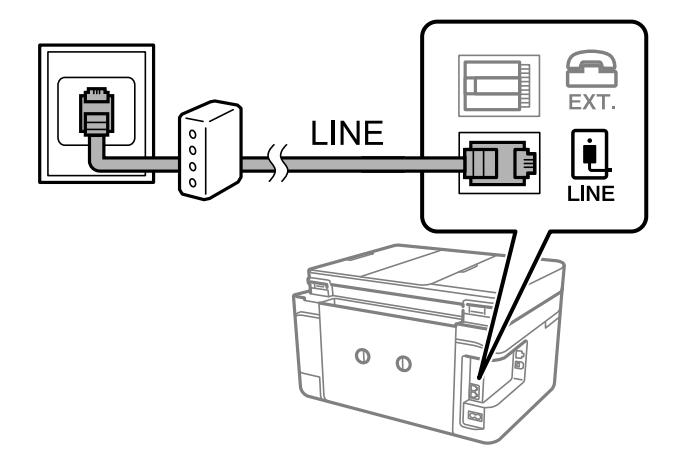

## **Подключение телефонного аппарата к принтеру**

При использовании принтера и телефона на одной телефонной линии телефон необходимо подключить к принтеру.

#### *Примечание:*

- ❏ Если на телефонном аппарате имеется функция факса, перед подключением ее нужно отключить. Подробные сведения см. в руководствах, прилагаемых к телефонному аппарату.
- ❏ Если подключен автоответчик, убедитесь, что значение параметра *Кол-во звон. для отв.* на принтере выше, чем количество звонков, после которого снимает трубку автоответчик.
- 1. Снимите колпачок с порта EXT. на задней панели принтера.

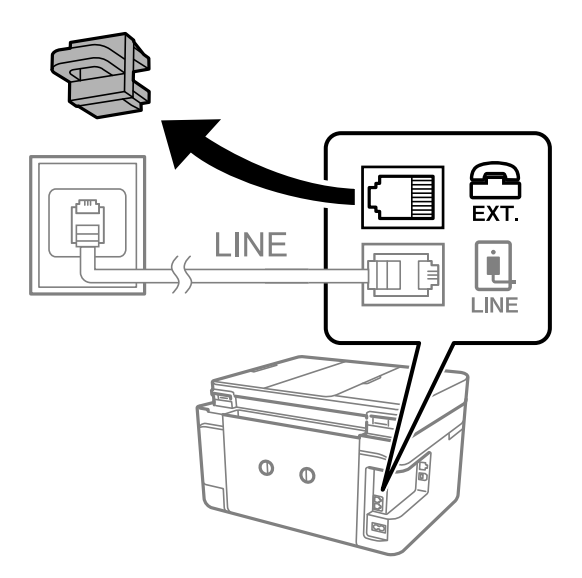

2. Подключите телефонный аппарат к порту EXT. с помощью телефонного кабеля.

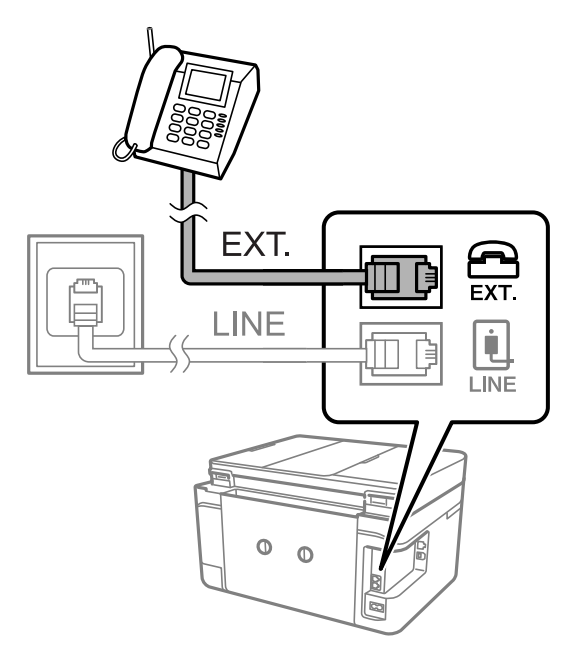

#### *Примечание:*

Если используется одна телефонная линия, убедитесь, что телефон подключен к порту принтера EXT.. Если разделить линию и отдельно подключить телефонный аппарат и принтер, оба устройства будут работать неправильно.

3. Выберите **Факс** на главном экране.

#### <span id="page-124-0"></span>4. Снимите трубку.

Соединение установлено, если параметр  $\Diamond$  (**Отправка**) включен, как показано на экране ниже.

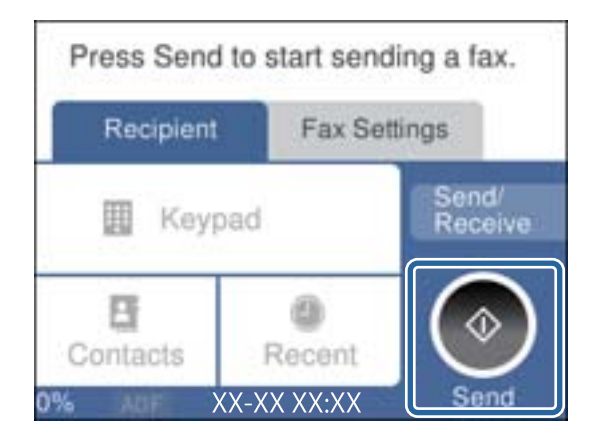

#### **Соответствующая информация**

& [«Настройки автоответчика» на стр. 134](#page-133-0)

## **Настройка основных параметров факса**

Перед началом работы необходимо настроить основные параметры факса, например **Режим приема**, с помощью **Мастер настр. факса**. После этого можно настроить и другие параметры (если это необходимо).

**Мастер настр. факса** автоматически отображается при первом включении принтера. Повторная настройка основных параметров не требуется, если условия подключения не изменяются.

## **Настройка базовых параметров с помощью Мастер настр. факса**

Задайте базовые настройки факса, следуя инструкциям на экране.

1. Подключите принтер к телефонной линии.

#### *Примечание:*

Поскольку в конце работы мастера выполняется автоматическая проверка подключения факса, перед запуском мастера следует убедиться, что принтер подключен к телефонной линии.

- 2. Выберите **Настр.** на главном экране.
- 3. Выберите **Общие параметры** > **Настройки факса** > **Мастер настр. факса**.
- 4. На экране **Мастер настр. факса** нажмите **Далее**.

Запустится мастер.

5. На экране ввода заголовка факса введите имя отправителя, например название вашей компании, затем нажмите **OK**.

#### *Примечание:*

Имя отправителя и номер факса отображаются в виде колонтитула исходящих факсов.

6. На экране ввода номера телефона укажите номер факса и нажмите **OK**.

- 7. На экране **Настройка Distinctive Ring Detection (DRD)** задайте следующие параметры.
	- ❏ Если у вас подключена услуга звонков нескольких типов, нажмите **Настройки** и выберите шаблон звонка, который будет использоваться для входящих факсов.
		- При выборе **Все** перейдите к шагу 8.

— При выборе другого параметра параметру **Режим приема** автоматически присваивается значение **Авто**. Перейдите к шагу 10.

❏ Чтобы пропустить настройку этого параметра, нажмите **Пропуск** и перейдите к шагу 10.

#### *Примечание:*

- ❏ Услуга звонков различных типов, предлагаемая многими телефонными компаниями (название у разных компаний может отличаться), позволяет подключить к одной телефонной линии несколько телефонных номеров. Каждому номеру присваивается индивидуальный шаблон звонка. Один номер можно использовать для голосовых вызовов, а другой для факса. Шаблон звонка, присваиваемый факсу, можно выбрать в *DRD*.
- ❏ В зависимости от региона для параметра *DRD* отображаются варианты *Вкл.* и *Вык.*. Выберите *Вкл.*, чтобы использовать функцию звонков различных типов.
- 8. На экране **Настр. режима приема** можно указать, подключен ли к принтеру телефонный аппарат.
	- ❏ Если подключение установлено, выберите **Да** и перейдите к следующему шагу.
	- ❏ Если подключение не установлено, выберите **Нет** и перейдите к шагу 10. Параметру **Режим приема** присваивается значение **Авто**.
- 9. На экране **Настр. режима приема** можно настроить автоматическое получение факсов.
	- ❏ Для автоматического получения выберите **Да**. Параметру **Режим приема** присваивается значение **Авто**.
	- ❏ Для получения вручную выберите **Нет**. Параметру **Режим приема** присваивается значение **Ручной**.
- 10. На экране **Далее** проверьте заданные параметры и нажмите **Далее**.

Чтобы изменить или исправить параметры, нажмите  $\leftarrow$ .

11. Нажмите **Начать проверку** для проверки подключения факса. Когда принтер предложит напечатать результаты проверки, нажмите **Печать**.

Будет напечатан отчет о результатах проверки с указанием состояния подключения.

#### *Примечание:*

- ❏ Если в отчете есть сообщения об ошибках, следуйте инструкциям по их устранению, приведенным в отчете.
- ❏ Если отображается экран *Выберите тип линии*, необходимо выбрать тип линии.
	- При подключении принтера к телефонной системе PBX или адаптеру терминала выберите *PBX*.

— При подключении принтера к стандартной телефонной линии (*PSTN*) выберите *Отключить* на отображаемом экране *Подтверждение*. Выбор значения *Отключить* для этого параметра может привести к пропуску первой цифры в номере факса при наборе и отправке сообщения на неправильный номер.

#### **Соответствующая информация**

- & [«Подключение принтера к телефонной линии» на стр. 122](#page-121-0)
- & [«Настройка режима приема» на стр. 133](#page-132-0)
- & [«Настройки при использовании внутренней АТС» на стр. 127](#page-126-0)

<span id="page-126-0"></span>& [«Параметры меню для Настройки факса» на стр. 150](#page-149-0)

### **Индивидуальная установка базовых настроек факса**

Настроить параметры факса можно без использования мастера настройки факса, по отдельности выбирая каждое меню настройки. Также можно изменить настройки, выполненные с помощью мастера. Подробнее см. в списке меню в настройках факса.

#### **Соответствующая информация**

& [«Параметры меню для Настройки факса» на стр. 150](#page-149-0)

#### *Настройки при использовании внутренней АТС*

Если принтер эксплуатируется в офисе, где используются дополнительные номера телефонов и для выхода на внешнюю линию требуются коды внешнего доступа, например 0 и 9, настройте параметры принтера следующим образом.

- 1. Выберите **Настр.** на начальном экране.
- 2. Выберите **Общие параметры** > **Настройки факса** > **Основ. настройки**.
- 3. Выберите **Тип линии**, затем выберите **PBX**.
- 4. Если при отправке факса на внешний номер используется не фактический код внешнего доступа, а знак решетки (#), то в поле **Код доступа** выберите **Исп.**.

При наборе номера символ # заменяется на сохраненный код внешнего доступа.Использование символа # поможет избежать проблем с подключением при соединении с внешней линией.

#### *Примечание:*

Отправка факсов получателям в списке *Контакты* с кодом внешнего доступа (например, 0 и 9) невозможна.

Если в списке *Контакты* зарегистрированы получатели с кодом внешнего доступа (например, 0 и 9), задайте для параметра *Код доступа* значение *Не исп.*.В противном случае необходимо изменить код на символ # в списке *Контакты*.

- 5. В поле ввода **Код доступа** введите внешний код доступа, используемый в вашей телефонной системе, затем нажмите кнопку **OK**.
- 6. Нажмите **OK**, чтобы применить настройки.

Код доступа будет сохранен в принтере.

### **Печать сведений о получении на принятых факсах**

Можно настроить печать сведений о получении в нижнем колонтитуле полученного факса, даже если отправитель не настроил заголовок. Сведения о получении включают дату и время получения, идентификатор отправителя и номер страницы (например, P1). Если параметр **Настройки разделения страницы** включен, указывается номер страницы разделения.

1. Выберите **Настр.** на главном экране.

- 2. Выберите **Общие параметры** > **Настройки факса** > **Настройки приема**.
- 3. Выберите **Настройки печати** и нажмите **Добав. сведения о приемке**, чтобы изменить значение на **Вкл.**.

& [«Настройки печати» на стр. 151](#page-150-0)

## **Печать принятых факсов на обеих сторонах бумаги**

Печать нескольких страниц получаемых документов на обеих сторонах листа бумаги.

- 1. Выберите **Настр.** на главном экране.
- 2. Выберите **Общие параметры** > **Настройки факса** > **Настройки приема**.
- 3. Выберите **Настройки печати** и **2-сторонн.**.
- 4. Выберите поле **2-сторонн.** и задайте значение **Вкл.**.
- 5. В поле **Граница переплета** выберите **Короткая сторона** или **Длинная сторона**.
- 6. Выберите **OK**.

#### **Соответствующая информация**

& [«Настройки печати» на стр. 151](#page-150-0)

### **Печать принятых факсов с разделением страниц**

Разделение страниц может потребоваться, если размер полученного документа превышает формат бумаги, загруженной в принтер.

- 1. Выберите **Настр.** на главном экране.
- 2. Выберите **Общие параметры** > **Настройки факса** > **Настройки приема**.
- 3. Выберите **Настройки печати** > **Настройки разделения страницы** > **Удал. данные печ. после раздел.**.
- 4. Выберите параметры для удаления данных печати после разделения.
	- ❏ Если выбрано значение **Вык.**, нажмите **OK** и перейдите к шагу 6.
	- ❏ Если выбрано значение **Удалить сверху** или **Удалить снизу**, перейдите к следующему шагу.
- 5. Задайте пороговое значение в поле **Порог** и нажмите **OK**.
- 6. Выберите **Наложение в случае разделения**.
- 7. Выберите поле **Наложение в случае разделения** и задайте значение **Вкл.**.
- 8. Задайте ширину в поле **Ширина наложения** и нажмите **OK**.

<span id="page-128-0"></span>& [«Настройки печати» на стр. 151](#page-150-0)

## **Отправка факсов с помощью принтера**

## **Отправка факса: основные операции**

Факсы можно отправлять в цветном или монохромном (черно-белом) режиме.

#### *Примечание:*

При использовании монохромного режима можно перед отправкой просмотреть сканированное изображение на ЖК-экране.

### **Отправка факсов с панели управления**

Можно вводить номер факсов получателей и отправлять факсы с помощью панели управления.Принтер автоматически набирает номера получателей и отправляет факс.

1. Разместите оригиналы.

#### *Примечание:*

За один сеанс передачи можно отправить до 100 страниц. В некоторых случаях объем доступной памяти не позволяет отправлять и факсы меньшего размера.

- 2. Выберите **Факс** на начальном экране.
- 3. Укажите получателя.

Один монохромный факс можно отправить не более чем 100 получателям, включая до 99 групп в **Контакты**.Однако цветной факс можно отправлять только одному получателю за раз.

- ❏ Для ввода вручную выберите **Клавиат.**, введите номер факса на отображаемом экране, затем нажмите **OK**.
	- Чтобы добавить трехсекундную паузу во время набора номера, введите дефис (-).
	- Если в **Тип линии** установлен код внешнего доступа, вместо используемого кода доступа в начале номера факса необходимо ввести символ решетки (#).
- ❏ Выбор номера из списка: выберите **Контакты** и отметьте нужный номер галочкой.Если номер получателя не зарегистрирован в списке **Контакты**, зарегистрируйте его. Для этого нажмите **Доб.запись**.
- ❏ Чтобы выбрать получателя в журнале отправленных факсов, нажмите **Недавние** и выберите нужного получателя.

#### *Примечание:*

❏ Если включена функция *Огр. прямого набора* в *Настр. безопасности* (значение *Вкл.*), можно выбирать получателей только из списка контактов или истории отправленных факсов.Ввод номера факса вручную будет невозможен.

Чтобы удалить введенных получателей, выведите список получателей, нажав поле с номером факса или количеством получателей на ЖК-экране, затем выберите получателя в списке, после чего выберите **Удалить**.

- <span id="page-129-0"></span>4. Выберите **Настройки факса**, затем при необходимости измените такие параметры, как разрешение и способ отправки.
- 5. Выберите вкладку **Получатель** и отправьте факс.
	- $□$  Чтобы выполнить отправку без проверки отсканированного изображения документа, нажмите  $\lozenge$ .
	- ❏ Для сканирования, проверки отсканированного изображения документа и отправки (только в монохромном режиме) выберите **Пр/см.** на вкладке **Получатель**.

Чтобы отправить факс без изменений, выберите **Начать отправку**.В противном случае отмените предварительный просмотр, выбрав **Отмен**, затем перейдите к шагу 3.

- $\Box$  < >  $\land$   $\lor$   $\Box$  перемещение экрана в направлении стрелок.
- $\mathcal{O} \oplus \mathcal{O}$ : уменьшение или увеличение.
- $\vert$  <  $\vert$  >  $\vert$  переход на предыдущую или следующую страницу.

#### *Примечание:*

- ❏ После предварительного просмотра отправка факса в цветном режиме будет невозможна.
- ❏ Если включена функция *Прямая отправка*, предварительный просмотр будет невозможен.
- ❏ Если не прикасаться к экрану предварительного просмотра в течение 20 секунд, факс отправляется автоматически.
- ❏ Качество изображения отправленного и предварительно просмотренного факса может различаться в зависимости от возможностей устройства получателя.
- 6. После завершения отправки извлеките оригиналы.

#### *Примечание:*

- ❏ Если номер факса занят или возникла проблема, через минуту принтер дважды автоматически выполняет повторный набор номера.
- $\Box$  Чтобы отменить отправку, нажмите $\mathcal{D}$ .
- ❏ Цветной факс отправляется дольше, поскольку принтер выполняет сканирование и отправку одновременно.Во время отправки цветного факса невозможно воспользоваться другими функциями принтера.

#### **Соответствующая информация**

- & [«Размещение оригиналов» на стр. 52](#page-51-0)
- & [«Параметры меню операций с факсами» на стр. 147](#page-146-0)
- & [«Управление контактами» на стр. 56](#page-55-0)

## **Отправка факсов с набором номера через внешний телефон**

Факс можно отправить, набрав номер с подключенного телефона, если перед отправкой сообщения нужно поговорить по телефону или факсовый аппарат получателя не переключается в режим факса автоматически.

1. Разместите оригиналы.

За один сеанс передачи можно отправить до 100 страниц.

2. Поднимите трубку подключенного телефона и наберите на нем номер факса получателя.

#### *Примечание:*

Когда получатель поднимет трубку, с ним можно поговорить.

- 3. Выберите **Факс** на начальном экране.
- 4. Выберите **Настройки факса**, затем при необходимости измените такие параметры, как разрешение и способ отправки.
- 5. После того как раздастся тональный сигнал факса, нажмите  $\Phi$  и положите трубку.

#### *Примечание:*

Если набор номера выполняется на подключенном телефоне, факс отправляется дольше, так как принтер выполняет сканирование и отправку одновременно.Во время отправки факса невозможно воспользоваться другими функциями принтера.

6. После завершения отправки извлеките оригиналы.

#### **Соответствующая информация**

- & [«Размещение оригиналов» на стр. 52](#page-51-0)
- & [«Настройки факса» на стр. 147](#page-146-0)

## **Различные способы отправки факса**

## **Отправка многостраничных документов в монохромном режиме (Прямая отправка)**

При отправке факса в монохромном режиме сканированные документы временно хранятся в памяти принтера. Таким образом, отправка большого количества страниц может привести к переполнению памяти, а принтер прекратит отправку факса. Этого можно избежать, включив функцию **Прямая отправка**, однако факс будет отправляться дольше, так как принтер выполняет сканирование и отправку одновременно. Эту функцию можно использовать, только если получатель один.

Нажмите **Факс** на начальном экране, выберите вкладку **Настройки факса** и укажите для параметра **Прямая отправка** значение **Вкл.**.

#### **Соответствующая информация**

- & [«Размещение оригиналов» на стр. 52](#page-51-0)
- & [«Настройки факса» на стр. 147](#page-146-0)

## **Отправка факса в указанное время (Отослать факс позже)**

Факс можно отправить в указанное время. С указанием времени можно отправить только монохромные факсы.

- 1. Выберите **Факс** на главном экране.
- 2. Укажите получателя.
- 3. Выберите вкладку **Настройки факса**, затем щелкните вкладку **Отослать факс позже**.
- 4. Выберите поле **Отослать факс позже** и задайте значение **Вкл.**.
- 5. Нажмите **Время**, введите нужное время для отправки факса и нажмите **OK**.
- 6. Выберите **OK**, чтобы применить параметры.

#### *Примечание:*

Следующий факс можно отправить только после отправки факса, для которого задано время. Чтобы отправить другой факс, необходимо сначала отменить отправку запланированного факса. Для этого выберите *Факс* на главном экране и удалите этот факс.

#### **Соответствующая информация**

- & [«Размещение оригиналов» на стр. 52](#page-51-0)
- & [«Отправка факсов с панели управления» на стр. 129](#page-128-0)
- & [«Настройки факса» на стр. 147](#page-146-0)

## **Отправка факса с выбранным заголовком**

Можно отправить факс со сведениями об отправителе, которые подходят для получателя. Необходимо предварительно зарегистрировать несколько заголовков сведений об отправителе, выполнив приведенные ниже действия.

#### *Регистрация нескольких заголовков для отправки факсов*

Вы можете зарегистрировать до 21 заголовка факса в качестве информации об отправителе.

- 1. Выберите **Настр.** на начальном экране.
- 2. Выберите **Общие параметры** > **Настройки факса** > **Основ. настройки**.
- 3. Выберите **Заголовок**, щелкните поле **Номер вашего тел.**, введите номер телефона и нажмите **OK**.
- 4. Выберите одно из полей в списке **Заголовок факса**, введите сведения о заголовке факса, затем нажмите **OK**.

#### **Соответствующая информация**

& [«Основ. настройки» на стр. 153](#page-152-0)

#### *Отправка факса с выбранным заголовком*

При отправке факса можно настроить в заголовке сведения для получателя. Чтобы использовать эту функцию, необходимо предварительно зарегистрировать несколько заголовков.

- 1. Выберите **Факс** на главном экране.
- 2. Выберите **Настройки факса** > **Доб.свед.об отпр.**.
- <span id="page-132-0"></span>3. Выберите, следует ли добавить сведения об отправителе.
	- ❏ **Выкл.**: отправка факса без ввода заголовка.
	- ❏ **За предел. изображ.**: отправка факса со сведениями заголовка в верхнем белом поле факса. Это позволяет избежать наложения заголовка на сканированное изображение, однако факс, полученный получателем, может быть напечатан на двух листах в зависимости от размера оригиналов.
	- ❏ **Внутри изображен.**: отправка факса со сведениями заголовка примерно на 7 мм ниже верхней части сканированного изображения. Заголовок может наложиться на изображение, однако факс, полученный получателем, не будет разделен на два документа.
- 4. Выберите поле **Заголовок факса** и укажите заголовок для факса.
- 5. При необходимости нажмите на один из параметров **Дополнительные сведения**.
- 6. Выберите **OK**, чтобы применить параметры.

& [«Настройки факса» на стр. 147](#page-146-0)

## **Отправка документов разного размера с помощью устройства АПД (Непрерывн. сканир.(ADF))**

Если в устройство АПД поместить оригиналы разного размера, все они будут отправлены в размере самого большого из них. Оригиналы можно отправить в исходном размере, если отсортировать и разместить их по размеру либо размещая их по одному.

Перед размещением оригиналов настройте следующие параметры.

Нажмите **Факс** на начальном экране, выберите вкладку **Настройки факса** и укажите для параметра **Непрерывн. сканир.(ADF)** значение **Вкл.**.

Принтер сохранит сканированные документы и отправит их как один документ.

### *Примечание:*

Если не выполнять на принтере никаких действий в течение 20 секунд после запроса о размещении следующих оригиналов, он прекратит сохранение и начнет отправку документа.

## **Получение факсов на принтере**

## **Настройка режима приема**

**Режим приема** можно настроить с помощью **Мастер настр. факса**.При первой настройке параметров факса рекомендуем использовать **Мастер настр. факса**.Чтобы изменить только параметры **Режим приема**, выполните следующие действия.

- 1. Выберите **Настр.** на начальном экране.
- 2. Выберите **Общие параметры** > **Настройки факса** > **Основ. настройки** > **Режим приема**.

<span id="page-133-0"></span>3. Выберите **Режим приема** в зависимости от использования.

#### c*Важно:*

Если телефон не подключен, необходимо выбрать *Авто*.

❏ Использование телефонной линии только для факсов:

#### Выберите **Авто**.

Выполняется автоматическое переключение на прием факсов, если выполняется условие о количестве звонков, заданное с помощью параметра **Кол-во звон. для отв.**.

#### *Примечание:*

Рекомендуется задавать для параметра *Кол-во звон. для отв.* как можно более низкое числовое значение.

❏ Использование одной телефонной линии для телефонных звонков и факсов (в основном для факсов).

Выберите **Авто**.

Выполняется автоматическое переключение на прием факсов, когда количество звонков достигает значения, указанного в параметре **Кол-во звон. для отв.**.

#### *Примечание:*

Можно выполнить голосовой вызов, если повесить трубку в пределах того количества вызовов, которое было задано в *Кол-во звон. для отв.*.

❏ Использование одной телефонной линии для телефонных вызовов и работы с факсом (в основном для вызовов).

Выберите **Ручной**.

На телефонный вызов можно ответить с помощью внешнего телефонного устройства.При работе с факсами можно запустить прием факсов с помощью панели управления принтера.

#### *Примечание:*

При задании настроек *Удаленный прием* прием факсов можно осуществлять только с помощью подключенного телефона.

#### **Соответствующая информация**

- & [«Настройка базовых параметров с помощью Мастер настр. факса» на стр. 125](#page-124-0)
- & [«Прием факсов вручную» на стр. 135](#page-134-0)
- & [«Прием факсов с помощью подключенного телефона \(Удаленный прием\)» на стр. 135](#page-134-0)

### **Настройки автоответчика**

Для использования автоответчика его необходимо настроить.

- ❏ Установите **Режим приема** принтера на **Авто**.
- ❏ Установите параметр принтера **Кол-во звон. для отв.** на большее количество звонков, чем требуется для автоответчика. В противном случае автоответчик не сможет принимать голосовые вызовы для записи голосовых сообщений. Подробную информацию о настройках см. в руководствах, прилагаемых к автоответчику.

В некоторых регионах параметр **Кол-во звон. для отв.** может не отображаться.

<span id="page-134-0"></span>& [«Основ. настройки» на стр. 153](#page-152-0)

## **Различные способы приема факсов**

## **Прием факсов вручную**

Если к принтеру подключен телефон и параметр **Режим приема** установлен на **Ручной**, для приема факсов необходимо выполнить следующие действия.

- 1. Поднимите трубку, когда телефон зазвонит.
- 2. Когда раздастся тональный сигнал факса, выберите **Факс** на главном экране принтера.

#### *Примечание:*

Если функция *Удаленный прием* включена, начать прием факса можно только с помощью подключенного телефона.

- 3. Нажмите **Отправка/ Прием**.
- 4. Выберите **Прием**.
- 5. Нажмите  $\Phi$  и положите трубку телефона.

#### **Соответствующая информация**

- & «Прием факсов с помощью подключенного телефона (Удаленный прием)» на стр. 135
- & [«Сохранение полученных факсов в папке «Входящие»» на стр. 137](#page-136-0)

## **Прием факсов с помощью подключенного телефона (Удаленный прием)**

Чтобы принять факс вручную, необходимо использовать принтер после того, как была поднята трубка телефона. С помощью функции **Удаленный прием** можно начать прием факса напрямую с телефона.

Функция **Удаленный прием** доступна для телефонов, поддерживающих тональный набор.

#### **Соответствующая информация**

& «Прием факсов вручную» на стр. 135

#### *Настройка Удаленный прием*

- 1. Выберите **Настр.** на начальном экране.
- 2. Выберите **Общие параметры** > **Настройки факса** > **Основ. настройки** > **Удаленный прием**.
- 3. Нажмите поле **Удаленный прием** и задайте для него значение **Вкл.**.
- 4. Выберите **Код запуска**, введите двузначный код (доступен ввод значений от 0 до 9, символов \* и #), затем нажмите **OK**.

5. Нажмите **OK**, чтобы применить настройки.

#### **Соответствующая информация**

& [«Основ. настройки» на стр. 153](#page-152-0)

#### *Использование Удаленный прием*

- 1. Поднимите трубку, когда телефон зазвонит.
- 2. После того как раздастся тональный сигнал факса, введите код запуска с помощью телефона.
- 3. Удостоверьтесь, что принтер начал принимать факс, и положите трубку.

## **Прием факсов с опросом (Прием с опросом)**

Можно принять факс, хранящийся на другом факсовом аппарате, набрав номер этого аппарата.Используйте эту функцию, чтобы принимать документы от информационной службы факсов.Однако, если информационная служба факсов использует голосовые инструкции, которым необходимо следовать для приема документа, воспользоваться этой функцией будет нельзя.

#### *Примечание:*

Чтобы принять документ от информационной службы факсов с функцией голосовых инструкций, просто наберите номер факса на подключенном телефоне и выполните действия на телефоне и принтере в соответствии с прослушиваемыми инструкциями.

- 1. Выберите **Факс** на начальном экране.
- 2. Нажмите  $\boxed{\equiv}$
- 3. Нажмите **Прием с опросом**, чтобы задать для этого параметра значение **Вкл.**, затем нажмите **Закрыть**.
- 4. Введите номер факса.

#### *Примечание:*

Если для параметра *Настр. безопасности* > *Огр. прямого набора* установлено значение *Вкл.*, можно выбирать получателей только из списка контактов или истории отправленных факсов.Ввод номера факса вручную будет невозможен.

5. Нажмите  $\Phi$ .

#### **Соответствующая информация**

& [«Отправка факсов с набором номера через внешний телефон» на стр. 130](#page-129-0)

### **Определение настроек для блокировки нежелательных факсов**

Нежелательные факсы можно блокировать.

- 1. Выберите **Настр.** на главном экране.
- 2. Выберите **Общие параметры** > **Настройки факса** > **Основ. настройки** > **Отклонение факса**.
- <span id="page-136-0"></span>3. Выберите **Отклонение факса** и включите следующие параметры.
	- ❏ Список отклоненных номеров: отклонять факсы, приходящие с номеров, включенных в список отклоненных номеров.
	- ❏ Пустой заголовок факса заблокир.: отклонять факсы, не содержащие сведений в заголовке.
	- ❏ Незарегистрированные контакты: отклонять факсы, которые не были зарегистрированы в списке контактов.
- 4. При использовании Список отклоненных номеров коснитесь **П**, выберите Измен. спис. **отклоненных номер.** и измените список.

& [«Основ. настройки» на стр. 153](#page-152-0)

## **Сохранение принятых факсов**

Принтер предоставляет следующие возможности сохранения принятых факсов.

- ❏ Сохранение в папке «Входящие» принтера
- ❏ Сохранение на компьютере

### *Примечание:*

- ❏ Приведенные выше функциональные возможности могут использоваться одновременно. Если они используются одновременно, полученные документы сохраняются в папке «Входящие» и на компьютере.
- ❏ При наличии полученных документов, которые еще не были прочитаны или сохранены, количество необработанных заданий отображается на значке  $\|\mathfrak{t}\|$ на главном экране.

## **Соответствующая информация**

- & «Сохранение полученных факсов в папке «Входящие»» на стр. 137
- & [«Прием факсов на компьютере» на стр. 143](#page-142-0)

## **Сохранение полученных факсов в папке «Входящие»**

Можно задать параметры сохранения полученных факсов в папке «Входящие» на принтере. Можно сохранить до 100 документов. При использовании этой функции автоматическая печать принятых факсов не выполняется. Документы можно просмотреть на ЖК-экране принтера и при необходимости напечатать.

### *Примечание:*

Сохранение 100 документов может оказаться невозможным в конкретных условиях, например при больших размерах сохраненных документов или использовании нескольких функций сохранения факсов одновременно.

### **Соответствующая информация**

- & [«Сохранение принятых факсов в папке «Входящие»» на стр. 138](#page-137-0)
- & [«Проверка наличия принятых факсов на ЖК-экране» на стр. 138](#page-137-0)

### <span id="page-137-0"></span>*Сохранение принятых факсов в папке «Входящие»*

- 1. Выберите **Настр.** на главном экране.
- 2. Выберите **Общие параметры** > **Настройки факса** > **Настройки приема** > **Вывод факсов**.
- 3. Подтвердите сообщение, если оно отображается, и нажмите **OK**.
- 4. Выберите **Сохран. во входящих**.
- 5. Щелкните поле **Сохран. во входящих** и выберите значение **Вкл.**
- 6. Нажмите **Настройки, если память заполнена**, затем выберите вариант, который следует использовать, если папка «Входящие» заполнена.
	- ❏ **Принимать и печатать факсы**: принтер печатает все полученные документы, которые не могут быть сохранены в папке «Входящие».
	- ❏ **Отклонять входящие факсы**: принтер не отвечает на входящие вызовы факсов.
- 7. Для папки «Входящие» можно задать пароль. Выберите **Настр. пароля к вход.** и задайте пароль.

### *Примечание:*

Невозможно задать пароль, если выбран параметр *Принимать и печатать факсы*.

## *Проверка наличия принятых факсов на ЖК-экране*

1. Нажмите  $\mathbf{t}$  на главном экране.

### *Примечание:*

При наличии принятых, но непрочитанных факсов их количество отображается на значке  $\left|\mathfrak{t}\right|$ на главном экране.

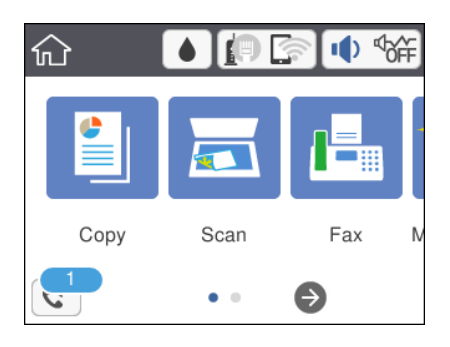

- 2. Нажмите **Откр.пап.Вход./Конфиденц. (XX не прочитано)**.
- 3. Если папка входящих сообщений защищена паролем, введите этот пароль.
- 4. Выберите в списке факс, который необходимо просмотреть.

Отобразится содержимое факса.

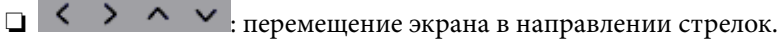

- $\nabla$   $\Theta$ : уменьшение или увеличение.
- $\Box$   $\Box$  : поворот изображения вправо на 90 градусов.
- $\Box$   $\Box$  : переход на предыдущую или следующую страницу.
- ❏ Чтобы скрыть значки операций, нажмите в любом месте экрана предварительного просмотра, кроме самих значков.Для отображения значков повторите это нажатие.
- 5. Выберите печать или удаление просмотренного документа и следуйте инструкциям на экране.

#### c*Важно:*

Если принтеру не хватает памяти, функции приема и отправки факсов отключаются.Удалите прочитанные или напечатанные документы.

#### **Соответствующая информация**

& [«Параметры меню для Настройки факса» на стр. 150](#page-149-0)

## **Отправка факса с компьютера**

Факс можно отправить с компьютера с помощью FAX Utility и драйвера PC-FAX.

#### *Примечание:*

Чтобы установить FAX Utility, используйте средство обновления программного обеспечения EPSON.Подробные сведения см. ниже в разделе «Прочая информация».Пользователи Windows могут установить это ПО с диска, входящего в комплект поставки принтера.

#### **Соответствующая информация**

- & [«Средства для обновления программного обеспечения \(EPSON Software Updater\)» на стр. 184](#page-183-0)
- & [«Установка последних версий приложений» на стр. 185](#page-184-0)

## **Отправка документов, созданных в приложении (Windows)**

Выбрав принтер/факс в меню **Печать** приложения Microsoft Word или Microsoft Excel, можно передавать документы, чертежи и таблицы, созданные в этих приложениях, с титульным листом.

#### *Примечание:*

Ниже для примера используется приложение Microsoft Word.Действия могут различаться в зависимости от используемого приложения.Подробные сведения см. в справке приложения.

- 1. Используя приложение, создайте документ для отправки факсом.
- 2. Нажмите **Печать** в меню **Файл**.

Откроется окно **Печать**.

- 3. Выберите **XXXXX (FAX)** (где XXXXX имя вашего принтера) в поле **Принтер** и проверьте параметры отправки факса.
	- ❏ Укажите **1** в поле **Количество копий**.Факс может быть передан с ошибкой, если указать значение **2** или выше.
	- ❏ Нельзя использовать функции, меняющие выходной порт, например **Печать в файл**.
	- ❏ За один сеанс передачи можно отправить до 100 страниц, включая титульный лист.
- 4. Нажмите **Свойства принтера** или **Свойства**, если необходимо указать такие параметры, как **Размер бумаги**, **Ориентация**, **Цветной**, **Кач-во изобр-я** или **Плотность символов**.Подробные сведения см. в справке драйвера PC-FAX.
- 5. Нажмите **Печать**.

#### *Примечание:*

При первом использовании программы FAX Utility появится окно для регистрации сведений о пользователе.Введите необходимые сведения и нажмите *OK*.FAX Utility использует сведения из поля *Введите имя* для внутреннего управления заданиями.Другие сведения автоматически добавляются на титульный лист.

Откроется окно **Настройки получателя** программы FAX Utility.

- 6. Укажите получателя и нажмите **Далее**.
	- ❏ Выбор получателя (имя, номер факса и т. д.) из **Телефонная книга ПК-ФАКС**:

Если получатель сохранен в телефонной книге, сделайте следующее.

#### A Откройте вкладку **Телефонная книга ПК-ФАКС**.

- B Выберите получателя из списка и щелкните **Добавить**.
- ❏ Выбор получателя (имя, номер факса и т. п.) из списка контактов в принтере:

Если получатель сохранен в списке контактов в принтере, выполните следующее.

#### A Откройте вкладку **Контакты по принтеру**.

Примечание

Если принтер оснащен функциями защиты, которые позволяют администратору ограничить пользовательские действия по изменению настроек факса в принтере, может потребоваться ввести пароль администратора для продолжения отправки.

B Выберите контакты в списке и щелкните **Добавить** для перехода к окну **Добавить в Получатель**.

C Выберите контакты в отображаемом списке и щелкните **Редактировать**.

D По мере необходимости добавьте личные данные, такие как **Компания** и **Должность**, затем нажмите **OK** для возврата к окну **Добавить в Получатель**.

E По мере необходимости установите флажок **Зарегистрировать в Телефонная книга ПК-ФАКС**, чтобы сохранить контакты в **Телефонная книга ПК-ФАКС**.

**©** Нажмите ОК.

❏ Указание получателя (имя, номер факса и т. д.) напрямую:

Выполните следующие действия.

- A Откройте вкладку **Ручной набор**.
- B Укажите необходимые сведения.
- **В Нажмите Добавить.**

Далее можно щелкнуть **Сохранить в тел. книге**, чтобы сохранить получателя в списке на вкладке **Телефонная книга ПК-ФАКС**.

#### *Примечание:*

- ❏ Если для параметра принтера Тип линии указано значение *PBX* и в качестве кода доступа используется решетка (#), а не числовой код, введите решетку (#).Подробные сведения см. в пункте Тип линии раздела Основ. настройки по ссылке ниже.
- ❏ Если в разделе *Настройка* главного экрана FAX Utility выбран режим *Введите дважды номер факса*, то при нажатии *Добавить* или *Далее* необходимо еще раз ввести этот же номер.

Получатель, добавленный в **Список получателей**, будет отображаться в верхней части окна.

7. Укажите содержимое титульного листа.

A Чтобы прикрепить титульный лист, выберите один из образцов в разделе **Титульный лист**.Введите **Тема** и **Сообщение**.Обратите внимание, что функции создания оригинального титульного листа или добавление оригинального титульного листа в список недоступны.

Если титульный лист не требуется, выберите **Нет обложки** в поле **Титульный лист**.

 $\Omega$  **Щелкните Формат обложки**, если необходимо изменить порядок элементов на титульном листе.В поле **Размер бумаги** можно указать размер титульного листа.Можно выбрать титульный лист другого размера, отличного от размера передаваемого документа.

C Нажмите **Шрифт**, если необходимо изменить шрифт или размер шрифта для текста на титульном листе.

D Нажмите **Настр. отправ-ля**, если необходимо изменить сведения об отправителе.

E Нажмите **Подроб. просмотр**, чтобы просмотреть титульный лист, тему и сообщение.

**6** Щелкните Далее.

8. Просмотрите содержимое передачи и нажмите **Отправить**.

Перед передачей убедитесь, что имя и номер факса получателя указаны верно.Нажмите **Предварительный просмотр** для просмотра титульного листа и документа.

После начала передачи появится окно с ходом выполнения операции.

#### *Примечание:*

- ❏ Чтобы прервать передачу, выберите данные и нажмите *Отмена* .Передачу можно отменить с панели управления принтера.
- ❏ При возникновении ошибки в ходе выполнения передачи появится окно *Ошибка связи*.Просмотрите сообщение об ошибке и повторите попытку.
- ❏ Окно Монитор состояния факса (упоминавшееся выше окно состояния передачи) не отображается, если не был выбран параметр Отображать Монитор состояния факса во время передачи в окне *Дополнительные параметры* на главном экране программы FAX Utility.

#### **Соответствующая информация**

& [«Основ. настройки» на стр. 153](#page-152-0)

## **Отправка документов, созданных с помощью приложения (Mac OS)**

Выбрав принтер с поддержкой факса в меню **Печать**, доступного в розничной продаже приложения, вы можете отправить созданные вами данные, такие как документы, чертежи и таблицы.

#### *Примечание:*

В следующем описании в качестве примера используется Text Edit, стандартное приложение Mac OS.

- 1. Создайте документ, который следует отправить по факсу в приложении.
- 2. Щелкните **Печать** в меню **Файл**.

Открывается окно **Печать** этого приложения.

3. Выберите принтер (имя факса) в поле Имя, щелкните **V** для отображения подробных настроек, проверьте настройки печати, затем нажмите **OK**.

- 4. Измените настройки каждого элемента.
	- ❏ Укажите **1** в поле **Количество копий**. Даже если вы укажете **2** и больше, отправляется только 1 копия.
	- ❏ За один сеанс передачи факса можно переслать до 100 страниц.

#### *Примечание:*

Размер бумаги для отправляемых документов не отличается от размера бумаги, который можно отправить по факсу с принтера.

5. Выберите Настройки факса во всплывающем меню, затем внесите изменения для каждого элемента.

Изучите справку по драйверу PC-FAX, где описывается каждый элемент.

Щелкните в нижней части окна, чтобы открыть справку драйвера PC-FAX.

6. Выберите меню Настройки получателя, затем укажите получателя.

❏ Указание получателя (имя, номер факса и т. д.) напрямую.

Щелкните Добавить, введите необходимую информацию и щелкните **. Получатель добавляется** в Список получателей, который отображается в верхней части окна.

Если вы выбрали Введите дважды номер факса в настройках драйвера PC-FAX, необходимо ввести

тот же номер еще раз при щелчке .

Если для выхода на линию факса нужен префикс, введите Префикс внешнего доступа.

#### *Примечание:*

Если параметр Тип линии на принтере задан как *PBX* и код доступа был задан с помощью # (решетки) вместо ввода точного префикса, введите # (решетку). Подробные сведения см. в пункте Тип линии раздела Основ. настройки по информационной ссылке ниже.

❏ Выбор получателя (имя, номер факса и т. д.) в телефонном справочнике.

Если получатель сохранен в телефонном справочнике, щелкните вкладку **2**. Выберите получателя в списке и щелкните **Добавить** > **OK**.

Если для выхода на линию факса нужен префикс, введите Префикс внешнего доступа.

#### *Примечание:*

Если параметр Тип линии на принтере задан как *PBX* и код доступа был задан с помощью # (решетки) вместо ввода точного префикса, введите # (решетку). Подробные сведения см. в пункте Тип линии раздела Основ. настройки по информационной ссылке ниже.

7. Проверьте настройки получателя, затем щелкните **Факс**.

Начинается отправление.

Перед передачей убедитесь, что имя и номер факса получателя указаны верно.

#### *Примечание:*

- ❏ Если щелкнуть значок принтера в Dock, отображается экран проверки состояния передачи. Чтобы прекратить отправку, щелкните данные, затем щелкните *Удалить*.
- ❏ Если во время передачи возникает ошибка, отображается сообщение *Не удалось выполнить передачу*. Проверьте записи передачи на экране *Запись передачи факса*.
- ❏ Документы разного формата бумаги могут не передаваться надлежащим образом.

<span id="page-142-0"></span>& [«Основ. настройки» на стр. 153](#page-152-0)

## **Прием факсов на компьютере**

На компьютере, подключенном к принтеру, можно принимать факсы и сохранять их в виде PDF-файлов.В FAX Utility есть функции, которые позволяют указать папку для сохранения факсов.Прежде чем использовать эту функцию, установите FAX Utility.

#### *Примечание:*

Можно использовать один из следующих методов для установки FAX Utility.

- ❏ Использование EPSON Software Updater (приложение для обновления программного обеспечения)
- ❏ Использование диска, предоставляемого в комплекте с принтером(только для пользователей Windows).

#### **| Важно:**

- ❏ При приеме факсов на компьютере для параметра приема факса на принтере установите значение *Авто*.
- ❏ Компьютер, настроенный на прием факсов, всегда должен быть включен.Принятые документы временно сохраняются в памяти принтера до тех пор, пока не будут сохранены на компьютере.Если выключить компьютер, то память принтера может переполниться, так как принтер не сможет передавать документы на компьютер.
- $□$  Количество документов, временно сохраненных в памяти принтера, отображается на значке $\left[\mathfrak{t}\right]_{\mathcal{H}a}$ главном экране.
- ❏ Для чтения принятых факсов на компьютер необходимо установить средство просмотра PDFфайлов, например Adobe Reader.

#### **Соответствующая информация**

& [«Средства для обновления программного обеспечения \(EPSON Software Updater\)» на стр. 184](#page-183-0)

## **Сохранение принятых факсов на компьютере**

Параметры для принятых факсов можно настроить с помощью FAX Utility.Заранее установите FAX Utility на компьютер.

Подробные сведения см. в разделе Основные операции справки FAX Utility (главное окно).

#### *Примечание:*

Можно принимать и печатать факсы одновременно.

#### **Соответствующая информация**

& [«Приложение для настройки обработки и отправки факсов \(FAX Utility\)» на стр. 181](#page-180-0)

## **Получение факсов на компьютер и их печать на принтере**

Чтобы настроить сохранение принятых факсов на компьютер, выполните следующие действия.

- 1. Выберите **Настр.** > **Общие параметры** > **Настройки факса** > **Настройки приема**.
- 2. Выберите **Вывод факсов** > **Сохран. на компьютер** > **Да и печатать**.

- & [«Сохранение принятых факсов на компьютере» на стр. 143](#page-142-0)
- & [«Настройки приема» на стр. 151](#page-150-0)

## **Отмена сохранения полученных факсов на компьютере**

Чтобы отменить сохранение факсов на компьютере, измените настройки на принтере.

#### *Примечание:*

Можно также изменить настройки с помощью программы FAX Utility.Если есть факсы, еще не сохраненные на компьютере, эти параметры изменить невозможно.

- 1. Выберите **Настр.** > **Общие параметры** > **Настройки факса** > **Настройки приема**.
- 2. Выберите **Вывод факсов** > **Сохран. на компьютер** > **Нет**.

#### **Соответствующая информация**

- & [«Приложение для настройки обработки и отправки факсов \(FAX Utility\)» на стр. 181](#page-180-0)
- & [«Настройки приема» на стр. 151](#page-150-0)

## **Проверка наличия новых факсов (Windows)**

Настроив свой компьютер для сохранения факсов, полученных принтером, вы сможете проверить состояние обработки полученных факсов, а также поступили ли новые факсы, пользуясь значком факса на панели задач Windows. После настройки на компьютере уведомления о получении новых факсов у области задач Windows появляется всплывающий экран уведомления, который можно использовать для проверки новых факсов.

#### *Примечание:*

- ❏ Данные полученных факсов, сохраненные на компьютере, удаляются из памяти принтера.
- ❏ Для просмотра полученных факсов необходим Adobe Reader, так как они сохраняются в качестве файлов PDF.

## **Использование значка факса на панели задач (Windows)**

Можно просматривать поступление новых факсов и рабочее состояние принтера с помощью значка факса, который отображается на панели задач Windows.

- 1. Нажмите этот значок.
	- $\Box$   $\Box$  : ожидание.
	- ❏ : проверка поступления новых факсов.
	- ❏ : импорт новых факсов завершен.
2. Щелкните этот значок правой кнопкой мыши, затем щелкните **Открыть папку полученных факсов**.

Отображается папка полученных факсов.Проверьте дату и отправителя в имени файла, затем откройте PDF-файл.

Если значок факсов показывает, что принтер находится в режиме ожидания, можно незамедлительно проверить поступление новых факсов, выбрав пункт **Проверить новые факсы сейчас**.

#### *Примечание:*

Полученные факсы автоматически переименовываются с использованием следующего формата имени:

ГГГГММДДЧЧММСС\_xxxxxxxxxx\_nnnnn (год/месяц/день/час/минута/секунда\_номер отправителя)

### **Использование окна уведомлений (Windows)**

Если настроено уведомление о приеме новых факсов, при поступлении каждого нового факса рядом с панелью задач отображается окно уведомления.

1. Прочтите уведомление, которое появляется на экране вашего компьютера.

#### *Примечание:*

Окно уведомления закрывается, если в течение заданного периода времени не предпринимается никаких действий.Можно изменить настройки уведомлений, например время отображения.

2. Щелкните в любом месте экрана уведомлений, за исключением кнопки  $\blacksquare$ .

Открывается папка, которая была настроена для сохранения новых факсов.Проверьте дату и отправителя в имени файла, затем откройте PDF-файл.

#### *Примечание:*

Полученные факсы автоматически переименовываются с использованием следующего формата имени:

ГГГГММДДЧЧММСС\_xxxxxxxxxx\_nnnnn (год/месяц/день/час/минута/секунда\_номер отправителя)

## **Проверка наличия новых факсов (Mac OS)**

Вы можете проверить наличие новых факсов с помощью одного из следующих методов. Это доступно только на компьютерах, заданных в параметре **"Сохранить" (сохранить факсы на этом компьютере)**.

- ❏ Откройте папку принятых факсов (указана в **Настройки вывода полученных факсов**)
- ❏ Откройте Монитор получения факсов и щелкните **Проверить новые факсы сейчас**.
- ❏ Уведомление о получении новых факсов

Выберите **Уведомлять меня о новых факсах с помощью значка дока** в разделе **Монитор получения факсов** > **Настройки** средства FAX Utility; значок мониторинга получения факсов на панели Dock двигается, оповещая вас о появлении новых факсов.

### **Открытие папки полученных факсов в мониторе полученных факсов (Mac OS)**

Можно открыть папку сохранения на компьютере, назначенном для получения факсов, если установлен режим **"Сохранить" (сохранить факсы на этом компьютере)**.

1. Щелкните значок монитора полученных факсов на панели Dock и откройте программу **Монитор получения факсов**.

- 2. Выберите ваш принтер и щелкните **Открыть папку** или дважды щелкните имя этого принтера.
- 3. Проверьте дату и отправителя в имени файла, затем откройте PDF-файл.

#### *Примечание:*

Полученные факсы автоматически переименовываются с использованием следующего формата имени:

ГГГГММДДЧЧММСС\_xxxxxxxxxx\_nnnnn (год/месяц/день/час/минута/секунда\_номер отправителя)

Сведения, отправленные отправителем, отображаются в качестве номера отправителя.Этот номер может не отображаться (в зависимости от отправителя).

## **Использование других функция факса**

### **Печать отчета факса и списка**

### **Печать отчета о факсах вручную**

- 1. Выберите **Факс** на главном экране.
- 2. Нажмите **[30]** (Подробнее).
- 3. Выберите **Отчет по факсам**.
- 4. Выберите отчет для печати и следуйте инструкциям на экране.

#### *Примечание:*

Формат отчета можно изменить. На главном экране выберите *Настр.* > *Общие параметры* > *Настройки факса* > *Параметры отчета* и настройте параметры *Прикрепить изображение к отчету* или *Формат отчета*.

#### **Соответствующая информация**

- & [«Подробнее» на стр. 149](#page-148-0)
- & [«Параметры отчета» на стр. 152](#page-151-0)

#### **Настройка автоматической печати отчета о факсах**

Принтер можно настроить на автоматическую печать отчетов о факсах.

#### **Отчет о передаче**

На главном экране выберите **Факс** > **Настройки факса** > **Отчет о передаче**, а затем нажмите **Печать** или **Печать по ошибке**.

#### **Журнал факсов**

На главном экране выберите **Настр.** > **Общие параметры** > **Настройки факса** > **Параметры отчета** > **Автопечать журнала факсов**, а затем нажмите **Вкл. (каждые 30)** или **Вкл. (при получении)**.

#### <span id="page-146-0"></span>**Соответствующая информация**

- & [«Параметры меню для Параметры пользователя» на стр. 154](#page-153-0)
- & [«Параметры отчета» на стр. 152](#page-151-0)

## **Параметры безопасности для отправки и получения факсов**

Параметры безопасности позволяют предотвратить отправку факса не тому получателю, а также нарушение конфиденциальности или утерю принятых документов. Также можно удалить резервные копии данных факса.

- 1. Выберите **Настр.** на главном экране.
- 2. Выберите **Общие параметры** > **Настройки факса** > **Настр. безопасности**.
- 3. Выберите меню и настройте параметры.

#### **Соответствующая информация**

& [«Настр. безопасности» на стр. 154](#page-153-0)

## **Параметры меню операций с факсами**

### **Получатель**

Выберите меню на панели управления, как описано ниже.

#### **Факс** > **Получатель**

Клавиат.

Ввод номера факса вручную.

#### Контакты

Выбор получателя из списка контактов. Можно также добавить или изменить контакт.

#### Недавние

Выбор получателя из истории отправленных факсов. Можно также добавить получателя в список контактов.

### **Настройки факса**

Выберите меню на панели управления, как описано ниже.

#### **Факс** > **Настройки факса**

#### Наст. скан.

❏ Размер ориг. (стекло)

Выбор размера и ориентации оригинала, помещенного на стекло сканера.

❏ Цветн. реж.

Выбор цветного или монохромного сканирования.

❏ Разрешение

Выбор разрешения исходящего факса.

❏ Плотность

Установка плотности исходящего факса.

❏ Уберите Фон

Служит для определения цвета бумаги (цвета фона) оригинального документа, чтобы удалять или осветлять этот цвет.В зависимости от темноты и насыщенности цвета фона его удаление или осветление может быть невозможно.

❏ Непрерывн. сканир.(ADF)

При отправке факса из автоматического податчика нельзя добавлять оригиналы в автоматический податчик после того, как начнется сканирование.Если в автоматический податчик поместить оригиналы разного размера, все они будут отправлены в размере самого большого из них.Включите этот параметр, чтобы принтер выводил запрос о необходимости сканирования следующей страницы после завершения сканирования оригинала, расположенного в автоматическом податчике.В этом случае можно рассортировать и отсканировать оригиналы по размеру и отправить их одним факсом.

#### Настр. отправ. факсов

❏ Прямая отправка

Монохромные факсы отправляются получателю сразу после установки соединения без сохранения отсканированного изображения в памяти.Если этот режим не включен, принтер начнет передачу после сохранения отсканированного изображения в памяти, что может привести к ошибке переполнения памяти в случае отправки большого количества страниц.Включение этого режима поможет избежать такой ошибки, но отправка факса будет занимать больше времени.Этот параметр нельзя использовать при отправке факса нескольким получателям.

❏ Отослать факс позже

Отправка факса в указанное время.При использовании этого параметра доступен только монохромный режим факса.

- <span id="page-148-0"></span>❏ Доб.свед.об отпр.
	- ❏ Доб.свед.об отпр.

Выберите место в исходящем факсе, куда следует добавить сведения из заголовка (имя отправителя и номер факса), либо отключите добавление этой информации.

— **Выкл.**: отправка факса без сведений в заголовке.

— **За предел. изображ.**: отправка факса со сведениями в заголовке, которые располагаются в верхнем белом поле факса.Это не допускает наложения заголовка на отсканированное изображение. При этом факс, принятый получателем, может быть напечатан на двух листах (в зависимости от размера оригиналов).

— **Внутри изображен.**: отправка факса со сведениями в заголовке, расположенными примерно на 7 мм ниже верхней части отсканированного изображения.Заголовок может наложиться на изображение, однако факс, принятый получателем, не будет разделен на два документа.

❏ Заголовок факса

Выберите заголовок для получателя.Чтобы использовать эту функцию, необходимо предварительно зарегистрировать несколько заголовков.

❏ Дополнительные сведения

Выберите сведения, которые необходимо добавить. Можно выбрать параметр **Номер вашего тел.** и **Список путей назначения**.

❏ Отчет о передаче

Автоматическая печать отчета о передаче после отправки факса.Выберите **Печать по ошибке** для печати отчета только в случае ошибки.Если установлен параметр **Настр.** > **Общие параметры** > **Настройки факса** > **Параметры отчета** > **Прикрепить изображение к отчету**, изображение документа печатается вместе с отчетом.

❏ Очис.все наст.

Сброс всех параметров в разделе **Настройки факса** на значения по умолчанию.

## **Подробнее**

Выберите меню на панели управления, как описано ниже.

**Факс** > (Подробнее)

#### Журнал пересылки

Можно проверить историю заданий отправки и приема факсов.

#### Отчет по факсам

❏ Последняя передача

Печать отчета о предыдущем факсе, отправленном или принятом с опросом.

❏ Журнал факсов

Печать отчета о передаче. Можно задать автоматическую печать этого отчета с помощью следующего меню.

**Настр.** > **Общие параметры** > **Настройки факса** > **Параметры отчета** > **Автопечать журнала факсов**

❏ Список настроек факса

Печать текущих параметров факса.

❏ Трасс. прот.

Печать подробного отчета о предыдущем отправленном или принятом факсе.

#### Прием с опросом

Выполняется подключение к введенному номеру факса и получение факса, который хранится в соответствующем факсимильном аппарате. Эту функцию можно использовать для получения факса от информационной службы факсов.

#### Входящие

Открытие папки входящих сообщений, в которой хранятся принятые факсы.

#### Повт. печать получ. факса

Повторная печать принятых факсов.

#### Настройки факса

Открытие **Настройки факса**. Этот экран можно открыть, выбрав **Настр.** на начальном экране и нажав **Общие параметры** > **Настройки факса**. Подробные сведения см. на странице с описанием **Настройки факса**.

#### **Соответствующая информация**

& «Параметры меню для Настройки факса» на стр. 150

## **Параметры меню для Настройки факса**

Выберите меню на панели управления, как описано ниже.

#### **Настр.** > **Общие параметры** > **Настройки факса**

### **Проверить подкл. факса**

Выберите меню на панели управления, как описано ниже.

#### **Настр.** > **Общие параметры** > **Настройки факса** > **Проверить подкл. факса**

Проверка подключения принтера к телефонной линии и его готовности к передаче факса, а также печать результатов проверки на простой бумаге размера А4.

## **Мастер настр. факса**

Выберите меню на панели управления, как описано ниже.

#### **Настр.** > **Общие параметры** > **Настройки факса** > **Мастер настр. факса**

Настройка основных параметров факса в соответствии с инструкциями на экране. Подробные сведения см. на странице с описанием основных параметров факса.

## **Настройки приема**

Выберите меню на панели управления, как описано ниже.

#### **Настр.** > **Общие параметры** > **Настройки факса** > **Настройки приема**

#### **Вывод факсов**

Можно настроить сохранение принятых документов в папку входящих сообщений или на компьютер. Выберите меню на панели управления, как описано ниже.

#### Сохран. во входящих

Сохранение полученных факсов в папке «Входящие» принтера.

#### Сохран. на компьютер

Преобразование принятых документов в формат PDF и их сохранение на компьютере, подключенном к принтеру.

#### **Настройки печати**

Выберите меню на панели управления, как описано ниже.

#### Автоуменьшение

Уменьшение больших принятых документов под размер бумаги в источнике бумаги. Уменьшение не всегда возможно и зависит от полученных данных. Если эта функция выключена, большие документы печатаются в оригинальном размере на нескольких листах или вторая страница выдается пустой.

#### Настройки разделения страницы

Настройка разделения страниц, если полученный документ больше размера бумаги, загруженной в принтер.

#### Авторазворот

Разворот принятых факсов в виде документов формата A5 альбомной ориентации для их печати на бумаге нужного формата. Эта настройка применяется, если в качестве формата бумаги задан формат A5. Проверьте данные следующего меню.

#### **Настр.** > **Общие параметры** > **Настройки принтера** > **Настр. источн. бумаги** > **Настройка параметров бумаги**

#### Добав. сведения о приемке

Печать сведений о получении в полученном факсе, даже если отправитель не задает сведения о заголовке. Сведения о получении включают дату и время получения, идентификатор отправителя и номер страницы (например, P1). Если включен параметр **Настройки разделения страницы**, также указывается номер страницы разделения.

#### 2-сторонн.

Можно печатать несколько страниц получаемых документов на обеих сторонах бумаги.

#### <span id="page-151-0"></span>Время запуска печати

Выберите параметры для начала печати полученных документов.

**Приняты все страницы**: После получения всех страниц печать начинается с первой страницы.

**Принята первая страница**: Печать начинается при получении первой страницы, а затем продолжается в порядке получения страниц. Если принтер не может начать печать, например, при печати других заданий, принтер начинает печатать полученные страницы в виде пакета, когда становится доступным.

#### Подборка в стопу

Печать принятых документов с последней страницы (печать в нисходящем порядке), чтобы страницы распечатанных документов складывались в правильном порядке. Если принтер испытывает недостаток памяти, эта функция может быть недоступна.

#### Время приост. печати

Документы, полученные в течение указанного времени, сохраняются в памяти принтера без выполнения печати. Перезапуск печати в указанное время, печать документов выполняется автоматически. Эту функцию можно использовать для снижения уровня шума в ночное время или для того, чтобы конфиденциальные документы не были раскрыты во время вашего отсутствия. Перед использованием этой функции следует убедиться, что имеется достаточное количество памяти.

#### Тихий режим

Служит для снижения шума, который генерирует принтер при печати факсов, однако скорость печати может быть снижена.

### **Параметры отчета**

Выберите меню на панели управления, как описано ниже.

#### **Настр.** > **Общие параметры** > **Настройки факса** > **Параметры отчета**

#### Автопечать журнала факсов

Автоматическая печать журнала факсов. Выберите **Вкл. (каждые 30)** для печати журнала каждый раз при выполнении 30 заданий факса. Выберите **Вкл. (при получении)** для печати журнала в заданное время. Если заданий больше 30, печать журнала выполняется до наступления заданного времени.

#### Прикрепить изображение к отчету

Печать **Отчет о передаче** с изображением первой страницы отправленного документа. Выберите **Вкл. (большое изображ.)** для печати верхней части страницы без уменьшения. Выберите **Вкл. (небольш. изображ.)** для печати всей страницы с уменьшением до размера отчета.

#### Формат отчета

Выбор формата отчетов о факсах. Выберите **Сведения** для печати отчета с кодами ошибок.

#### **Отправка факсов**

## **Основ. настройки**

Выберите меню на панели управления, как описано ниже.

#### **Настр.** > **Общие параметры** > **Настройки факса** > **Основ. настройки**

#### Скорость перед. факса

Выбор скорости передачи факса. Если при отправке/приеме факса за границу/из-за границы или при использовании телефонных услуг по стандарту IP (VoIP) часто возникает ошибка связи, мы рекомендуем выбрать **Низкая (9600 бит/с)**.

#### ECM

Автоматическое исправление ошибок при передаче факса (режим исправления ошибок), обусловленных главным образом помехами на телефонной линии. Если эта функция отключена, отправка и прием документов в цветном режиме невозможны.

#### Обнаружение гудка

Определение тонального сигнала набора перед началом набора. Если принтер подключен к линии PBX (офисной автоматической телефонной станции) или цифровой телефонной линии, он может не набирать номер. В этом случае следует изменить параметры **Тип линии** для **PBX**. Если это не сработает, необходимо отключить эту функцию. Обратите внимание, что при отключении этой функции первая цифра в номере факса может исчезнуть и факс будет отправлен на неправильный номер.

#### Тип линии

Выбор типа линии, к которой подключен принтер. Если принтер эксплуатируется в среде, где используются добавочные номера телефонов, и для выхода на внешнюю линию требуются коды внешнего доступа, например 0 и 9, выберите режим **PBX** и зарегистрируйте нужный код доступа. После регистрации кода доступа введите # (решетку) вместо кода доступа, отправляя факс на внешний номер. В среде, где используется DSL-модем или адаптер терминала, также рекомендуется установить режим **PBX**.

#### Заголовок

Ввод имени и номер факса отправителя. Они будут отображаться в виде заголовка на исходящих факсах. Можно ввести до 40 символов для имени и до 20 — для номера факса.

#### Режим приема

Выбор режима приема.

#### DRD

Если у вас подключена услуга различения звонков от телефонной компании, следует выбрать шаблон звонка, который будет использоваться для входящих факсов. Услуга звонков различных типов, предлагаемая многими телефонными компаниями (название у разных компаний может отличаться), позволяет подключить к одной телефонной линии несколько телефонных номеров. Каждому номеру присваивается индивидуальный шаблон звонка. Один номер можно использовать для голосовых вызовов, а другой для факса. В зависимости от региона этот параметр может иметь значение **Вкл.** или **Вык.**.

#### Кол-во звон. для отв.

Выбор количества звонков до автоматического приема факса принтером.

#### <span id="page-153-0"></span>Удаленный прием

При ответе на входящий вызов факса по телефону, подключенному к принтеру, можно начать прием факса, введя код на телефоне.

#### Отклонение факса

Выберите параметры для отклонения нежелательных факсов.

## **Настр. безопасности**

Выберите меню на панели управления, как описано ниже.

#### **Настр.** > **Общие параметры** > **Настройки факса** > **Настр. безопасности**

Огр. прямого набора

❏ Вык.

Ввод номеров факса получателя вручную.

 $\Box$  Вкл.

Предотвращение ввода номеров факсов получателей вручную. Оператор может выбирать получателей только из списка контактов или истории отправленных сообщений.

❏ Вводить дважды

Оператор вводит номер факса повторно, если номер был введен вручную до этого.

#### Подтверд. спис. адресов

Отображение экрана подтверждения от получателя перед началом передачи.

#### Автоуд. резерв. данн.

На случай неожиданного выключения питания, связанного с перебоями в электроснабжении или неправильным обращением с устройством, принтер временно сохраняет резервные копии отправленных и принятых документов в своей памяти. Используйте эту функцию для автоматического удаления ненужных резервных копий после завершения отправки или приема документов.

#### Удал. резерв. данных

Удаление всех резервных копий, временно сохраненных в памяти принтера. Используйте эту функцию перед утилизацией принтера или его передачей другому лицу.

## **Параметры меню для Параметры пользователя**

Выберите меню на панели управления, как описано ниже.

#### **Настр.** > **Параметры пользователя** > **Факс**

Настройки, задаваемые в этом меню, становятся настройками по умолчанию для отправки факсов.Подробнее о настраиваемых элементах см. в разделе **Настройки факса** меню **Факс**.

#### **Соответствующая информация**

& [«Настройки факса» на стр. 147](#page-146-0)

## **Параметры меню Входящие**

### <u>< Входящие</u>)

Открытие папки Входящие, в которой хранятся принятые факсы. При наличии непрочитанных принятых факсов количество непрочитанных документов отображается на значке  $\left[\mathfrak{c}\right]$ 

## **Проверка состояния оставшихся чернил и емкости для отработанных чернил**

Приблизительный уровень чернил и приблизительный срок службы контейнера для отработанных чернил можно проверить на панели управления или на компьютере.

## **Проверка состояния оставшихся чернил и емкости для отработанных чернил: панель управления**

Выберите на начальном экране.

## **Проверка состояния оставшихся чернил и емкости для отработанных чернил — Windows**

- 1. Войдите в окно драйвера принтера.
- 2. Нажмите на **EPSON Status Monitor 3** на вкладке **Сервис**.

#### *Примечание:*

Если утилита *EPSON Status Monitor 3* отключена, нажмите *Расширенные параметры* на вкладке *Сервис*, после чего выберите *Включить EPSON Status Monitor 3*

#### **Соответствующая информация**

& [«Доступ к драйверу принтера» на стр. 68](#page-67-0)

## **Проверка состояния оставшихся чернил и емкости для отработанных чернил — Mac OS**

- 1. Выберите **Системные настройки** в меню > **Принтеры и сканеры** (или **Печать и сканирование**, **Печать и факс**), а затем выберите принтер.
- 2. Нажмите **Параметры и принадлежности** > **Утилита** > **Открыть утилиту принтера**.
- 3. Нажмите **EPSON Status Monitor**.

## <span id="page-156-0"></span>**Коды картриджей**

Компания Epson рекомендует использовать только оригинальные картриджи Epson.Компания Epson не может гарантировать качество и надежность неоригинальных чернил.Использование неоригинальных чернил может привести к повреждению принтера, на которое не распространяются гарантийные обязательства компании Epson, и при определенных условиях может вызвать непредсказуемое поведение принтера.При использовании неоригинальных чернил сведения о них могут не отображаться.

Ниже приведены коды оригинальных картриджей Epson.

#### *Примечание:*

- ❏ Доступность определенных видов картриджей зависит от региона.
- ❏ Коды чернильных картриджей в разных странах могут отличаться.Чтобы получить актуальные сведения о кодах в вашем регионе, свяжитесь со службой поддержки компании Epson.

#### **Для Европы**

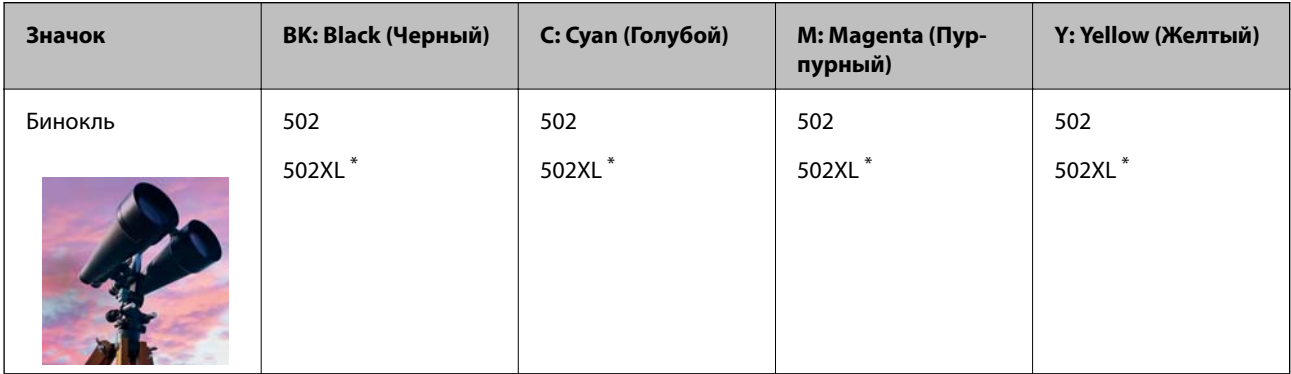

\* XL означает большой картридж.

Чтобы получить сведения о ресурсах чернильных картриджей Epson, посетите следующий веб-сайт.

<http://www.epson.eu/pageyield>

#### **Для Австралии и Новой Зеландии**

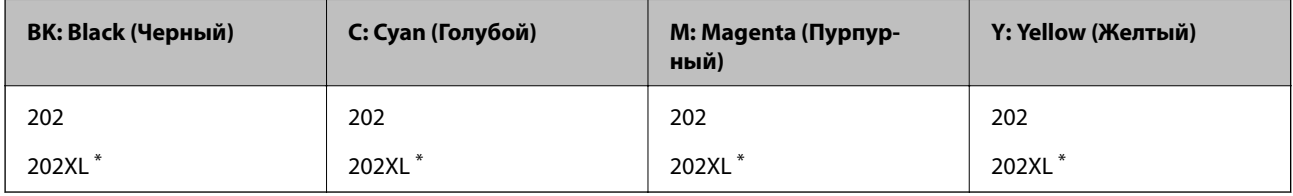

XL означает большой картридж.

#### **Для Азии**

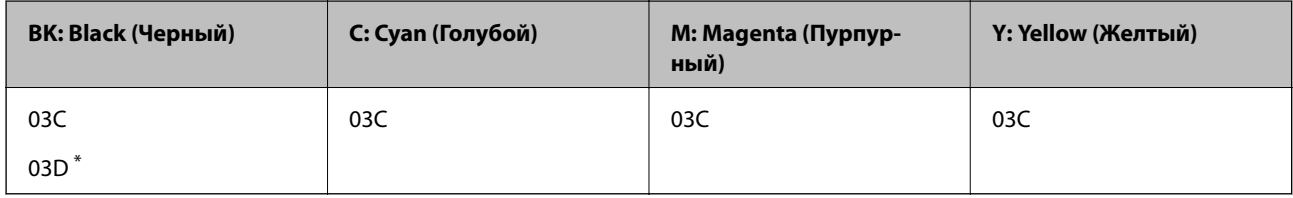

**D означает большой картридж.** 

#### <span id="page-157-0"></span>**Соответствующая информация**

& [«Веб-сайт технической поддержки» на стр. 235](#page-234-0)

## **Меры предосторожности при работе с картриджами**

Перед заменой картриджей ознакомьтесь со следующими инструкциями.

#### **Меры предосторожности при работе**

- ❏ Чернильные картриджи следует хранить при комнатной температуре и не допускать попадания на них прямых солнечных лучей.
- ❏ Компания Epson рекомендует использовать чернильный картридж до даты, указанной на упаковке.
- ❏ Для достижения наилучших результатов чернильные картриджи необходимо использовать в течение шести месяцев с момента вскрытия упаковки.
- ❏ Для достижения наилучших результатов храните упаковки с картриджами дном вниз.
- ❏ Перед использованием чернильных картриджей, принесенных из холодного места, их необходимо выдержать в помещении с комнатной температурой в течение как минимум трех часов.
- ❏ Не открывайте упаковку с картриджем, пока не будете готовы к установке его в принтер.Для обеспечения безотказной работы картридж помещается в вакуумную упаковку.Если картридж оставить распакованным на длительное время перед его использованием, нормальная печать может быть невозможна.
- ❏ Во время снятия упаковки будьте осторожны, чтобы не сломать крючки на боку картриджа.
- ❏ Перед установкой необходимо снять желтую пленку с картриджа, в противном случае качество печати может снизиться или печать будет невозможна.Не снимайте и не срывайте ярлык с картриджа — это может вызвать утечку чернил.

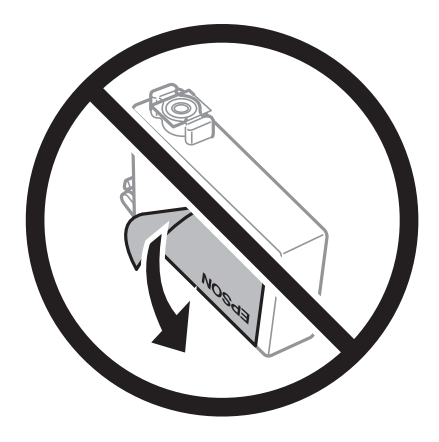

❏ Не снимайте прозрачную изоляционную прокладку с нижней части картриджа, в противном случае картридж нельзя будет использовать.

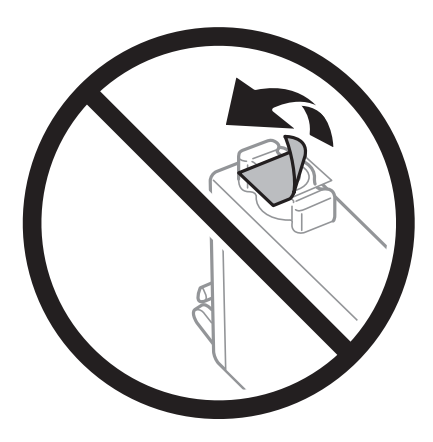

❏ Запрещается касаться частей, показанных на иллюстрации.Это может привести к нарушению нормальной работы принтера.

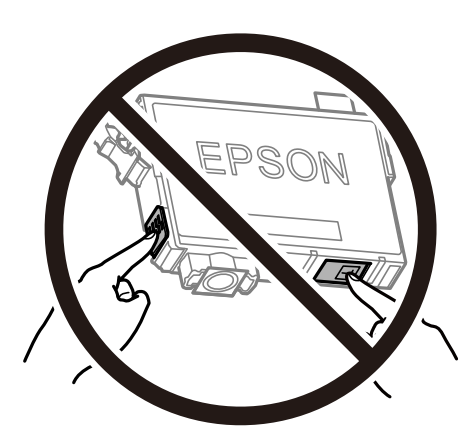

- ❏ Установите все чернильные картриджи, в противном случае печать будет невозможна.
- ❏ Не производите замену картриджей с выключенным питанием.Не перемещайте печатающую головку руками — это может повредить принтер.
- ❏ Не выключайте принтер во время заправки чернил.Если заправка чернил не завершена, печать может быть невозможна.
- ❏ Не оставляйте принтер без чернильных картриджей и не выключайте его в процессе их замены.В противном случае чернила, оставшиеся в дюзах печатающей головки, могут засохнуть, при этом печать будет невозможна.
- ❏ При временном извлечении картриджа не допускайте попадания грязи и пыли в область подачи чернил.Храните картридж в тех же условиях, что и принтер. При этом порт подачи чернил должен быть обращен вниз или в сторону.Не храните картриджи в положении с обращенным вверх портом подачи чернил.Так как чернила удерживаются от выливания из картриджа специальным клапаном отверстия для подачи чернил, использовать собственные крышки или пробки не требуется.
- ❏ Вокруг отверстия для подачи чернил на извлеченных чернильных картриджах может оставаться определенное количество чернил, поэтому будьте осторожны при работе с ними.

- ❏ В этом принтере используются картриджи, оснащенные зеленой микросхемой, которая отслеживает, например, количество оставшихся чернил для каждого картриджа.Это означает, что, даже если картридж был извлечен из принтера до полного расхода чернил, его можно будет повторно вставить в принтер и использовать дальше.Однако при повторной вставке картриджа некоторое количество чернил может быть затрачено для обеспечения правильной работы принтера.
- ❏ Для максимально эффективного использования чернил извлекайте картридж, только когда вы будете готовы заменить его.Возможно, что картриджи с низким уровнем чернил нельзя будет использовать при повторной вставке.
- ❏ Когда принтер предупреждает о необходимости замены картриджа, для обеспечения качества печати и для защиты печатающей головки в картридже остается небольшое резервное количество чернил.Приведенные данные по ресурсу картриджей не включают в себя этот резерв.
- ❏ Чернильные картриджи могут содержать переработанные материалы, однако это не влияет на работу и производительность принтера.
- ❏ Характеристики и внешний вид картриджа могут быть изменены без предварительного уведомления в целях усовершенствования.
- ❏ Не разбирайте и не вносите изменения в конструкцию чернильных картриджей, это может привести к невозможности печати.
- ❏ Картриджи, входящие в комплект поставки принтера, нельзя использовать в качестве замены.
- ❏ Указанные объемы зависят от печатаемых изображений, используемого типа бумаги, частоты печати и таких условий окружающей среды, как температура.

#### **Потребление чернил**

- ❏ Для обеспечения оптимальной производительности печатающей головки некоторое количество чернил потребляется из всех картриджей во время технического обслуживания, например во время очистки печатающей головки.Некоторое количество чернил также может потребляться при включении принтера.
- ❏ При печати в черно-белом режиме или печати в оттенках серого могут использоваться цветные чернила (в зависимости от типа бумаги и настроек качества печати).Это происходит потому, что для создания черного цвета используются цветные чернила.
- ❏ Чернила в картриджах, поставляемых с принтером, частично используются во время первоначальной настройки.Для обеспечения высокого качества отпечатков печатающая головка устройства будет полностью заправлена чернилами.Этот процесс выполняется один раз и требует некоторого количества чернил, поэтому ресурс печати этих картриджей может оказаться несколько ниже по сравнению со следующими картриджами.

## **Замена картриджей**

Если отображается сообщение с запросом на замену чернильных картриджей, выберите **Как Можно**, затем просмотрите анимации, отображаемые на панели управления, чтобы узнать, как заменить чернильные картриджи.

Если необходимо заменить чернильные картриджи до того, как чернила закончатся, на начальном экране выберите **Обслуживан.** > **Замена картриджей** и следуйте инструкциям на экране.Для получения подробной информации выберите **Как Можно**.

### <span id="page-160-0"></span>!*Предостережение:*

При открытии и закрытии сканера соблюдайте осторожность, чтобы не прищемить руку.В противном случае можно получить травму.

#### *Примечание:*

Можно продолжать печать даже после того, как принтер оповестит о низком уровне чернил.Однако вам следует приготовить новые картриджи как можно скорее.

#### **Соответствующая информация**

- & [«Коды картриджей» на стр. 157](#page-156-0)
- & [«Меры предосторожности при работе с картриджами» на стр. 158](#page-157-0)

## **Код емкости для отработанных чернил**

Компания Epson рекомендует использовать только оригинальные контейнеры для отработанных чернил Epson.

Код емкости для отработанных чернил: T04D1

#### c*Важно:*

После установки контейнера для отработанных чернил в принтер его будет невозможно использовать в других принтерах.

## **Меры предосторожности при замене контейнера для отработанных чернил**

Перед заменой контейнера для отработанных чернил ознакомьтесь со следующими инструкциями.

- ❏ Не касайтесь зеленой микросхемы на боковой стороне контейнера для отработанных чернил.Это может привести к нарушению нормальной работы принтера.
- ❏ Не роняйте контейнер для отработанных чернил, так как он восприимчив к сильным ударам.
- ❏ Не заменяйте контейнер для отработанных чернил во время печати, поскольку это может привести к вытеканию чернил.
- ❏ Запрещается извлекать емкость для отработанных чернил и крышку (кроме случаев замены), так как чернила могут вытечь.
- ❏ Если крышка не становится на место, это значит, что емкость для отработанных чернил установлена неправильно.Выньте ее и установите снова.
- ❏ Не наклоняйте контейнер для отработанных чернил до его помещения в пластиковый пакет, поскольку из контейнера могут пролиться чернила.
- ❏ Не касайтесь отверстий на емкости для отработанных чернил, так как на них могут быть размазаны чернила.
- ❏ Не используйте повторно извлеченный контейнер для отработанных чернил, который не использовался в течение продолжительного времени.Чернила в вынутом контейнере засыхают, и контейнер больше не сможет принимать отработанные чернила.
- ❏ Не допускайте попадания прямых солнечных лучей на контейнер для отработанных чернил.
- ❏ Не храните контейнер для отработанных чернил при высокой температуре или температуре замерзания.

## **Замена емкости для отработанных чернил**

При некоторых циклах печати в емкость для отработанных чернил сливается небольшое количество лишних чернил.Во избежание выливания чернил из емкости для отработанных чернил принтер настроен на остановку печати при достижении предела поглощающей способности этой емкости.Частота и необходимость данных действий зависит от количества печатаемых страниц, типа печатаемого материала и количества циклов очистки, проводимых принтером.

При отображении сообщения с запросом замены емкости для отработанных чернил просмотрите анимации, которые отображаются на панели управления.Необходимость в замене этой емкости не означает прекращения работы принтера в соответствии с техническими условиями.Гарантия Epson не распространяется на затраты, связанные с данной заменой.Эта деталь заменяется пользователем.

#### *Примечание:*

Когда емкость для отработанных чернил заполняется, печать невозможна до замены этой емкости. Это необходимо для предотвращения утечки чернил.При этом функции, не связанные с печатью, остаются доступны.

#### **Соответствующая информация**

- & [«Код емкости для отработанных чернил» на стр. 161](#page-160-0)
- & [«Меры предосторожности при замене контейнера для отработанных чернил» на стр. 161](#page-160-0)

## **Временная печать черными чернилами**

Когда цветные чернила закончились, а черные еще остаются, можно с помощью следующих настроек временно продолжать печать только черными чернилами.

- ❏ Тип бумаги: Простая бумага, Конверты
- ❏ Цвет: ч/б или Оттенки серого
- ❏ Без границ: не выбрано
- ❏ EPSON Status Monitor 3: включено (при печати через драйвер принтера в Windows)

Поскольку данная функция доступна лишь в течение примерно пяти дней, рекомендуется заменить картридж как можно быстрее.

#### *Примечание:*

- ❏ Если утилита *EPSON Status Monitor 3* отключена, откройте драйвер печати, щелкните *Расширенные параметры* на вкладке *Сервис* и выберите *Включить EPSON Status Monitor 3*.
- ❏ Доступный период изменяется в зависимости от условий использования.

### **Временная печать черными чернилами: панель управления**

1. При отображении сообщения с запросом на замену чернильных картриджей выберите **Далее**.

Отображается сообщение о том, что можно временно выполнять печать с использованием черных чернил.

- 2. Прочтите сообщение, затем выберите **Далее**.
- 3. Если необходимо печатать в монохромном режиме, выберите **Нет, напом. позже**.

Текущее задание отменяется.

4. Теперь можно скопировать оригиналы или напечатать полученные факсы на обычной бумаге в монохромном режиме.На главном экране выберите нужную функцию.

*Примечание:* Копирование без полей в этом режиме недоступно.

### **Временная печать черными чернилами — Windows**

1. Если появляется изображенное ниже окно, отмените печать.

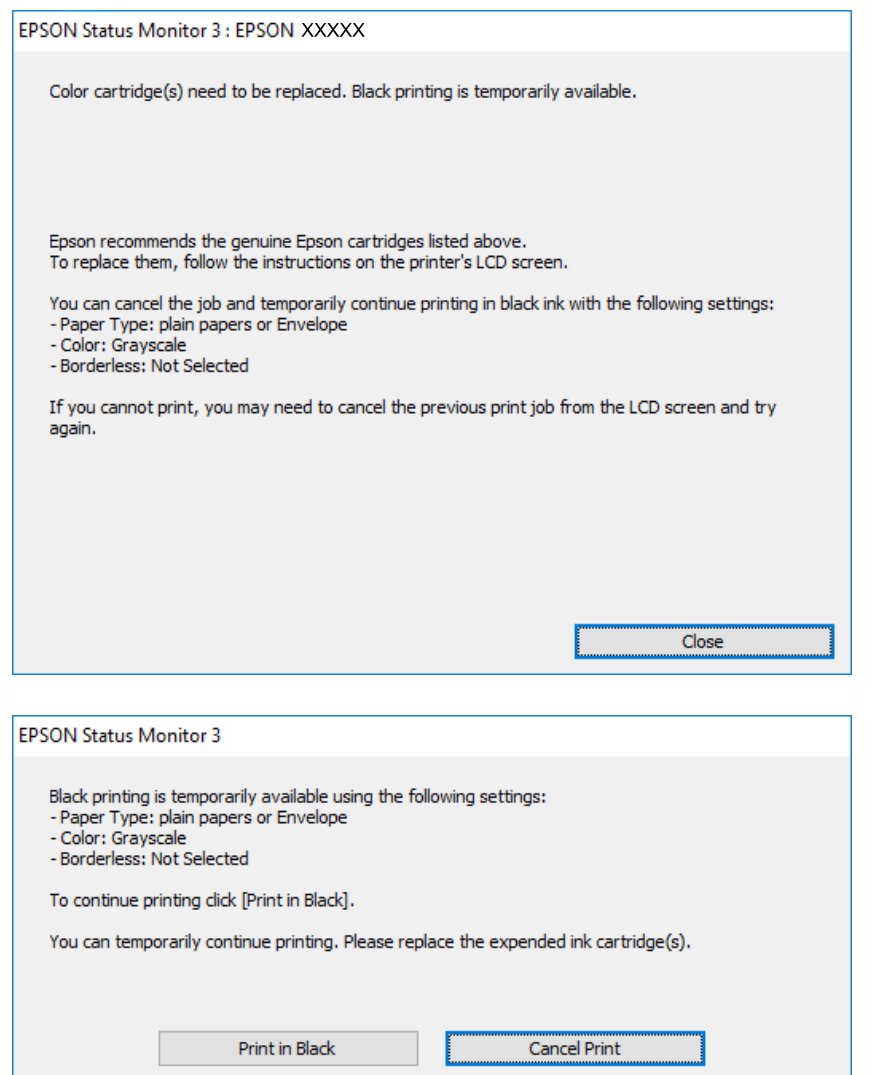

#### *Примечание:*

Если печать невозможно отменить с компьютера, отмените ее с помощью панели управления принтера.

- 2. Откройте окно драйвера принтера.
- 3. Снимите флажок **Без полей** на вкладке **Главное**.
- 4. Выберите **Простая бумага** или **Конверты** в качестве параметра **Тип бумаги** на вкладке **Главное**.
- 5. Выберите **Оттенки серого**.
- 6. При необходимости можно настроить другие элементы на вкладках **Главное** и **Дополнительные настройки**, после чего нажать **OK**.
- 7. Нажмите **Печать**.
- 8. Щелкните **Печать в черном цвете** в появившемся окне.

#### **Соответствующая информация**

- & [«Отмена задания на печать» на стр. 84](#page-83-0)
- & [«Загрузка бумаги в Кассета для бумаги» на стр. 48](#page-47-0)
- & [«Основные сведения о печати» на стр. 69](#page-68-0)

### **Временная печать черными чернилами — Mac OS**

#### *Примечание:*

Чтобы использовать эту функцию при печати по сети, подключитесь в режиме *Bonjour*.

- 1. Щелкните значок принтера в **Dock**.
- 2. Отмените задание.

#### *Примечание:*

Если печать невозможно отменить с компьютера, отмените ее с помощью панели управления принтера.

- 3. Выберите **Системные настройки** в меню > **Принтеры и сканеры** (или **Печать и сканирование**, **Печать и факс**), а затем выберите принтер. Щелкните **Параметры и принадлежности** > **Параметры** (или **Драйвер**).
- 4. Выберите **Включить** для параметра **Временно разрешить печать в черном цвете**.
- 5. Откройте диалоговое окно печати.
- 6. Во всплывающем меню выберите **Настройки печати**.
- 7. Выберите любой размер бумаги, кроме размера без полей, в качестве параметра **Размер бумаги**.
- 8. Выберите **Простая бумага** или **Конверты** в качестве параметра **Тип носителя**.
- 9. Выберите **Оттенки серого**.
- 10. При необходимости задайте другие параметры.

11. Нажмите **Печать**.

#### **Соответствующая информация**

- & [«Отмена печати» на стр. 84](#page-83-0)
- & [«Загрузка бумаги в Кассета для бумаги» на стр. 48](#page-47-0)
- & [«Основные сведения о печати» на стр. 87](#page-86-0)

## **Экономия черных чернил при низком уровне чернил этого цвета (только для Windows)**

При низком уровне черных чернил и достаточном уровне цветных можно воспользоваться смешением цветных чернил для создания черных. Можно продолжить печать, попутно подготавливая сменный черный картридж.

Эта функция доступна только при установке следующих настроек в драйвере принтера.

- ❏ Тип бумаги: **Простая бумага**
- ❏ Качество: **Стандартный**
- ❏ EPSON Status Monitor 3: включен

#### *Примечание:*

- ❏ Если утилита *EPSON Status Monitor 3* отключена, необходимо войти в драйвер принтера, нажать *Расширенные параметры* во вкладке *Сервис*, после чего выбрать *Включить EPSON Status Monitor 3*.
- ❏ Смесь черного на вид немного отличается от чистого черного цвета. Также снижается скорость печати.
- ❏ Для поддержания качества печатающей головки будут также потребляться и черные чернила.

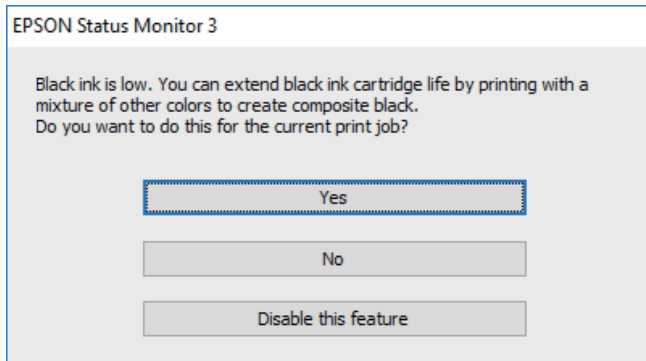

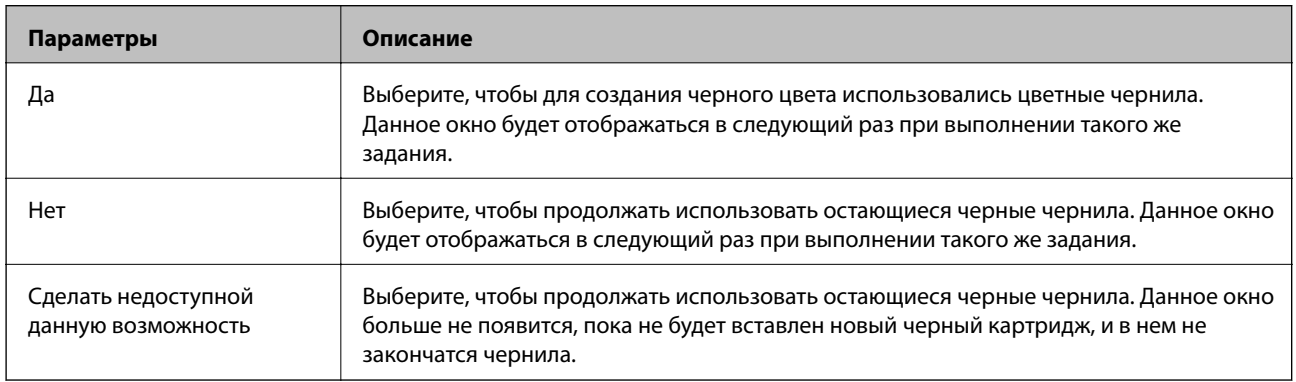

## **Проверка и прочистка печатающей головки**

При забитых дюзах отпечатки становятся бледными, появляются отчетливые полосы или непредвиденные цвета. При снижении качества печати необходимо воспользоваться функцией проверки дюз и проверить, не забиты ли дюзы. Если дюзы забиты, необходимо прочистить печатающую головку.

### **P** Важно:

- ❏ Не открывайте сканер и не выключайте принтер во время очистки головки.Если очистка головки не будет завершена, принтер может перестать печатать.
- ❏ Поскольку при очистке печатающей головки используется определенное количество чернил, выполняйте процедуру очистки только в случае ухудшения качества печати.
- ❏ При низком уровне чернил очистка печатающей головки будет невозможна.
- ❏ Если после четвертой проверки дюз и прочистки головки качество печати не улучшилось, следует подождать не менее шести часов, ничего не печатая, а затем еще раз проверить дюзы и прочистить головку.Рекомендуется выключить принтер.Если качество печати все еще неудовлетворительное, обратитесь в службу поддержки Epson.
- ❏ Во избежание высыхания печатающей головки не отключайте принтер от сети при включенном питании.

### **Проверка и очистка печатающей головки: панель управления**

- 1. Загрузите простую бумагу формата A4 в принтер.
- 2. Выберите **Обслуживан.** на главном экране.
- 3. Выберите **Пров. дюз печат. гол.**.
- 4. Следуйте инструкциям на экране, чтобы напечатать шаблон проверки дюз.
- 5. Просмотрите напечатанный шаблон. Если на отпечатке имеются разорванные линии или отсутствующие сегменты, как показано на шаблоне NG, это может означать, что дюзы печатающей головки забиты. Перейдите к следующему шагу. Если на отпечатке нет разорванных линий или отсутствующих сегментов, как показано на шаблоне OK, дюзы печатающей головки не забиты.

Нажмите  $\Box$ , чтобы закрыть функцию проверки дюз.

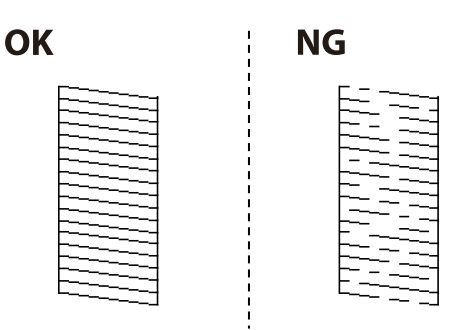

- 6. Нажмите  $\mathbb X$  и следуйте инструкциям на экране для очистки печатающей головки.
- 7. После завершения очистки повторно напечатайте шаблон калибровки дюз. Повторяйте процедуру очистки и печати шаблона, пока все линии не будут печататься полностью.

#### **Соответствующая информация**

& [«Загрузка бумаги в Кассета для бумаги» на стр. 48](#page-47-0)

### **Проверка и прочистка печатающей головки – Windows**

- 1. Загрузите простую бумагу размера А4 в принтер.
- 2. Войдите в окно драйвера принтера.
- 3. Нажмите на **Проверка дюз** на вкладке **Сервис**.
- 4. Выполняйте инструкции, отображаемые на экране.

#### **Соответствующая информация**

- & [«Загрузка бумаги в Кассета для бумаги» на стр. 48](#page-47-0)
- & [«Доступ к драйверу принтера» на стр. 68](#page-67-0)

## **Проверка и очистка печатающей головки: Mac OS**

- 1. Загрузите простую бумагу формата A4 в принтер.
- 2. Выберите **Системные настройки** в меню > **Принтеры и сканеры** (или **Печать и сканирование**, **Печать и факс**), а затем выберите принтер.
- 3. Нажмите **Параметры и принадлежности** > **Утилита** > **Открыть утилиту принтера**.
- 4. Нажмите **Проверка дюз**.
- 5. Следуйте инструкциям на экране.

#### **Соответствующая информация**

& [«Загрузка бумаги в Кассета для бумаги» на стр. 48](#page-47-0)

## **Калибровка печатающей головки**

Если вы заметили несовпадение вертикальных линий или размытые изображения, выровняйте печатную головку.

### **Калибровка печатающей головки: панель управления**

- 1. Загрузите в принтер простую бумагу формата A4.
- 2. Выберите **Обслуживан.** на начальном экране.
- 3. Выберите **Калиб. печат. головки**.
- 4. Если вертикальные линии выглядят неровными или отпечатки кажутся размытыми, перейдите к шагу 5.Если через равные промежутки видны горизонтальные полосы, перейдите к шагу 11.
- 5. Выберите **Базовое выравнивание** и следуйте инструкциям на экране, чтобы напечатать шаблон выравнивания.
- 6. Следуйте инструкциям на экране, чтобы откалибровать печатающую головку.

Найдите и выберите номер шаблона, вертикальная линия на котором выровнена лучше всего.

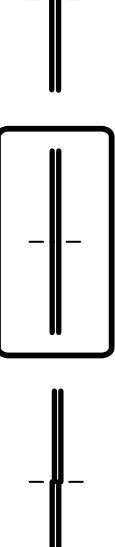

- 7. Выберите **Выравнив. по высоте** и напечатайте шаблон выравнивания.
- 8. В каждой группе найдите и выберите номер шаблона, в котором нет разрывов.

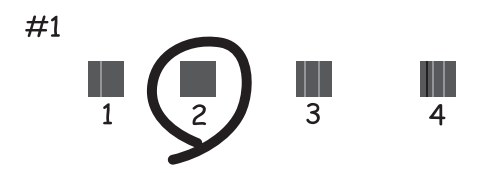

9. Выберите **Гранич. линия Вырав.** и напечатайте шаблон выравнивания.

10. Найдите и выберите номер шаблона, вертикальная линия на котором выровнена лучше всего.

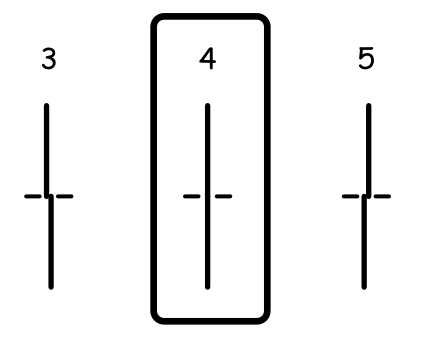

Выравнивание выполнено.

- 11. Выберите **Выравнив. по гориз.** и следуйте инструкциям на экране, чтобы напечатать шаблон выравнивания.
- 12. Следуйте инструкциям на экране, чтобы откалибровать печатающую головку.

Найдите и выберите номер шаблона с наименьшим количеством разрывов и перекрытий.

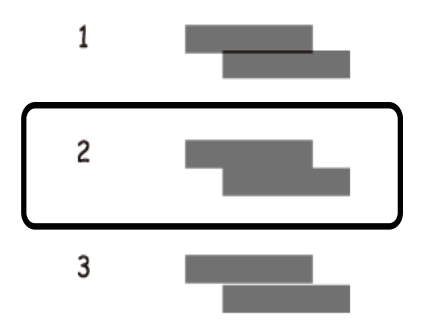

#### **Соответствующая информация**

& [«Загрузка бумаги в Кассета для бумаги» на стр. 48](#page-47-0)

## **Очистка бумагопроводящего тракта**

Если отпечатки становятся размазанными или бумага неправильно подается, очистите валик изнутри.

#### **P** Важно:

Для очистки внутренней части принтера запрещается использовать санитарно-гигиеническую бумагу типа бумажных салфеток. Волокна могут забить дюзы печатающей головки.

### **Очистка бумагопроводящего тракта от чернильных пятен**

Если отпечатки получаются смазанными или потертыми, очистите ролик изнутри.

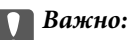

Для очистки внутренней части принтера нельзя использовать бумажные салфетки. Их волокна могут забить дюзы печатающей головки.

- 1. Загрузите в принтер простую бумагу формата A4.
- 2. Выберите **Обслуживан.** на главном экране.
- 3. Выберите **Очистка напр. бумаги**.
- 4. Следуйте инструкциям на экране, чтобы очистить бумагопроводящий тракт.

#### *Примечание:*

Повторяйте данную процедуру, пока на бумаге не перестанут появляться следы чернил.

#### **Соответствующая информация**

& [«Загрузка бумаги в Кассета для бумаги» на стр. 48](#page-47-0)

## **Очистка бумагопроводящего тракта при возникновении проблем с подачей бумаги**

Если бумага не подается надлежащим образом через кассета для бумаги, очистите ролик внутри принтера.

- 1. Выключите принтер нажатием кнопки  $\mathbb{U}$ .
- 2. Отключите шнур питания от источника питания, затем отсоедините его.
- 3. Выньте кассета для бумаги.

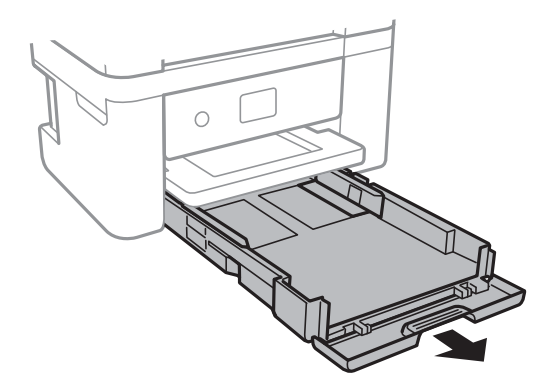

4. Установите принтер так, чтобы кнопка  $\bigcup$  панели управления была сверху.

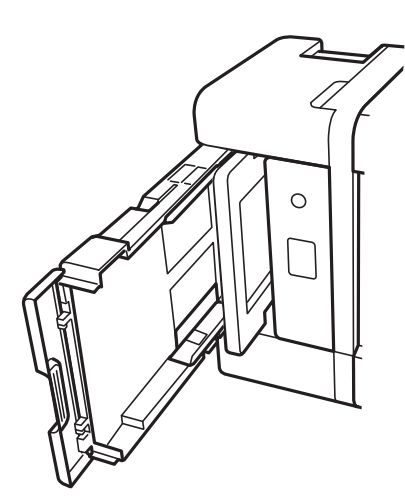

## !*Предостережение:*

Будьте осторожны, чтобы не прищемить руку или пальцы во время установки принтера в это положение.В противном случае можно получить травму.

5. Вращая ролик, протрите его тканью, смоченной водой и тщательно отжатой.

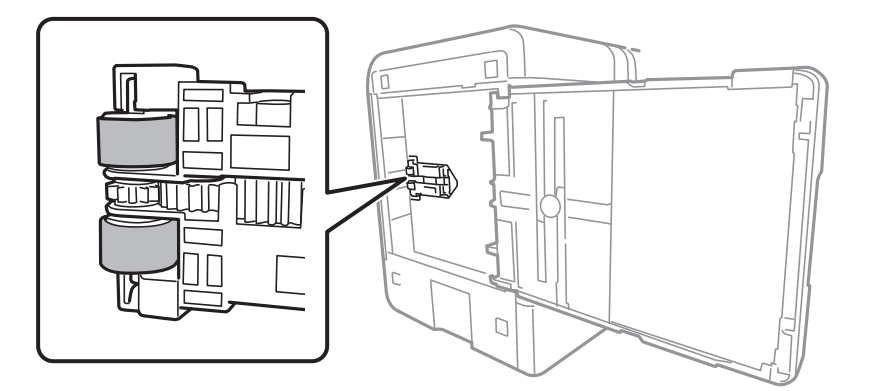

6. Верните принтер в исходное положение и вставьте кассета для бумаги.

#### c*Важно:*

Не оставляйте принтер в повернутом положении в течение долгого времени.

7. Подсоедините шнур питания.

## **Очистка устройства АПД**

Если копии или отсканированные изображения при подаче из устройства АПД искажены или оригиналы не подаются, почистите это устройство.

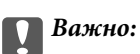

Для очистки принтера запрещается использовать спиртосодержащие жидкости и растворители.Эти химические продукты могут повредить принтер.

1. Откройте крышку устройства АПД.

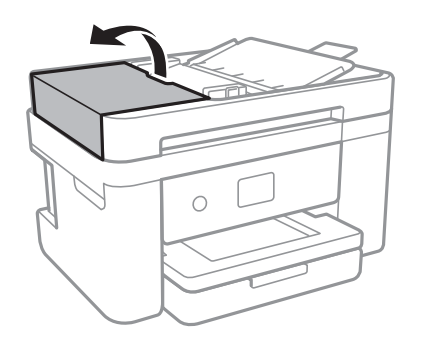

2. Для очистки ролика и внутренней поверхности устройства АПД необходимо использовать мягкую влажную ткань.

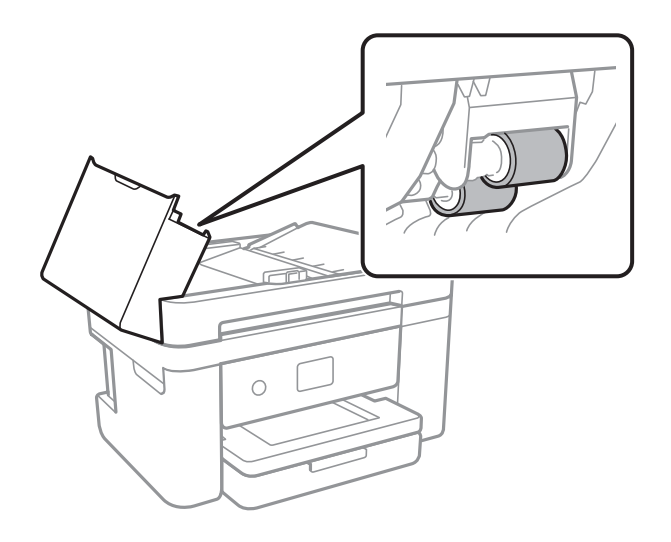

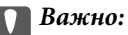

При использовании сухой ткани можно повредить поверхность ролика.Используйте устройство АПД только после полного высыхания ролика.

3. Поднимите крышку сканера.

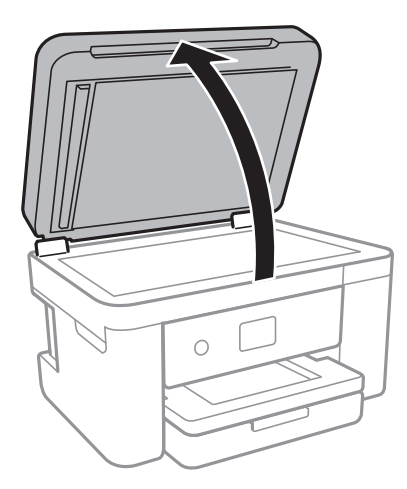

4. Очистите ту часть, которая показана на иллюстрации.

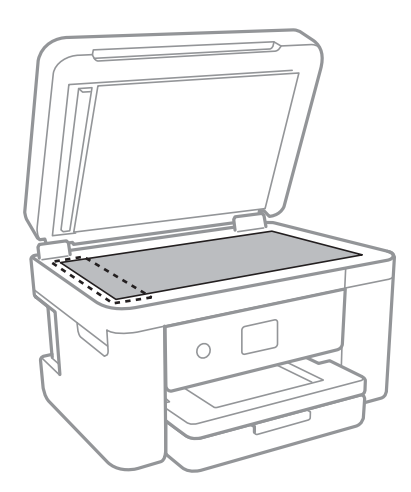

#### **P** Важно:

- ❏ Если стеклянная поверхность загрязнена жиром или другим трудно очищаемым веществом, рекомендуется воспользоваться небольшим количеством моющей жидкости для стекла и мягкой тканью.Вытрите всю оставшуюся жидкость.
- ❏ Не нажимайте на стеклянную поверхность слишком сильно.
- ❏ Необходимо обратить особое внимание на то, чтобы не поцарапать и не повредить стекло.Поврежденная стеклянная поверхность может снизить качество сканирования.

5. Если устранить проблему не удается, выключите принтер нажатием кнопки  $\bigcirc$ , откройте крышку устройства АПД и поднимите входной лоток этого устройства.

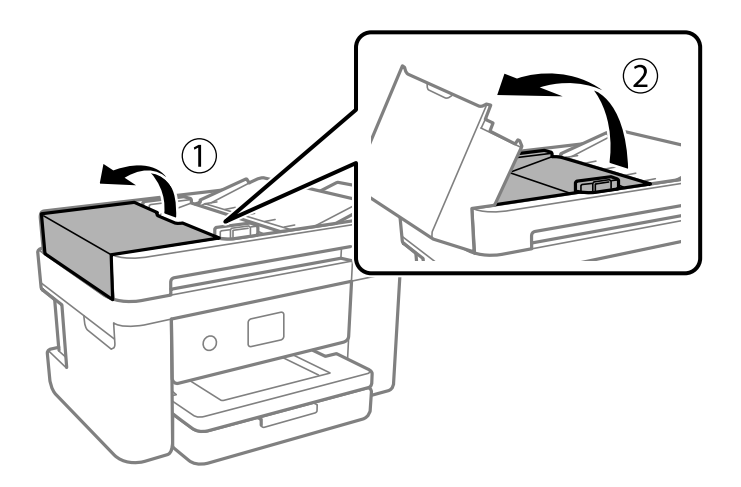

6. Очистите ту часть, которая показана на иллюстрации.

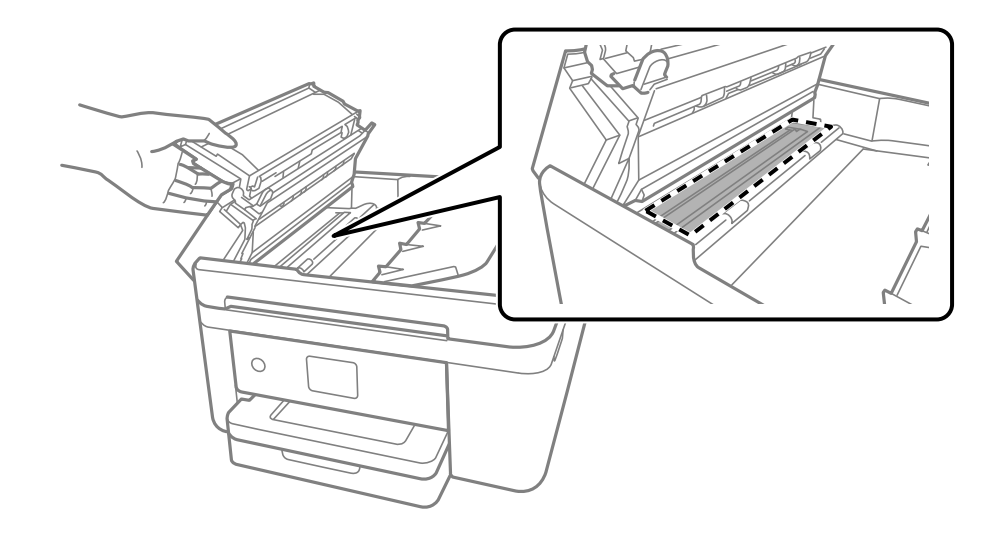

## **Очистка Стекло сканера**

Если на копиях или отсканированных изображениях появились потертости, произведите очистку стекло сканера.

## !*Предостережение:*

При закрытии и открытии крышки сканера будьте особенно осторожны, чтобы не прищемить руку или пальцы. В противном случае можно получить травму.

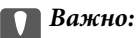

Для очистки принтера запрещается использовать спиртосодержащие жидкости и растворители. Эти химические продукты могут повредить принтер.

1. Поднимите крышку сканера.

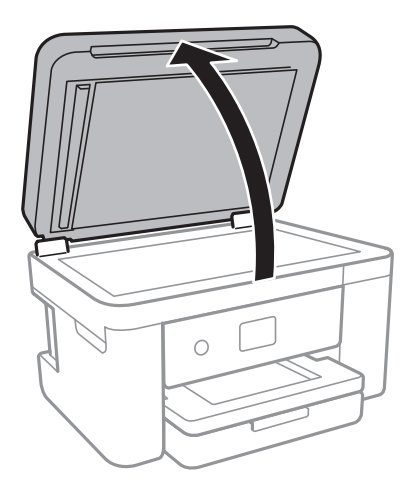

2. Для очистки поверхности стекло сканера необходимо использовать мягкую, сухую, чистую ткань.

#### **P** Важно:

- $\Box$  Если стеклянная поверхность загрязнена жиром или другим трудноудаляемым материалом, для его удаления рекомендуется воспользоваться небольшим количеством моющей жидкости для стекла и мягкой тканью. Вытрите всю оставшуюся жидкость.
- ❏ Не нажимайте на стеклянную поверхность слишком сильно.
- ❏ Необходимо обратить особое внимание на то, чтобы не поцарапать и не повредить стекло. Поврежденная стеклянная поверхность может снизить качество сканирования.

## **Очистка прозрачной пленки**

Если после выравнивания печатной головки и очистки бумагопроводящего тракта качество печати не улучшилось, возможно, загрязнилась прозрачная пленка внутри принтера.

Потребуется следующее.

- ❏ Несколько ватных палочек
- ❏ Вода с несколькими каплями моющего средства (2–3 капли на 1/4 чашки воды)
- ❏ Источник света

## c*Важно:*

Не используйте другие чистящие средства, помимо указанных.

1. Выключите принтер нажатием кнопки  $\mathbb{U}$ .

2. Откройте сканер.

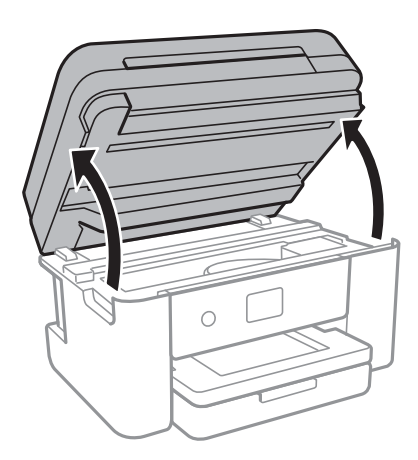

3. Проверьте, есть ли на прозрачной пленке загрязнения.Это легче сделать, если направить на пленку источник света.

При наличии загрязнений (например, отпечатков пальцев или масла) на пленке (А) перейдите к следующему шагу.

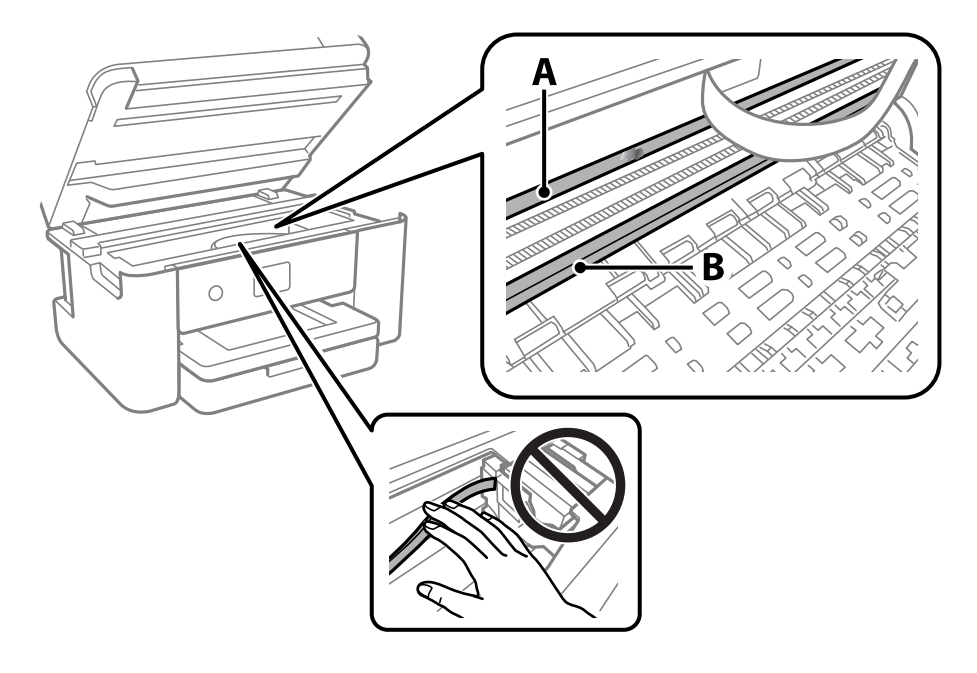

- А. Прозрачная пленка
- В. Направляющая

#### **P** Важно:

Не касайтесь направляющей (В).В противном случае принтер может перестать печатать.Не стирайте масло с направляющей, поскольку это необходимо для работы принтера.

4. Слегка смочите ватную палочку в воде с несколькими каплями моющего средства и очистите загрязнения.

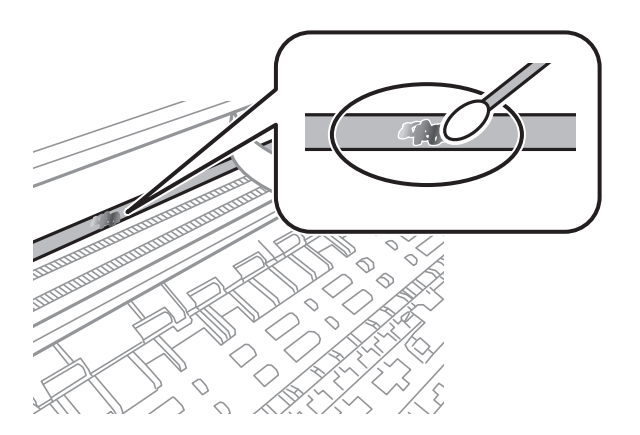

#### c*Важно:*

Удалять загрязнения нужно осторожно.Если прижать ватную палочку к пленке слишком сильно, пружины могут сместиться, что приведет к повреждению принтера.

5. Используя сухую ватную палочку, еще раз протрите пленку.

#### c*Важно:*

Следите, чтобы на пленке не оставалось посторонних волокон.

#### *Примечание:*

Чтобы предотвратить размазывание грязи, меняйте ватные палочки как можно чаще.

- 6. Повторяйте шаги 4 и 5 до полной очистки пленки.
- 7. Проведите повторный визуальный осмотр пленки на наличие загрязнений.

# **Сведения о сетевых службах и программном обеспечении**

В этом разделе представлены сетевые службы и программные продукты, доступные для вашего принтера на веб-сайте Epson или входящем в комплект поставки диске программного обеспечения.

## **Приложение для настройки операций принтера (Web Config)**

Web Config — это приложение, которое работает в веб-браузере, например Internet Explorer и Safari, на компьютере или интеллектуальном устройстве. Можно просмотреть состояние принтера или изменить параметры сетевой службы и принтера. Чтобы использовать Web Config, подключите принтер и компьютер или устройство к одной сети.

Поддерживаются следующие браузеры.

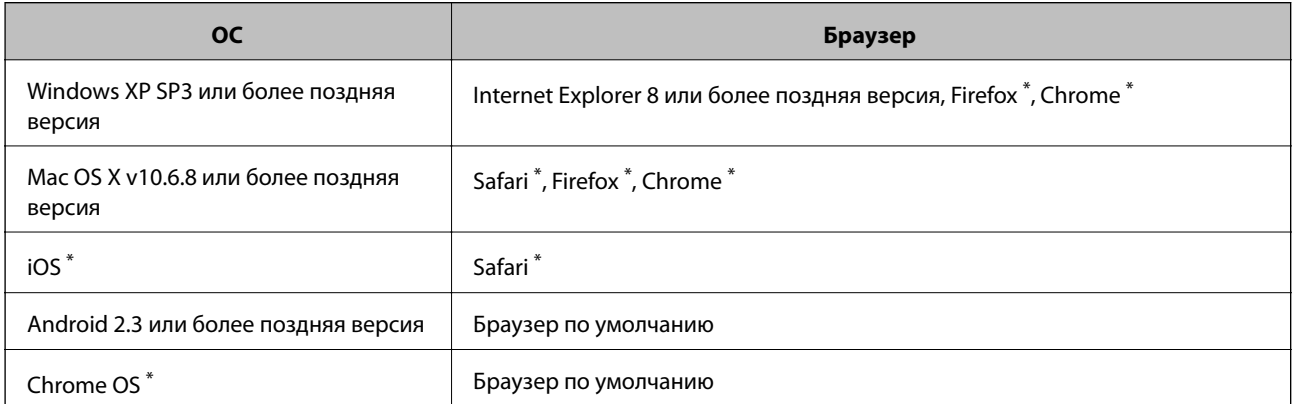

Используйте самую новую версию.

## **Запуск средства настройки Web Config в веб-браузере**

1. Проверьте IP-адрес принтера.

Коснитесь значка сети на начальном экране принтера и выберите активный метод подключения для подтверждения IP-адреса принтера.

#### *Примечание:*

Можно также проверить IP-адрес, напечатав отчет о подключении к сети.

2. Запустите веб-браузер на компьютере или интеллектуальном устройстве и введите IP-адрес принтера. Формат:

IPv4: http://IP-адрес принтера/

IPv6: http://[IP-адрес принтера]/

Примеры:

IPv4: http://192.168.100.201/

#### **Сведения о сетевых службах и программном обеспечении**

IPv6: http://[2001:db8::1000:1]/

#### *Примечание:*

Используя интеллектуальное устройство, можно запустить Web Config с экрана техобслуживания приложения Epson iPrint.

#### **Соответствующая информация**

- & [«Печать отчета о подключении к сети» на стр. 34](#page-33-0)
- & [«Использование Epson iPrint» на стр. 95](#page-94-0)

## **Запуск Web Config в Windows**

При подключении компьютера к принтеру через WSD выполните приведенные ниже действия, чтобы запустить Web Config.

- 1. Откройте страницу устройств и принтеров в Windows.
	- ❏ Windows 10/Windows Server 2016

Щелкните правой кнопкой мыши на кнопке «Пуск» или нажмите и удерживайте ее, после чего выберите **Панель управления** > **Просмотр устройств и принтеров** в разделе **Оборудование и звук**.

❏ Windows 8.1/Windows 8/Windows Server 2012 R2/Windows Server 2012

Выберите **Рабочий стол** > **Настройки** > **Панель управления** > **Просмотр устройств и принтеров** в разделе **Оборудование и звук** (или **Оборудование**).

❏ Windows 7/Windows Server 2008 R2

Нажмите кнопку «Пуск», выберите **Панель управления** > **Просмотр устройств и принтеров** в разделе **Оборудование и звук**.

❏ Windows Vista/Windows Server 2008

Нажмите кнопку «Пуск», выберите **Панель управления** > **Принтеры** в разделе **Оборудование и звук**.

- 2. Нажмите правой кнопкой мыши на значок принтера и выберите **Свойства**.
- 3. Выберите вкладку **Веб-служба** и щелкните URL-адрес.

### **Запуск Web Config в Mac OS**

- 1. Выберите **Системные настройки** в меню > **Принтеры и сканеры** (или **Печать и сканирование**, **Печать и факс**), а затем выберите принтер.
- 2. Щелкните **Параметры и принадлежности** > **Показать веб-страницу принтера**.

## **Приложение для сканирования документов и изображений (Epson Scan 2)**

Epson Scan 2 — это приложение для управления сканированием. Позволяет настраивать размер, разрешение, яркость, контраст и качество сканируемого изображения. Вы также можете запустить Epson

#### **Сведения о сетевых службах и программном обеспечении**

Scan 2 из приложения для сканирования, поддерживающего TWAIN. Подробности см. в справке приложения.

#### **Запуск в Windows**

#### *Примечание:*

В операционных системах Windows Server убедитесь, что установлен компонент *Возможности рабочего стола*.

❏ Windows 10/Windows Server 2016

Нажмите кнопку «Пуск» и выберите **EPSON** > **Epson Scan 2**.

❏ Windows 8.1/Windows 8/Windows Server 2012 R2/Windows Server 2012

С помощью кнопки «Поиск» введите название приложения, после чего нажмите на отображенный значок.

❏ Windows 7/Windows Vista/Windows XP/Windows Server 2008 R2/Windows Server 2008/Windows Server 2003 R2/Windows Server 2003

Нажмите кнопку «Пуск», выберите **Все программы** или **Программы** > **EPSON** > **Epson Scan 2**> **Epson Scan 2**.

#### **Запуск в Mac OS**

#### *Примечание:*

Epson Scan 2 не поддерживает функцию быстрого переключения пользователей Mac OS. Выключить быстрое переключение пользователей.

Нажмите **Перейти** > **Приложения** > **Epson Software** > **Epson Scan 2**.

#### **Соответствующая информация**

- $\blacktriangleright$  [«Сканирование с помощью Epson Scan 2» на стр. 112](#page-111-0)
- & [«Установка последних версий приложений» на стр. 185](#page-184-0)

### **Добавление сетевого сканера**

Перед использованием Epson Scan 2 необходимо добавить сетевой сканер.

1. Запустите программное обеспечение, затем щелкните **Добавить** на экране **Настройки сканера**.

#### *Примечание:*

- ❏ Если пункт *Добавить* затенен, щелкните *Включить изменение*.
- ❏ Если отображается главный экран Epson Scan 2, подключение к сканеру уже выполнено. Если необходимо подключиться к другой сети, выберите *Сканер* > *Настройки*, чтобы открыть экран *Настройки сканера*.
- 2. Добавьте сетевой сканер. Введите следующие элементы и нажмите **Добавить**.
	- ❏ **Модель**: выберите сканер, к которому необходимо подключиться.
	- ❏ **Имя**: введите имя сканера, не превышающее 32 символа.
	- ❏ **Поиск сети**: если компьютер и сканер находятся в одной сети, отображается IP-адрес. Если он не отображается, нажмите кнопку . Если он все равно не отображается, выберите **&Ручной ввод адреса** и введите IP-адрес вручную.
<span id="page-180-0"></span>3. Выберите сканер на экране **Настройки сканера**, затем нажмите **OK**.

# **Приложение для настройки операций сканирования из панели управления (Epson Event Manager)**

Epson Event Manager — это приложение, позволяющее управлять сканированием с панели управления и сохранять изображения на компьютер. Можно добавлять собственные настройки в качестве предустановок, например тип документа, местоположение папки хранения и формат изображения. Подробности см. в справке по приложению.

#### *Примечание:*

Операционные системы Windows Server не поддерживаются.

### **Запуск в Windows**

❏ Windows 10

Нажмите кнопку «Пуск» и выберите **Epson Software** > **Event Manager**.

❏ Windows 8.1/Windows 8

С помощью кнопки «Поиск» введите название приложения, после чего нажмите появившийся значок.

❏ Windows 7/Windows Vista/Windows XP

Нажмите кнопку «Пуск» и выберите **Все программы** или **Программы** > **Epson Software** > **Event Manager**.

### **Запуск в Mac OS**

**Перейти** > **Приложения** > **Epson Software** > **Event Manager**.

### **Соответствующая информация**

& [«Установка последних версий приложений» на стр. 185](#page-184-0)

# **Приложение для настройки обработки и отправки факсов (FAX Utility)**

FAX Utility — это приложение, позволяющее настроить различные параметры для отправки факсов с компьютера. Можно создать или изменить список контактов, предназначенный для отправки факса, настроить сохранение принятых факсов в формате PDF на компьютер и т. д. Подробности см. в справке приложения.

### *Примечание:*

❏ Операционные системы Windows Server не поддерживаются.

❏ Перед установкой FAX Utility необходимо убедиться, что установлен драйвер принтера.

#### **Запуск в Windows**

❏ Windows 10

Нажмите кнопку «Пуск» и выберите **Epson Software** > **FAX Utility**.

❏ Windows 8.1/Windows 8

С помощью кнопки «Поиск» введите название приложения, после чего нажмите на отображенный значок.

❏ Windows 7/Windows Vista/Windows XP

Нажмите кнопку «Пуск», выберите **Все программы** (или **Программы**) > **Epson Software** > **FAX Utility**.

### **Запуск в Mac OS**

Выберите **System Preferences** в меню > **Принтеры и сканеры** (или **Печать и сканирование**, **Печать и факс**), а затем выберите принтер (ФАКС). Нажмите **Параметры и принадлежности** > **Утилита** > **Открыть утилиту принтера**.

### **Соответствующая информация**

- & [«Прием факсов на компьютере» на стр. 143](#page-142-0)
- & [«Установка последних версий приложений» на стр. 185](#page-184-0)

# **Приложение для отправки факсов (драйвер PC-FAX)**

Драйвер PC-FAX — это приложение, позволяющее отправлять документ, созданный в отдельном приложении, в виде факса напрямую с компьютера. Драйвер PC-FAX устанавливается во время установки утилиты FAX. Подробности см. в справке приложения.

### *Примечание:*

- ❏ Операционные системы Windows Server не поддерживаются.
- ❏ Драйвер работает по-разному в зависимости от приложения, использованного для создания документа. Подробности см. в справке приложения.

### **Доступ с Windows**

В приложении выберите **Печать** или **Параметры печати** в меню **Файл**. Выберите свой принтер (ФАКС), после чего нажмите на **Параметры** или **Свойства**.

### **Доступ с Mac OS**

В приложении выберите **Печать** в меню **Файл**. Выберите свой принтер (ФАКС) как параметр **Принтер**, после чего выберите в раскрывающемся меню **Настройки факса** или **Настройки получателя**.

### **Соответствующая информация**

- & [«Отправка факса с компьютера» на стр. 139](#page-138-0)
- & [«Приложение для настройки обработки и отправки факсов \(FAX Utility\)» на стр. 181](#page-180-0)

# **Приложение для разметки фотографий (Epson Easy Photo Print)**

Приложение Epson Easy Photo Print позволяет очень просто печатать фотографии с использованием различных макетов. Можно предварительно просматривать фотографии и корректировать изображение или его положение. Также можно распечатывать фотографии с рамкой. Подробности см. в справке по приложению.

Печать на оригинальной фотобумаге Epson позволяет максимально эффективно использовать качество чернил и делает отпечатки яркими и четкими.

Для печати без полей с помощью стороннего приложения задайте следующие параметры.

- ❏ Создайте данные изображения, которые будут соответствовать размеру бумаги. Если в используемом приложении доступна настройка полей, установите для них ширину в 0 мм.
- ❏ Включите функцию печати без полей в драйвере принтера.

#### *Примечание:*

- ❏ Операционные системы Windows Server не поддерживаются.
- ❏ Для использования этого приложения должен быть установлен драйвер принтера.

### **Запуск в Windows**

❏ Windows 10

Нажмите кнопку «Пуск» и выберите **Epson Software** > **Epson Easy Photo Print**.

❏ Windows 8.1/Windows 8

С помощью кнопки «Поиск» введите название приложения, после чего нажмите появившийся значок.

❏ Windows 7/Windows Vista/Windows XP

Нажмите кнопку «Пуск» и выберите **Все программы** или **Программы** > **Epson Software** > **Epson Easy Photo Print**.

### **Запуск в Mac OS**

**Перейти** > **Приложения** > **Epson Software** > **Epson Easy Photo Print**.

### **Соответствующая информация**

& [«Установка последних версий приложений» на стр. 185](#page-184-0)

# **Приложение для печати веб-страниц (E-Web Print)**

E-Web Print — это приложение, позволяющее легко распечатывать веб-страницы с использованием различных макетов. Подробности см. в справке по приложению. Открыть справку можно из меню **E-Web Print** на панели задач **E-Web Print**.

### *Примечание:*

- ❏ Операционные системы Windows Server не поддерживаются.
- ❏ Информацию о поддерживаемых браузерах и последней версии приложения можно найти на сайте загрузки приложения.

### <span id="page-183-0"></span>**Запуск**

После установки E-Web Print он отображается в браузере. Нажмите **Печать** или **Фрагмент**.

### **Соответствующая информация**

& [«Установка последних версий приложений» на стр. 185](#page-184-0)

# **Приложение для сканирования и передачи изображений (Easy Photo Scan)**

Easy Photo Scan — это приложение, позволяющее сканировать фотографии и легко отправлять отсканированное изображение на компьютер или в облачную службу. Также можно легко корректировать отсканированное изображение. Подробности см. в справке по приложению.

### *Примечание:*

Для использования этого приложения должен быть установлен драйвер сканера Epson Scan 2.

### **Запуск в Windows**

❏ Windows 10

Нажмите кнопку «Пуск» и выберите **Epson Software** > **Easy Photo Scan**.

❏ Windows 8.1/Windows 8

С помощью кнопки «Поиск» введите название приложения, после чего нажмите появившийся значок.

❏ Windows 7/Windows Vista/Windows XP

Нажмите кнопку «Пуск», выберите **Все программы** или **Программы** > **Epson Software** > **Easy Photo Scan**.

### **Запуск в Mac OS**

Нажмите **Перейти** > **Приложения** > **Epson Software** > **Easy Photo Scan**.

# **Средства для обновления программного обеспечения (EPSON Software Updater)**

Приложение EPSON Software Updater выполняет поиск обновлений или нового программного обеспечения в Интернете, а затем выполняет их установку. Можно также обновить руководство по принтеру и встроенное ПО принтера.

### *Примечание:*

Операционные системы Windows Server не поддерживаются.

### **Установка**

Загрузите EPSON Software Updater с веб-сайта Epson.

Если вы используете компьютер под управлением Windows и не можете загрузить приложение с веб-сайта, установите его с входящего в комплект поставки компакт-диска.

[http://www.epson.com](http://www.epson.com/)

#### <span id="page-184-0"></span>**Запуск в Windows**

❏ Windows 10

Нажмите кнопку «Пуск» и выберите **Epson Software** > **EPSON Software Updater**.

❏ Windows 8.1/Windows 8

С помощью кнопки «Поиск» введите название приложения, после чего щелкните появившийся значок.

❏ Windows 7/Windows Vista/Windows XP

Нажмите кнопку «Пуск», выберите **Все программы** или **Программы** > **Epson Software** > **EPSON Software Updater**.

#### *Примечание:*

Можно также запустить EPSON Software Updater, щелкнув значок принтера на панели задач на рабочем столе, а затем выбрать *Обновление программного обеспечения*.

### **Запуск в Mac OS**

Нажмите **Перейти** > **Приложения** > **Epson Software** > **EPSON Software Updater**.

# **Приложение для настройки нескольких устройств (EpsonNet Config)**

EpsonNet Config — это приложение, позволяющее задавать адреса и протоколы сетевого интерфейса. Подробные сведения см. в руководстве по эксплуатации для EpsonNet Config или в справке приложения.

### **Запуск в Windows**

❏ Windows 10/Windows Server 2016

Нажмите кнопку «Пуск» и выберите **EpsonNet** > **EpsonNet Config**.

❏ Windows 8.1/Windows 8/Windows Server 2012 R2/Windows Server 2012

С помощью кнопки «Поиск» введите название приложения, после чего нажмите на отображенный значок.

❏ Windows 7/Windows Vista/Windows XP/Windows Server 2008 R2/Windows Server 2008/Windows Server 2003 R2/Windows Server 2003

Нажмите кнопку «Пуск», выберите **Все программы** или **Программы** > **EpsonNet** > **EpsonNet Config SE** > **EpsonNet Config**.

### **Запуск в Mac OS**

**Перейти** > **Приложения** > **Epson Software** > **EpsonNet** > **EpsonNet Config SE** > **EpsonNet Config**.

# **Установка последних версий приложений**

#### *Примечание:*

При повторной установке приложения необходимо сначала удалить его.

1. Убедитесь, что принтер и компьютер подключены друг к другу и у принтера есть доступ к Интернету.

2. Запустите EPSON Software Updater.

Ниже приведен снимок экрана в ОС Windows.

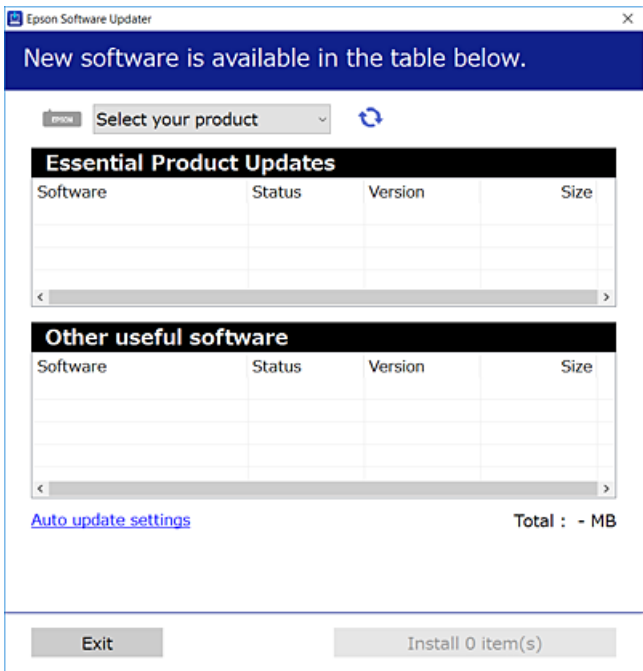

- 3. В ОС Windows выберите принтер, затем щелкните **О**, чтобы проверить наличие доступных приложений.
- 4. Выберите приложения, которые необходимо установить или обновить, и нажмите кнопку «Установить».

### **Важно:**

Не выключайте принтер и не отключайте его от сети до тех пор, пока не завершится обновление. В противном случае принтер может выйти из строя.

#### Примечание:

□ Последние версии приложений можно загрузить на веб-сайте Ерѕоп.

http://www.epson.com

 $\Box$  Пользователи операционных систем Windows Server не могут воспользоваться ПО EPSON Software Updater. Загрузите последние версии приложений на веб-сайте Epson.

#### Соответствующая информация

- «Средства для обновления программного обеспечения (EPSON Software Updater)» на стр. 184
- «Удаление приложений» на стр. 187

# <span id="page-186-0"></span>**Обновление встроенного ПО принтера с панели управления**

Если принтер подключен к Интернету, обновить встроенное ПО можно непосредственно с панели управления. Кроме того, принтер может регулярно проверять наличие обновлений встроенного ПО и выдавать оповещения при наличии обновленных версий.

- 1. Выберите **Настр.** на главном экране.
- 2. Выберите **Обновление встроенного ПО** > **Обновление**.

### *Примечание:*

Нажмите *Уведомление* для настройки принтера на регулярную проверку доступных обновлений встроенного ПО.

- 3. Просмотрите сообщение на экране и нажмите **Запуск проверки**, чтобы начать поиск доступных обновлений.
- 4. Если на ЖК-экране отображается сообщение о наличии обновления встроенного ПО, следуйте инструкциям, чтобы начать процедуру обновления.

### **P** Важно:

- $\Box$  Не выключайте принтер и не отключайте его от сети до тех пор, пока не завершится обновление. В противном случае принтер может выйти из строя.
- ❏ Если обновление не было завершено или было завершено с ошибкой, принтер не запустится в обычном режиме. При следующем включении принтера на ЖК-экране будет отображено Recovery Mode. В таком случае необходимо обновить встроенное ПО с помощью компьютера. Подключите принтер к компьютеру с помощью кабеля USB. Если на принтере отображается Recovery Mode, обновить встроенное ПО по сетевому соединению невозможно. На компьютере откройте вебсайт Epson для вашей страны и загрузите последнюю версию встроенного ПО. Для обновления следуйте инструкциям на веб-сайте.

# **Удаление приложений**

Выполните вход на компьютер в качестве администратора. Если компьютер запросит пароль, введите его.

### **Удаление приложений — Windows**

- 1. Нажмите кнопку  $\bigcup$ , чтобы выключить принтер.
- 2. Завершите все работающие приложения.
- 3. Откройте **Панель управления**.
	- ❏ Windows 10/Windows Server 2016

Щелкните правой кнопкой мыши на кнопке «Пуск» или нажмите и удерживайте ее, после чего выберите **Панель управления**.

□ Windows 8.1/Windows 8/Windows Server 2012 R2/Windows Server 2012

#### Выберите Рабочий стол > Настройки > Панель управления.

□ Windows 7/Windows Vista/Windows XP/Windows Server 2008 R2/Windows Server 2008/Windows Server 2003 R2/Windows Server 2003

Нажмите кнопку «Пуск» и выберите Панель управления.

- 4. Откройте Удаление программы (или Установка и удаление программ).
	- □ Windows 10/Windows 8.1/Windows 8/Windows 7/Windows Vista/Windows Server 2016/Windows Server 2012 R2/Windows Server 2012/Windows Server 2008 R2/Windows Server 2008

Выберите Удаление программы в Программы.

□ Windows XP/Windows Server 2003 R2/Windows Server 2003

Нажмите на Установка и удаление программ.

5. Выберите приложение, которое нужно удалить.

Невозможно установить драйвер принтера при наличии заданий печати. Удалите или дождитесь печати заданий, прежде чем приступить к удалению.

- 6. Удаление приложений.
	- □ Windows 10/Windows 8.1/Windows 8/Windows 7/Windows Vista/Windows Server 2016/Windows Server 2012 R2/Windows Server 2012/Windows Server 2008 R2/Windows Server 2008

Нажмите Удалить/изменить или Удалить.

□ Windows XP/Windows Server 2003 R2/Windows Server 2003

Нажмите Заменить/удалить или Удалить.

#### Примечание:

При появлении окна Управление учетными записями пользователей нажмите Продолжить.

7. Следуйте инструкциям на экране.

### Удаление приложений — Mac OS

1. Загрузите Uninstaller при помощи EPSON Software Updater.

Программу удаления Uninstaller достаточно загрузить один раз, при следующем удалении приложения повторная загрузка не требуется.

- 2. Нажмите кнопку  $\mathbf{\Theta}$ , чтобы выключить принтер.
- 3. Для удаления драйвера принтера или драйвера РС-FAX выберите Системные настройки в меню  $\blacksquare$ Принтеры и сканеры (или Печать и сканирование, Печать и факс), а затем удалите принтер из списка доступных принтеров.
- 4. Завершите все работающие приложения.
- 5. Нажмите Перейти > Приложения > Epson Software > Uninstaller.

6. Выберите приложение, которое необходимо удалить, и нажмите Удалить.

### Важно:

Приложение Uninstaller удаляет все драйверы для струйных принтеров Epson на компьютере. Если используется несколько струйных принтеров Ерѕоп, а драйвера нужно удалить только для некоторых из них, удалите все драйвера, а затем установите нужные заново.

### Примечание:

Если приложение, которое необходимо удалить, невозможно найти в списке, значит, его невозможно удалить при помощи Uninstaller. В таком случае необходимо выбрать Перейти > Приложения > Ерѕоп Software, выбрать приложение для удаления и перетащить его на значок корзины.

### Соответствующая информация

• «Средства для обновления программного обеспечения (EPSON Software Updater)» на стр. 184

# Печать с помощью сетевой службы

С помощью службы Epson Connect, доступной в Интернете, можно печатать с вашего смартфона, планшета или ноутбука когда угодно и практически откуда угодно. Чтобы воспользоваться этой службой, необходимо зарегистрировать пользователя и принтер в Epson Connect.

В Интернете доступны следующие функции.

 $\Box$  Email Print

При отправке сообщения эл. почты с вложениями, такими как документы или изображения, на адрес эл. почты, назначенный принтеру, можно напечатать это сообщение эл. почты и вложения из удаленных мест, например на принтере дома или в офисе.

 $\Box$  Epson iPrint

Это приложение предназначается для iOS и Android и позволяет печатать или сканировать со смартфона или планшета. Вы можете печатать документы, изображения и веб-сайты, отправляя их непосредственно на принтер или в ту же беспроводную локальную сеть.

Scan to Cloud

Это приложение позволяет отправлять на другой принтер отсканированные данные, которые необходимо напечатать. Можно также отправлять отсканированные данные в доступные облачные службы.

Remote Print Driver

Это общий драйвер, поддерживаемый драйвером удаленной печати. При печати с использованием принтера в удаленном месте можно выполнять печать, меняя принтер в окне обычных приложений.

Подробности см. на веб-портале Epson Connect.

https://www.epsonconnect.com/

http://www.epsonconnect.eu (только Европа)

# **Устранение неполадок**

# **Проверка состояния принтера**

### **Сообщения на ЖК-дисплее**

Если на ЖК-дисплее отображается сообщение об ошибке, следуйте инструкциям на экране или решениям, представленным ниже.

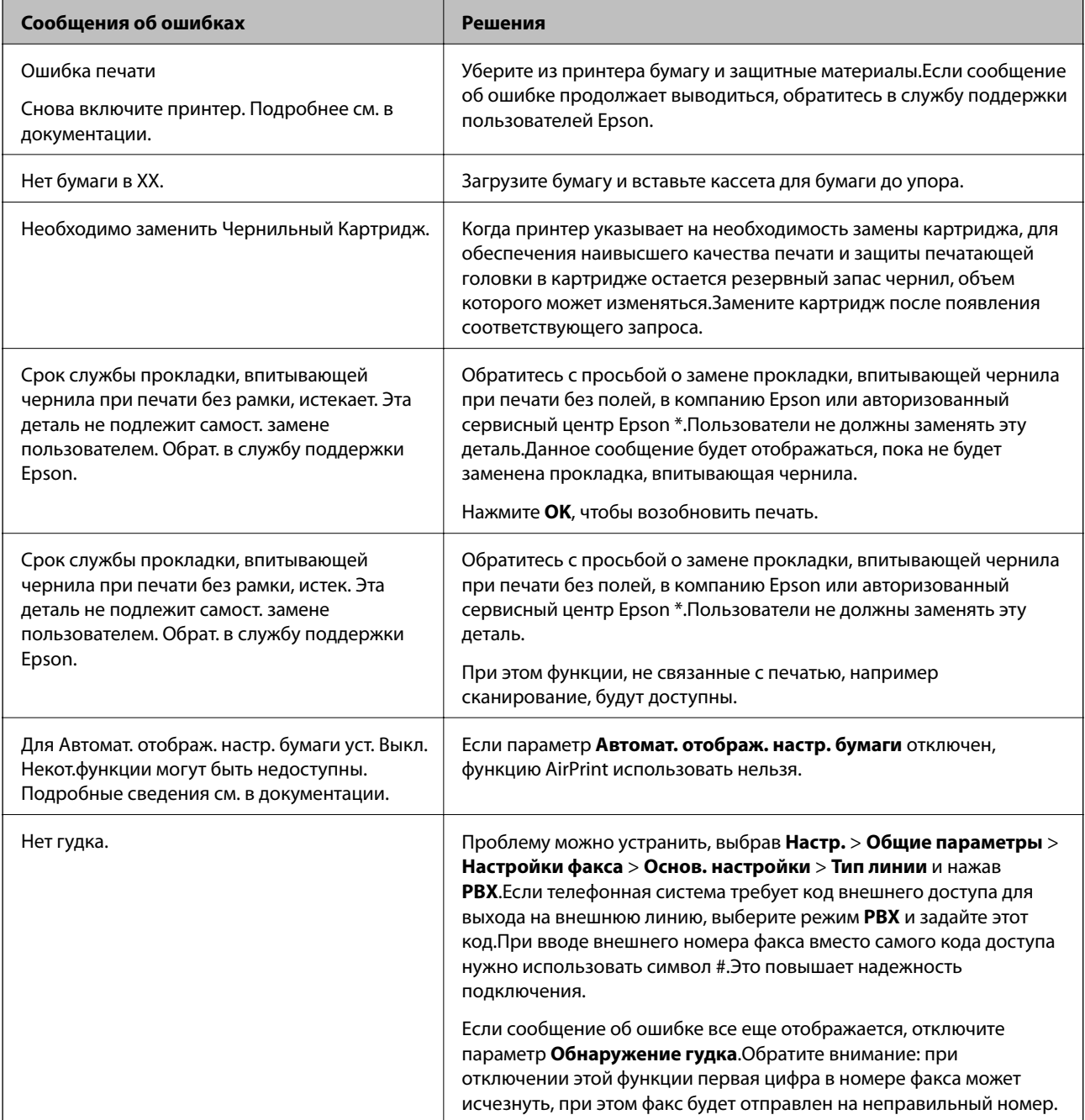

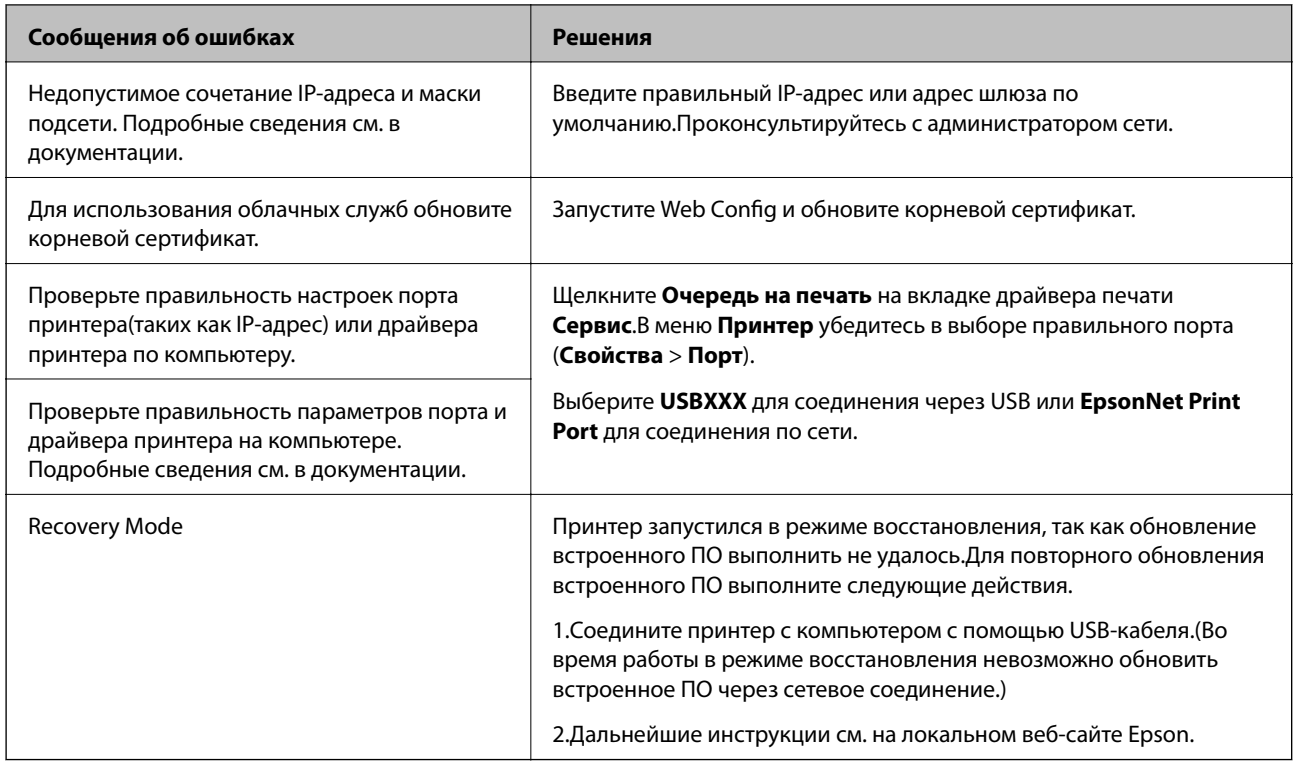

\* При некоторых циклах печати небольшое количество лишних чернил попадает на прокладку, впитывающую чернила. Чтобы чернила не вытекали из прокладки, при достижении определенного количества чернил, впитанного прокладкой, принтер прекращает печать. Частота возникновения таких ситуаций зависит от количества страниц, распечатываемых с помощью функции печати без полей. Необходимость в замене прокладки не означает прекращения работы принтера в соответствии с техническими условиями. Принтер подаст сигнал о необходимости заменить прокладку, впитывающую чернила. Такую замену могут выполнять только авторизованные поставщики услуг Epson.Гарантия Epson не распространяется на затраты, связанные с данной заменой.

### Соответствующая информация

- «Обращение в службу технической поддержки Epson» на стр. 235
- «Установка последних версий приложений» на стр. 185
- «Обновление встроенного ПО принтера с панели управления» на стр. 187

### Проверка состояния принтера: Windows

- 1. Войдите в окно драйвера принтера.
- 2. Нажмите EPSON Status Monitor 3 на вкладке Сервис, а затем выберите Подробнее.

Вы можете проверить состояние принтера, уровни чернил и состояние ошибок.

### Примечание:

Если утилита EPSON Status Monitor 3 отключена, нажмите Расширенные параметры на вкладке Сервис, после чего выберите Включить EPSON Status Monitor 3.

### Соответствующая информация

• «Доступ к драйверу принтера» на стр. 68

### <span id="page-191-0"></span>Проверка состояния принтера — Mac OS

- 1. Выберите Системные настройки в меню  $\blacksquare$  > Принтеры и сканеры (или Печать и сканирование, Печать и факс), а затем выберите принтер.
- 2. Нажмите Параметры и принадлежности > Утилита > Открыть утилиту принтера.
- 3. Нажмите EPSON Status Monitor.

Можно проверить состояние принтера, уровни чернил и наличие ошибок.

# Проверка состояния программного обеспечения

Проблему можно попытаться устранить, обновив программное обеспечение до самой последней версии. Чтобы проверить состояние программного обеспечения, используйте инструмент обновления программного обеспечения.

#### Соответствующая информация

- «Средства для обновления программного обеспечения (EPSON Software Updater)» на стр. 184
- «Установка последних версий приложений» на стр. 185

# Удаление застрявшей бумаги

Чтобы установить, где застряли листы и клочки бумаги, и удалить их, следуйте инструкциям на панели управления принтера.На ЖК-экране отображается анимация, которая показывает, как удалять замятую бумагу.

### **Д** Предостережение:

Никогда не прикасайтесь к кнопкам на панели управления, если ваши руки находятся внутри принтера.Если принтер начнет работать, это может привести к травме.Во избежание травмы не касайтесь выступающих частей.

### Важно:

Аккуратно извлеките застрявшую бумагу. Применение силы при извлечении бумаги может повредить принтер.

## Бумага подается неправильно

Проверьте, что выполнены все указанные ниже условия, и предпримите необходимые действия для устранения неполадки.

- Поставьте принтер на ровную поверхность и выполняйте эксплуатацию в рекомендуемых условиях.
- П Используйте бумагу, подходящую для этого принтера.
- □ Следуйте инструкциям по работе с бумагой.
- ❏ Не превышайте максимально допустимое количество листов, указанное для определенного формата бумаги.
- ❏ Убедитесь, что формат и тип бумаги соответствуют фактическому формату и типу бумаги, загруженной в принтер.
- ❏ Очистите ролик внутри принтера.

#### **Соответствующая информация**

- & [«Требования к условиям окружающей среды» на стр. 229](#page-228-0)
- & [«Меры предосторожности при работе с бумагой» на стр. 47](#page-46-0)
- & [«Доступные форматы бумаги и емкость загрузки» на стр. 46](#page-45-0)
- & [«Список типов бумаги» на стр. 52](#page-51-0)

### **Замятие бумаги**

Загрузите бумагу в правильной ориентации и придвиньте направляющие к краям стопки.

#### **Соответствующая информация**

- & [«Удаление застрявшей бумаги» на стр. 192](#page-191-0)
- & [«Загрузка бумаги в Кассета для бумаги» на стр. 48](#page-47-0)

### **Бумага подается под углом**

Загрузите бумагу в правильной ориентации и придвиньте направляющие к краям стопки.

#### **Соответствующая информация**

& [«Загрузка бумаги в Кассета для бумаги» на стр. 48](#page-47-0)

### **Одновременно подается несколько листов бумаги**

Если в режиме ручной двухсторонней печати одновременно подается несколько листов, перед повторной загрузкой необходимо извлечь всю бумагу, ранее загруженную в принтер.

### **Во время печати выбрасывается бумага**

При загрузке печатных бланков (бумаги, на которой в области заголовка заранее напечатаны такие сведения, как имя отправителя или название компании), в качестве типа бумаги выберите **Бланк письма**.

### **Оригинал не подается в устройство АПД**

- ❏ Используйте оригиналы, поддерживаемые устройством АПД.
- ❏ Загрузите оригинал в правильном направлении и переместите направляющие устройства АПД к краям оригинала.

❏ Очистите внутреннюю часть устройства АПД.

❏ Запрещается загружать оригиналы выше значка треугольника на направляющей устройства АПД.

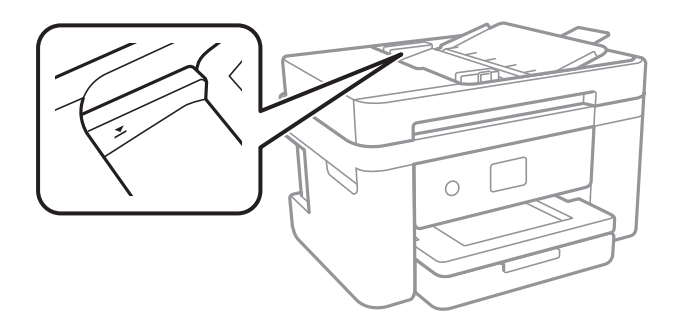

❏ Убедитесь, что значок АПД отображается в нижней части экрана. Если значок не отображается, снова разместите оригиналы.

#### **Соответствующая информация**

- & [«Оригиналы, доступные для устройства АПД» на стр. 53](#page-52-0)
- & [«Размещение оригиналов в устройстве АПД» на стр. 53](#page-52-0)
- & [«Очистка устройства АПД» на стр. 171](#page-170-0)

# **Неполадки с питанием и панелью управления**

### **Питание не включается**

- ❏ Убедитесь, что шнур питания устройства подключен надежно.
- ❏ Удерживайте кнопку P более длительное время.

### **Питание не выключается**

Зажмите кнопку  $\mathbb U$  дольше. Если все еще не удается отключить принтер, выньте шнур питания. Во избежание высыхания печатающей головки необходимо опять включить принтер, после чего выключить его нажатием кнопки $\mathcal O$ .

### **Автоматическое отключение питания**

- ❏ Выберите **Настр.** > **Общие параметры** > **Основ. настройки** > **Настройки выкл.**, а затем отключите настройки **Выключение при простое** и **Выключение при отключении**.
- ❏ Выберите **Настр.** > **Общие параметры** > **Основ. настройки**, а затем отключите настройки **Таймер выключения**.

#### *Примечание:*

В устройстве может применяться функция *Настройки выкл.* или *Таймер выключения*, в зависимости от места приобретения.

### ЖК-дисплей гаснет

Принтер находится в режиме ожидания. Для возврата ЖК-дисплея в прежнее состояние нажмите на экран.

### Невозможно выполнить печать с компьютера

### Проверка соединения (USB)

- Надежно подключите кабель USB к принтеру и компьютеру.
- Если используется USB-концентратор, попробуйте подключить принтер напрямую к компьютеру.
- □ Если кабель USB не распознается, попробуйте подсоединить его к другому разъему или замените кабель.
- Если принтер не печатает при подключении по USB, попробуйте сделать следующее.

Отключите кабель USB от компьютера. Щелкните правой кнопкой мыши значок принтера, отображаемый на компьютере, и выберите Извлечь устройство. Затем подключите кабель USB к компьютеру и напечатайте тестовую страницу.

Сбросьте соединение USB, следуя приведенным в этом руководстве инструкциям по изменению способа подключения к компьютеру. Подробную информацию см. по следующей ссылке.

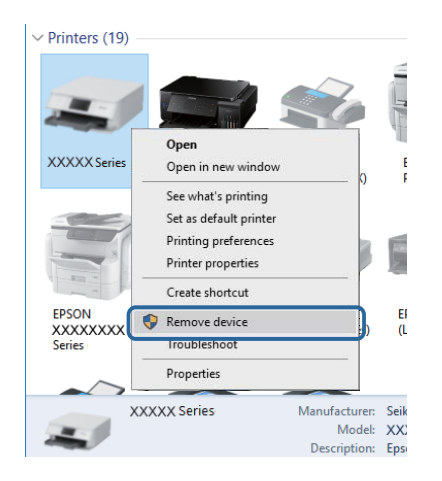

### Соответствующая информация

• «Изменение метода подключения к компьютеру» на стр. 42

### Проверка подключения (сеть)

- □ При изменении точки доступа или поставщика услуг связи необходимо заново настроить сетевые параметры принтера. Подключите компьютер или интеллектуальное устройство к той же сети, что и принтер.
- □ Выключите устройства, которые необходимо подключить к сети. Подождите примерно 10 секунд, затем включите устройства в следующем порядке: точка доступа, компьютер или интеллектуальное устройство, принтер. Переместите принтер и компьютер или интеллектуальное устройство ближе к точке доступа для улучшения радиосвязи и попробуйте заново настроить параметры сети.
- □ Напечатайте отчет о подключении к сети. Подробную информацию см. по следующей ссылке. Если отчет указывает на сбой сетевого подключения, проверьте отчет о подключении к сети и выполните рекомендации, содержащиеся в нем.
- $\Box$  Если принтеру присвоен IP-адрес 169.254.XXX.XXX и маска подсети 255.255.0.0, возможно, IP-адрес присвоен неверно. Перезапустите точку доступа или сбросьте параметры сети принтера. Если проблема сохраняется, см. документацию к точке доступа.
- □ Попробуйте зайти на любой веб-сайт со своего компьютера, чтобы убедиться, что параметры сети на компьютере настроены верно. Если не удается получить доступ ни к одному веб-сайту, значит, проблема на самом компьютере. Проверьте сетевое подключение на компьютере.

### Соответствующая информация

- «Подключение к компьютеру» на стр. 25
- «Печать отчета о подключении к сети» на стр. 34

### Проверка программного обеспечения и данных

- □ Удостоверьтесь, что установлен оригинальный драйвер печати Epson. Если оригинальный драйвер печати Epson не установлен, то набор доступных функций будет ограничен. Рекомендуем использовать оригинальный драйвер печати Epson. Подробную информацию см. по следующей ссылке.
- □ При печати большого по объему изображения компьютеру может не хватить памяти. Напечатайте это изображение с более низким разрешением или в меньшем размере.

#### Соответствующая информация

- «Проверка наличия оригинальных драйверов принтера Epson» на стр. 196
- «Установка последних версий приложений» на стр. 185

### Проверка наличия оригинальных драйверов принтера Epson

Чтобы проверить, установлен ли на компьютере оригинальный драйвер принтера Epson, используйте один из следующих способов.

#### **Windows**

Выберите Панель управления > Просмотр устройств и принтеров (Принтеры, Принтеры и факсы). Чтобы открыть окно свойств сервера печати, выполните следующее.

□ Windows 10/Windows 8.1/Windows 8/Windows 7/Windows Server 2016/Windows Server 2012 R2/Windows Server 2012/Windows Server 2008 R2

Щелкните значок принтера и выберите Свойства сервера печати в верхней части окна.

Windows Vista/Windows Server 2008

Щелкните правой кнопкой мыши папку Принтеры и выберите Запуск от имени администратора > Свойства сервера.

□ Windows XP/Windows Server 2003 R2/Windows Server 2003

В меню Файл выберите Свойства сервера.

Выберите вкладку **Драйвер**. Если название вашего принтера отображается в списке, то на компьютере установлен оригинальный драйвер принтера Epson.

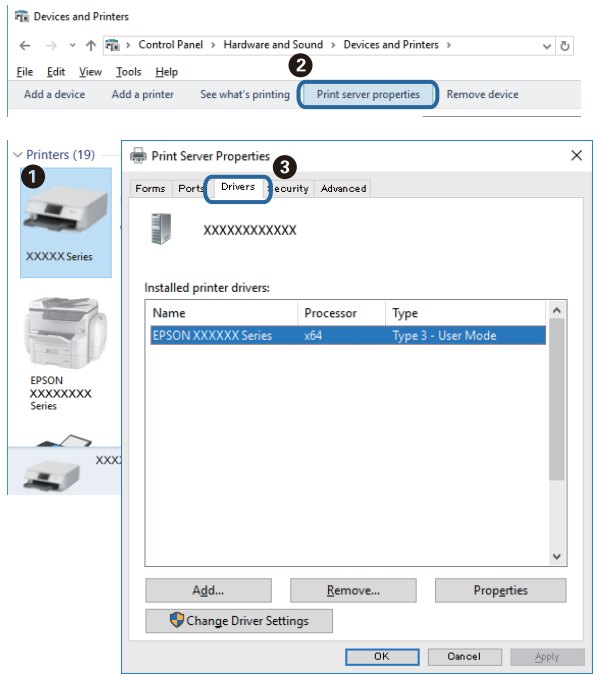

### **Mac OS**

Выберите **Системные настройки** в меню > **Принтеры и сканеры** (или **Печать и сканирование**, **Печать и факс**), а затем выберите принтер. Щелкните **Параметры и принадлежности**. Если в окне видны вкладки **Параметры** и **Утилита**, на компьютере установлен оригинальный драйвер принтера Epson.

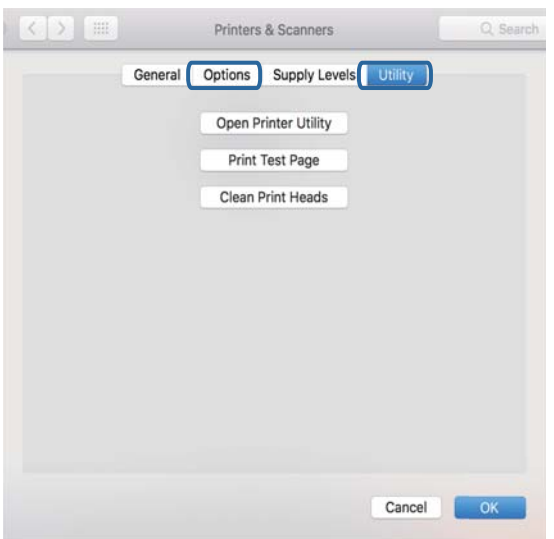

#### **Соответствующая информация**

& [«Установка последних версий приложений» на стр. 185](#page-184-0)

### Проверка состояния принтера на компьютере (Windows)

Щелкните Очередь на печать на вкладке Сервис драйвера печати и проверьте следующие параметры.

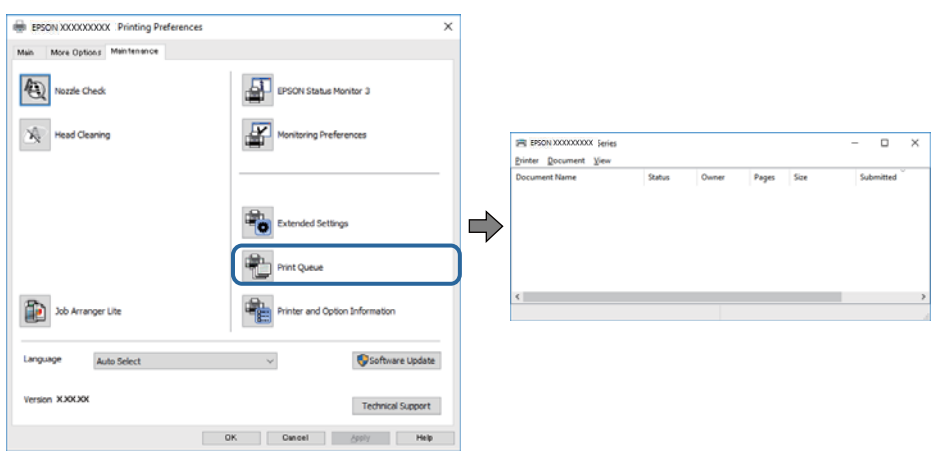

Проверьте наличие приостановленных заданий печати.

При наличии ненужных данных выберите Отменить все документы в меню Принтер.

• Убедитесь, что принтер не находится в автономном режиме или в режиме ожидания.

Если принтер находится в автономном режиме или режиме ожидания, отмените эти режимы в меню Принтер.

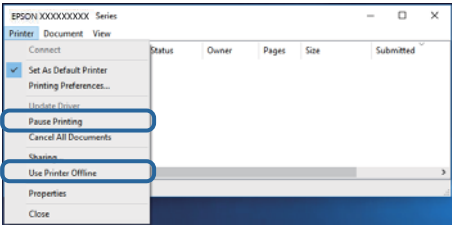

□ Убедитесь, что принтер выбран в качестве принтера по умолчанию в меню Принтер (этот элемент меню должен быть отмечен флажком).

Если принтер не выбран принтером по умолчанию, его необходимо выбрать как принтер для использования по умолчанию. Если в меню Панель управления > Просмотр устройств и принтеров (Принтеры, Принтеры и факсы) есть несколько значков, выберите соответствующий значок согласно инструкциям ниже.

Примеры

Подключение через USB: EPSON XXXX Series

Подключение по сети: EPSON XXXX Series (сеть)

Если драйвер принтера был установлен несколько раз, можно создать несколько экземпляров драйвера принтера. При создании экземпляра, например «EPSON XXXX Series (экземпляр 1)», щелкните значок экземпляра драйвера правой кнопкой мыши и выберите Удаленное устройство.

• Убедитесь, что в меню Принтер выбран правильный порт (Свойства > Порт).

Выберите USBXXX для подключения через USB или EpsonNet Print Port для подключения по сети.

### Проверка состояния принтера на компьютере (Mac OS)

Убедитесь, что принтер не находится в состоянии Пауза.

Выберите Системные настройки из меню  $\blacksquare$  > Принтеры и сканеры (или Печать и сканирование, Печать и факс), а затем дважды щелкните значок принтера. Если принтер стоит на паузе, нажмите Возобновить (или Возобновить работу принтера).

### Если не удается настроить параметры сети

- □ Выключите устройства, которые необходимо подключить к сети. Подождите примерно 10 секунд, затем включите устройства в следующем порядке: точка доступа, компьютер или интеллектуальное устройство, принтер. Переместите принтер и компьютер или интеллектуальное устройство ближе к точке доступа для улучшения радиосвязи и попробуйте заново настроить параметры сети.
- □ Выберите Настр. > Общие параметры > Настройки сети > Проверка подключения к сети и напечатайте отчет о подключении к сети. При возникновении ошибки ознакомьтесь с отчетом о подключении к сети и следуйте рекомендациям по ее устранению.

### Соответствующая информация

- «Печать отчета о подключении к сети» на стр. 34
- «Сообщения и варианты решения проблем в отчете о сетевом подключении» на стр. 35

### Невозможно подключиться с устройств, даже если параметры сети настроены правильно

Если вы не можете подключиться с компьютера или интеллектуального устройства к принтеру, даже если в отчете о сетевом соединении не указано никаких проблем, выполните следующие действия.

• При использовании нескольких точек доступа одновременно, возможно, вы не сможете получить доступ к принтеру с компьютера или интеллектуального устройства в зависимости от параметров точек доступа. Подключите компьютер или интеллектуальное устройство к той же точке доступа, что и принтер.

Если на интеллектуальном устройстве включена функция тетеринга, отключите ее.

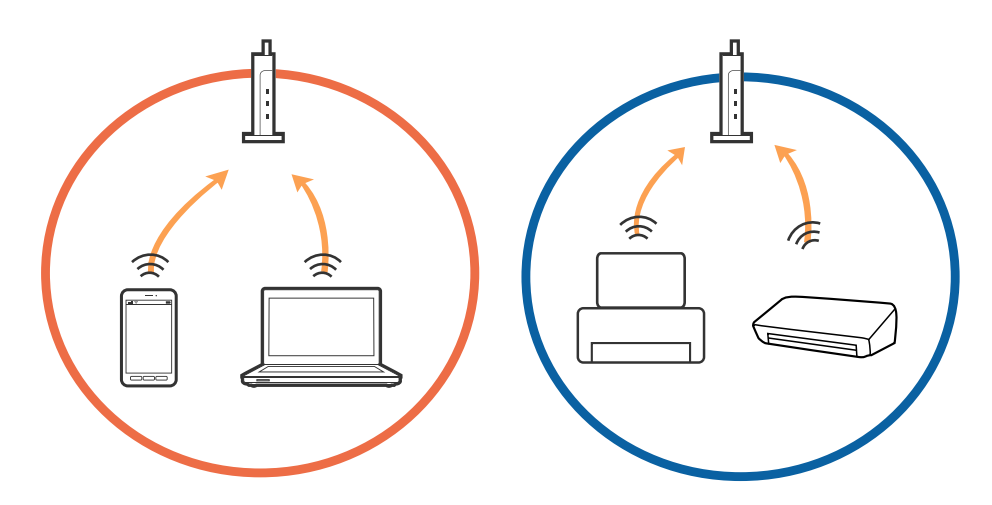

❏ Вы можете не подключиться к точке доступа, если точка доступа имеет несколько идентификаторов SSID и устройства подключены к разным SSID на одной точке доступа. Подключите компьютер или интеллектуальное устройство к той же сети, к которой подключен принтер.

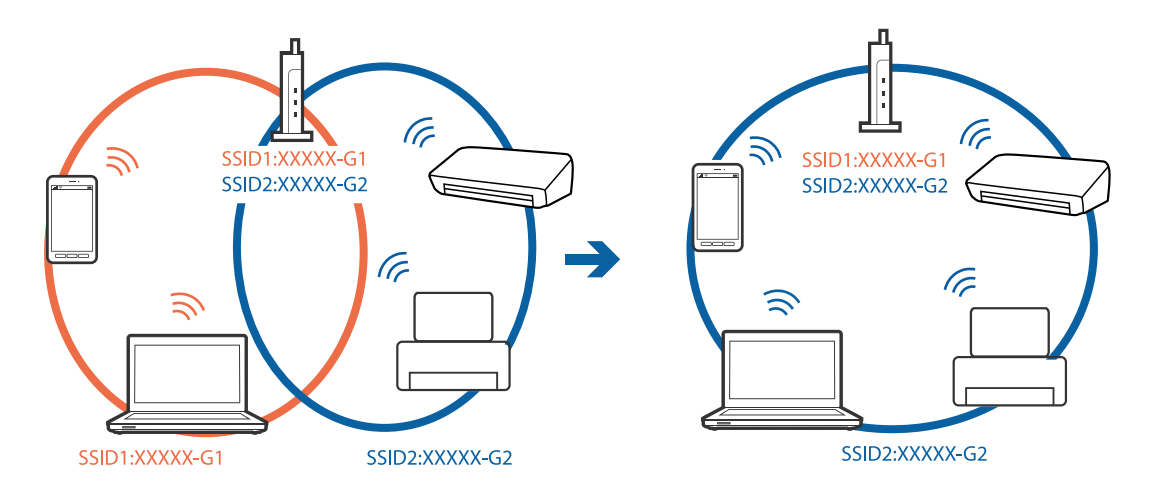

❏ Точка доступа, поддерживающая стандарты IEEE802.11a и IEEE802.11g, имеет SSID 2,4 и 5 ГГц. Если вы подключите компьютер или интеллектуальное устройство к SSID на частоте 5 ГГц, то не сможете подключиться к принтеру, так как принтер поддерживает связь только на частоте 2,4 ГГц. Подключите компьютер или интеллектуальное устройство к той же сети, к которой подключен принтер.

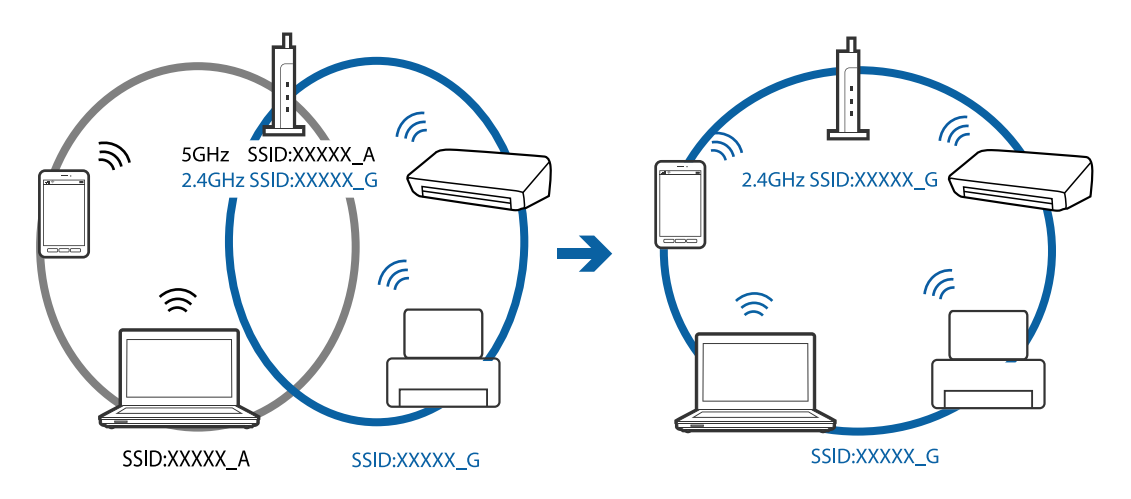

❏ Большинство точек доступа поддерживает функцию разделения устройств, которая блокирует связь между подключенными устройствами. Если вы не можете установить связь между принтером и компьютером или интеллектуальным устройством, даже если они подключены к одной сети, отключите функцию разделения устройств на точке доступа. Для более подробной информации обратитесь к руководству по точке доступа.

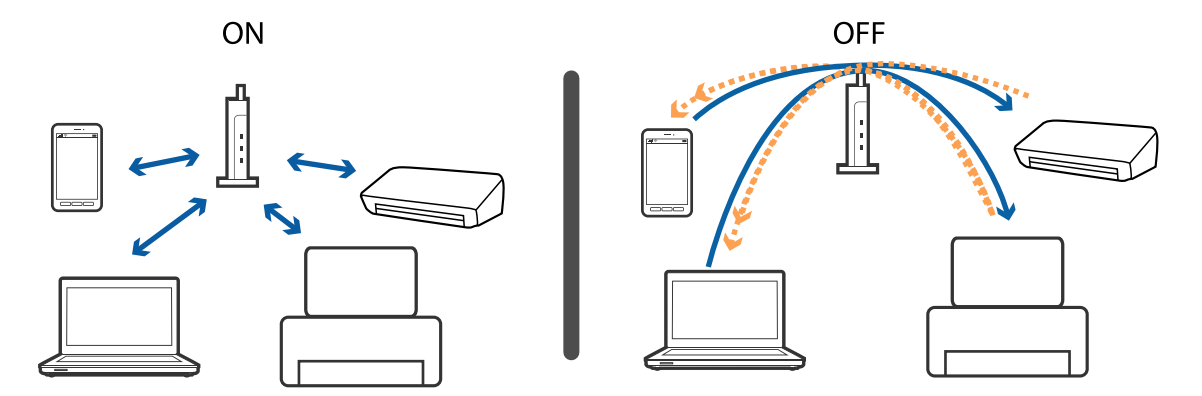

### **Соответствующая информация**

- & «Проверка имени сети (SSID), к которой подключен принтер» на стр. 201
- & «Проверка идентификатора SSID на компьютере» на стр. 201

### **Проверка имени сети (SSID), к которой подключен принтер**

Выберите **Настр.** > **Общие параметры** > **Настройки сети** > **Статус сети**.

В меню Wi-Fi и Wi-Fi Direct можно проверить SSID для этих режимов.

# **Проверка идентификатора SSID на компьютере**

### **Windows**

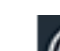

Щелкните  $\overline{\mathscr{C}}$ на панели задач рабочего стола. Проверьте, есть ли в отображаемом списке идентификатор SSID подключенной сети.

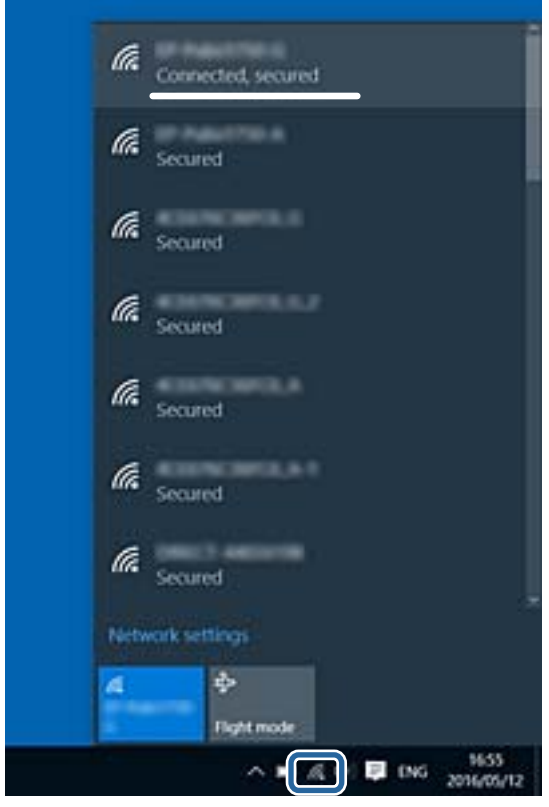

### **Mac OS**

Щелкните значок Wi-Fi в верхней части экрана компьютера. Отображается список идентификаторов SSID доступных сетей, где идентификатор SSID подключенной сети отмечен галочкой.

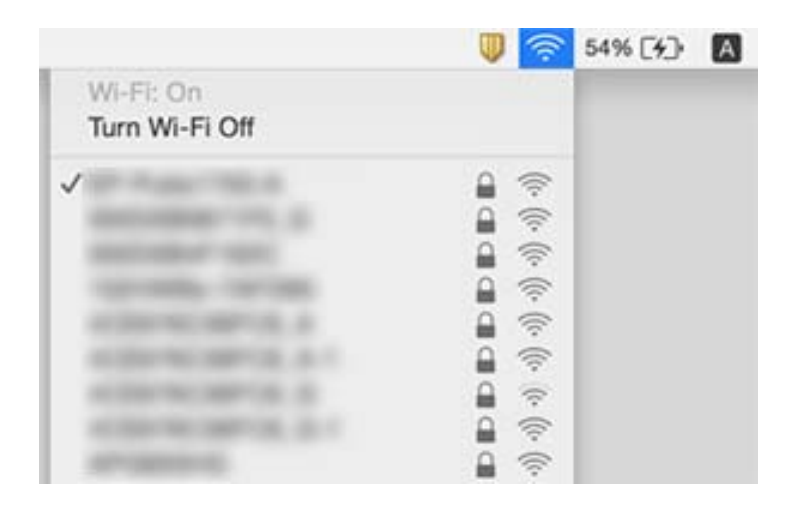

# **Невозможно выполнить печать с iPhone или iPad**

- ❏ Подключите iPhone или iPad к сети с тем же идентификатором (SSID), с каким подключен принтер.
- ❏ Включите **Автомат. отображ. настр. бумаги** в следующих меню.
	- **Настр.** > **Общие параметры** > **Настройки принтера** > **Настр. источн. бумаги** > **Автомат. отображ. настр. бумаги**
- ❏ Включите параметр AirPrint в Web Config.

### **Соответствующая информация**

- & [«Подключение интеллектуального устройства» на стр. 26](#page-25-0)
- & [«Приложение для настройки операций принтера \(Web Config\)» на стр. 178](#page-177-0)

# **Проблемы отпечатков**

### **Потертости или пропуск цветов на отпечатках**

Если принтер долго не использовался, дюзы печатающих головок могли засориться и перестать пропускать чернила. Выполните проверку дюз и при необходимости прочистите печатающую головку.

#### **Соответствующая информация**

& [«Проверка и прочистка печатающей головки» на стр. 166](#page-165-0)

### **Появляются полосы или неожиданные цвета**

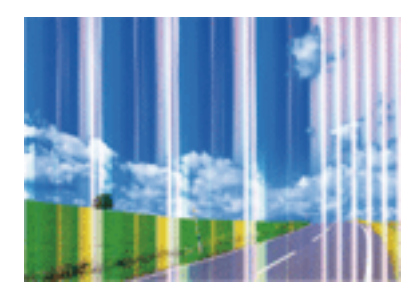

Дюзы печатающей головки могут быть забиты. Выполните проверку дюз для проверки состояния дюз печатающей головки. Если дюзы забиты, выполните очистку печатающей головки.

### **Соответствующая информация**

& [«Проверка и прочистка печатающей головки» на стр. 166](#page-165-0)

### **Появляются горизонтальные цветные полосы с интервалом приблизительно 3.3 см**

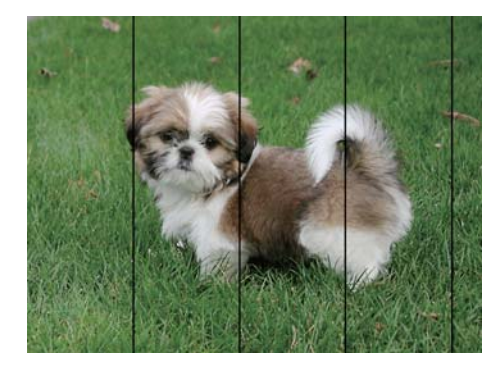

- ❏ Выберите тип бумаги, соответствующий носителю, загруженному в принтер.
- ❏ Выровняйте печатающую головку с помощью функции **Выравнив. по гориз.**.
- ❏ При печати на обычной бумаге используйте настройку более высокого качества печати.

### **Соответствующая информация**

- & [«Список типов бумаги» на стр. 52](#page-51-0)
- & [«Калибровка печатающей головки» на стр. 167](#page-166-0)

### **Размытые отпечатки, вертикальные полосы или несовпадения**

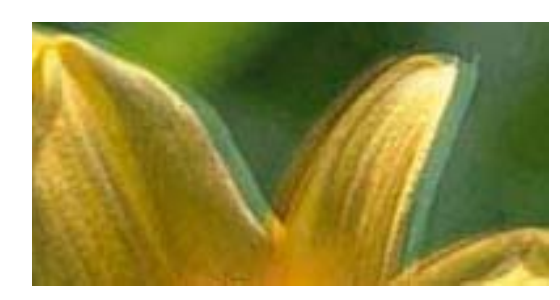

# eninanen ane ı Aufdruck. W  $15008$  "Regel

Выровняйте печатающую головку с помощью функции **Выравнив. по высоте**.

#### **Соответствующая информация**

& [«Калибровка печатающей головки» на стр. 167](#page-166-0)

### **Качество печати не улучшается даже после выравнивания печатающей головки**

При двунаправленной (или высокоскоростной) печати печатающая головка двигается в обоих направлениях, в результате чего вертикальные линии могут не совпадать. Если качество печати не улучшается, отключите двунаправленную (или высокоскоростную) печать. Отключение этого параметра может замедлить скорость печати.

❏ Windows

Снимите флажок **Высокая скорость** на вкладке драйвера печати **Дополнительные настройки**.

❏ Mac OS

Выберите **Системные настройки** в меню > **Принтеры и сканеры** (или **Печать и сканирование**, **Печать и факс**), а затем выберите принтер. Щелкните **Параметры и принадлежности** > **Параметры** (или **Драйвер**). Выберите **Выключить** для параметра **Высокоскоростная печать**.

### **Низкое качество печати**

При неудовлетворительном качестве печати (появлении размытых участков и полос, недостаточной насыщенности или отсутствии цветов, недостаточном выравнивании) проверьте следующее.

### **Проверка принтера**

- ❏ Выполните проверку дюз и при необходимости прочистите печатающую головку.
- ❏ Откалибруйте печатающую головку.

### **Проверка бумаги**

- ❏ Используйте бумагу, подходящую для этого принтера.
- ❏ Не печатайте на влажной, поврежденной или слишком старой бумаге.
- ❏ Если бумага свернулась или конверт раздулся, распрямите носитель.
- ❏ Не укладывайте бумагу в стопку сразу же после печати.
- ❏ Полностью высушите отпечатки, прежде чем использовать их по назначению.При просушке отпечатков не подвергайте их действию прямых солнечных лучей, не используйте фен и не касайтесь лицевой стороны отпечатка.
- ❏ При печати изображений или фотографий компания Epson рекомендует использовать оригинальную бумагу Epson.Печатайте на предназначенной для печати стороне оригинальной бумаги Epson.

### **Настройка параметров печати**

- ❏ Выберите тип бумаги, соответствующий носителю, загруженному в принтер.
- ❏ Печатайте с более высокими настройками качества печати.

#### **Проверка чернильного картриджа**

- ❏ Компания Epson рекомендует использовать чернильный картридж до даты, указанной на упаковке.
- ❏ Для достижения наилучших результатов чернильные картриджи необходимо использовать в течение шести месяцев с момента вскрытия упаковки.
- ❏ Используйте оригинальные чернильные картриджи Epson.Этот продукт рассчитан на регулировку цветов на основе использования оригинальных чернильных картриджей Epson.Использование чернильных картриджей стороннего производителя может привести к снижению качества печати.

#### **Соответствующая информация**

- & [«Проверка и прочистка печатающей головки» на стр. 166](#page-165-0)
- & [«Калибровка печатающей головки» на стр. 167](#page-166-0)
- & [«Доступные форматы бумаги и емкость загрузки» на стр. 46](#page-45-0)
- & [«Список типов бумаги» на стр. 52](#page-51-0)
- & [«Меры предосторожности при работе с бумагой» на стр. 47](#page-46-0)

### **Потертости и размытие на бумаге**

❏ Если на отпечатках появляются горизонтальные полосы или размазываются чернила на верхней или нижней части бумаги, загрузите бумагу в правильном направлении и придвиньте направляющие к краям листа.

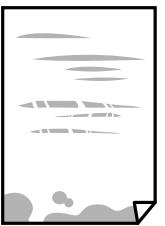

❏ Если на отпечатках появляются вертикальные полосы или размазываются чернила, очистите бумагопроводящий тракт.

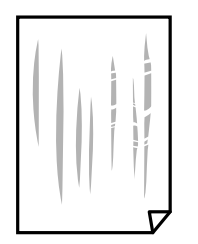

❏ Если после очистки бумагопроводящего тракта проблема не устранена, это означает, что часть принтера, показанная на рисунке ниже, загрязнена. Выключите принтер и удалите чернила ватной палочкой.

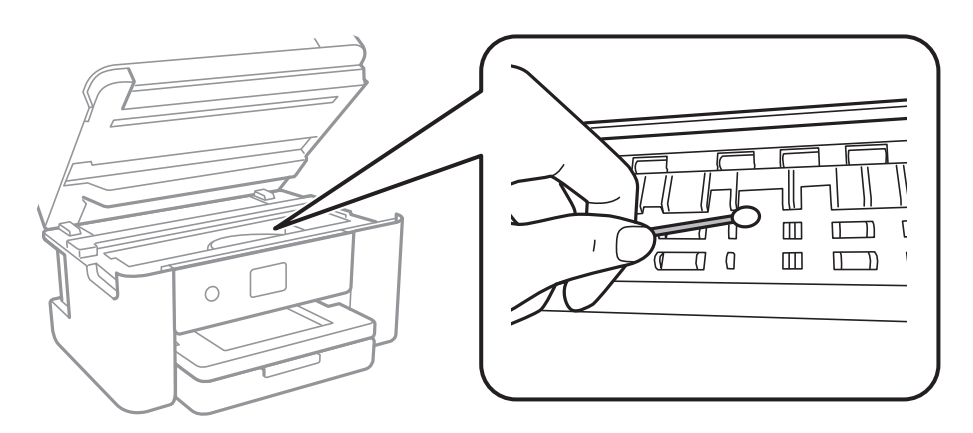

Запрещается прикасаться к белому плоскому кабелю и прозрачной пленке внутри принтера. Это может привести к сбою в его работе.

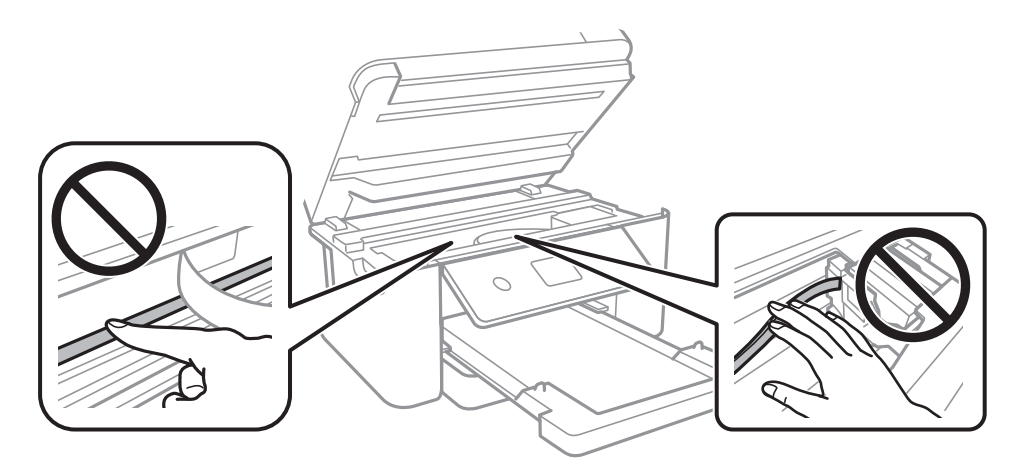

- ❏ Чтобы проверить, не согнута ли бумага, положите ее на ровную поверхность. Если бумага неровная, разгладьте ее.
- ❏ Перед повторной загрузкой бумаги в режиме ручной двусторонней печати убедитесь в том, что чернила полностью высохли.

### **Соответствующая информация**

- & [«Загрузка бумаги в Кассета для бумаги» на стр. 48](#page-47-0)
- & [«Очистка бумагопроводящего тракта от чернильных пятен» на стр. 169](#page-168-0)

### **В процессе автоматической двухсторонней печати размазываются чернила**

При использовании функции автоматической двухсторонней печати и печати насыщенных изображений, например фотографий и графиков, снизьте плотность печати и увеличьте время высыхания.

#### **Соответствующая информация**

& [«Настройки принтера» на стр. 61](#page-60-0)

### **Напечатанные фотографии липкие на ощупь**

Возможно, вы выполнили печать на обратной стороне фотобумаги. Убедитесь, что печать ведется на предназначенной для печати стороне.

После печати на тыльной стороне фотобумаги следует очистить бумагопроводящий тракт.

#### **Соответствующая информация**

& [«Очистка бумагопроводящего тракта от чернильных пятен» на стр. 169](#page-168-0)

### **Изображения или фотографии печатаются с искаженными цветами**

При печати с помощью драйвера принтера Windows, в зависимости от типа бумаги, применяется настройка автоматической коррекции фотографий Epson. Попробуйте изменить настройку.

На вкладке **Дополнительные настройки** выберите **Настройка** в **Цветокоррекция**, после чего щелкните **Расширенные**. Измените настройку **Коррекция сцены** со значения **Автокоррекция** на любой другой вариант. Если изменение настройки не привело к получению желаемого результата, попробуйте выбрать любой другой способ цветокоррекции, отличный от **PhotoEnhance**, в **Управление цветом**.

#### **Соответствующая информация**

& [«Корректировка цветов печати» на стр. 82](#page-81-0)

### **Невозможно выполнить печать без полей**

В настройках печати выберите режим печати без полей. Если выбрать тип бумаги, который не поддерживает печать без полей, выбор параметра **Без полей** невозможен. Выберите тип бумаги, который поддерживает печать без полей.

#### **Соответствующая информация**

- & [«Дополнительные параметры меню копирования» на стр. 101](#page-100-0)
- & [«Основные сведения о печати» на стр. 69](#page-68-0)
- & [«Основные сведения о печати» на стр. 87](#page-86-0)

### **Края изображения обрезаются при печати без полей**

Во время печати без полей изображение немного увеличивается, а выступающая область обрезается. Выберите меньший коэффициент увеличения.

❏ Панель управления

Измените параметр **Расширение**.

❏ Windows

Нажмите **Настройки** рядом с **Без полей** на вкладке драйвера принтера **Главное**, после чего измените настройки.

❏ Mac OS

Измените параметр **Увеличение** в меню диалогового окна печати **Настройки печати**.

### **Соответствующая информация**

 $\blacklozenge$  [«Дополнительные параметры меню копирования» на стр. 101](#page-100-0)

### **Неправильное положение, размер или поля отпечатка**

- ❏ Загрузите бумагу в правильной ориентации и придвиньте направляющие к краям листа.
- ❏ При размещении оригиналов на стекло сканера необходимо совместить угол оригинала с символом угла на раме стекло сканера. Если края копии обрезаны, слегка отодвиньте оригинал от угла.
- ❏ При размещении оригиналов на стекло сканера очистите стекло сканера и крышку сканера. Если на стекле присутствуют пыль или пятна, они могут попадать на область копирования, что приводит к неправильному положению при копировании или уменьшению изображения.
- ❏ Выберите нужный **Размер докум.** в настройках копирования.
- ❏ Выберите нужный размер бумаги.
- ❏ Откорректируйте размер полей в приложении таким образом, чтобы они попадали в область печати.

### **Соответствующая информация**

- & [«Загрузка бумаги в Кассета для бумаги» на стр. 48](#page-47-0)
- & [«Размещение оригиналов на Стекло сканера» на стр. 55](#page-54-0)
- & [«Очистка Стекло сканера» на стр. 174](#page-173-0)
- & [«Область печати» на стр. 223](#page-222-0)

### **Символы напечатаны неправильно или с искажением**

- ❏ Надежно подключите кабель USB к принтеру и компьютеру.
- ❏ Отмените все приостановленные задания печати.
- ❏ Не переводите компьютер в режим **Гибернации** или **Сна** во время печати. Страницы с искаженным текстом могут быть напечатаны в следующий раз при включении компьютера.
- ❏ Напечатанные символы могут быть искажены при использовании драйвера принтера, который использовался ранее. Убедитесь, что используемый драйвер предназначен для этого принтера. Проверьте марку принтера в верхней части окна драйвера принтера.

### **Напечатанное изображение перевернуто**

В драйвере принтера или приложении отключите все настройки зеркального отображения.

- ❏ Windows
	- Снимите флажок **Зеркально** на вкладке драйвера принтера **Дополнительные настройки**.
- ❏ Mac OS

Снимите флажок **Зеркально** в меню диалогового окна печати **Настройки печати**.

### **Мозаичные узоры на отпечатках**

При печати изображений или фотографий используйте файлы в высоком разрешении. Как правило, изображения на веб-сайтах имеют низкое разрешение, и хотя они хорошо выглядят на экране, качество при печати может заметно ухудшиться.

### **Неравномерные цвета, размытость, точки или прямые линии на копируемом изображении**

- ❏ Очистите бумагопроводящий тракт.
- ❏ Очистите стекло сканера.
- ❏ Очистите АПД.
- ❏ Не нажимайте слишком сильно на оригинал или крышку сканера при размещении оригиналов на стекло сканера.
- ❏ Если отпечатки смазаны, уменьшите значение плотности печати.

### **Соответствующая информация**

- & [«Очистка бумагопроводящего тракта от чернильных пятен» на стр. 169](#page-168-0)
- & [«Очистка Стекло сканера» на стр. 174](#page-173-0)
- & [«Очистка устройства АПД» на стр. 171](#page-170-0)
- & [«Базовые параметры меню для копирования» на стр. 101](#page-100-0)

### **На копируемом изображении появляется муар (штриховка)**

Измените настройки уменьшения/увеличения или немного измените угол размещения оригинала.

#### **Соответствующая информация**

& [«Базовые параметры меню для копирования» на стр. 101](#page-100-0)

### **На копируемом изображении появляется изображение обратной стороны оригинала**

❏ Если оригинал выполнен на тонкой бумаге, поместите его на стекло сканера и накройте листом черной бумаги.

❏ На панели управления уменьшите плотность копирования в соответствующей настройке.

#### **Соответствующая информация**

& [«Базовые параметры меню для копирования» на стр. 101](#page-100-0)

### **Устранить проблему печати не удалось**

Если вы испробовали все решения, но не смогли устранить проблему, попробуйте удалить и повторно установить драйвер принтера.

### **Соответствующая информация**

- & [«Удаление приложений» на стр. 187](#page-186-0)
- & [«Установка последних версий приложений» на стр. 185](#page-184-0)

# **Другие проблемы печати**

### **Печать выполняется слишком медленно**

- ❏ Закройте все ненужные приложения.
- ❏ Уменьшите настройку качества.При высоком качестве снижается скорость печати.
- ❏ Включите режим двунаправленной (или высокоскоростной) печати.При включении данного параметра печатающая головка печатает, двигаясь в обе стороны, в результате чего повышается скорость печати.
	- ❏ Windows

Выберите **Высокая скорость** на вкладке драйвера печати **Дополнительные настройки**.

❏ Mac OS

Выберите **Системные настройки** в меню > **Принтеры и сканеры** (или **Печать и сканирование**, **Печать и факс**), а затем выберите принтер.Щелкните **Параметры и принадлежности** > **Параметры** (или **Драйвер**).Выберите **Включить** для параметра **Высокоскоростная печать**.

❏ Отключите тихий режим.Данная функция снижает скорость печати.

❏ Панель управления

Нажмите на главном экране и выключите режим **Тихий режим**.

❏ Windows

Выберите значение **Выключить** для параметра **Тихий режим** на вкладке драйвера принтера **Главное**.

❏ Mac OS

Выберите **Системные настройки** в меню > **Принтеры и сканеры** (или **Печать и сканирование**, **Печать и факс**), а затем выберите принтер.Щелкните **Параметры и принадлежности** > **Параметры** (или **Драйвер**).Выберите **Выключить** для параметра **Тихий режим**.

### **При непрерывной печати скорость печати значительно замедляется.**

Печать замедляется во избежание повреждения перегрева и повреждения механизма принтера. Несмотря на это, печать можно продолжать. Чтобы вернуться к обычной скорости печати, ничего не печатайте на принтере как минимум в течение 30 минут. Скорость печати не возвращается к обычной, если отключить питание.

### **Невозможно отменить печать на компьютере, работающем под управлением Mac OS X v10.6.8**

Для того, чтобы остановить печать на компьютере, выполните следующие настройки.

Запустите Web Config и выберите **Port9100** в качестве настройки **Протокол максимального приоритета** в

**Настройках AirPrint**. Выберите **Системные настройки** из меню > **Принтеры и сканеры** (или **Печать и сканирование**, **Печать и факс**), удалите принтер и добавьте его снова.

### **Не удается запустить сканирование**

- ❏ Если сканирование выполняется с помощью устройства ADF, проверьте, закрыты ли крышки сканера и устройства ADF.
- ❏ Нельзя использовать ADF, если сканирование выполняется в режиме **Режим фотографий** в Epson Scan 2.
- ❏ Надежно подключите кабель USB к принтеру и компьютеру. Если используется USB-концентратор, попробуйте подключить принтер напрямую к компьютеру.
- ❏ При сканировании по сети в высоком разрешении может возникнуть ошибка связи. Уменьшите разрешение.
- ❏ Убедитесь, что в Epson Scan 2 выбран правильный принтер (сканер).

### **Убедитесь, что принтер распознается из среды Windows**

При работе в ОС Windows убедитесь, что принтер (сканер) отображается в меню **Сканер и камера**. Принтер (сканер) должен отображаться как «EPSON XXXXX (название принтера)». Если принтер (сканер) не отображается, удалите и повторно установите Epson Scan 2. Для доступа к меню **Сканер и камера** следуйте инструкциям ниже.

❏ Windows 10

Щелкните правой кнопкой мыши «Пуск» или нажмите и удерживайте ее, выберите **Панель управления**, нажмите кнопку «Поиск» и введите «Сканер и камера», затем нажмите **Просмотр сканеров и камер** и проверьте, отображается ли принтер.

❏ Windows 8.1/Windows 8/Windows Server 2012 R2/Windows Server 2012

Выберите **Рабочий стол** > **Настройки** > **Панель управления**, нажмите кнопку «Поиск» и введите «Сканер и камера», затем нажмите **Показать сканер и камеру** и проверьте, отображается ли принтер.

❏ Windows 7/Windows Server 2008 R2

Нажмите кнопку «Пуск» и выберите **Панель управления**, нажмите кнопку «Поиск» и введите «Сканер и камера», затем нажмите **Просмотр сканеров и камер** и проверьте, отображается ли принтер.

❏ Windows Vista/Windows Server 2008

Нажмите кнопку «Пуск» и выберите **Панель управления** > **Оборудование и звук** > **Сканеры и камеры**, затем проверьте, отображается ли принтер.

❏ Windows XP/Windows Server 2003 R2/Windows Server 2003

Нажмите кнопку «Пуск» и выберите **Панель управления** > **Принтеры и другое оборудование** > **Сканеры и камеры**, затем проверьте, отображается ли принтер.

#### **Соответствующая информация**

- & [«Удаление приложений» на стр. 187](#page-186-0)
- & [«Установка последних версий приложений» на стр. 185](#page-184-0)

# **Проблемы со сканируемым изображением**

### **При сканировании со стекла сканера появляются неравномерные цвета, грязь, пятна и т. п.**

- ❏ Очистите стекло сканера.
- ❏ Удалите частицы мусора или грязи, прилипшие к оригиналу.
- ❏ Не нажимайте чрезмерно на оригинал или крышку сканера. При чрезмерном нажатии могут возникать размытия, размазанные участки и пятна.

#### **Соответствующая информация**

& [«Очистка Стекло сканера» на стр. 174](#page-173-0)

### **При сканировании через ADF появляются прямые линии**

- ❏ Очистите ADF.
	- Прямые линии на изображении могут появляться при попадании мусора или грязи в ADF.
- ❏ Удалите частицы мусора или грязи, прилипшие к оригиналу.

#### **Соответствующая информация**

& [«Очистка устройства АПД» на стр. 171](#page-170-0)

### **Плохое качество изображения**

- ❏ Установите **Режим** в программе Epson Scan 2 в соответствии с типом оригинала для сканирования. Сканируйте с помощью настроек для документов в режиме **Режим документов** и настроек для фотографий в режиме **Режим фотографий**.
- ❏ В программе Epson Scan 2 настройте изображение с помощью функций вкладки **Расширенные настройки** и выполните сканирование.
- ❏ При низком установленном разрешении попробуйте увеличить разрешение и выполните сканирование.

#### **Соответствующая информация**

& [«Сканирование с помощью Epson Scan 2» на стр. 112](#page-111-0)

### **На заднем плане изображений появляется смещение**

На отсканированном изображении может появляться изображение, расположенное на обратной стороне оригинала.

❏ В программе Epson Scan 2 выберите вкладку **Расширенные настройки** и измените значение **Яркость**.

Эта функция может быть недоступна в зависимости от настроек на вкладке **Главные настройки** > **Тип изображения** или других настроек на вкладке **Расширенные настройки**.

- ❏ В режиме **Режим документов** программы Epson Scan 2 выберите вкладку **Расширенные настройки**, затем **Параметр изображения** > **Улучшение текста**.
- ❏ При сканировании со стекла сканера поместите лист черной бумаги или настольную подкладку на оригинал.

#### **Соответствующая информация**

- & [«Сканирование с помощью Epson Scan 2» на стр. 112](#page-111-0)
- & [«Размещение оригиналов» на стр. 52](#page-51-0)

### **Текст размыт**

- ❏ В режиме **Режим документов** программы Epson Scan 2 выберите вкладку **Расширенные настройки**, затем **Параметр изображения** > **Улучшение текста**.
- ❏ Выберите **Режим документов** в списке **Режим** в Epson Scan 2. Выполните сканирование с использованием настроек для документов в **Режим документов**.
- ❏ В режиме **Режим документов** программы Epson Scan 2 при параметре **Тип изображения** на вкладке **Главные настройки**, установленном на значение **Черно-белый**, измените значение параметра **Поро** на вкладке **Расширенные настройки**. При увеличении значения параметра **Поро** область черного цвета станет больше.
- ❏ При низком разрешении попробуйте увеличить его и повторите сканирование.

### **Соответствующая информация**

 $\blacklozenge$  [«Сканирование с помощью Epson Scan 2» на стр. 112](#page-111-0)

### **Возникают муаровые узоры (паутинообразные тени)**

Если оригинал представляет собой печатный документ, в сканированном изображении могут возникать муаровые узоры (паутинообразные тени).

❏ На вкладке **Расширенные настройки** в программе Epson Scan 2 выберите **Удаление растра**.

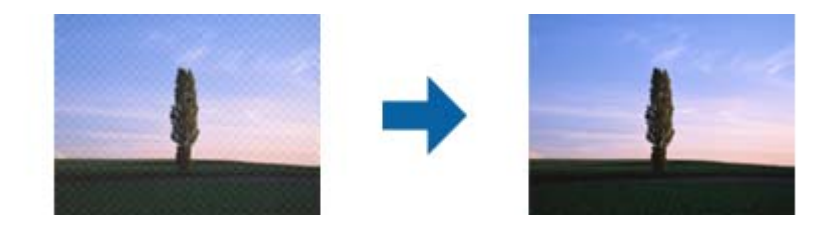

❏ Измените разрешение и повторите сканирование.

#### **Соответствующая информация**

& [«Сканирование с помощью Epson Scan 2» на стр. 112](#page-111-0)

### **Не получается выполнить сканирование требуемой области на стекле сканера**

- ❏ Убедитесь, что оригинал помещен на стекло сканера в соответствии с метками выравнивания.
- ❏ Если отсутствует край отсканированного изображения, переместите оригинал на небольшое расстояние от края стекла сканера.
- ❏ При размещении нескольких оригиналов на стекле сканера убедитесь, что между оригиналами имеется зазор величиной не менее 20 мм (0,79 дюйма).
- ❏ При сканировании с панели управления и выборе функции автоматической обрезки области сканирования удалите все следы грязи и мусора со стекла сканера и крышки сканера. При наличии следов грязи и мусора вокруг оригинала область сканирования будет соответственно увеличена.

#### **Соответствующая информация**

- & [«Размещение оригиналов» на стр. 52](#page-51-0)
- & [«Очистка Стекло сканера» на стр. 174](#page-173-0)

### **Текст не распознается правильно при сохранении в формате Индексированный файл PDF**

- ❏ В окне **Настройки формата изображения** программы Epson Scan 2 проверьте правильность установки языка (**Язык текста**) на вкладке **Текст**.
- ❏ Убедитесь, что оригинал расположен ровно.
- □ Используйте оригинал с четким текстом. Распознавание текста может не быть выполнено при использовании следующих типов оригиналов.
	- Оригиналы, которые неоднократно копировались.
	- Оригиналы, полученные по факсу (с низким разрешением)
	- П Оригиналы, которые имеют слишком малый межсимвольный или межстрочный интервал
	- Оригиналы с перечеркнутым и подчеркнутым текстом
	- □ Оригиналы с рукописным текстом
	- П Измятые и порванные оригиналы
- В режиме Режим документов программы Epson Scan 2 при параметре Тип изображения на вкладке Главные настройки, установленном на значение Черно-белый, измените значение параметра Поро на вкладке Расширенные настройки. При увеличении значения параметра Поро черный цвет станет более насыщенным.
- В режиме Режим документов программы Epson Scan 2 выберите вкладку Расширенные настройки, затем Параметр изображения > Улучшение текста.

#### Соответствующая информация

• «Сканирование с помощью Epson Scan 2» на стр. 112

### Не получается решить проблемы со сканированным изображением

Если проблему не удалось решить никаким из способов, выполните инициализацию настроек Epson Scan 2 с помощью Epson Scan 2 Utility.

#### Примечание:

Epson Scan 2 Utility — приложение, входящее в состав ПО Epson Scan 2.

- 1. Запустите Epson Scan 2 Utility.
	- Windows 10/Windows Server 2016

Щелкните кнопку «Пуск» и выберите EPSON > Epson Scan 2 Utility.

□ Windows 8.1/Windows 8/Windows Server 2012 R2/Windows Server 2012

С помощью кнопки «Поиск» введите название приложения, после чего нажмите на отображенный значок.

□ Windows 7/Windows Vista/Windows XP/Windows Server 2008 R2/Windows Server 2008/Windows Server 2003 R2/Windows Server 2003

Щелкните кнопку «Пуск» и выберите Все программы или Программы > EPSON > Epson Scan 2 Utility > Epson Scan 2.

 $\Box$  Mac OS

Нажмите Перейти > Приложения > Epson Software > Epson Scan 2 Utility.

2. Выберите вкладку Другое.

#### 3. Нажмите Сброс.

#### Примечание:

Если инициализация не помогла решить проблему, выполните удаление и повторную установку Epson Scan  $\overline{2}$ 

#### Соответствующая информация

- «Удаление приложений» на стр. 187
- «Установка последних версий приложений» на стр. 185

# Другие проблемы сканирования

### Сканирование выполняется слишком медленно

Уменьшите разрешение.

#### Соответствующая информация

• «Сканирование с помощью Epson Scan 2» на стр. 112

### Сканирование в формат PDF/Multi-TIFF приостанавливается

- □ При сканировании с помощью Epson Scan 2 можно непрерывно отсканировать до 999 страниц в формате PDF и до 200 страниц в формате Multi-TIFF.
- При сканировании больших объемов рекомендуется использовать оттенки серого.
- □ Увеличьте свободное пространство на жестком диске компьютера. Сканирование может приостановиться, если свободного места недостаточно.
- Попытайтесь отсканировать при более низком разрешении. Сканирование приостанавливается, если общий размер данных достигает предела.

#### Соответствующая информация

• «Сканирование с помощью Epson Scan 2» на стр. 112

# Проблемы при отправке и получении факсов

### Невозможно отправлять или получать факсы

- Выполните автоматическую проверку подключения факса с помощью Проверить подкл. факса на панели управления. Попробуйте применить решения, напечатанные в отчете.
- Проверьте параметр Тип линии. Проблему может решить установка на PBX. Если телефонная система требует код внешнего доступа для выхода на внешнюю линию, необходимо зарегистрировать код доступа в принтере и при отправке факсов вводить знак номера (#) в начале номера факса.
- ❏ В случае возникновения ошибки связи установите для параметра **Скорость перед. факса** значение **Низкая (9600 бит/с)** на панели управления.
- ❏ Проверьте, работает ли настенная телефонная розетка, подключив к ней телефон. Если входящие или исходящие вызовы невозможны, обратитесь к телекоммуникационной компании.
- ❏ Для подключения к телефонной линии DSL необходимо использовать DSL-модем, оснащенный встроенным фильтром DSL, или установить на линию отдельный фильтр. Свяжитесь с поставщиком услуг DSL.
- ❏ При соединении с телефонной линией DSL подключите принтер напрямую к телефонному разъему, после чего проверьте возможность отправки факсов. Если отправка возможна, проблема может быть вызвана фильтром DSL. Свяжитесь с поставщиком услуг DSL.
- ❏ Включите на панели управления настройку **ECM**. При выключенной настройке **ECM** невозможно принимать цветные факсы.
- ❏ При отправке и приеме факсов с помощью компьютера убедитесь, что принтер подключен через сеть или USB-кабель, а на компьютере установлен драйвер PC-FAX. Драйвер PC-FAX устанавливается вместе с FAX Utility.
- ❏ Если вы пользуетесь Windows, убедитесь, что принтер (факс) отображается в **Устройства и принтеры**, **Принтер** или **Принтеры и другое оборудование**. Принтер (факс) отображается как EPSON XXXXX (FAX). Если принтер (факс) не отображается, удалите и повторно установите FAX Utility. Получение доступа к **Устройства и принтеры**, **Принтеры** или **Принтеры и другое оборудование**.
	- ❏ Windows 10

Щелкните правой кнопкой мыши кнопку «Пуск» или нажмите и удерживайте ее, выберите **Панель управления** > **Просмотр устройств и принтеров** в разделе **Оборудование и звук**.

❏ Windows 8.1/Windows 8

Выберите **Рабочий стол** > **Настройки** > **Панель управления** > **Просмотр устройств и принтеров** в **Оборудование и звук** или **Оборудование**.

❏ Windows 7

Нажмите кнопку «Пуск» и выберите **Панель управления** > **Просмотр устройств и принтеров** в **Оборудование и звук** или **Оборудование**.

❏ Windows Vista

Нажмите кнопку «Пуск», выберите **Панель управления** > **Принтеры** в разделе **Оборудование и звук**.

❏ Windows XP

Нажмите кнопку «Пуск», выберите **Настройки** > **Панель управления** > **Принтеры и другое оборудование** > **Принтеры и факсы**.

- ❏ В Mac OS проверьте следующее.
	- ❏ Выберите **System Preferences** в меню > **Принтеры и сканеры** (или **Печать и сканирование**, **Печать и факс**), а затем убедитесь, что принтер (факс) отображается. Принтер (факс) отображается как FAX XXXX (USB) или FAX XXXX (IP). Если принтер (факс) не отображается, нажмите [**+**] и зарегистрируйте принтер (факс).
	- ❏ Выберите **System Preferences** из меню > **Принтеры и сканеры** (или **Печать и сканирование**, **Печать и факс**), а затем дважды щелкните на принтере (факсе). Если принтер стоит на паузе, нажмите **Возобновить** (или **Возобновить работу принтера**).

#### **Соответствующая информация**

- & [«Проверить подкл. факса» на стр. 150](#page-149-0)
- & [«Основ. настройки» на стр. 153](#page-152-0)
- & [«Настройки при использовании внутренней АТС» на стр. 127](#page-126-0)
- & [«Подключение принтера к телефонной линии» на стр. 122](#page-121-0)
- & [«Удаление приложений» на стр. 187](#page-186-0)
- & [«Установка последних версий приложений» на стр. 185](#page-184-0)

## **Не удается отправить факс**

- ❏ Задайте на панели управления данные заголовка для исходящих факсов. Некоторые факсовые аппараты автоматически отклоняют факсы без заголовка.
- ❏ Если идентификатор вызывающего абонента заблокирован, необходимо его разблокировать. Некоторые телефоны или факсовые аппараты автоматически отклоняют анонимные вызовы.
- ❏ Спросите у получателя, правильно ли указан номер факса и готов ли факсовый аппарат получателя принять факс.

#### **Соответствующая информация**

- & [«Основ. настройки» на стр. 153](#page-152-0)
- & [«Невозможно отправлять или получать факсы» на стр. 216](#page-215-0)

## **Не удается отправить факс определенному получателю**

Если не удается отправить факс определенному получателю из-за ошибки, выполните следующие действия.

❏ Если аппарат получателя не принимает вызов в течение 50 секунд после того, как принтер заканчивает набор, вызов завершается с ошибкой. Наберите номер с подсоединенного телефона и проверьте, сколько времени проходит до начала тонового сигнала факса. Если проходит более 50 секунд, добавьте

паузы после набора номера факса для отправки факса. Чтобы добавить паузу, используйте кнопку  $\blacktriangledown$ . В качестве знака паузы используется дефис. Одна пауза длится около трех секунд. При необходимости можно ввести несколько пауз.

❏ Если получатель выбран из списка контактов, проверьте правильность зарегистрированных данных. Если данные указаны верно, выберите данного получателя из списка контактов, нажмите  $\rightarrow$ **Изменить** и измените **Скор. перед. факса** на **Низкая (9600 бит/с)**.

#### **Соответствующая информация**

- & [«Отправка факсов с набором номера через внешний телефон» на стр. 130](#page-129-0)
- & [«Управление контактами» на стр. 56](#page-55-0)
- & [«Невозможно отправлять или получать факсы» на стр. 216](#page-215-0)

#### **Не получается отправить факс в указанное время**

Правильно задайте на панели управления дату и время.

#### **Соответствующая информация**

- & [«Отправка факса в указанное время \(Отослать факс позже\)» на стр. 131](#page-130-0)
- & [«Основ. настройки» на стр. 59](#page-58-0)

## **Не удается получить факс**

- ❏ Если вы используете услугу переадресации вызовов, принтер может не принимать факсы. Свяжитесь с вашим поставщиком услуг.
- ❏ Если к принтеру не подключен телефон, установите параметр **Режим приема** на **Авто** на панели управления.
- ❏ В указанных ниже случаях принтер прекращает прием факсов в связи с нехваткой памяти. Сведения об устранении проблемы с переполнением памяти см. в разделе, посвященном устранению неполадок.
	- ❏ Достигнуто максимальное число принятых документов: 100 шт.
	- ❏ Память принтера переполнена (100 %).
- ❏ Убедитесь, что номер факса отправителя был зарегистрирован в **Список отклоненных номеров**. Факсы, отправленные с номеров, которые были добавлены в этот список, блокируются при включении параметра **Список отклоненных номеров** в **Отклонение факса**.
- ❏ Спросите отправителя, настроены ли параметры заголовка на его факсе. Факсы, которые не включают заголовок, блокируются при включении параметра **Пустой заголовок факса заблокир.** в **Отклонение факса**.
- ❏ Убедитесь, что номер факса отправителя зарегистрирован в списке контактов. Факсы, отправленные с номеров, которые не были зарегистрированы в этом списке, блокируются при включении параметра **Незарегистрированные контакты** в **Отклонение факса**.

#### **Соответствующая информация**

- & [«Основ. настройки» на стр. 153](#page-152-0)
- & [«Невозможно отправлять или получать факсы» на стр. 216](#page-215-0)
- & «Ошибка переполнения памяти» на стр. 219

## **Ошибка переполнения памяти**

- ❏ Если принтер настроен на сохранение принятых факсов в папку входящих сообщений, прочитанные факсы из этой папки необходимо удалять.
- ❏ Если принтер настроен на сохранение принятых факсов на компьютер, включите компьютер, на который они сохраняются. После сохранения на компьютере факсы удаляются из памяти принтера.
- ❏ Даже если память переполнена, можно отправлять монохромные факсы с помощью функции **Прямая отправка**. Кроме того, факс можно отправить, набрав номер на внешнем телефоне.
- ❏ Если принтер не может напечатать принятый факс из-за ошибки принтера, например из-за застрявшей бумаги, может возникнуть ошибка переполнения памяти. Устраните проблему с принтером, свяжитесь с отправителем и попросите отправить факс еще раз.

#### **Соответствующая информация**

& [«Сохранение полученных факсов в папке «Входящие»» на стр. 137](#page-136-0)

- & [«Отправка многостраничных документов в монохромном режиме \(Прямая отправка\)» на стр. 131](#page-130-0)
- & [«Отправка факсов с набором номера через внешний телефон» на стр. 130](#page-129-0)
- & [«Удаление застрявшей бумаги» на стр. 192](#page-191-0)

### **Низкое качество отправляемых факсов**

- ❏ Очистите стекло сканера.
- ❏ Очистите устройство АПД.
- ❏ Измените на панели управления параметр **Плотность**.
- ❏ Если вы не уверены в возможностях факсимильного аппарата получателя, включите функцию **Прямая отправка** или выберите значение **Хорошее** для параметра **Разрешение**.
- ❏ Включите на панели управления параметр **ECM**.

#### **Соответствующая информация**

- & [«Настройки факса» на стр. 147](#page-146-0)
- & [«Основ. настройки» на стр. 153](#page-152-0)
- & [«Очистка Стекло сканера» на стр. 174](#page-173-0)
- & [«Очистка устройства АПД» на стр. 171](#page-170-0)

## **Отправлены факсы неверного размера**

- ❏ При отправке факса с использованием стекло сканера правильно разместите оригинал, совместив его угол с начальной отметкой. Выберите размер оригинала на панели управления.
- ❏ Очистите стекло сканера и крышку сканера. Если на стекле присутствуют пыль или пятна, они могут попадать на область сканирования, что приводит к неправильному положению при сканировании или уменьшению изображения.

#### **Соответствующая информация**

- & [«Настройки факса» на стр. 147](#page-146-0)
- & [«Размещение оригиналов» на стр. 52](#page-51-0)
- & [«Очистка Стекло сканера» на стр. 174](#page-173-0)

#### **Низкое качество принимаемых факсов**

- ❏ Включите на панели управления параметр **ECM**.
- ❏ Свяжитесь с отправителем и попросите отправить факс в более высоком качестве.
- ❏ Повторно напечатайте принятый факс. Выберите **Факс** > > **Повт. печать получ. факса**, чтобы напечатать факс.

#### **Соответствующая информация**

& [«Основ. настройки» на стр. 153](#page-152-0)

### **Не удается напечатать принятые факсы**

- ❏ При возникновении ошибки на принтере, например в случае замятия бумаги, принтер не может напечатать принятые факсы. Проверьте принтер.
- ❏ Если принтер настроен на сохранение принятых факсов в папку входящих сообщений, принятые факсы из этой папки не печатаются автоматически. Проверьте **Настройки приема**.

#### **Соответствующая информация**

- & [«Проверка состояния принтера» на стр. 190](#page-189-0)
- & [«Удаление застрявшей бумаги» на стр. 192](#page-191-0)
- & [«Сохранение полученных факсов в папке «Входящие»» на стр. 137](#page-136-0)

## **Страницы пустые или только небольшое количество текста печатается на второй странице при получении факсов**

Вы можете печатать на одной странице с помощью **Удал. данные печ. после раздел.** в меню **Настройки разделения страницы**.

Выберите **Удалить сверху** или **Удалить снизу** в **Удал. данные печ. после раздел.**, затем измените значение параметра **Порог**. Повышение порога приводит к увеличению удаляемого объема; более высокий порог дает более высокую вероятность размещения всего на одной странице.

#### **Соответствующая информация**

& [«Настройки печати» на стр. 151](#page-150-0)

## **Другие проблемы пересылки факсов**

### **Невозможно произвести звонок по подключенному телефону**

Подключите телефон к порту EXT. на принтере и поднимите трубку телефона. Если в трубке не слышно сигнала, правильно подключите телефонный кабель.

#### **Соответствующая информация**

& [«Подключение телефонного аппарата к принтеру» на стр. 123](#page-122-0)

#### **Автоответчик не может отвечать на голосовые вызовы**

На панели управления установите параметр принтера **Кол-во звон. для отв.** на число, превышающее количество звонков для автоответчика.

#### **Соответствующая информация**

- & [«Основ. настройки» на стр. 153](#page-152-0)
- & [«Настройки автоответчика» на стр. 134](#page-133-0)

## **Номер факса отправителя неправильный или не отображается на принятых факсах**

Возможно, отправитель не настроил данные для верхнего колонтитула факса или настроил их неправильно. Свяжитесь с отправителем.

## **Другие проблемы**

### **Незначительные удары тока при касании к принтеру**

Если к компьютеру подключено множество дополнительных устройств, то при касании к принтеру может ощущаться незначительный удар тока. Установите на компьютер, к которому подключен принтер, заземляющий провод.

## **Громкий шум при работе**

Если во время работы раздается слишком громкий шум, включите **Тихий режим**.После включения этой функции может снизиться скорость печати.

❏ Панель управления

Нажмите на начальном экране и включите **Тихий режим**.

❏ Драйвер принтера для ОС Windows

Активируйте **Тихий режим** на вкладке **Главное**.

❏ Драйвер принтера для ОС Mac OS

Выберите **Системные настройки** в меню > **Принтеры и сканеры** (или **Печать и сканирование**, **Печать и факс**), а затем выберите принтер.Щелкните **Параметры и принадлежности** > **Параметры** (или **Драйвер**).Выберите **Включить** для параметра **Тихий режим**.

## **Неправильные дата и время**

Правильно задайте на панели управления дату и время. Часы могут начать показывать неправильное время в случае падения напряжения из-за удара молнии или в случае, если питание было надолго отключено.

#### **Соответствующая информация**

& [«Основ. настройки» на стр. 59](#page-58-0)

## **Брандмауэр блокирует приложение (только Windows)**

Добавьте приложение в список программ, разрешенных брандмауэром Windows, в настройках безопасности на **Панели управления**.

## **Приложение**

## **Технические характеристики**

## **Характеристики принтера**

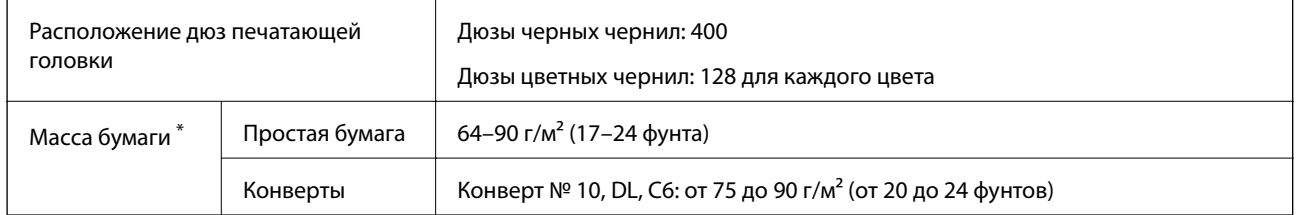

\* Даже если толщина бумаги не выходит за этот диапазон, бумага может не подаваться в принтер, а качество печати может ухудшаться в зависимости от свойств или качества бумаги.

### **Область печати**

#### *Область печати для одиночных листов*

Из-за особенностей конструкции принтера качество печати может снизиться в затененных местах изображения.

#### **Печать с полями**

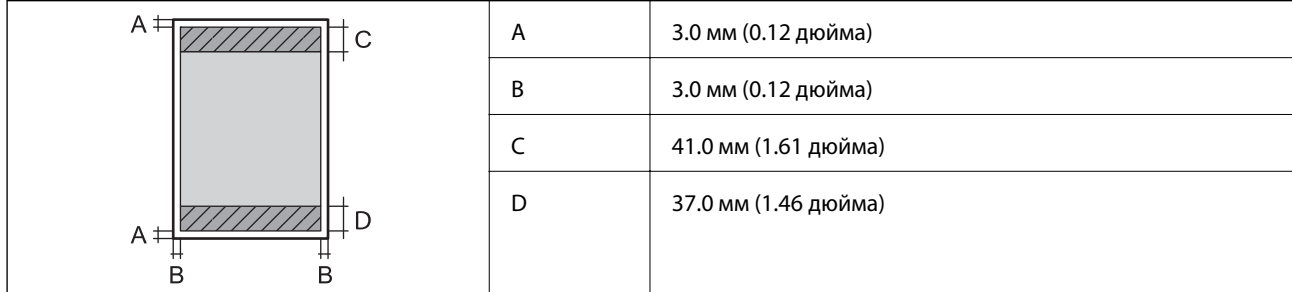

#### **Печать без полей**

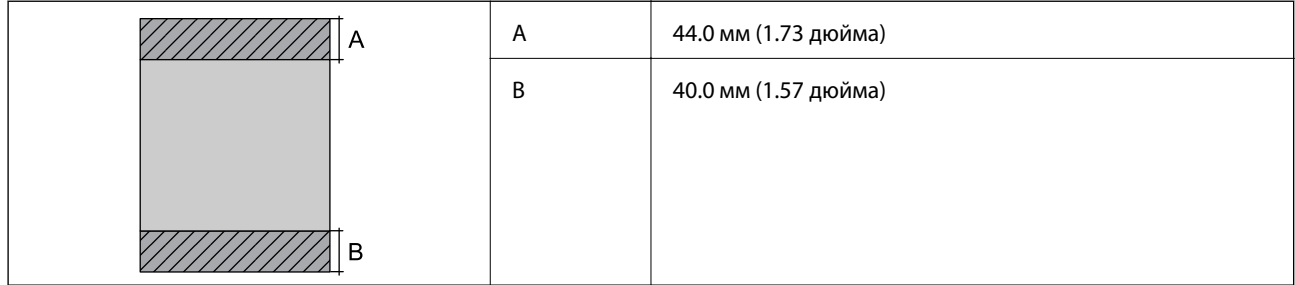

#### *Область печати для конвертов*

Из-за особенностей конструкции принтера качество печати может снизиться в затененных местах изображения.

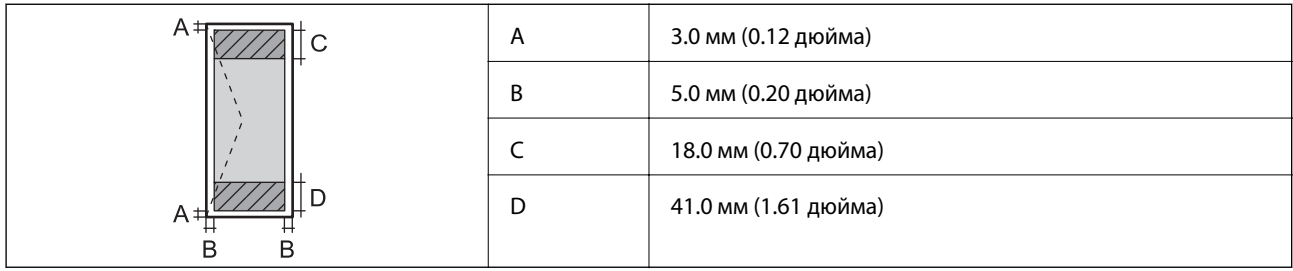

## **Характеристики сканера**

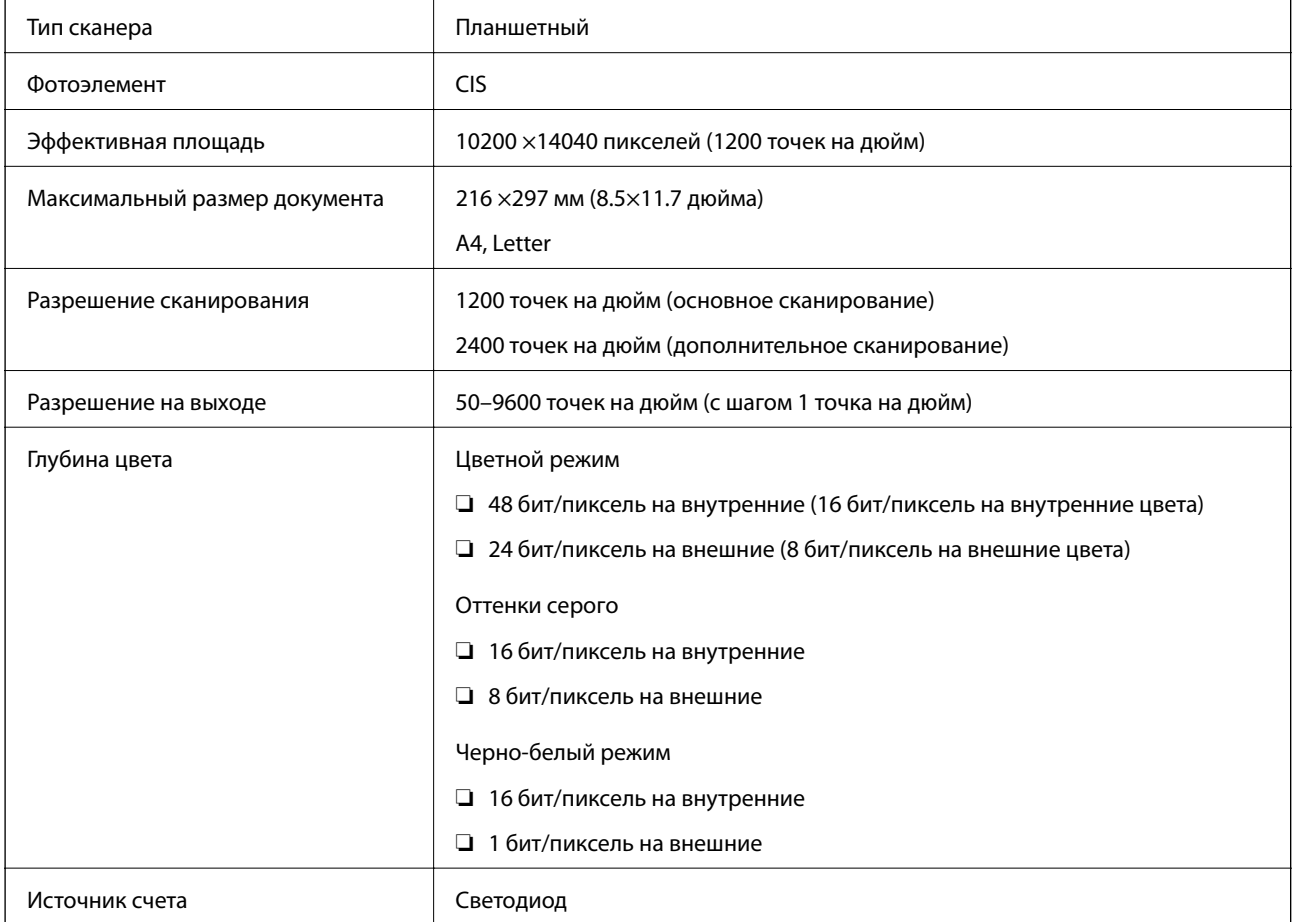

## **Характеристики интерфейса**

Для компьютера Высокоскоростной USB

## **Характеристики факса**

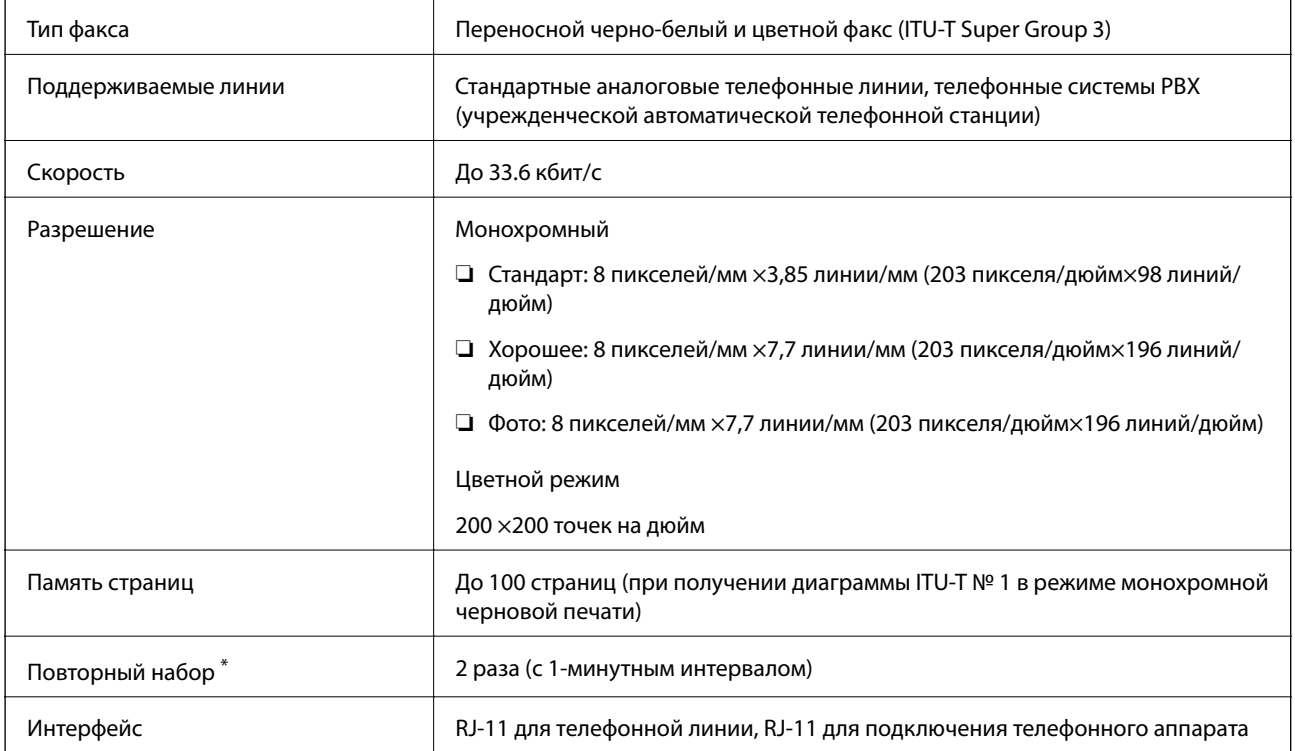

\* Параметры могут отличаться в зависимости от страны и региона.

## **Список функций сети**

### **Сетевые функции и IPv4/IPv6**

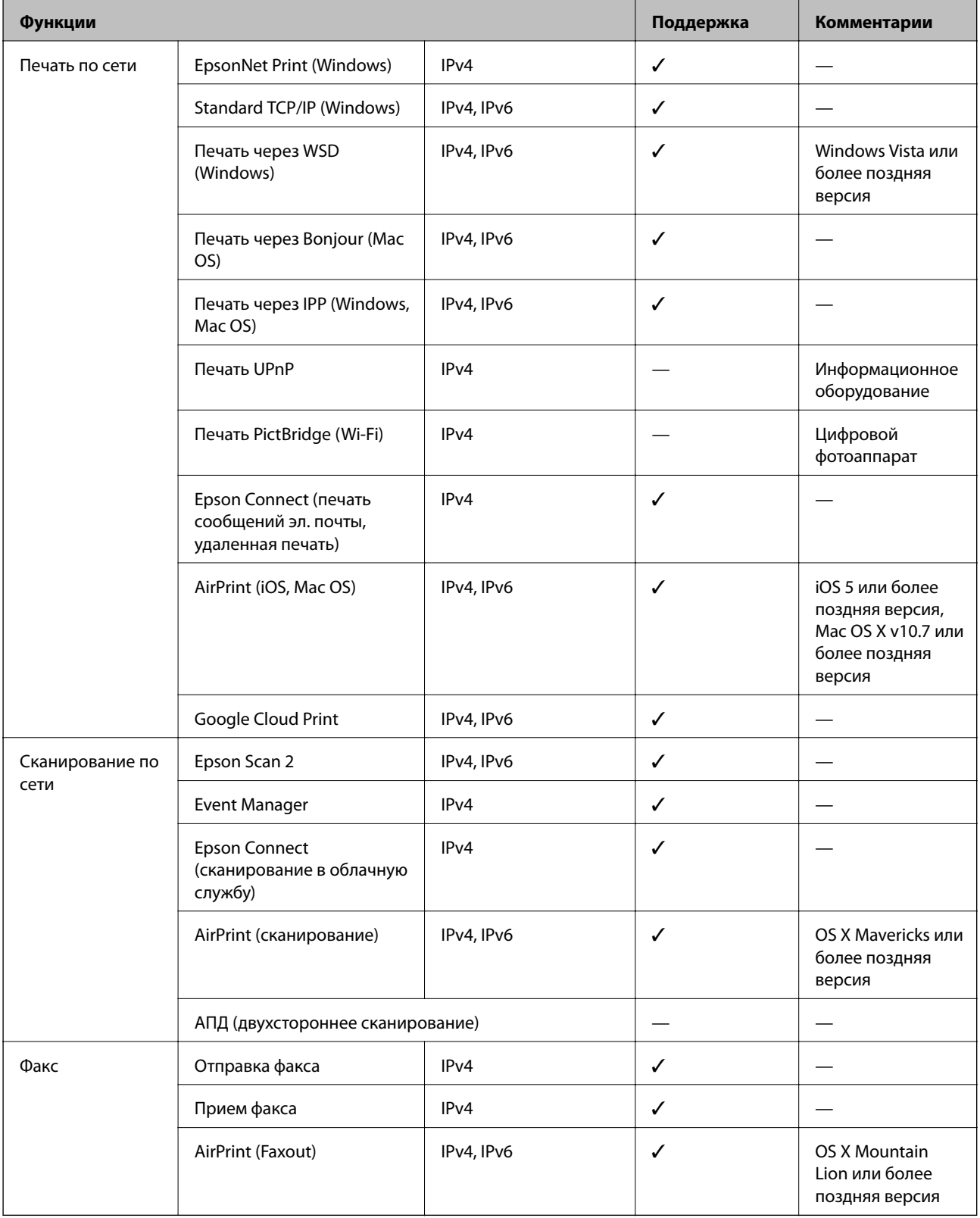

## **Технические характеристики Wi-Fi**

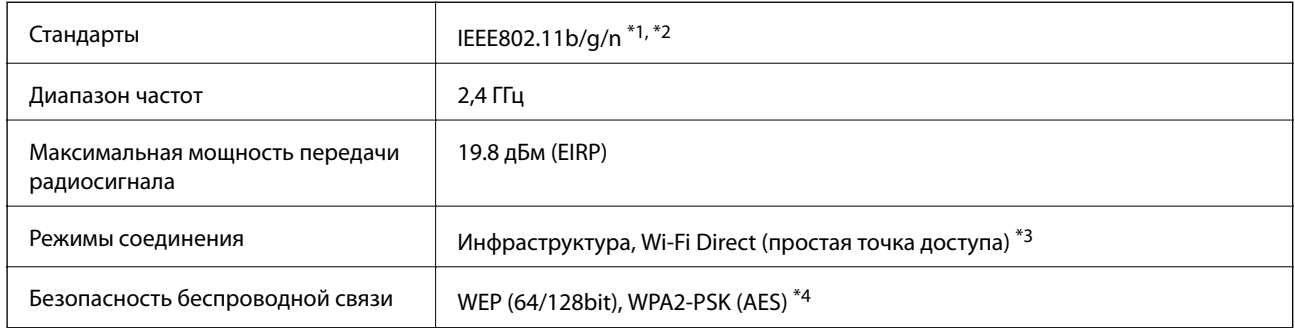

- \*1 Соответствует IEEE 802.11b/g/n или IEEE 802.11b/g в зависимости от места приобретения.
- \*2 IEEE802.11n доступно только для HT20.
- \*3 Не поддерживается для IEEE 802.11b.
- \*4 Соответствует стандартам WPA2 с поддержкой WPA/WPA2 Personal.

## **Характеристики Ethernet**

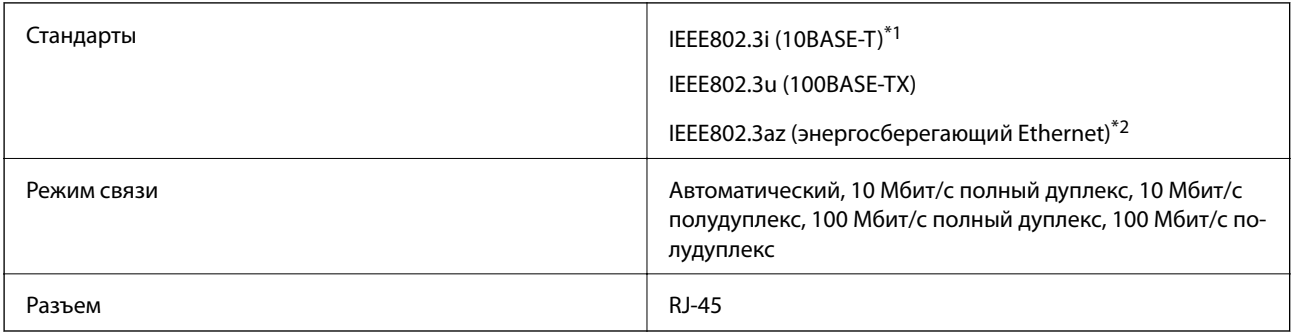

\*1 Используйте кабель категории 5e или выше STP (экранированная витая пара), чтобы исключить воздействие радиочастотных помех.

\*2 Подключенное устройство должно быть совместимо с IEEE802.3az.

## **Протокол безопасности**

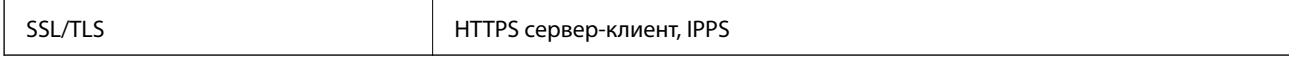

## **Поддерживаемые службы сторонних поставщиков**

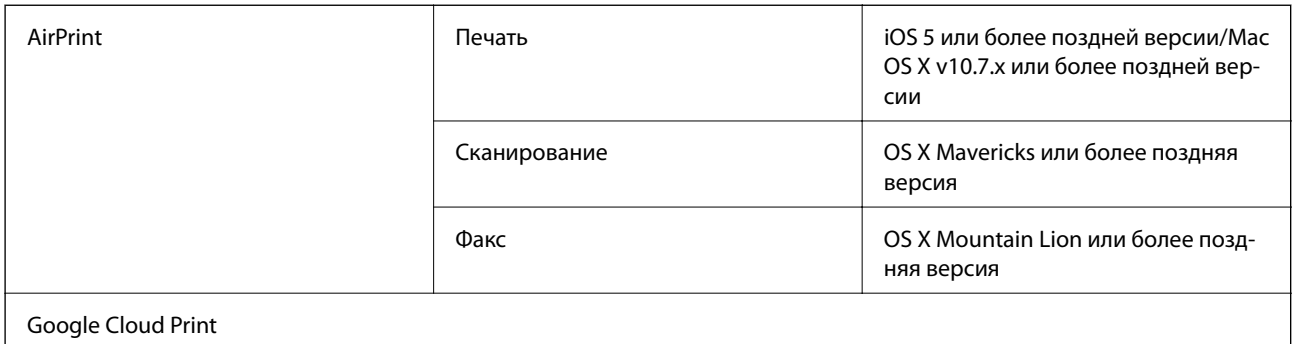

## **Размеры**

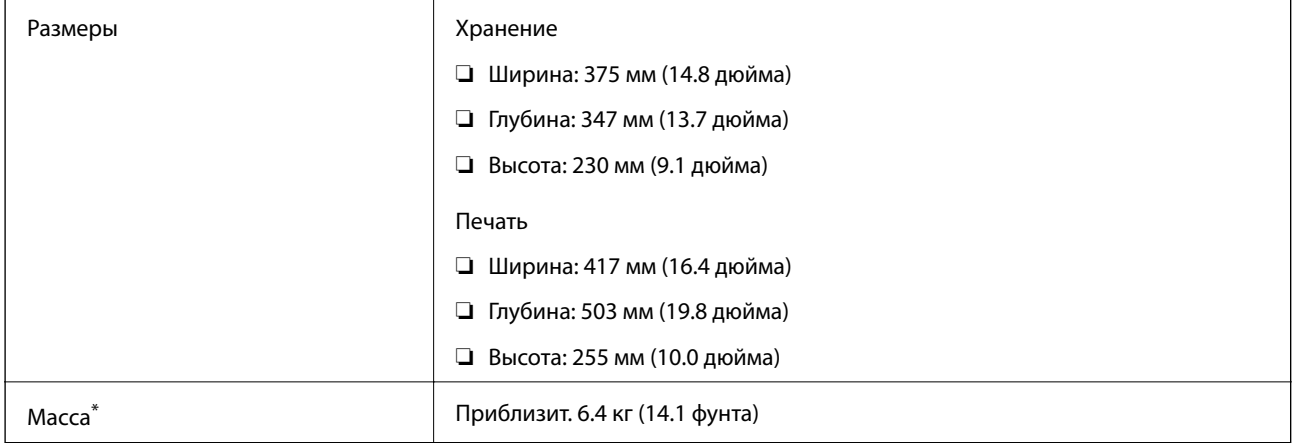

\* Без картриджей и шнура питания.

## **Электрические характеристики**

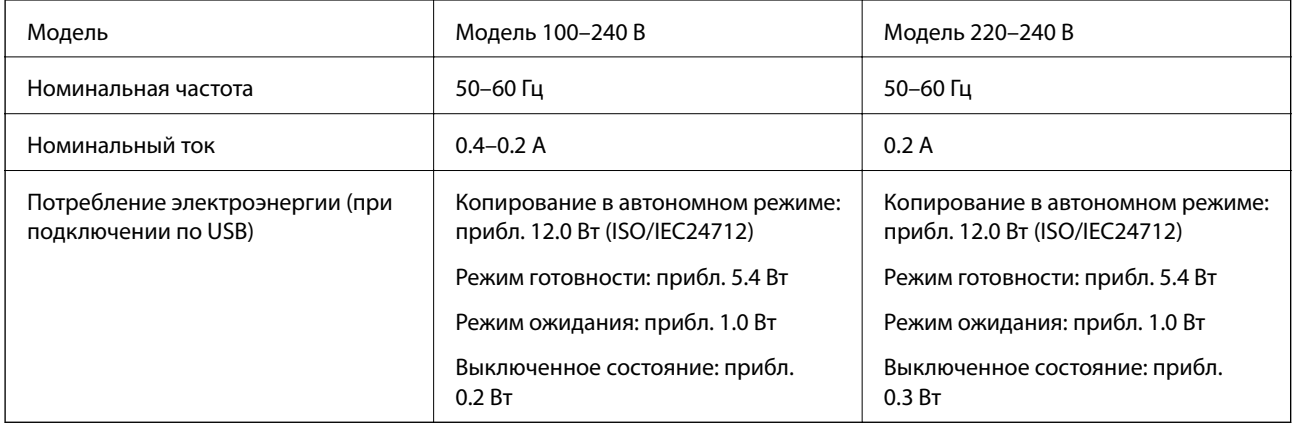

#### *Примечание:*

- ❏ Напряжение см. на этикетке принтера.
- ❏ Подробные сведения о потреблении энергии пользователи из Европы могут прочитать на следующем сайте. <http://www.epson.eu/energy-consumption>

## **Требования к условиям окружающей среды**

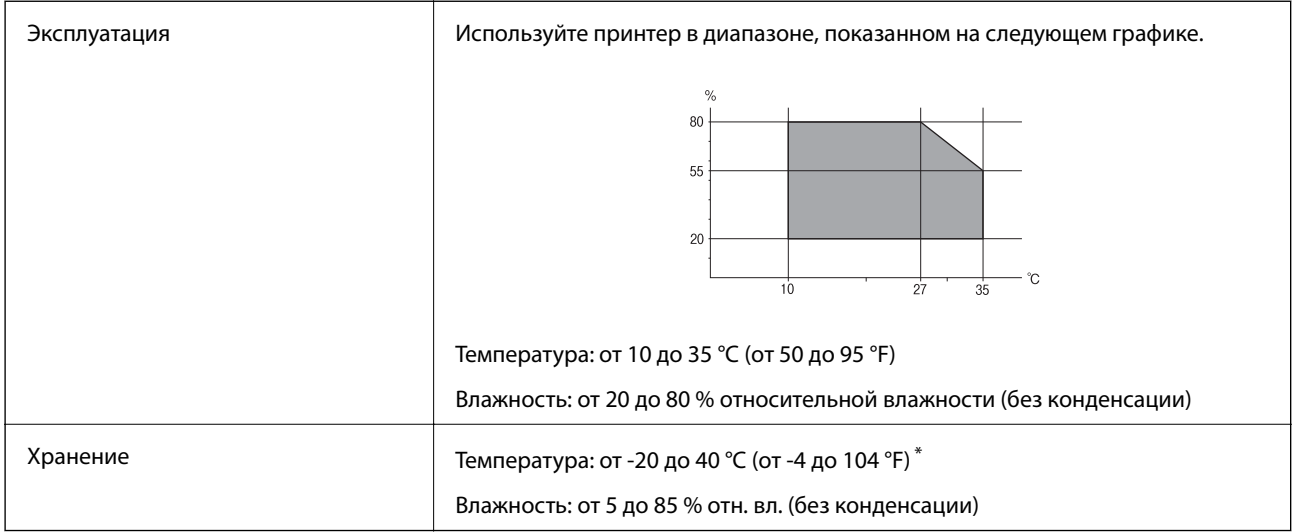

При 40 °С (104 °F) хранение разрешено не более 1 месяца.

## **Требования к условиям окружающей среды для картриджей**

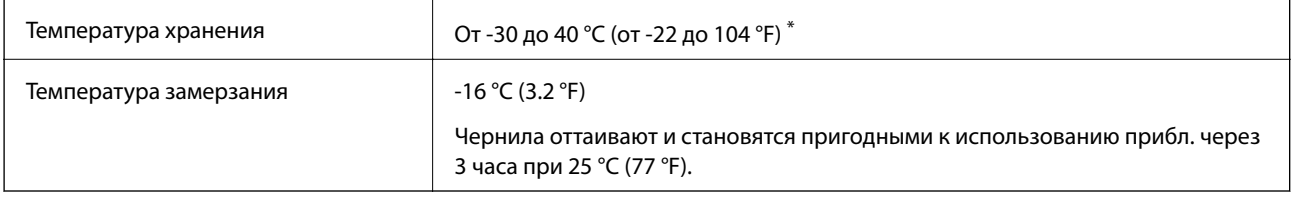

Один месяц можно хранить при температуре 40 °С (104 °F).

## **Системные требования**

- ❏ Windows 10 (32-разрядная версия, 64-разрядная версия)/Windows 8.1 (32-разрядная версия, 64 разрядная версия)/Windows 8 (32-разрядная версия, 64-разрядная версия)/Windows 7 (32-разрядная версия, 64-разрядная версия)/Windows Vista (32-разрядная версия, 64-разрядная версия)/Windows XP SP3 или более поздняя версия (32-разрядная версия)/Windows XP Professional x64 Edition SP2 или более поздняя версия/Windows Server 2016/Windows Server 2012 R2/Windows Server 2012/Windows Server 2008 R2/Windows Server 2008/Windows Server 2003 R2/Windows Server 2003 SP2 или более поздняя версия
- ❏ macOS High Sierra/macOS Sierra/OS X El Capitan/OS X Yosemite/OS X Mavericks/OS X Mountain Lion/Mac OS X v10.7.x/Mac OS X v10.6.8

#### *Примечание:*

- ❏ Система Mac OS может не поддерживать некоторые приложения и функции.
- ❏ Файловая система UNIX (UFS) для Mac OS не поддерживается.

## **Нормативная информация**

## **Стандарты и аттестации**

### **Стандарты и аттестации для американской модели**

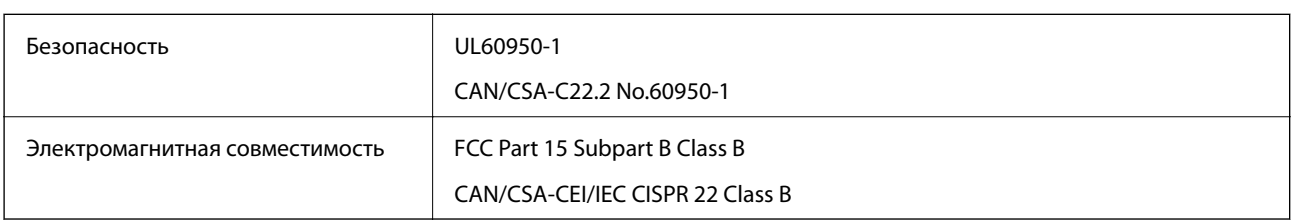

Данное оборудование содержит следующий беспроводной модуль.

Производитель: Askey Computer Corporation

#### Тип: WLU6320-D69 (RoHS)

Данный продукт соответствует части 15 правил Американской государственной комиссии по коммуникациям и документу RSS-210 правил IC. Компания Epson не несет ответственности за несоблюдение требований защиты в случае нерекомендуемых модификаций продукта. Эксплуатация разрешена при соблюдении следующих двух условий: (1) данный прибор не должен вызывать вредных помех; и (2) данный прибор должен принимать все помехи, включая помехи, которые могут препятствовать его нормальной эксплуатации.

Во избежание генерации помех и для обеспечения максимальной защиты устройство следует устанавливать и эксплуатировать вдали от окон. Оборудование (или передающая антенна), установленное снаружи, подлежит лицензированию.

Данное оборудование соответствует ограничениям FCC/IC на лучевую нагрузку, установленным для неконтролируемой среды, и удовлетворяет Указаниям Американской государственной комиссии по коммуникациям (FCC) по радиочастотному облучению в Приложении C к стандартам OET65 и RSS-102 Правил IC для радиочастотного облучения. Данное оборудование должно устанавливаться и эксплуатироваться так, чтобы радиатор находился на расстоянии не менее 7,9 дюйма (20 см) от пользователя (за исключением конечностей: рук, запястий, ступней и лодыжек).

## **Стандарты и аттестации для европейской модели**

#### Для европейских пользователей

Настоящим компания Seiko Epson Corporation заявляет, что указанная модель оборудования, оснащенная радиоустройством, соответствует положениям Директивы ЕС 2014/53/EU. Полный текст декларации соответствия ЕС доступен на указанном веб-сайте.

#### <http://www.epson.eu/conformity>

#### C623A

Для использования только на территории Ирландии, Великобритании, Австрии, Германии, Лихтенштейна, Швейцарии, Франции, Бельгии, Люксембурга, Нидерландов, Италии, Португалии, Испании, Дании, Финляндии, Норвегии, Швеции, Исландии, Хорватии, Кипра, Греции, Словении, Мальты, Болгарии, Чехии, Эстонии, Венгрии, Латвии, Литвы, Польши, Румынии и Словакии.

Компания Epson не несет ответственности за несоблюдение требований защиты в случае нерекомендованных модификаций продуктов.

# $\epsilon$

### **Стандарты и аттестации для австралийской модели**

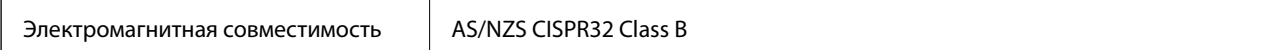

Компания Epson настоящим заявляет, что указанная ниже модель устройства соответствует принципиальным требованиям и другим применимым условиям директивы AS/NZS4268:

C623A

Компания Epson не несет ответственности за несоблюдение требований защиты в случае нерекомендованных модификаций продуктов.

## **Немецкий сертификат Blue Angel**

Просмотрите следующий веб-сайт, чтобы просмотреть, соответствует ли этот принтер стандартам немецкого сертификата Blue Angel.

<http://www.epson.de/blauerengel>

## **Запрет на копирование**

Соблюдение следующих запретов обеспечивает ответственное и легальное использование принтера.

Предметы, запрещенные законом для копирования:

- ❏ банкноты, монеты, государственные ценные бумаги, государственные залоговые бумаги и муниципальные ценные бумаги;
- ❏ неиспользованные почтовые марки, предварительно проштампованные открытки и другие почтовые отправления с действующими почтовыми знаками;
- ❏ государственные акцизные марки и ценные бумаги в соответствии с процессуальными нормами.

Необходимо соблюдать осторожность при копировании следующих предметов:

- ❏ личные ценные бумаги (сертификаты на акции, передаваемые соло векселя, чеки и т. д.), пропуски, сертификаты на скидки и т. д.;
- ❏ паспорта, водительские удостоверения, талоны техосмотра, дорожные пропуски, продовольственные талоны, билеты и т. д.

#### *Примечание:*

Копирование данных предметов может быть также запрещено законом.

Сознательное использование авторских материалов:

Нарушение легального использования принтера может произойти при неправильном копировании авторских материалов. За исключением случаев действия по совету компетентного юриста, необходимо получить разрешение на копирование таких материалов от владельца авторского права.

## **Транспортировка принтера**

Чтобы упаковать принтер перед транспортировкой, выполните следующее.

#### !*Предостережение:*

При открытии и закрытии сканера соблюдайте осторожность, чтобы не прищемить руку.В противном случае можно получить травму.

### **P** Важно:

- ❏ Во время хранения или перевозки не наклоняйте принтер, не устанавливайте вертикально и не переворачивайте его, поскольку это может привести к вытеканию чернил.
- ❏ Не извлекайте чернильные картриджи.Извлечение картриджей может привести к высыханию печатающей головки, в результате чего принтер может перестать печатать.

#### 1. Выключите принтер нажатием кнопки  $\mathbb{O}$ .

2. Убедитесь, что индикатор питания погас, затем отсоедините шнур питания.

#### c*Важно:*

Отключайте шнур питания только после того, как индикатор питания погаснет.В противном случае печатающая головка не возвращается в исходное положение, что приводит к высыханию чернил и невозможности печати.

- 3. Отсоедините все кабели (например, шнур питания и кабель USB).
- 4. Извлеките из принтера всю бумагу.
- 5. Убедитесь, что в принтере не содержатся оригиналы.
- 6. Откройте сканер с закрытой крышкой.Прикрепите держатель картриджа к кассете с помощью скотча.

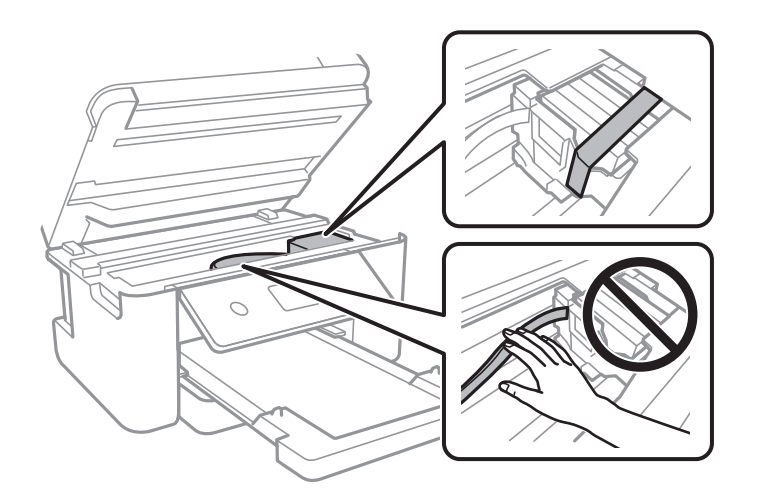

7. Закройте сканер.

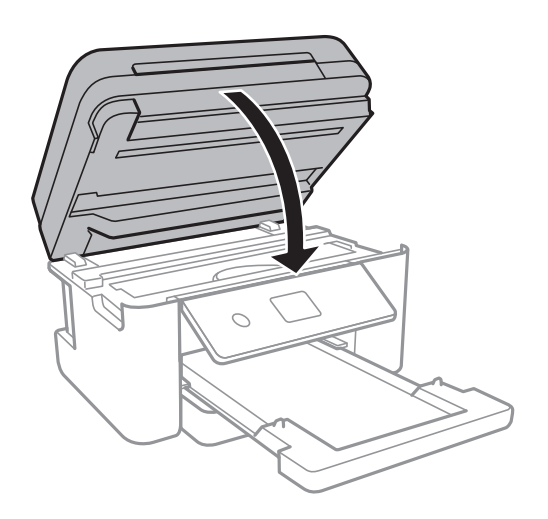

8. Подготовьте принтер к упаковке, как показано ниже.

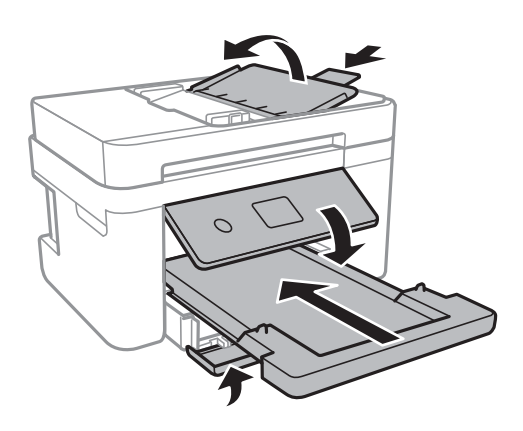

9. Упакуйте принтер в коробку, используя защитные материалы.

При повторном использовании принтера убедитесь в том, что удален скотч, закрепляющий держатель картриджа.Если качество печати снизилось, выполните очистку и выравнивание печатающей головки.

#### **Соответствующая информация**

- & [«Названия деталей и их функции» на стр. 15](#page-14-0)
- & [«Проверка и прочистка печатающей головки» на стр. 166](#page-165-0)
- & [«Калибровка печатающей головки» на стр. 167](#page-166-0)

## **Авторское право**

Никакую часть данного документа нельзя воспроизводить, хранить в поисковых системах или передавать в любой форме и любыми способами (электронными, механическими, путем копирования, записи или иными) без предварительного письменного разрешения Seiko Epson Corporation. По отношению использования содержащейся здесь информации никаких патентных обязательств не предусмотрено. Равно как не предусмотрено никакой ответственности за повреждения, произошедшие вследствие использования содержащейся здесь информации. Содержащаяся здесь информация предназначена только для использования с этим продуктом Epson. Epson не несет ответственности за любое использование этой информации по отношению к другим продуктам.

Компания Seiko Epson Corporation и ее филиалы не несут ответственности перед покупателем данного продукта или третьими сторонами за понесенные ими повреждения, потери, сборы или затраты, произошедшие в результате несчастного случая, неправильного использования или нарушения эксплуатации данного продукта или его несанкционированной переделки, ремонта или внесения изменений в данный продукт, или (за исключением США) невозможности строгого следования инструкциям по эксплуатации и техническому обслуживанию Seiko Epson Corporation.

Seiko Epson Corporation не несет ответственности за любые повреждения или проблемы, возникшие из-за использования любых функций или расходных материалов, не являющихся оригинальными продуктами EPSON (Original EPSON Products) или продуктами, одобренными EPSON (EPSON Approved Products).

Seiko Epson Corporation не несет ответственности за любые повреждения, произошедшие в результате влияния электромагнитных помех при использовании любых соединительных кабелей, не содержащихся в реестре одобренных Seiko Epson Corporation продуктов (EPSON Approved Products).

#### © 2019 Seiko Epson Corporation

Информация, содержащаяся в данном руководстве, и технические характеристики продукции могут быть изменены без предварительного уведомления.

## **Торговые марки**

- ❏ EPSON® является зарегистрированным товарным знаком. EPSON EXCEED YOUR VISION и EXCEED YOUR VISION являются товарными знаками Seiko Epson Corporation.
- ❏ PRINT Image Matching™ и логотип PRINT Image Matching являются товарными знаками Seiko Epson Corporation. Copyright © 2001 Seiko Epson Corporation. All rights reserved.
- ❏ Epson Scan 2 software is based in part on the work of the Independent JPEG Group.
- ❏ libtiff

Copyright © 1988-1997 Sam Leffler

Copyright © 1991-1997 Silicon Graphics, Inc.

Permission to use, copy, modify, distribute, and sell this software and its documentation for any purpose is hereby granted without fee, provided that (i) the above copyright notices and this permission notice appear in all copies of the software and related documentation, and (ii) the names of Sam Leffler and Silicon Graphics may not be used in any advertising or publicity relating to the software without the specific, prior written permission of Sam Leffler and Silicon Graphics.

THE SOFTWARE IS PROVIDED "AS-IS" AND WITHOUT WARRANTY OF ANY KIND, EXPRESS, IMPLIED OR OTHERWISE, INCLUDING WITHOUT LIMITATION, ANY WARRANTY OF MERCHANTABILITY OR FITNESS FOR A PARTICULAR PURPOSE.

IN NO EVENT SHALL SAM LEFFLER OR SILICON GRAPHICS BE LIABLE FOR ANY SPECIAL, INCIDENTAL, INDIRECT OR CONSEQUENTIAL DAMAGES OF ANY KIND, OR ANY DAMAGES WHATSOEVER RESULTING FROM LOSS OF USE, DATA OR PROFITS, WHETHER OR NOT ADVISED OF THE POSSIBILITY OF DAMAGE, AND ON ANY THEORY OF LIABILITY, ARISING OUT OF OR IN CONNECTION WITH THE USE OR PERFORMANCE OF THIS SOFTWARE.

- ❏ QR Code is a registered trademark of DENSO WAVE INCORPORATED in Japan and other countries.
- ❏ Intel® is a registered trademark of Intel Corporation.
- ❏ Microsoft®, Windows®, Windows Server®, and Windows Vista® are registered trademarks of Microsoft Corporation.
- ❏ Apple, Mac, macOS, OS X, Bonjour, ColorSync, Safari, AirPrint, iPad, iPhone, iPod touch, and iTunes are trademarks of Apple Inc., registered in the U.S. and other countries.
- ❏ Use of the Works with Apple badge means that an accessory has been designed to work specifically with the technology identified in the badge and has been certified by the developer to meet Apple performance standards.
- ❏ Google Cloud Print, Chrome, Chrome OS, Google Play and Android are trademarks of Google Inc.
- ❏ Adobe and Adobe Reader are either registered trademarks or trademarks of Adobe Systems Incorporated in the United States and/or other countries.
- ❏ Уведомление: прочие названия продуктов упоминаются в документе только в целях идентификации и могут являться товарными знаками соответствующих владельцев. Компания Epson отрицает любые права на владение данными знаками.

## **Помощь**

## **Веб-сайт технической поддержки**

При возникновении вопросов посетите веб-сайт технической поддержки Epson, адрес которого указан ниже. Выберите страну и регион, после чего перейдите в раздел поддержки локального веб-сайта компании Epson. На сайте доступны для загрузки последние версии драйверов, часто задаваемые вопросы и другие материалы.

<http://support.epson.net/>

<http://www.epson.eu/Support> (Европа);

Если ваш продукт Epson не работает нормально и вы не можете решить эту проблему, необходимо связаться со службой технической поддержки компании Epson.

## **Обращение в службу технической поддержки Epson**

### **Перед обращением в компанию Epson**

Если ваш продукт Epson не работает нормально, и вы не можете решить эту проблему, руководствуясь информацией по поиску и устранению неисправностей, изложенной в технической документации по продукту, необходимо связаться со службой технической поддержки компании Epson. Если в списке ниже не приводится адрес службы поддержки Epson в вашем регионе, рекомендуется связаться с фирмойпродавцом, у которой был куплен продукт.

Предоставление службе технической поддержки Epson следующей информации ускорит получение помощи:

❏ серийный номер продукта

(табличка с серийным номером обычно находится на задней части продукта);

- ❏ модель продукта;
- ❏ версия программного обеспечения продукта
	- (нажмите **О программе**, **Сведения о версии** или аналогичную кнопку в программном обеспечении продукта);
- ❏ производитель и модель компьютера;
- ❏ название и версия операционной системы;

#### **Приложение**

❏ названия и версии приложений, обычно используемых с продуктом.

#### *Примечание:*

В зависимости от продукта, данные о списке набора и/или сетевые настройки могут храниться в памяти продукта. Из-за поломки или ремонта продукта, эти данные и/или настройки могут быть удалены. Компания Epson не несет ответственности за какую-либо потерю и восстановление данных и/или настроек даже во время гарантийного периода. Рекомендуется создавать резервные копии данных или записывать их в другие источники.

#### **Помощь пользователям в Европе**

Информацию о том, как связаться со службой технической поддержки Epson см. в Общеевропейской гарантии.

#### **Помощь пользователям в Тайване**

Контакты для получения информации, технической поддержки и услуг:

#### **Интернет**

#### [http://www.epson.com.tw](http://www.epson.com.tw/)

Доступна информация о технических данных продуктов, драйверы для загрузки и справка.

#### **Служба технической поддержки Epson Helpdesk**

Телефон: +886-2-80242008

Наша служба технической поддержки может ответить на следующие вопросы по телефону:

- ❏ вопросы по сбыту и информация о продукте;
- ❏ вопросы по использованию продукта и решение проблем;
- ❏ вопросы по ремонтному обслуживанию и гарантии.

#### **Пункт технического обслуживания и ремонта:**

<http://www.tekcare.com.tw/branchMap.page>

Корпорация TekCare является авторизованным сервисным центром компании Epson Taiwan Technology & Trading Ltd.

#### **Помощь пользователям в Австралии**

Epson Australia желает обеспечить своих клиентов высоким уровнем обслуживания. В дополнение к руководствам для продукции, мы предоставляем следующие источники информации:

#### **URL-адрес в интернете**

#### [http://www.epson.com.au](http://www.epson.com.au/)

Доступ к сайтам Epson Australia в Интернете. Здесь периодически публикуются обновления и важная информация. На сайте имеются драйверы для загрузки, контактные данные компании Epson, информация по новым продуктам и техническая поддержка (по электронной почте).

#### **Служба технической поддержки Epson Helpdesk**

Телефон: 1300-361-054

Служба Epson Helpdesk создана для помощи клиентам и предоставления им консультаций. Операторы службы могут помочь клиентам в установке, настройке и эксплуатации продукции Epson. Наши специалисты по предпродажным операциям могут предоставить материалы по новой продукции Epson и рассказать, где находится ближайшая точка продажи или сервисный центр. Мы сможем ответить на многие ваши вопросы.

Просим перед звонком собрать всю необходимую информацию. От объема предоставленной информации зависит скорость решения вопроса. Такая информация включает в себя руководства к продукции Epson, сведения о типе компьютера, операционной системе, приложениях, а также любая прочая информация, которую вы можете посчитать важной.

#### **Транспортировка изделия**

Компания Epson рекомендует сохранять упаковку изделия для возможной транспортировки в будущем.

### **Поддержка для пользователей в Новой Зеландии**

Epson New Zealand стремится обеспечить для своих клиентов высокий уровень обслуживания. В дополнение к документации по устройству предоставляются следующие источники получения информации.

#### **URL-адрес в Интернете**

#### [http://www.epson.co.nz](http://www.epson.co.nz/)

Посетите сайт Epson New Zealand в Интернете. Здесь периодически публикуются обновления и важная информация. На сайте имеются драйверы для загрузки, контактные данные компании Epson, информация по новым продуктам и техническая поддержка (по электронной почте).

#### **Служба технической поддержки Epson Helpdesk**

#### Телефон: 0800 237 766

Служба Epson Helpdesk создана для помощи клиентам и предоставления им консультаций. Операторы службы могут помочь клиентам в установке, настройке и эксплуатации продукции Epson. Наши специалисты по предпродажным операциям могут предоставить материалы по новой продукции Epson и рассказать, где находится ближайшая точка продажи или сервисный центр. Мы сможем ответить на многие ваши вопросы.

Просим перед звонком собрать всю необходимую информацию. От объема предоставленной информации зависит скорость решения вопроса. К таким сведениям относится документация по устройству Epson, тип компьютера, операционная система, прикладные программы и другие данные.

#### **Транспортировка изделия**

Компания Epson рекомендует сохранять упаковку изделия для возможной транспортировки в будущем.

#### **Помощь пользователям в Сингапуре**

Источники информации, технической поддержки и услуг от Epson Singapore:

#### **Интернет**

#### [http://www.epson.com.sg](http://www.epson.com.sg/)

Доступна информация о технических данных продуктов, загрузка драйверов, часто задаваемые вопросы, вопросы по сбыту и техническая поддержка по электронной почте.

#### **Служба технической поддержки Epson Helpdesk**

Бесплатный телефон: 800-120-5564

Наша служба технической поддержки может ответить на следующие вопросы по телефону:

- ❏ вопросы по сбыту и информация о продукте;
- ❏ вопросы по использованию изделия и решение проблем;
- ❏ вопросы по ремонтному обслуживанию и гарантии.

### **Помощь пользователям в Гонконге**

Для получения технической поддержки и другого послепродажного обслуживания обратитесь в Epson Hong Kong Limited.

#### **Страница в Интернете**

#### [http://www.epson.com.hk](http://www.epson.com.hk/)

Epson Hong Kong создала страницу в Интернете на китайском и английском языках, на которой можно получить следующую информацию:

- ❏ информация о продукции;
- ❏ ответы на часто задаваемые вопросы (FAQ);
- ❏ последние версии драйверов для продукции Epson.

#### **Горячая линия технической поддержки**

С техническим персоналом можно также связаться по телефону и факсу:

Телефон: 852-2827-8911

Факс: 852-2827-4383